Ó Ċ  $\bullet$ Ċ Ŏ 0 Ŏ Ŏ  $\bullet$ Ō  $\bullet$ Ŏ  $\bullet$ Ŏ  $\bullet$  $\bullet$  $\bullet$ Ō  $\bullet$ Ó Ŏ  $\ddot{\bullet}$  $\bullet$ Ó  $\bullet$  $\bullet$ Ŏ Ō  $\bullet$ 0 Ó  $\bullet$  $\bullet$  $\bullet$ Ŏ O Ó  $\bullet$  $\bullet$  $\bullet$ Ō  $\bullet$  $\bullet$  $\bullet$  $\bullet$  $\bullet$ Ō  $\bullet$  $\bullet$ 0 Ó  $\bullet$ 0 Ō  $\bullet$ Ó  $\bullet$ Ŏ Ċ Ō Ċ Ó 0 C  $\bullet$ O  $\bullet$  $\bullet$ Ō

## :<br>:SmartMiP<br>:

#### Handbuch für Benutzer (Version 1.9.3.5)

Erstellt am 30.06.2021

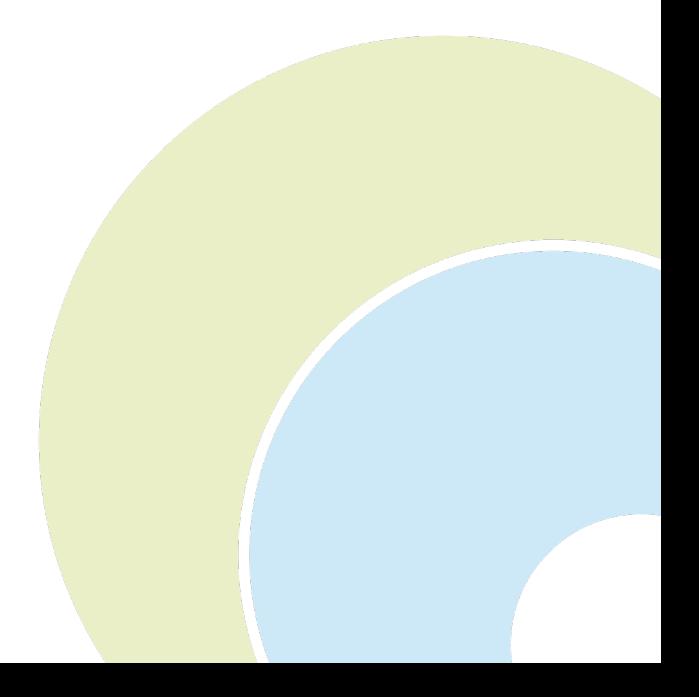

 $\ddot{\bullet}$ 

 $\ddot{\bullet}$  $\bullet$  $\bullet$  $\bullet$ ŏ  $\ddot{\bullet}$  $\bullet$ Ŏ  $\ddot{\bullet}$  $\bullet$ Ŏ Ō  $\bullet$  $\bullet$ Ŏ  $\bullet$  $\bullet$ ŏ Ŏ  $\bullet$  $\bullet$ Ŏ  $\bullet$  $\bullet$  $\ddot{\bullet}$  $\ddot{\bullet}$  $\bullet$  $\ddot{\bullet}$  $\bullet$  $\bullet$  $\bullet$ Ō  $\bullet$  $\bullet$ Ö  $\ddot{\bullet}$  $\bullet$  $\bullet$ Ŏ  $\bullet$  $\bullet$  $\ddot{\bullet}$  $\bullet$ Ŏ  $\bullet$  $\bullet$  $\bullet$  $\ddot{\bullet}$  $\bullet$  $\bullet$ Ŏ  $\bullet$  $\bullet$  $\bullet$  $\ddot{\bullet}$  $\bullet$  $\ddot{\bullet}$  $\bullet$  $\bullet$  $\bullet$ Ō  $\bullet$  $\bullet$ Ŏ  $\bullet$  $\bullet$  $\bullet$  $\bullet$  $\bullet$  $\bullet$  $\bullet$  $\bullet$ Ō  $\bullet$  $\bullet$ 

 $\bullet$  $\ddot{\bullet}$ 

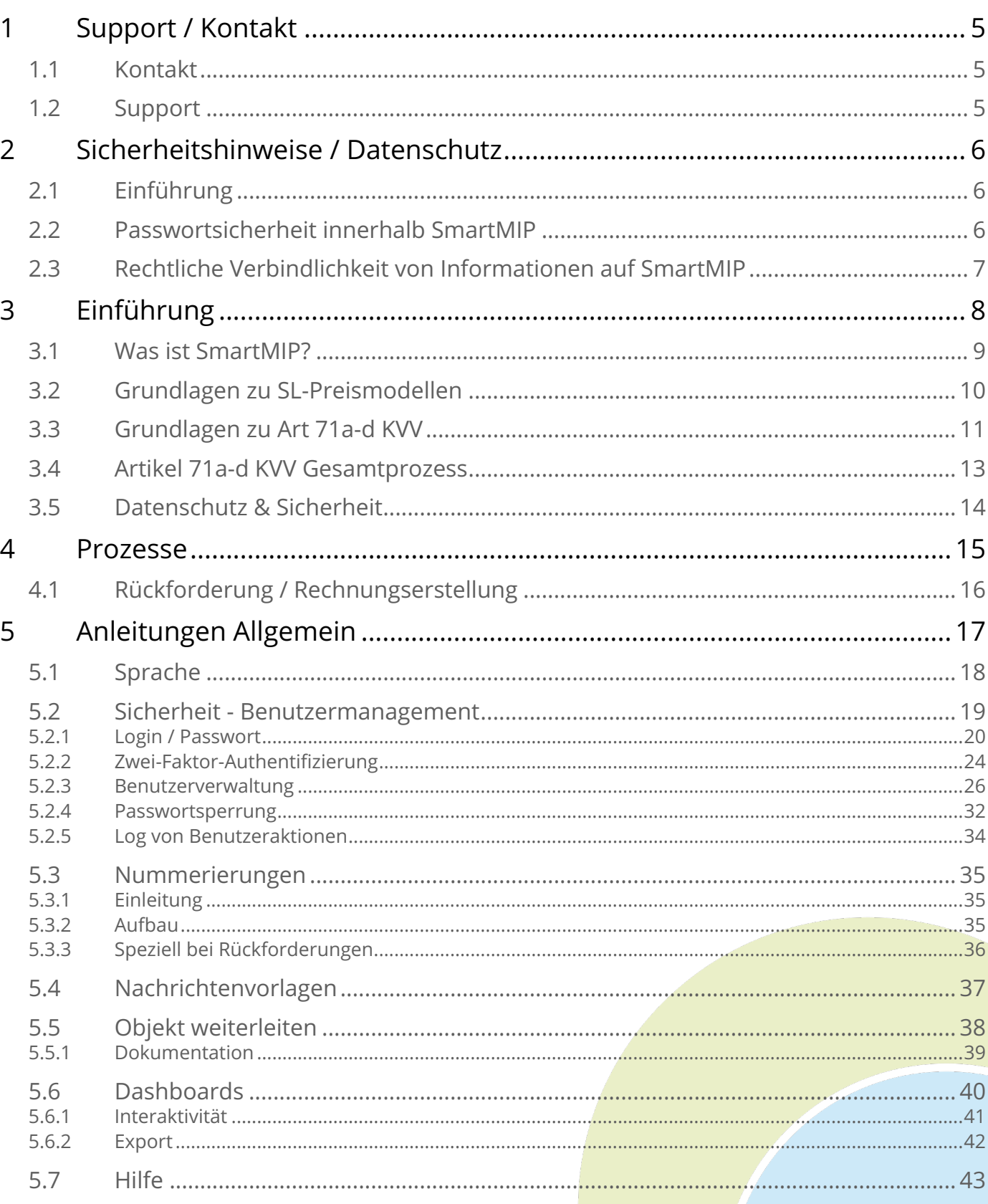

# **SMORTMIP**

 $\bullet$  $\ddot{\bullet}$ Õ

......

................

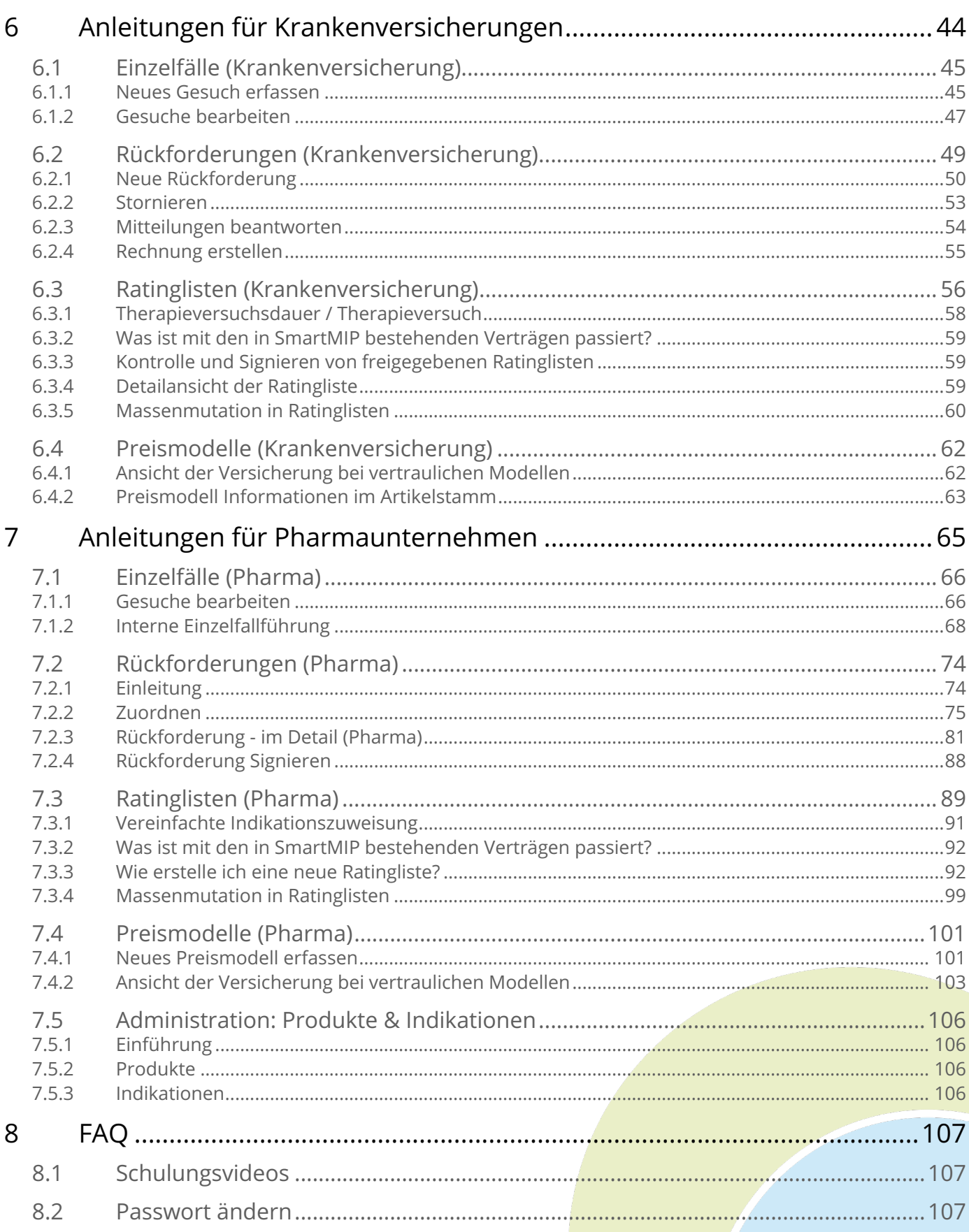

# SmartMiP

 $\bullet$ 

.............

**OOO**  $\bullet$  $\ddot{\bullet}$  $\ddot{\bullet}$ 

**...** 

**OOO** 

**OOO** 

......

Ö 

**OOO** 

**OOO** 

**OOO**  $\ddot{\bullet}$  $\ddot{\bullet}$  $\bullet$  $\bullet$  $\ddot{\bullet}$ Ŏ

.......

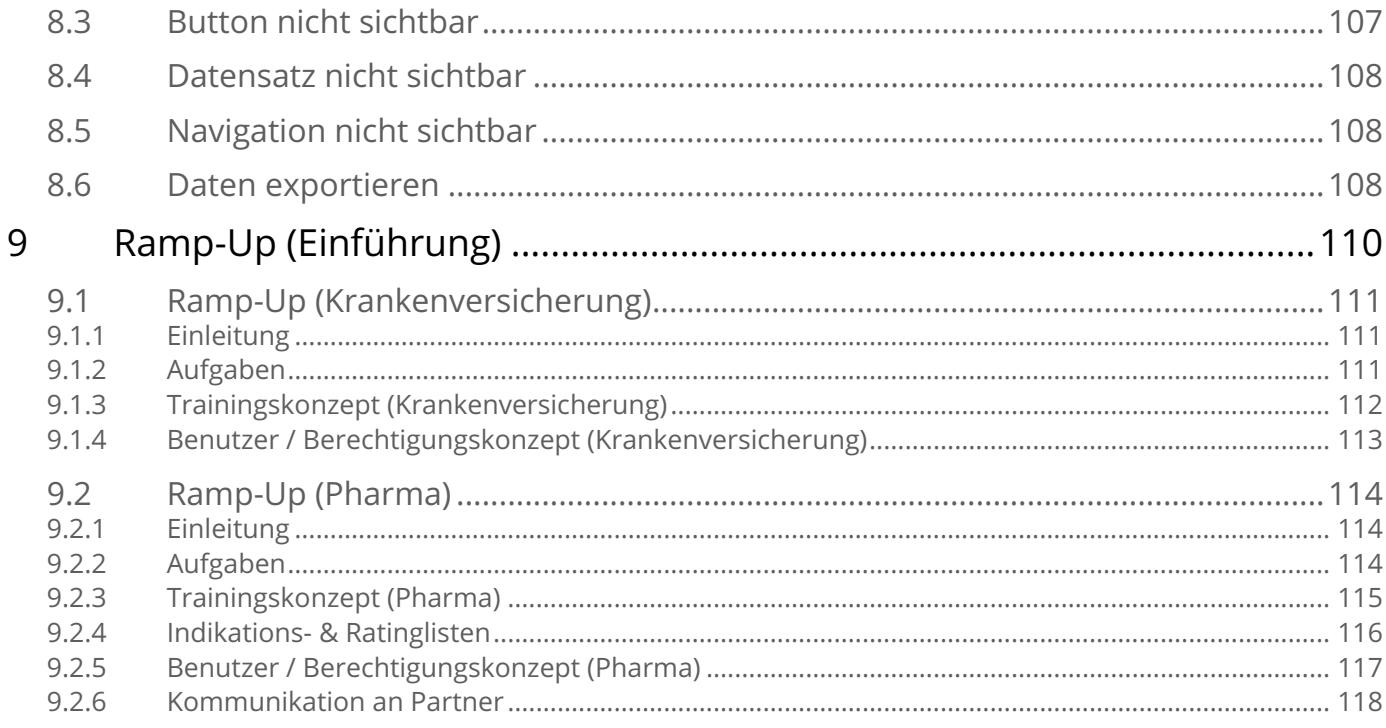

# **:** SmartMiP<br>
1 Support / Kontakt

#### <span id="page-4-1"></span><span id="page-4-0"></span>1.1 Kontakt

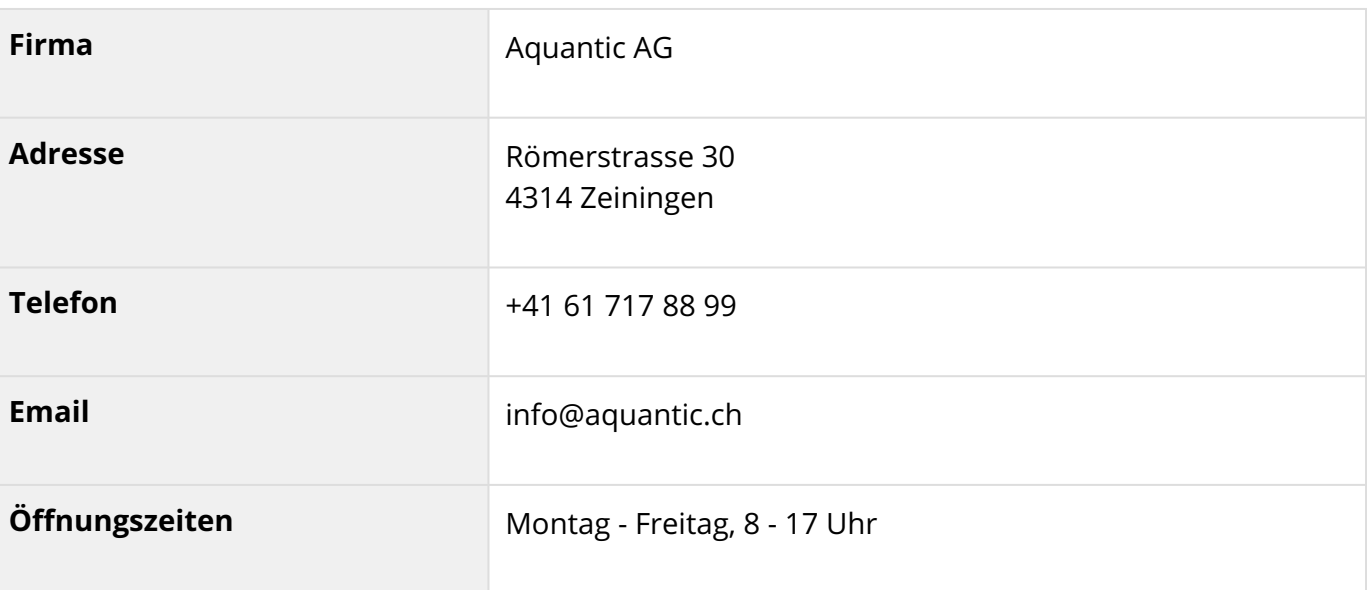

#### <span id="page-4-2"></span>1.2 Support

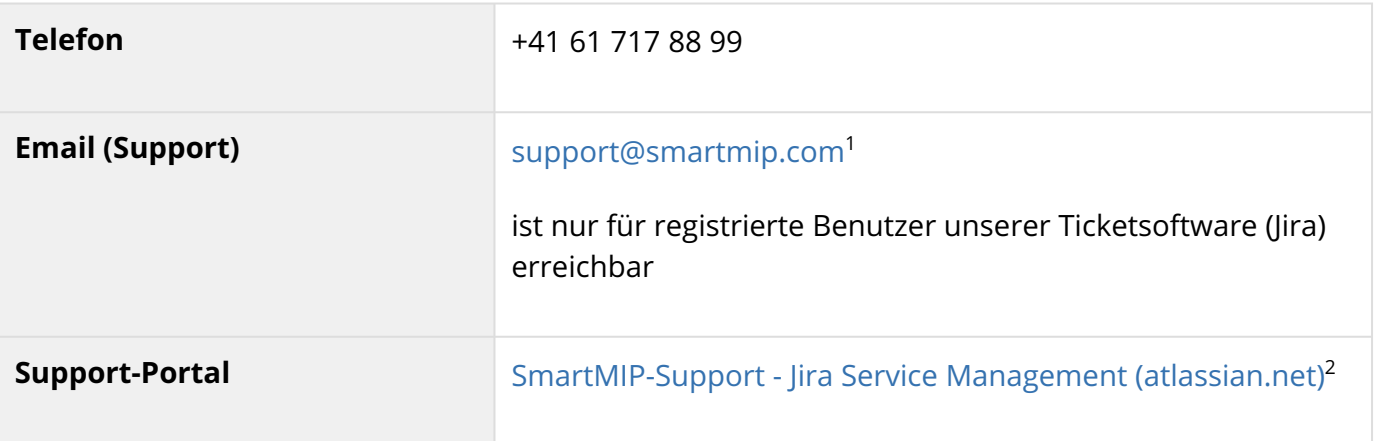

1 mailto:support@smartmip.com

2 https://aquantic.atlassian.net/servicedesk/customer/portal/1

 $\bullet$  $\bullet$ Ō

#### <span id="page-5-0"></span>2 Sicherheitshinweise / Datenschutz

#### <span id="page-5-1"></span>2.1 Einführung

Ŏ Ō Ŏ Ŏ ŏ  $\bullet$ Ō Ŏ Ċ  $\bullet$  $\bullet$  $\bullet$ 

Ċ Ö Ċ Ċ Ċ Ċ Ċ Ċ Ó Ċ Ŏ Ċ ä Ċ C Ċ ó Ŏ Ċ Ŏ Innerhalb von SmartMIP gelten alle Daten als vertrauliche Daten, sofern sie nicht öffentlich bekannt sind.

Viele Pharmafirmen sowie Krankenversicherungen übermitteln Daten von und zu SmartMIP. Damit ist es die Aufgabe aller Benutzer die Sicherheit der Daten zu schützen. Dazu sind nebst Ihren internen Richtlinien sowie gesetzlichen Pflichten auch die speziellen Richtlinien von SmartMIP zu berücksichtigen:

- 1. Passwörter sind persönlich
- 2. Passwörter sollten nicht gleich sein, wie auf anderen Portalen.
- 3. Passwörter müssen mind. 8 Stellen, Gross- sowie Kleinbuchstaben, Zahlen und Sonderzeichen beinhalten.
- 4. Melden Sie sich von SmartMIP ab, wenn Sie die Seite verlassen.
- 5. Sollten Sie trotz aller Sicherheitsvorkehrungen von unserer Seite Daten sehen, welche Sie nicht sehen dürften, ist dies umgehend zu melden [support@aquantic.ch](mailto:support@aquantic.ch)<sup>[3](mailto:support@aquantic.ch)</sup>
- 6. Melden Sie sich nie von einem öffentlichen PC bei SmartMIP an
- 7. In SmartMIP könnten Daten von Patienten ersichtlich sein (z.B. versehentlich von der Versicherung übermittelt). In einem solchen Fall ist auch eine umgehende Meldung an [support@aquantic.ch](mailto:support@aquantic.ch)<sup>[4](mailto:support@aquantic.ch)</sup> zwingend.
- 8. Die Konditionen zwischen Pharma und Versicherung sowie die von Preismodellen sind vertraulich. Sie sind ausschliesslich auf einer "Need-To-Know"-Basis zu kommunizieren.
- Alle diese Hinweise zur Sicherheit und Datenschutz verstehen sich selbstverständlich als zusätzlich zu Ihren firmeninternen Richtlinien, den gesetzlichen Pflichten sowie anderen Geheimhaltungsverpflichtungen.

#### <span id="page-5-2"></span>2.2 Passwortsicherheit innerhalb SmartMIP

Wir speichern Passwörter mit einer Einwegverschlüsselung. Somit können wir Ihr Passwort nicht entschlüsseln. Den Vergleich zwischen Ihrem beim Login eingegebenen Passwort und dem in unserer Datenbank machen wir durch die gleiche Verschlüsselung des eingegebenen Passwortes.

3 mailto:support@aquantic.ch 4 mailto:support@aquantic.ch

Ó Ŏ ŏ ŏ  $\bullet$  $\ddot{\bullet}$ ŏ  $\bullet$  $\bullet$ ŏ  $\bullet$  $\bullet$  $\bullet$  $\bullet$ Ŏ  $\bullet$  $\bullet$  $\bullet$  $\bullet$  $\ddot{\bullet}$  $\bullet$ Ŏ  $\bullet$  $\ddot{\bullet}$  $\bullet$  $\bullet$  $\bullet$  $\bullet$  $\bullet$  $\ddot{\bullet}$  $\bullet$ Ó  $\bullet$  $\bullet$  $\bullet$  $\bullet$  $\bullet$  $\bullet$  $\bullet$  $\bullet$  $\bullet$  $\bullet$  $\bullet$  $\bullet$  $\bullet$  $\bullet$  $\bullet$  $\bullet$  $\bullet$  $\bullet$  $\bullet$  $\bullet$  $\bullet$  $\bullet$ Ō Ŏ  $\bullet$  $\bullet$ Ō  $\bullet$ 0 Ō  $\bullet$  $\bullet$  $\bullet$ Ŏ  $\bullet$ Ō Ŏ  $\bullet$ Ō  $\bullet$ O Ō  $\bullet$ ٠

- <span id="page-6-0"></span>2.3 Rechtliche Verbindlichkeit von Informationen auf SmartMIP
	- Es gelten immer die Informationen gemäss Spezialitätenliste. Irrtum bei der Erfassung in SmartMIP ist nicht ausgeschlossen.

Einzig das Akzeptieren von Rückforderungen ist für die Rechnungsstellung massgebend.

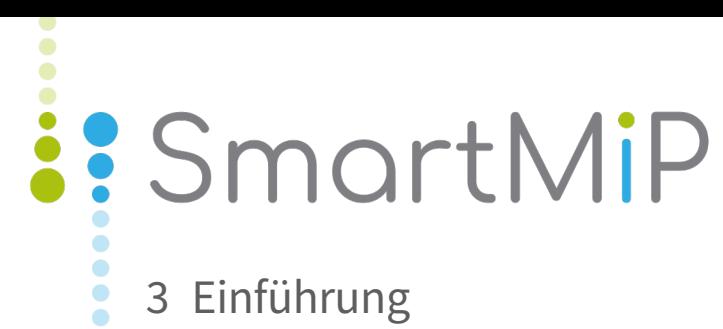

<span id="page-7-0"></span> $\ddot{\bullet}$ Õ  $\ddot{\bullet}$  $\bullet$  $\ddot{\bullet}$  $\ddot{\bullet}$  $\bullet$  $\bullet$  $\ddot{\bullet}$  $\ddot{\bullet}$  $\ddot{\bullet}$  $\ddot{\bullet}$ Ŏ  $\ddot{\bullet}$  $\bullet$  $\ddot{\bullet}$ Ŏ  $\ddot{\bullet}$  $\bullet$  $\ddot{\bullet}$  $\bullet$  $\bullet$  $\ddot{\bullet}$  $\ddot{\bullet}$  $\bullet$  $\ddot{\bullet}$  $\bullet$  $\bullet$  $\ddot{\bullet}$  $\ddot{\bullet}$  $\ddot{\bullet}$  $\bullet$ **OOO**  $\bullet$  $\ddot{\bullet}$  $\bullet$  $\ddot{\bullet}$  $\bullet$  $\ddot{\bullet}$  $\ddot{\bullet}$  $\bullet$  $\ddot{\bullet}$  $\bullet$  $\ddot{\bullet}$  $\bullet$  $\bullet$  $\ddot{\bullet}$  $\bullet$  $\bullet$  $\bullet$  $\bullet$  $\bullet$ 

.....

#### <span id="page-8-0"></span>3.1 Was ist SmartMIP?

Ŏ Ŏ Ŏ Ŏ Ō Ŏ Ŏ  $\bullet$ Ō Ŏ Ō ö Ŏ Ō  $\bullet$  $\bullet$ Ŏ Ŏ O  $\bullet$ Ō Ŏ Ó Ŏ ö

Ŏ Ó Ŏ Ō  $\bullet$ 0 Ċ ä Ċ Ŏ  $\ddot{\phantom{0}}$  $\bullet$ Ó  $\bullet$  $\bullet$  $\bullet$ 

Ċ Ċ SmartMIP ist ein Web-Portal, welches die gesamte Abwicklung von Art 71a-d KVV Einzelfällen von der Preisverhandlung bis zur Abrechnung unterstützt. Des Weiteren ermöglicht Ihnen SmartMIP die Abrechnung von Preismodellrückforderungen der Spezialitätenliste.

Mit SmartMIP haben Sie ein Tool, das Ihnen einen standardisierten und strukturierten Prozess von A bis Z unter Einhaltung aller gesetzlichen Vorgaben ermöglicht.

Dank der Verbindung aller Marktteilnehmer wird eine durchgängige Kommunikation zwischen Krankenversicherungen und Pharmaunternehmen in SmartMIP ermöglicht.

SmartMIP fungiert als Schnittstelle zwischen den Krankenversicherungen und Pharmaunternehmen für die Abwicklung von Zahlungsrückforderungen im Bereich Artikel 71 a-d KVV sowie Preismodelle in der Spezialitätenliste.

SmartMIP begleitet Sie vollumfänglich durch den Rückforderungsprozess. Jede Aktion wird nahtlos dokumentiert, somit sind alle Statusänderungen jederzeit ersichtlich. Dank der Rückfrage-Funktion können Sie auch auf die Kommunikation per Mail verzichten - es kann alles einfach und unkompliziert in einem Tool, SmartMIP, erledigt werden.

Alle in SmartMIP erstellten Anfragen werden mit allen dazugehörigen Dokumenten im Namen vom Benutzer durch Aquantic mit einem digitalen Firmensiegel signiert und unveränderbar archiviert.

Nach Abschluss einer Rückforderung können Sie die gesamte Dokumentation für eine allfällige firmeninterne Archivierung herunterladen oder auch automatisiert per E-Mail zustellen lassen. Die Aquantic sichert und archiviert die Daten selbst im Rahmen ihrer gesetzlichen Auflagen.

Die Pharmafirmen haben in SmartMIP zudem die Möglichkeit, SL-Preismodelle inkl. deren History aufzulisten. Somit haben die Krankenversicherungen jederzeit die Möglichkeit, nachzuvollziehen, welches Preismodell von wann bis wann gültig war.

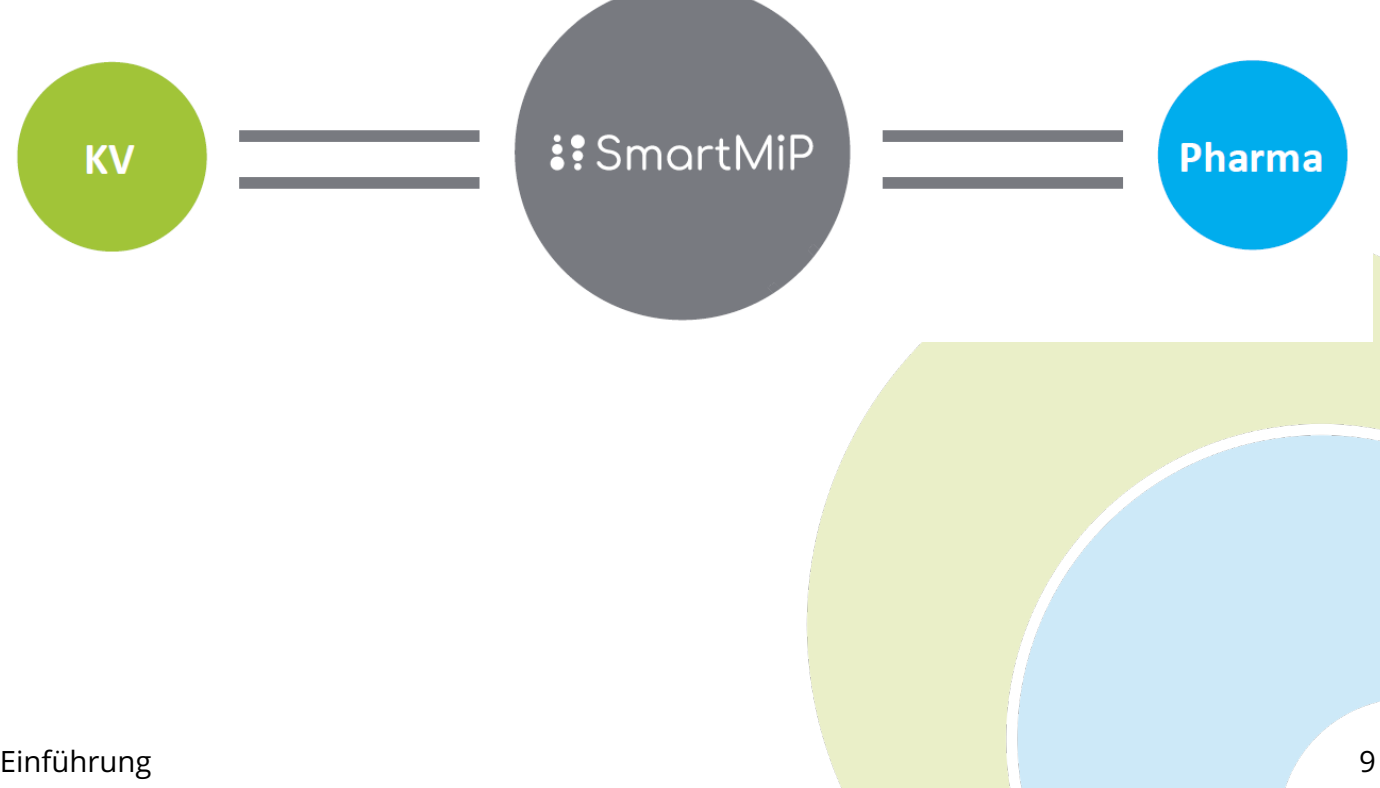

 $\bullet$  $\bullet$  $\bullet$  $\bullet$ Ċ  $\bullet$ Ō  $\bullet$ Ŏ  $\bullet$ 

Ŏ  $\bullet$ 

 $\bullet$  $\bullet$  $\bullet$  $\ddot{\bullet}$ Ó Ö  $\bullet$  $\bullet$ Ċ 0 ó Ŏ Ċ Ċ

#### <span id="page-9-0"></span>3.2 Grundlagen zu SL-Preismodellen

Um die Wirtschaftlichkeit bei SL-Listungen zu erreichen, gibt es im Rahmen der Verhandlungen für eine SL Aufnahme, in Ausnahmesituationen die Möglichkeit, flexible Preismodelle anzuwenden. Diese werden aktuell im Limitatiotext der einzelnen Anwendungen auf der Spezialitätenliste publiziert.

Einige Beispiele solcher Preismodelle sind im folgenden aufgelistet (Auflistung nicht abschliessend)

- Multiindikationspräparate mit indikationsspezifischen Rückvergütungen: (AVASTIN, KEYTRUDA, OPDIVO, KYPROLIS)
- Kombinationstherapien Onkologika (REVLIMID + KYPROLIS, EMPLICITI oder +NINLARO; COTELLIC + ZELBORAF, MEKINIST + TAFINLAR, PERJETA + HERCEPTIN; KISQALI + Aroma tasehemmer (vertraulich)
- Begrenzung der Therapiekosten pro Patientin/Patient (ZEPATIER, HARVONI, MAVIRET, BLINCYTO, BESPONSA, ZEJULA)
- Rückzahlung bei raschem Therapieabbruch (P4P) (ZYTIGA, DARZALEX)

Konkret bedeutet dies, dass die Versicherungen bei diesen Anwendungen bei den Pharmafirmen periodisch Rückzahlungen einfordern können.

Die Abwicklung dieser SL-Preismodell-Rückforderungen von Versicherungen an die Pharmafirma wird durch SmartMIP standardisiert und unterstützt, was auch hier eine Automatisierung und somit einhergehende Effizienzsteigerung ermöglicht.

SmartMIP ermöglicht zudem, die SL-Preismodelle (inklusiver Historyfunktion) übersichtlich aufzulisten, damit diese für die Versicherungen einfach einsehbar sind.

 $\bullet$  $\bullet$  $\ddot{\bullet}$  $\bullet$  $\bullet$ Ŏ Ŏ  $\bullet$ Ō  $\bullet$ 

ŏ Ŏ  $\bullet$  $\bullet$  $\bullet$ Ŏ  $\bullet$  $\ddot{\bullet}$  $\bullet$  $\bullet$  $\bullet$  $\bullet$  $\bullet$ 

 $\bullet$  $\bullet$  $\bullet$  $\bullet$  $\bullet$  $\bullet$ ó Ċ Ċ Ŏ ó  $\bullet$  $\bullet$ Ŏ  $\bullet$ ٠ ۰ Ċ Ċ

#### <span id="page-10-0"></span>3.3 Grundlagen zu Art 71a-d KVV

Damit ein Arzneimittel (bzw. dessen Anwendungen) durch die obligatorische Krankenpflegeversicherung (OKP) vergütet wird, muss dieses auf der Spezialitätenliste aufgeführt sein. Dazu sind grundsätzlich zwei Voraussetzungen zu erfüllen:

- 1. Vorliegen einer Swissmedic Zulassung (Prüfung der Wirksamkeit, Sicherheit, Qualität)
- 2. Vorliegen einer BAG-Verfügung (Prüfung der Wirksamkeit, Zweckmässigkeit, Wirtschaftlichkeit)

Für Arzneimittel oder Anwendungen, welche **NICHT** auf der Spezialitätenliste aufgeführt sind, besteht grundsätzlich **KEINE Vergütungspflicht** durch die OKP.

Auf Stufe Verordnung über die Krankenversicherung (KVV) wurden jedoch in Art. 71a-d KVV **AUSNAHME-Kriterien** festgelegt, welche trotz fehlender Swissmedic-Zulassung bzw. fehlender SL-Aufnahme eine Vergütung durch die OKP ermöglichen.

Diese AUSNAHME-Kriterien lassen sich wie folgt zusammenfassen:

- 1. Es handelt sich um eine Erkrankung mit tödlichem Verlauf oder mit schwerer / chronischer Beeinträchtigung der Gesundheit.
- 2. Es fehlt eine therapeutische Alternative (keine wirksame und zugelassene Behandlungsmethode).
- 3. Es wird ein grosser therapeutischer Nutzen erwartet.

Dabei werden die folgenden drei Anwendungssituationen unterschieden:

- **Art 71a KVV** (Off-Label/Off-Limitation): Anwendungen ausserhalb der genehmigten Fachinformation oder SL-Limitierung.
- **Art 71b KVV** (Hors-Liste): Arzneimittel, welche von Swissmedic zugelassen, aber noch nicht auf der SL sind.
- **Art 71c KVV** (Unlicensed Use, Import): Arzneimittel, welche in der Schweiz noch nicht zugelassen sind.

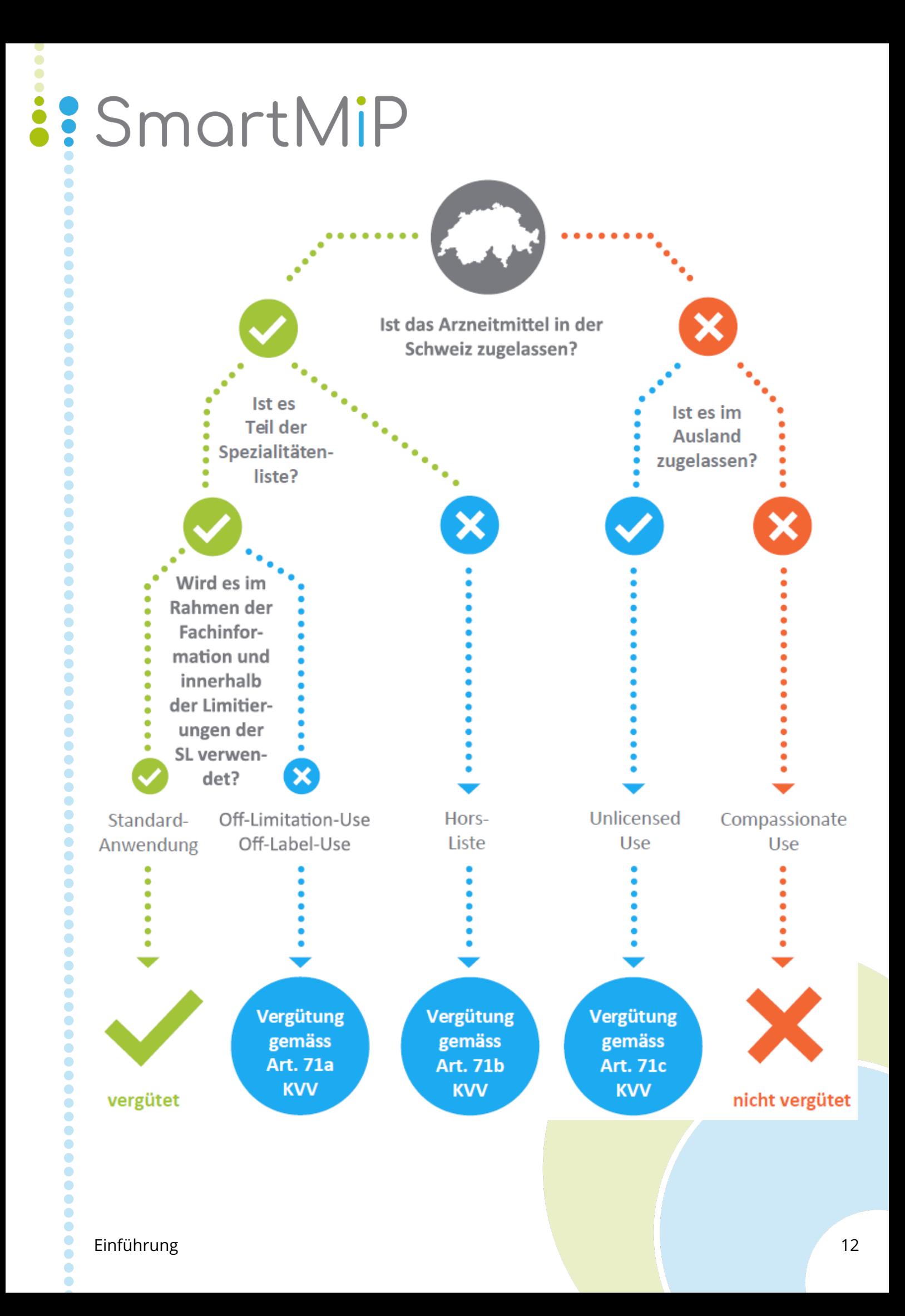

Ō  $\ddot{\phantom{0}}$ Ŏ  $\bullet$  $\bullet$  $\bullet$  $\bullet$ Ō Ŏ Ō  $\bullet$  $\bullet$ ŏ

 $\bullet$ 

Ŏ

Ŏ

 $\bullet$  $\bullet$ Ċ ó

 $\bullet$ 

ä  $\ddot{\phantom{0}}$  $\ddot{\bullet}$  $\bullet$ Ō O Ó Ŏ ö Ó O Ŏ  $\bullet$ Ŏ  $\bullet$  $\bullet$ 0 Ċ ٠  $\bullet$ Ċ Ō Ō Ŏ  $\bullet$  $\bullet$ Ċ Ŏ  $\bullet$ Ċ  $\bullet$  $\bullet$ Ċ  $\bullet$  $\bullet$ 0 Ċ ٠ Ċ O Ċ C ä

#### <span id="page-12-0"></span>3.4 Artikel 71a-d KVV Gesamtprozess

Der Therapieentscheid und die Verantwortung, ein bestimmtes Medikament off-Label, off-Limitatio oder Hors-Liste einzusetzen, obliegt dem behandelnden Arzt. Dieser hat bei der entsprechenden Krankenversicherung vorgängig ein Kostengutsprachegesuch (KoGu) einzureichen und den Patienten über die Ausnahmesituation zu informieren. Der Preis des Arzneimittels (der Anwendung) muss gemäss dem Verordnungstext unter dem Höchstpreis liegen.

Aufgrund dieser Vorgaben ergibt sich für Art 71a-d KVV Anwendungen folgender generelle Ablauf:

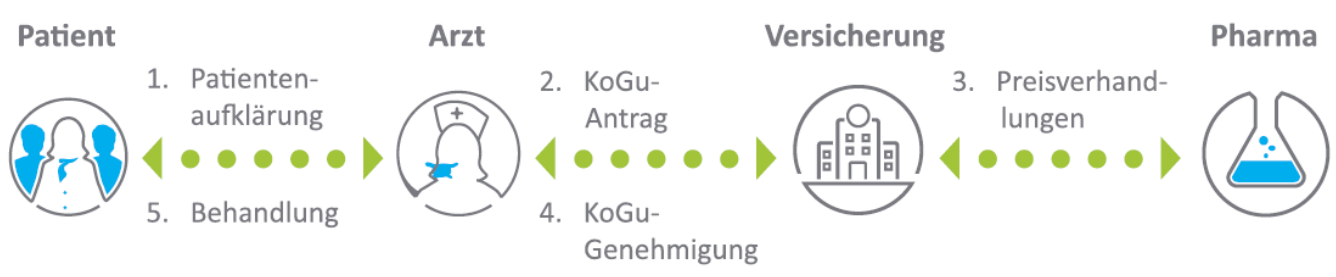

In der obigen Abbildung ist ersichtlich, dass es bei Art 71a-d KVV Anwendungen zwischen der Krankenversicherung und der Pharma-Firma eine Schnittstelle gibt, welche zwei Prozesse umfasst:

- 1. Preisverhandlung für eine Anwendung (im Einzelfall oder anhand von Verträgen)
- 2. Einforderung des vereinbarten Preisnachlasses durch die Versicherung bei der Pharmafirma

Beide dieser Prozesse werden durch SmartMIP standardisiert und unterstützt, was eine Automatisierung und somit einhergehende Effizienzsteigerung ermöglicht.

#### <span id="page-13-0"></span>3.5 Datenschutz & Sicherheit

Ŏ Ŏ  $\bullet$ ö Ŏ Ŏ ö Ċ Ŏ

ä

۵ Ŏ  $\bullet$  $\ddot{\bullet}$  $\bullet$ Ō  $\bullet$ Ŏ Ŏ ö Ó Ċ Ó Ŏ ä Ċ C

Ō

Ċ Ċ ۵

Ċ

c

Der Datenschutz ist elementar im Austausch von Daten zwischen Krankenversicherungen und Pharmaunternehmen. Aus diesem Grund akzeptieren wir keine nicht anonymisierte Daten. Zusätzlich ist SmartMIP nach GxP-Standards validiert und stellt sicher, dass niemand unberechtigterweise auf Daten zugreifen kann.

Jeglicher Datenaustausch mit SmartMIP ist verschlüsselt. Die Identifikation der Dienste wird von Sectigo (ehemals Comodo) mit einer Summe von \$ 1.75 Mio. garantiert. Hackerangriffen wirken wir auf mehreren Ebenen entgegen.

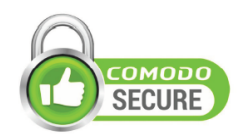

Die Daten von SmartMIP liegen sicher im ColoBâle. Mit einer Fläche von 2'000 m2 eines der grössten Colocation Center der NW-Schweiz. Ein elektronisches Zutritt System garantiert, dass nur autorisierte Personen durch eine Personenvereinzelungsschleuse Zugang haben. Material wird durch eine separate, gesicherte Materialschleuse transportiert. Jede Tür wird einzeln verwaltet und überwacht. Der Zutritt wird jeder Person nur in die von ihr benötigten Zonen erlaubt. Die Racks sind individuell mit einer mechanischen Kaba-Star-Schliessanlage versehen.

Selbstverständlich unterliegt jede Sektion des ColoBâle, Aussen- und Innenbereich, einer Videoüberwachung mit Aufzeichnung. Seit 2016 ist das ColoBâle nach ISO 27001:2013 zertifiziert.

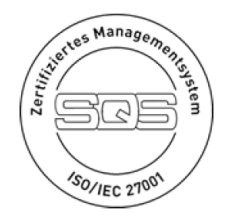

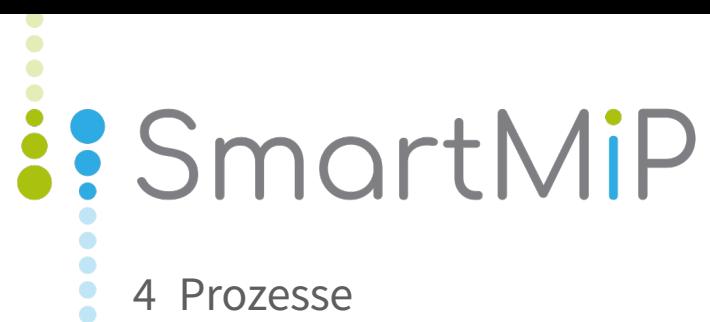

<span id="page-14-0"></span> $\ddot{\bullet}$  $\ddot{\bullet}$ ŏ ŏ ŏ  $\bullet$  $\ddot{\bullet}$ ŏ  $\bullet$  $\bullet$ ŏ  $\bullet$  $\bullet$ Ŏ  $\ddot{\bullet}$  $\ddot{\bullet}$ Ŏ Ŏ  $\bullet$  $\bullet$  $\ddot{\bullet}$  $\bullet$  $\bullet$  $\ddot{\bullet}$  $\ddot{\bullet}$  $\bullet$  $\ddot{\bullet}$  $\ddot{\bullet}$  $\bullet$  $\bullet$  $\ddot{\bullet}$  $\bullet$ Ö  $\ddot{\bullet}$  $\bullet$  $\bullet$  $\ddot{\bullet}$  $\bullet$  $\bullet$  $\ddot{\bullet}$  $\ddot{\bullet}$  $\ddot{\bullet}$  $\ddot{\bullet}$  $\bullet$  $\bullet$  $\ddot{\bullet}$  $\bullet$  $\bullet$  $\ddot{\bullet}$  $\bullet$  $\bullet$ Ř  $\bullet$  $\ddot{\bullet}$  $\ddot{\bullet}$  $\bullet$  $\bullet$  $\ddot{\bullet}$  $\bullet$  $\bullet$ Ŏ  $\ddot{\bullet}$  $\bullet$  $\bullet$  $\ddot{\bullet}$  $\bullet$  $\bullet$  $\bullet$  $\bullet$  $\bullet$  $\bullet$  $\ddot{\bullet}$  $\bullet$  $\bullet$  $\bullet$ 

<span id="page-15-0"></span>4.1 Rückforderung / Rechnungserstellung

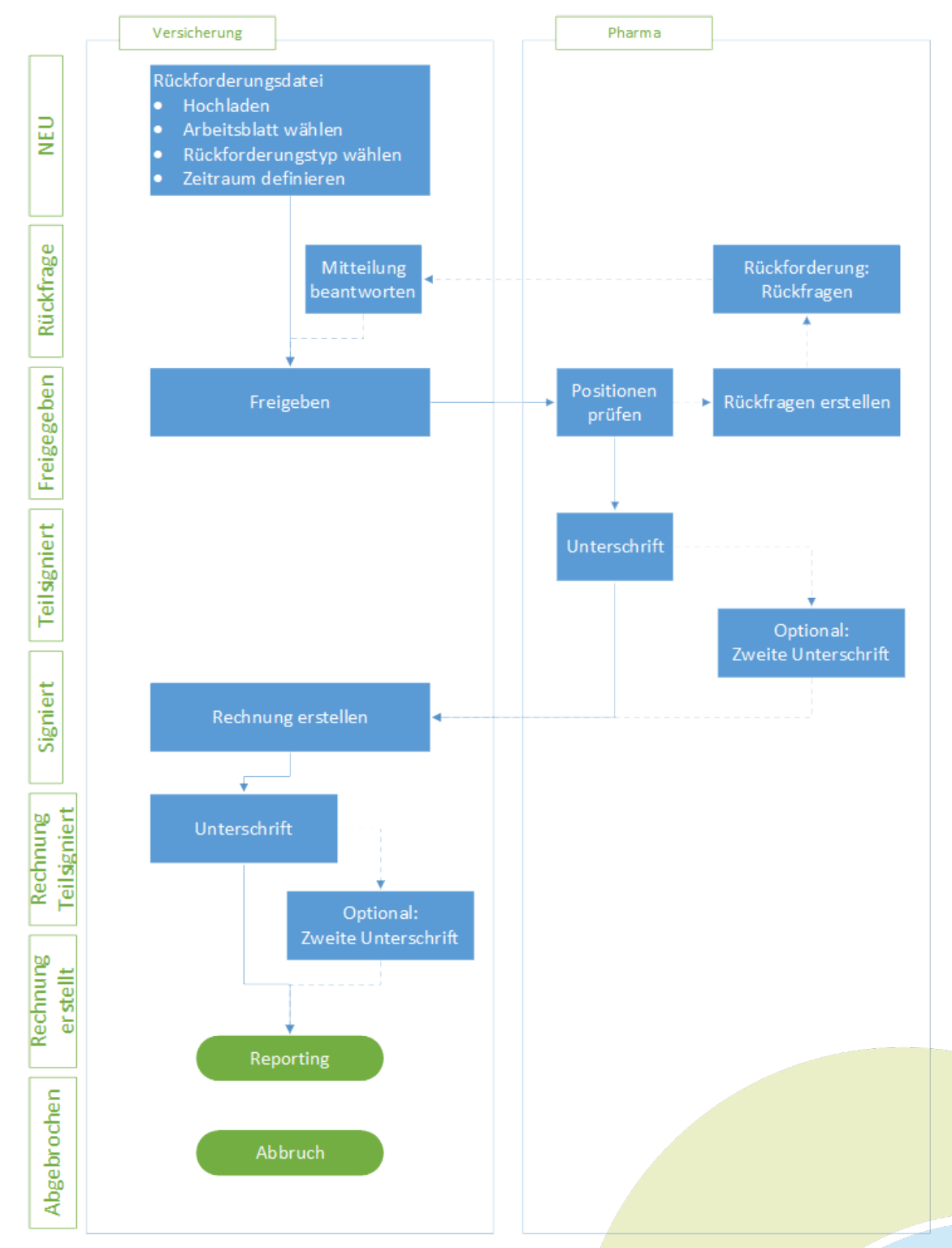

š

ö  $\bullet$  $\bullet$  $\ddot{\bullet}$  $\bullet$ 

 $\bullet$ ŏ ŏ

 $\bullet$ 

 $\ddot{\bullet}$ 

 $\ddot{\bullet}$ 

 $\bullet$ 

 $\bullet$ ŏ  $\bullet$  $\bullet$ 

Ŏ

 $\bullet$ 

 $\bullet$ 

 $\bullet$  $\bullet$  $\bullet$ 

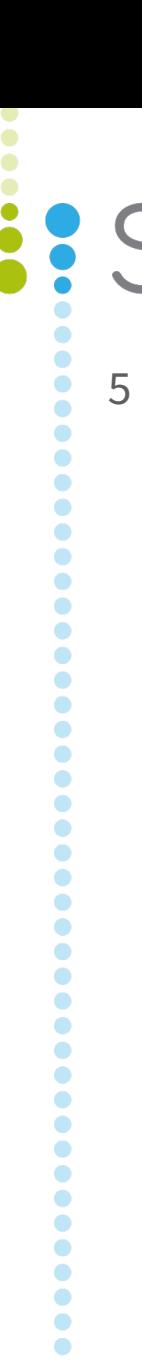

 $\bullet$  $\bullet$  $\ddot{\bullet}$  $\bullet$  $\ddot{\bullet}$  $\bullet$  $\bullet$  $\ddot{\bullet}$  $\bullet$  $\bullet$  $\ddot{\bullet}$  $\bullet$  $\ddot{\bullet}$  $\bullet$  $\ddot{\bullet}$  $\ddot{\bullet}$  $\bullet$  $\bullet$  $\ddot{\bullet}$  $\bullet$  $\bullet$ Ŏ  $\ddot{\bullet}$  $\bullet$  $\bullet$  $\ddot{\bullet}$  $\bullet$  $\bullet$  $\bullet$  $\bullet$  $\bullet$ 

.....

# SomartMiP

<span id="page-16-0"></span>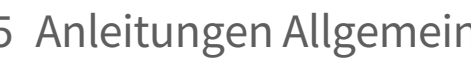

#### <span id="page-17-0"></span>5.1 Sprache

Die Benutzersprache von SmartMIP wird in Deutsch und Englisch angeboten. Um die Sprache zu wechseln, haben die Benutzer die Möglichkeit oben rechts neben dem Benutzernamen auf die entsprechende Sprache zu klicken.

#### **:** SmartMiP

 $\bullet$  $\bullet$  $\bullet$  $\bullet$ 

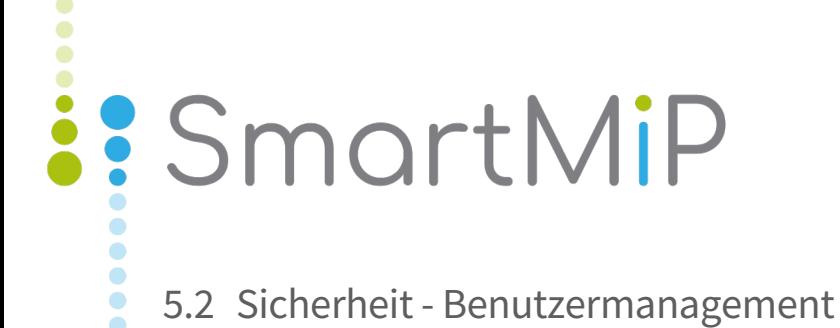

 $\bullet$  $\bullet$  $\bullet$  $\bullet$ ŏ ŏ  $\bullet$  $\ddot{\bullet}$  $\ddot{\bullet}$  $\bullet$  $\bullet$  $\ddot{\bullet}$  $\bullet$  $\bullet$  $\ddot{\bullet}$  $\ddot{\bullet}$ Ō  $\ddot{\bullet}$  $\bullet$  $\ddot{\bullet}$ Ō  $\ddot{\bullet}$  $\bullet$  $\ddot{\bullet}$  $\bullet$  $\bullet$  $\ddot{\bullet}$  $\ddot{\bullet}$  $\ddot{\bullet}$  $\bullet$  $\bullet$  $\ddot{\bullet}$  $\bullet$  $\bullet$  $\ddot{\bullet}$  $\ddot{\bullet}$  $\ddot{\bullet}$  $\bullet$  $\ddot{\bullet}$  $\bullet$  $\bullet$  $\ddot{\bullet}$  $\bullet$  $\ddot{\bullet}$  $\bullet$  $\bullet$  $\ddot{\bullet}$  $\bullet$  $\bullet$  $\ddot{\bullet}$  $\bullet$  $\ddot{\bullet}$  $\bullet$  $\bullet$  $\ddot{\bullet}$  $\bullet$  $\bullet$  $\ddot{\bullet}$  $\bullet$  $\ddot{\bullet}$  $\bullet$  $\ddot{\bullet}$ 

<span id="page-18-0"></span>

#### <span id="page-19-0"></span>5.2.1 Login / Passwort

#### 5.2.1.1 Registrierung

 $\ddot{\bullet}$  $\ddot{\phantom{0}}$ 

**PODDO** 

 $\bullet$  $\ddot{\bullet}$ 

....

Ŏ  $\bullet$  $\bullet$  $\ddot{\bullet}$  $\bullet$ Ŏ  $\bullet$  $\ddot{\bullet}$  $\bullet$  $\bullet$  $\bullet$  $\bullet$  $\bullet$ ö  $\bullet$ Ċ  $\bullet$  $\bullet$  $\ddot{\bullet}$  $\bullet$  $\bullet$ Ŏ

SmartMIP ist nur für registrierte Benutzer zugänglich. Sollten Sie noch nicht registriert sein, so melden Sie sich entweder bei Ihrem internen SmartMIP-Administrator / -Verantwortlichen oder direkt bei [Aquantic](https://aquantic.ch)<sup>[5](https://aquantic.ch)</sup>.

#### 5.2.1.2 Anmeldung

Navigieren Sie in Ihrem Browser zu [SmartMIP](#page-19-0)[\(see page 20\)](#page-19-0). Melden Sie sich mit Ihrem Benutzernamen (entspricht in der Regel Ihrer Emailadresse) sowie Ihrem Passwort an. Sollte dies Ihre erste Anmeldung sein, so verwenden Sie das vom System erstellte und Ihnen per Mail zugestellte temporäre Passwort.

 $\bullet$ ٠

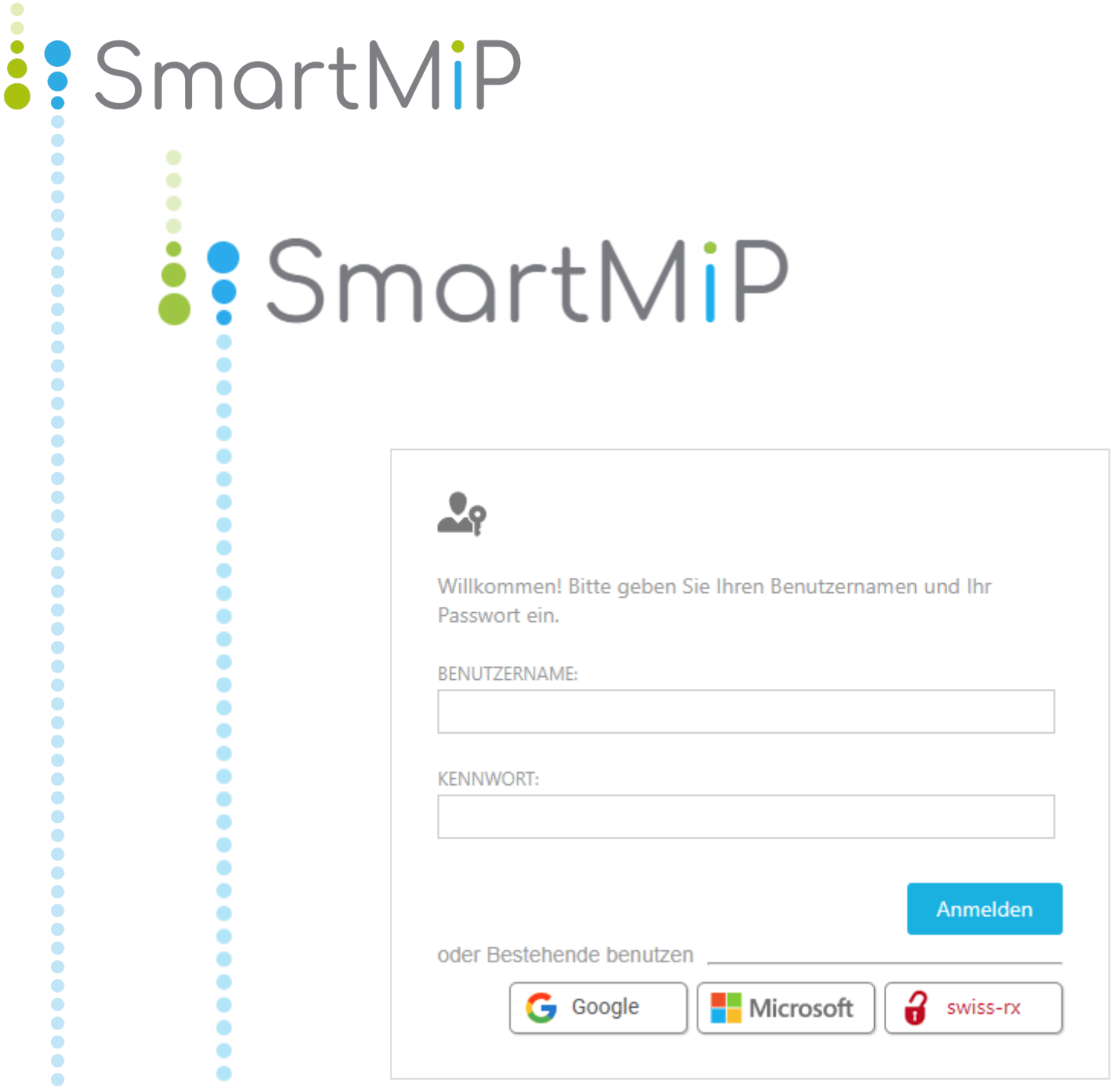

#### 5.2.1.3 Anmeldung via Microsoft, Google, SwissRx

Ist in Ihrem Profil hinterlegt, dass Sie sich mit einem Microsoft, Google oder SwissRx Account einloggen dürfen, können Sie dies mit einem einfachen Klick auf den entsprechenden Button machen.

#### 5.2.1.4 Passwortänderung bei erster Anmeldung

Falls Sie sich zum ersten Mal anmelden, oder Ihr Passwort zurückgesetzt wurde, fordert Sie das System zur Eingabe eines neuen Passwortes auf. Dieses muss folgende Kriterien erfüllen:

- Mindestens 8 Zeichen
- Mindestens ein Grossbuchstabe (A-Z)

 $\bullet$ 

 $\ddot{\bullet}$  $\bullet$  $\ddot{\bullet}$ 

 $\bullet$  $\bullet$  $\ddot{\bullet}$  $\bullet$  $\bullet$ Ō  $\bullet$  $\bullet$ Ŏ  $\bullet$  $\bullet$ Ō  $\ddot{\bullet}$  $\bullet$  $\bullet$  $\ddot{\bullet}$  $\bullet$  $\bullet$  $\bullet$  $\bullet$  $\bullet$  $\bullet$  $\bullet$  $\bullet$  $\bullet$  $\ddot{\bullet}$  $\bullet$  $\bullet$  $\bullet$  $\bullet$  $\bullet$  $\bullet$  $\bullet$  $\bullet$  $\bullet$  $\bullet$  $\bullet$  $\bullet$  $\bullet$  $\bullet$  $\bullet$  $\bullet$  $\ddot{\bullet}$ 

 $\ddot{\bullet}$  $\bullet$  $\bullet$  $\ddot{\bullet}$  $\bullet$  $\ddot{\bullet}$ Ö Ŏ  $\bullet$  $\bullet$  $\bullet$ Ō  $\bullet$  $\bullet$  $\bullet$  $\bullet$  $\bullet$  $\bullet$  $\bullet$  $\bullet$ ٠

- Mindestens ein Kleinbuchstabe (a-z)
- Mindestens eine Zahl (0-9)

 $\bullet$ Ŏ Ŏ Ó  $\bullet$ Ŏ  $\ddot{\bullet}$  $\bullet$  $\ddot{\bullet}$  $\ddot{\bullet}$  $\bullet$  $\bullet$ Ō  $\bullet$  $\bullet$ Ŏ  $\bullet$  $\bullet$ ŏ  $\bullet$  $\bullet$  $\bullet$  $\ddot{\bullet}$  $\bullet$  $\bullet$  $\bullet$  $\ddot{\bullet}$  $\bullet$  $\ddot{\bullet}$  $\ddot{\bullet}$  $\bullet$  $\ddot{\bullet}$ Ó Ö  $\ddot{\bullet}$  $\bullet$  $\bullet$ 

Ō  $\bullet$  $\bullet$  $\bullet$  $\bullet$  $\bullet$  $\bullet$  $\bullet$ Ó  $\bullet$  $\bullet$ Ō Ċ Ŏ  $\bullet$  $\bullet$  $\bullet$  $\bullet$  $\bullet$  $\bullet$  $\bullet$  $\bullet$  $\bullet$  $\bullet$  $\bullet$  $\bullet$  $\ddot{\bullet}$  $\ddot{\bullet}$  $\bullet$  $\bullet$  $\bullet$  $\bullet$  $\bullet$  $\bullet$  $\bullet$ Ō  $\bullet$ O Ċ ٠

• Mindestens ein Sonderzeichen

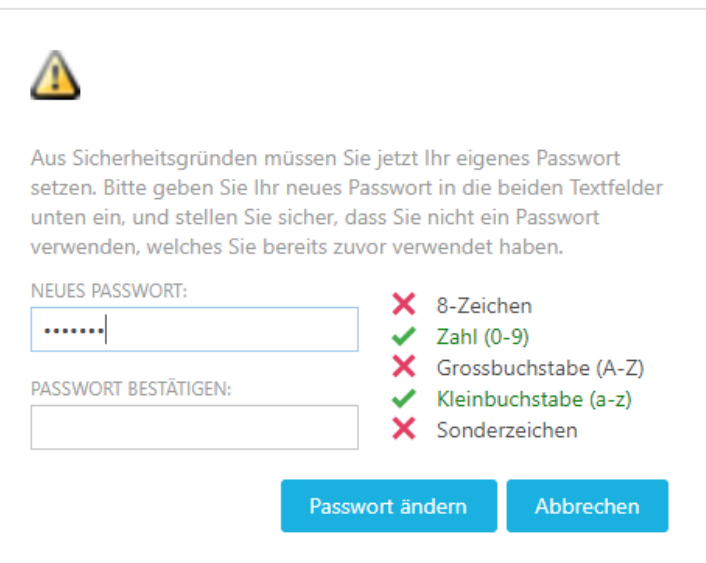

#### 5.2.1.5 Passwort selber ändern

Sie können Ihr Passwort jederzeit ändern. Hierfür klicken Sie auf Ihren Namen oben rechts im Bildschirm. Nun wählen Sie "Passwort ändern". Auch hier gelten die selben Anforderungen an Passwörter, wie bei der ersten Anmeldung.

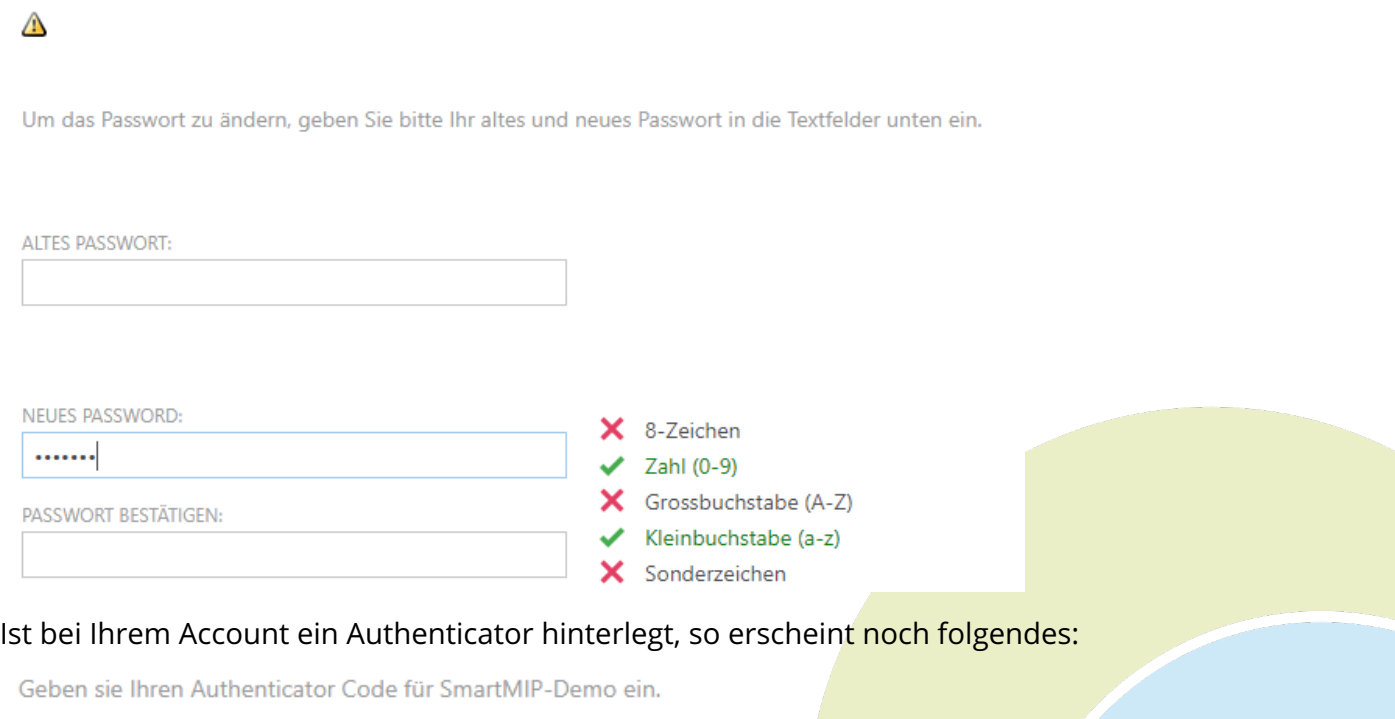

#### Haben sie als Zwei-Faktor Authentifizierung Email angegeben erscheint noch folgendes:

Geben die den Code ein, welchen sie per Email bekommen haben.

Email nicht erhalten? Neuen Code anfordern

Bestätigen Sie die Eingabe mit OK.

#### 5.2.1.6 Falsches Passwort

Ċ

Ò Ŏ

Ŏ Ŏ  $\bullet$  $\bullet$  $\bullet$  $\bullet$ Ō  $\bullet$  $\bullet$  $\bullet$  $\bullet$  $\ddot{\bullet}$  $\bullet$ Ŏ  $\ddot{\bullet}$  $\bullet$ ŏ  $\bullet$ Ō  $\bullet$  $\ddot{\bullet}$  $\bullet$  $\bullet$ G  $\bullet$  $\bullet$  $\ddot{\bullet}$ Ō Ċ  $\bullet$  $\bullet$ Ŏ Ŏ  $\bullet$ C Ċ ٠  $\bullet$ Ċ Ŏ  $\bullet$ ó  $\bullet$  $\bullet$ Ċ Ŏ  $\bullet$ Ċ  $\bullet$ ۰ Ċ Ŏ  $\bullet$  $\bullet$ Ċ ٠ Ċ O Ŏ ۰

Nach drei falschen Anmeldeversuchen sperrt das System automatisch Ihre Session. Während den nächsten 20 Minuten können Sie sich nicht mehr anmelden. Alternativ können Sie einen anderen Browser verwenden, oder den aktuellen schliessen und wieder öffnen.

Falls der Benutzername korrekt war, jedoch mit falschem Passwort erhalten Sie zudem nach drei falschen Eingaben eine Mail vom System. Dieses informiert Sie über die Sperrung Ihres Kontos. Ihr interner SmartMIP-Administrator oder Aquantic können das Konto durch Rücksetzung Ihres Passwortes wieder aktivieren.

Sollten Sie die Mail der Sperrung ohne Aktion Ihrerseits erhalten, melden Sie dies bitte umgehend. Wir können bei den Log-Daten die Herkunft der Anmeldeversuchen ausfindig machen.

٠

Ċ

#### <span id="page-23-0"></span>5.2.2 Zwei-Faktor-Authentifizierung

Ŏ ŏ Ŏ Ŏ  $\ddot{\bullet}$  $\ddot{\bullet}$  $\bullet$ Ŏ Ō  $\bullet$ Ō  $\bullet$  $\bullet$  $\bullet$  $\bullet$  $\bullet$  $\bullet$  $\bullet$  $\bullet$  $\bullet$ ó  $\bullet$  $\bullet$ Ō Ō  $\bullet$  $\bullet$ Ŏ  $\bullet$  $\bullet$ Ō  $\bullet$  $\bullet$  $\bullet$  $\bullet$  $\bullet$  $\bullet$ Ŏ ٠  $\bullet$  $\bullet$  $\bullet$ Ó Ŏ  $\bullet$ Ō  $\bullet$  $\bullet$  $\bullet$  $\bullet$ ۰

Hat ein Benutzer die Zwei-Faktor-Authentifizierung aktiviert gibt es beim Login einen zusätzlichen Schritt.

Beim Modus Email, wird Ihnen ein 6-stelliger Code via Email versendet. Haben sie keine Email mit dem 6-stelligen Code erhalten, können sie einen neuen Code via dem Link "Neuen Code anfordern" anfordern.

Diesen müssen sie dann bei folgender Maske eingeben:

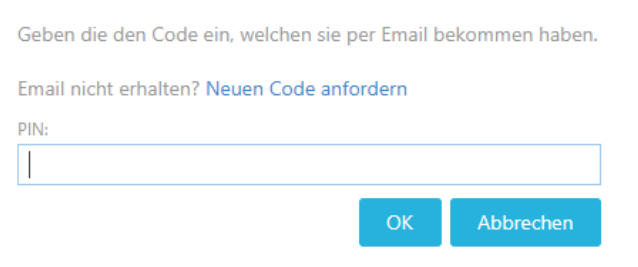

Haben sie sich für die Zwei-Faktor Authentifizierung mittels Google oder Microsoft Authenticator entschieden sieht die Maske folgendermassen aus:

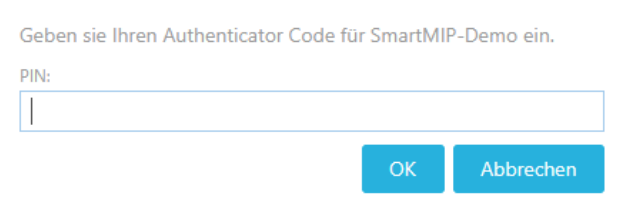

#### 5.2.2.1 Zwei-Faktor-Authentifizierung aktivieren

Um die Zwei-Faktor-Authentifizierung zu aktivieren klicken Sie auf Ihren Namen oben rechts im Bildschirm. Nun wählen Sie "Zwei-Faktor hinzufügen".

Es gibt folgende drei Varianten:

- Keine
- Email

C Ŏ C • Authenticator

Wählt man als Zwei-Faktor Modus "Email" aus so erscheint die Email-Adresse an welche jeweils die PIN Codes versandt werden:

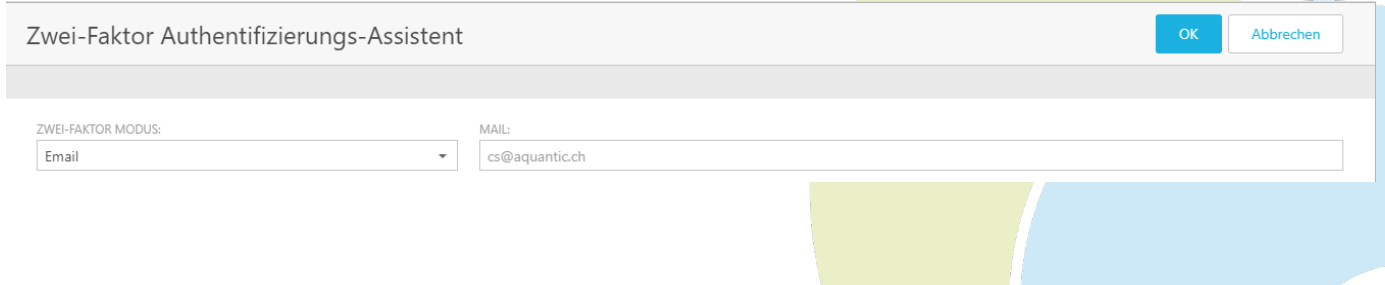

 $\bullet$  $\bullet$ Ō  $\bullet$  $\bullet$ 

Ŏ Ŏ  $\bullet$  $\bullet$  $\bullet$  $\bullet$  $\bullet$  $\bullet$ Ō  $\bullet$ Ŏ  $\bullet$  $\bullet$ Ŏ  $\bullet$  $\bullet$  $\bullet$  $\bullet$  $\bullet$  $\bullet$  $\bullet$  $\ddot{\bullet}$  $\ddot{\bullet}$ 

....

 $\ddot{\bullet}$ Ó  $\bullet$  $\bullet$  $\bullet$  $\bullet$  $\bullet$  $\bullet$ Ó ٠  $\bullet$ Ċ  $\bullet$  $\bullet$ Ó  $\bullet$  $\bullet$  $\bullet$ Ċ  $\bullet$  $\bullet$ Ċ  $\bullet$  $\bullet$ Ŏ  $\bullet$  $\bullet$  $\bullet$ Ó ٠ 0 O  $\bullet$ ۰  $\bullet$ Ŏ O Ō Ŏ  $\bullet$ C  $\bullet$ 

#### Wählt man den Authenticator erscheint folgende Maske:

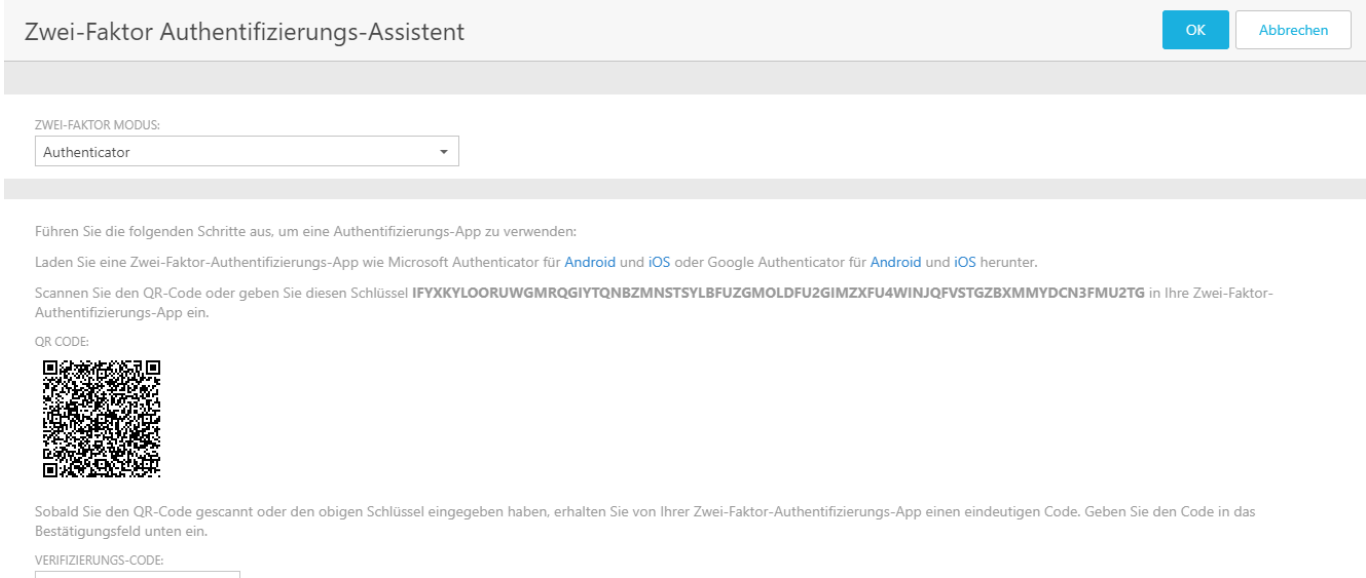

#### Einen Authenticator für Ihr Smartphone können sie hier herunterladen:

Microsoft für Android: <https://play.google.com/store/apps/details?id=com.azure.authenticator> Microsoft für iOS: <https://apps.apple.com/us/app/microsoft-authenticator/id983156458>

Google für Android: [https://play.google.com/store/apps/details?](https://play.google.com/store/apps/details?id=com.google.android.apps.authenticator2) [id=com.google.android.apps.authenticator2](https://play.google.com/store/apps/details?id=com.google.android.apps.authenticator2) Google für iOS: <https://apps.apple.com/us/app/google-authenticator/id388497605>

O ٠

#### <span id="page-25-0"></span>5.2.3 Benutzerverwaltung

#### 5.2.3.1 Starten

Klicken Sie auf "Administration" / "Mitarbeiter"

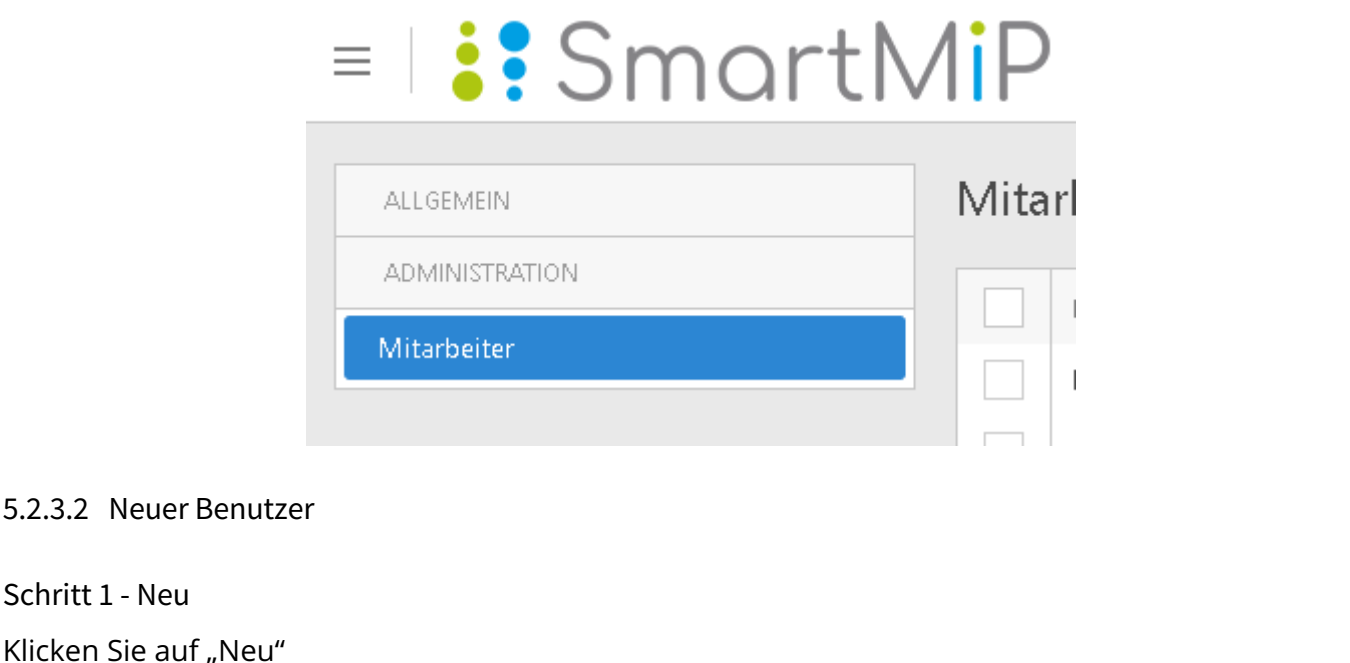

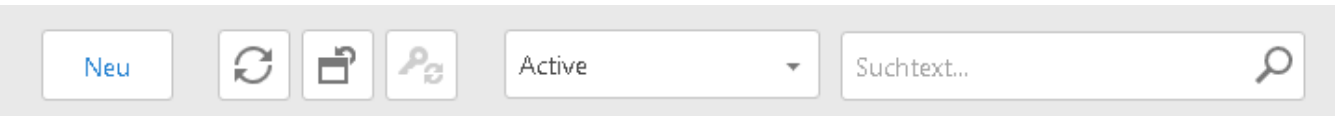

#### Schritt 2 - Grunddaten ausfüllen

Der Benutzername sollte immer der Mailadresse entsprechen. Für das Startup-Objekt etwas wählen, wofür der Benutzer die Berechtigung besitzt.

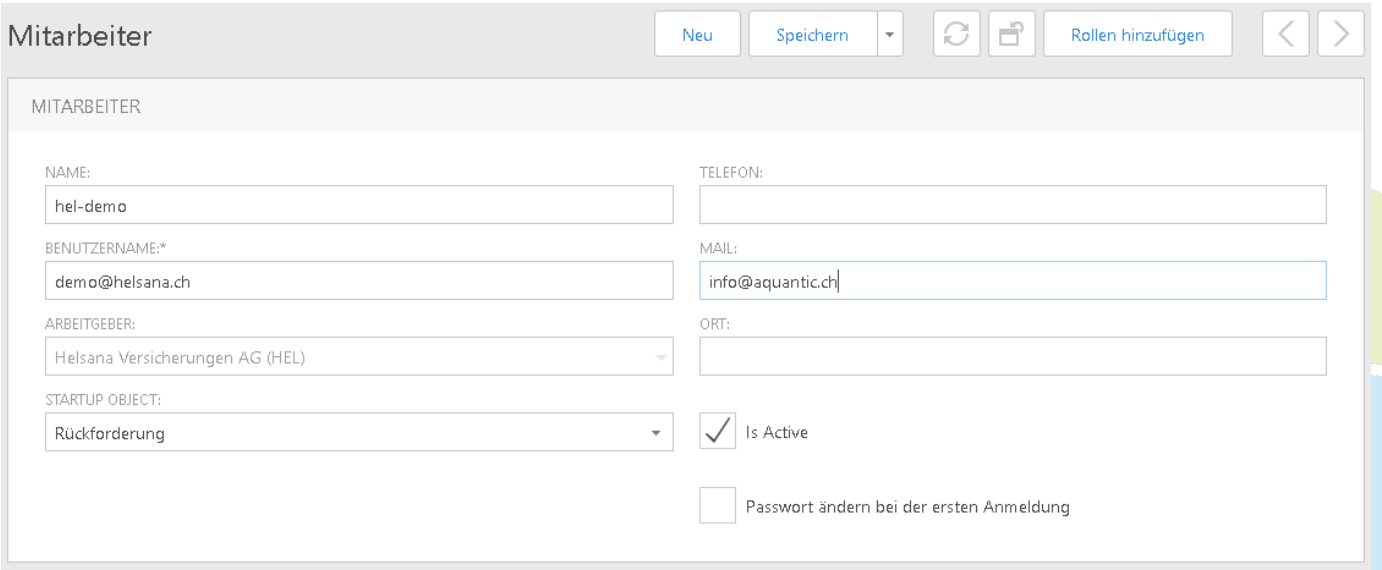

 $\bullet$ Ō  $\bullet$  $\bullet$  $\bullet$  $\bullet$  $\bullet$  $\bullet$ Ŏ  $\bullet$  $\bullet$  $\bullet$  $\bullet$ C  $\bullet$  $\bullet$ ٠

 $5.2.3.2$ 

#### Schritt 3 – Rollen zuteilen

**.....** 

 $\bullet$  $\ddot{\bullet}$ š  $\bullet$  $\bullet$ ŏ  $\bullet$  $\bullet$ ŏ  $\bullet$  $\bullet$ ŏ Ŏ  $\bullet$  $\bullet$  $\ddot{\bullet}$  $\bullet$  $\bullet$  $\bullet$  $\ddot{\bullet}$  $\bullet$  $\ddot{\bullet}$  $\ddot{\bullet}$  $\bullet$  $\bullet$ ö  $\bullet$ Ō  $\bullet$ ٥  $\bullet$  $\bullet$ Ŏ 0 Ó ó Ŏ Ŏ  $\bullet$  $\bullet$  $\bullet$  $\bullet$  $\bullet$  $\bullet$ 

#### Klicken Sie auf "Rollen hinzufügen"

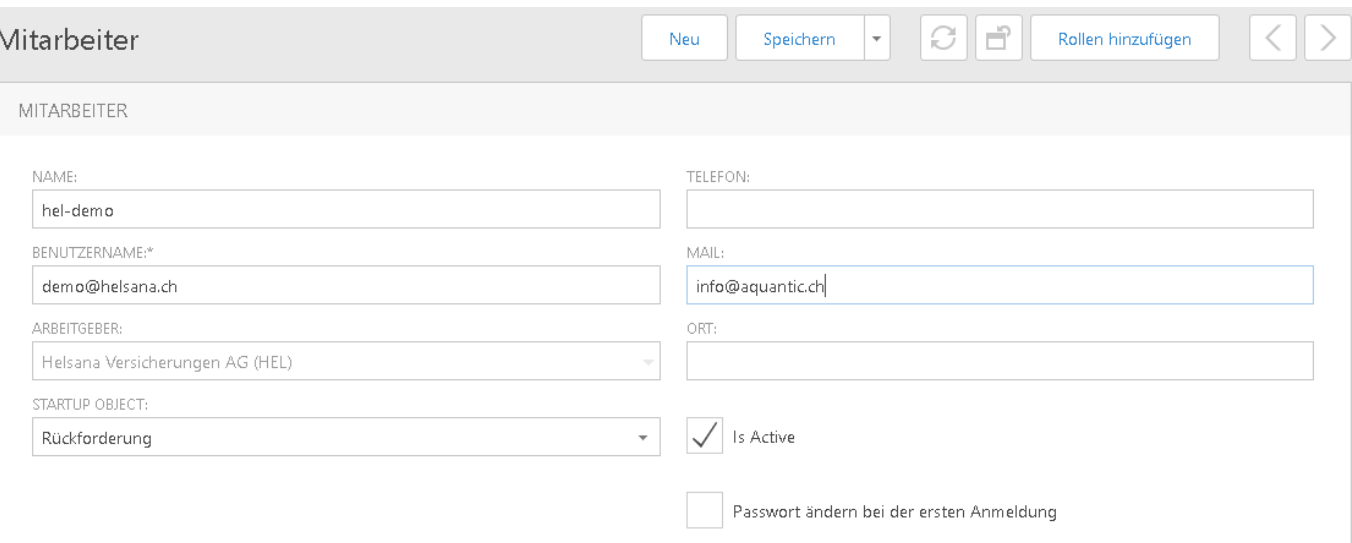

#### SmartMIP bietet die Ihnen zugeordneten Rollen an. Checken Sie die gewünschten Rollen an und klicken anschliessend auf "OK"

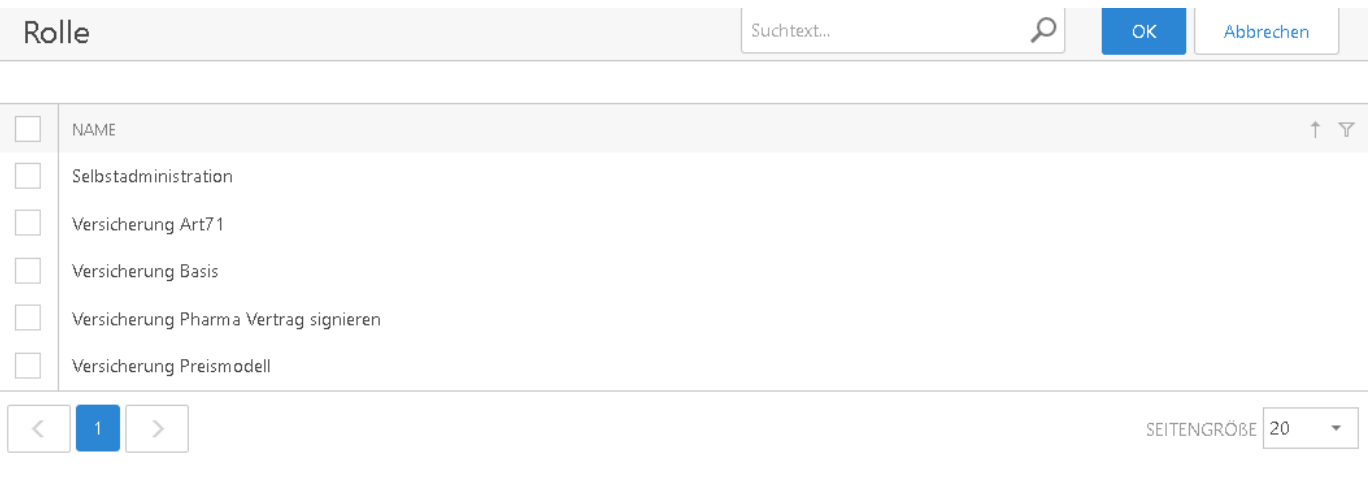

#### Schritt 4 – Speichern

....

 $\bullet$  $\ddot{\bullet}$  $\ddot{\bullet}$  $\bullet$ Ó Ō Ċ O Ċ C

Ō Ó

٠

Klicken Sie beim neuen Benutzer auf "Speichern und Schliessen"

#### Schritt 5 – Passwort vergeben

Damit der Benutzer sein Passwort erhält, müssen Sie Ihm noch eines vergeben. Ohne diesen Schritt ist eine Anmeldung unmöglich.

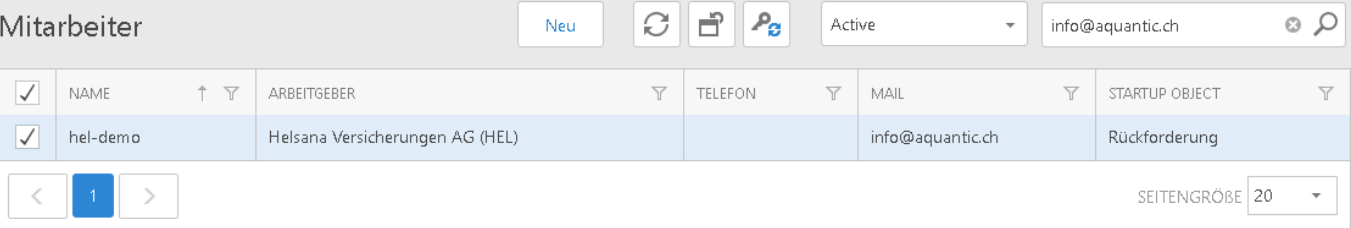

Checken Sie den Benutzer an, klicken Sie auf den Knopf für den Passwort-Reset:

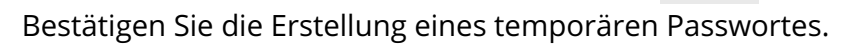

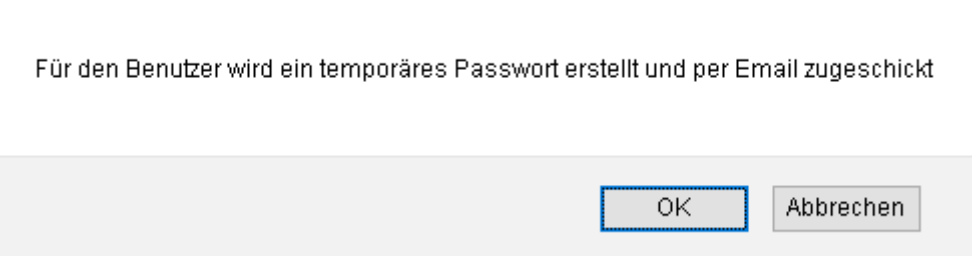

Die Bestätigung für die Vergabe des neuen Passworts wird angezeigt. Der Benutzer erhält nun eine Mail mit seinem temporären Passwort.

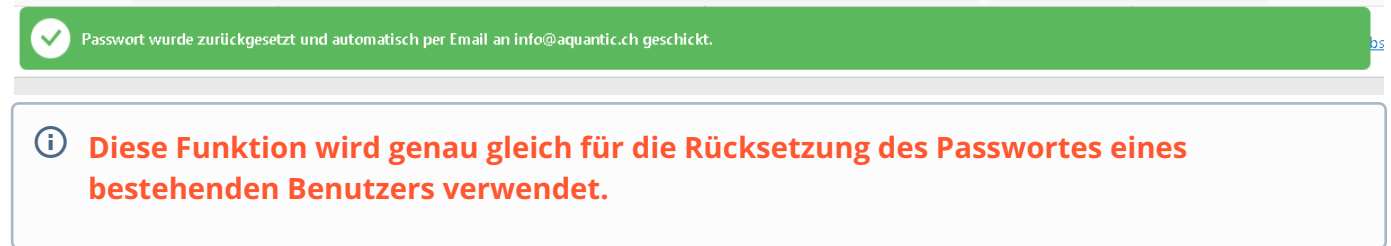

#### 5.2.3.3 Deaktivieren

Ċ Ċ Ċ

 $\bullet$ Ó Ŏ  $\ddot{\bullet}$  $\bullet$  $\ddot{\bullet}$  $\bullet$  $\bullet$ Ō Ŏ Ċ ۸

#### Schritt 1 – Suchen und öffnen

Falls Sie den Benutzer in der Liste nicht direkt finden, können Sie im Suchtext den Suchbegriff eingeben und Enter drücken. Bei den Filtern (hier mit "Active") können Sie auch umschalten zu den Inaktiven sowie "Alle".

Klicken Sie nun auf die Zeile mit dem entsprechenden Benutzer.

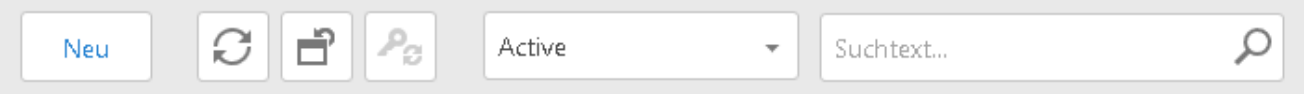

#### Schritt 2 – Deaktivieren

Entfernen Sie das Häckchen bei "Is Active". Klicken Sie anschliessend auf «Speichern» oder «Speichern und Schliessen».

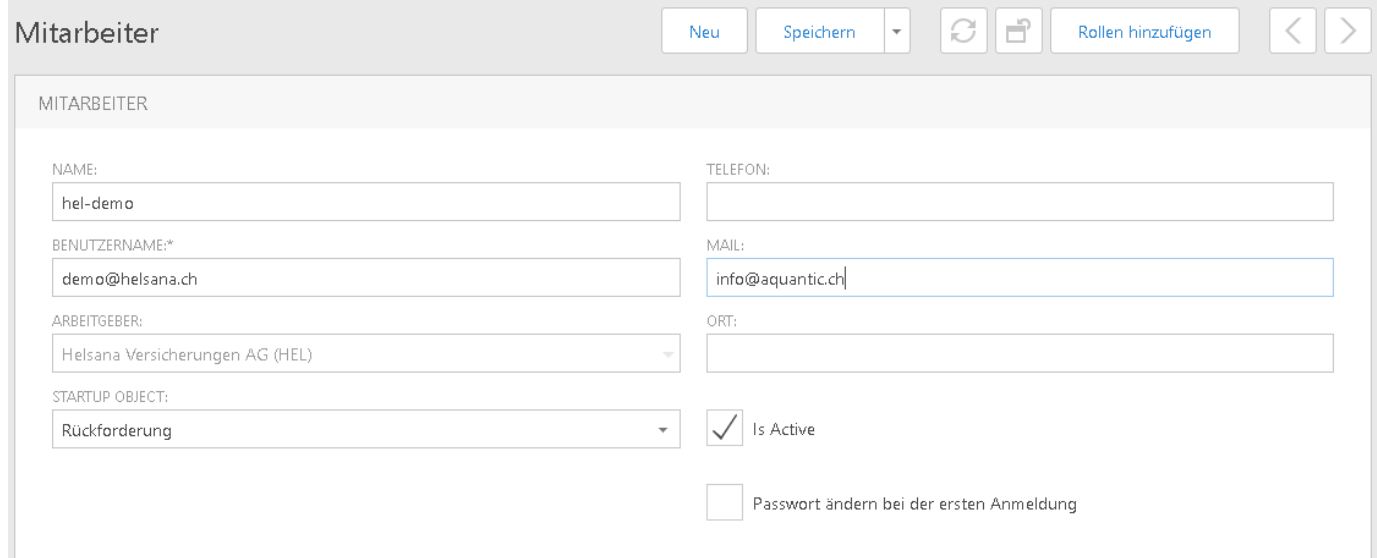

#### 5.2.3.4 Rolle hinzufügen / entfernen

#### Suchen und öffnen

Ċ Ŏ ä a Ċ Ċ Ċ Ċ Ŏ Ó Ŏ Ŏ  $\bullet$  $\bullet$  $\bullet$  $\ddot{\bullet}$  $\bullet$  $\bullet$  $\ddot{\bullet}$ 

**.....** 

 $\bullet$  $\ddot{\bullet}$  $\bullet$  $\ddot{\bullet}$  $\bullet$  $\bullet$ Ŏ  $\bullet$  $\bullet$  $\bullet$  $\bullet$  $\bullet$  $\bullet$  $\bullet$  $\bullet$  $\bullet$  $\ddot{\bullet}$  $\bullet$  $\bullet$  $\ddot{\bullet}$  $\bullet$  $\bullet$  $\bullet$  $\bullet$  $\bullet$  $\ddot{\bullet}$  $\bullet$  $\bullet$  $\bullet$  $\bullet$  $\bullet$  $\bullet$  $\bullet$  $\bullet$  $\bullet$  $\bullet$  $\bullet$  $\bullet$ Ŏ Ċ C

Falls Sie den Benutzer in der Liste nicht direkt finden, können Sie im Suchtext den Suchbegriff eingeben und Enter drücken. Bei den Filtern (hier mit "Active") können Sie auch umschalten zu den Inaktiven sowie "Alle".

Klicken Sie nun auf die Zeile mit dem entsprechenden Benutzer.

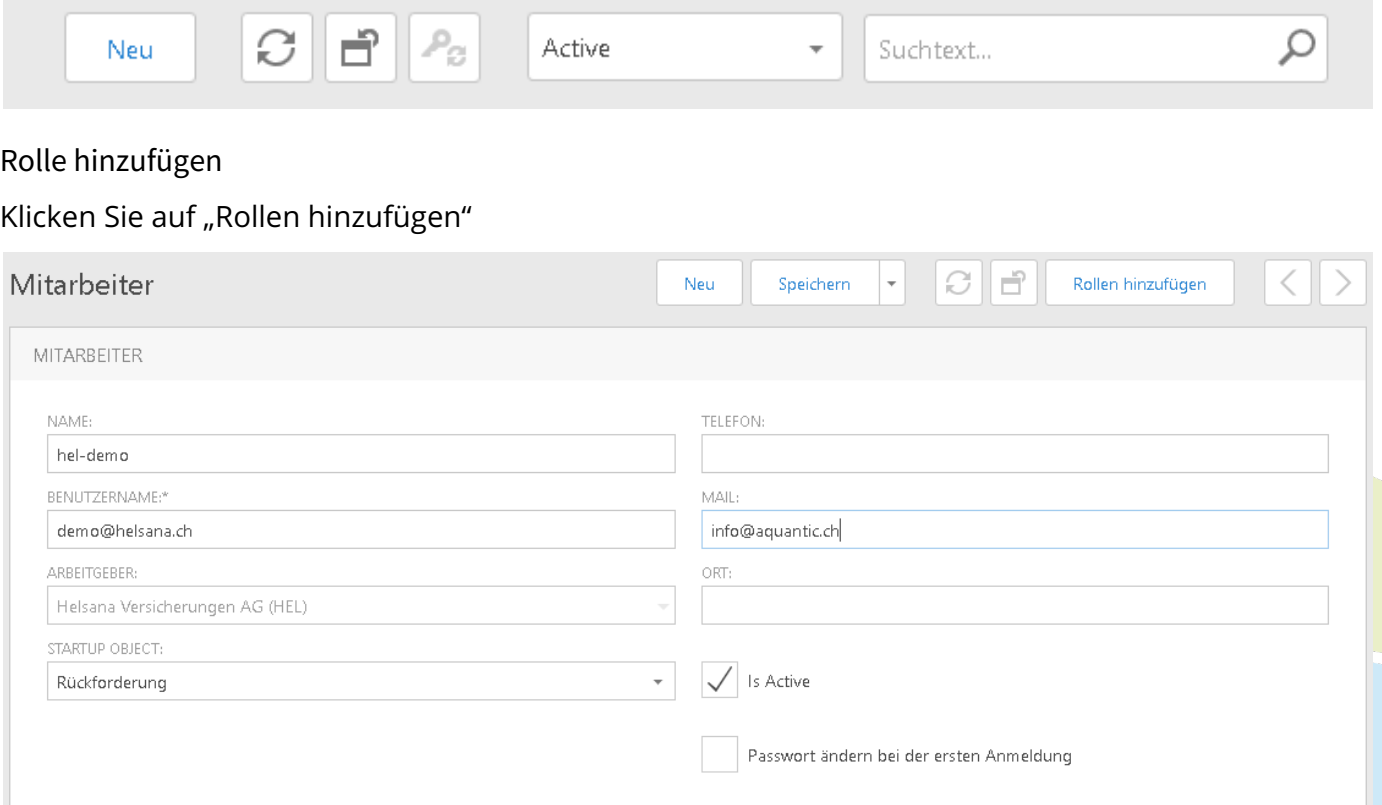

SmartMIP bietet die Ihnen zugeordneten Rollen an. Checken Sie die gewünschten Rollen an und klicken anschliessend auf "OK"

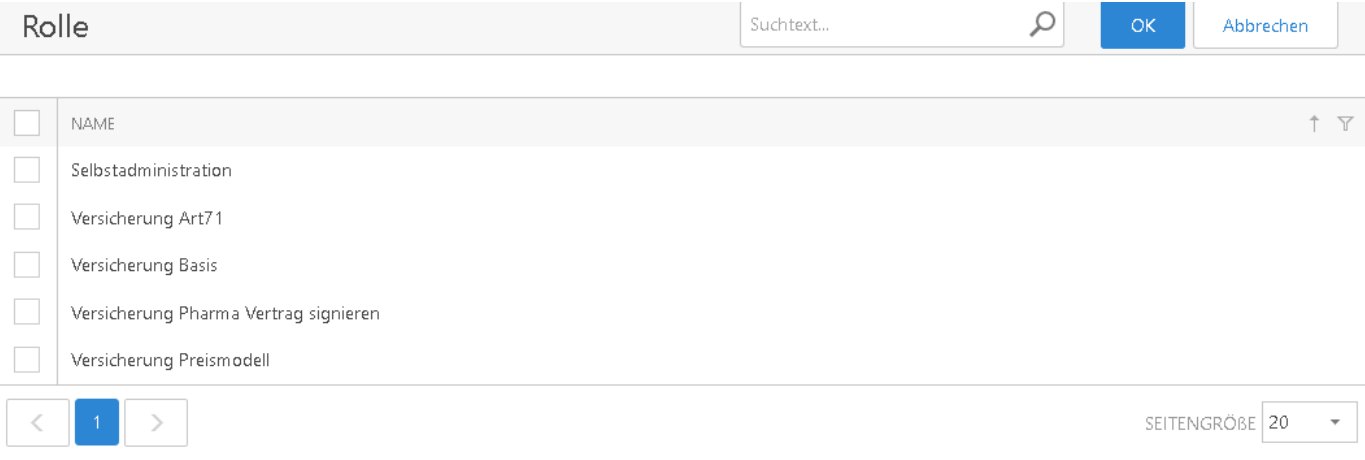

Klicken Sie anschliessend auf «Speichern» oder «Speichern und Schliessen».

#### Rolle entfernen

ö  $\bullet$  $\bullet$  $\ddot{\bullet}$  $\bullet$ Ó  $\bullet$ Ŏ Ċ Ó

Ó Ŏ Ŏ Ō

 $\ddot{\bullet}$ 

Ō Ŏ Ŏ  $\bullet$ Ċ Ċ Checken Sie die zu entfernende Rolle an und klicken Sie auf "Trennen". Klicken Sie anschliessend auf «Speichern» oder «Speichern und Schliessen».

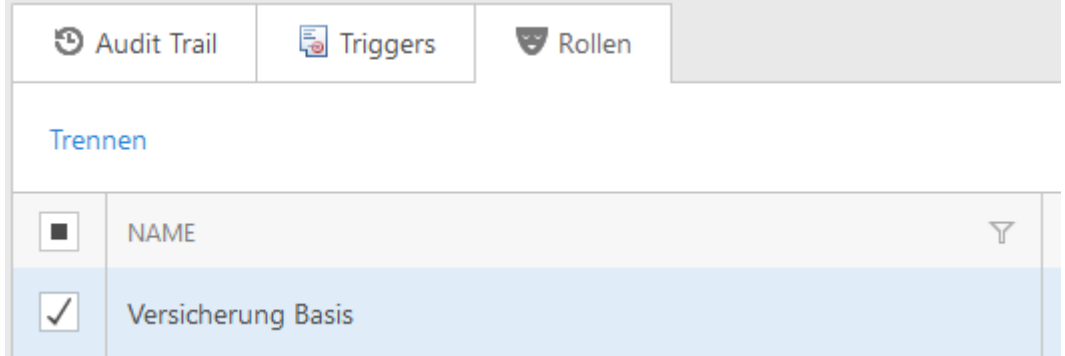

SmartMIP bietet die Ihnen zugeordneten Rollen an. Checken Sie die gewünschten Rollen an und klicken anschliessend auf "OK"

#### 5.2.3.5 Freigabe von zusätzlichen Anmeldeoptionen

Firmenadministratoren und Administratoren können im Bereich Administration in der Maske Mitarbeiter zusätzliche Anmeldeoptionen pro Benutzer freigeben. Zur Auswahl stehen folgende Anmeldeoptionen:

- Standard Authentifizierung mit Benutzername und Passwort
- Anmelden mit einem Microsoft Konto
- Anmelden mit einem Google Konto
- Anmelden mir einem SwissRx Konto [\(https://swiss-rx-login.ch/\)](https://swiss-rx-login.ch/)

# SmartMiP

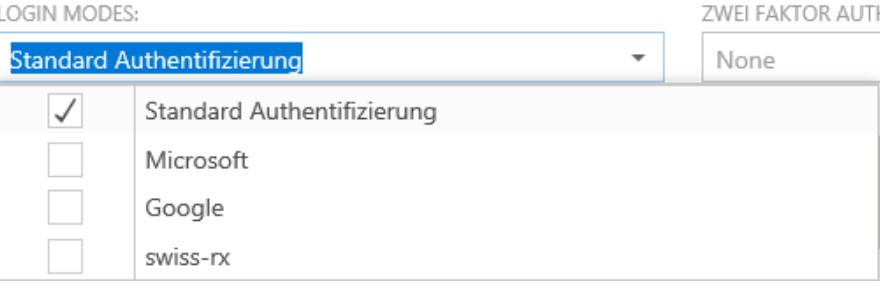

#### <span id="page-31-0"></span>5.2.4 Passwortsperrung

Ŏ

Ō Ċ ó

 $\bullet$ Ŏ

Ŏ ä Ŏ

Ŏ

Ō

Ċ

C

Nach drei nicht erfolgreichen Anmeldeversuchen erscheint folgende Meldung:

Nach drei nicht erfolgreichen Anmeldeversuchen wird der Browser geschlossen. Bitte kontaktieren Sie den Administrator über die Anmeldeinformationen.

Das System macht im Hintergrund folgendes:

- 1. Sperrt ihre Browser Session (ca. 30 min)
- 2. Falls Ihr Benutzernamen korrekt war, sperrt das System auch den Benutzer

#### 5.2.4.1 Rücksetzung Browser Session

Jeder Browser unterhält eine Verbindung mit der Webseite, welche durch eine Session-ID identifiziert wird. Das System hat Ihre Session-ID gesperrt, weshalb jeder Versuch auf die Seite zuzugreifen erfolglos sein wird.

Um diese Session zurückzusetzen gibt es folgende Möglichkeiten:

- Einen anderen Browser verwenden (nicht einfach nur ein anderes Browserfenster) es braucht den Wechsel Browsers
- Schliessen Sie alle Browserfenster und öffnen Sie es erneut je nach System behält Ihr Browser im Hintergrund noch einen Teil offen, weshalb er dann trotzdem noch die Session kennt → keine zuverlässige Lösung
- Neustart des Computers
- Die Session läuft nach 20 Minuten ab. Nach ca. 30 Minuten sollten sich Ihr Browser und der Webserver nicht mehr kennen, wodurch eine neue Session eröffnet wird und ein Login wieder möglich ist.

#### 5.2.4.2 Benutzer wurde gesperrt

Falls Ihr Benutzernamen korrekt war, sperrt das System nicht nur die Session, sondern auch den erkannten Benutzer. Das System sendet dem Benutzer eine Email mit der Information, dass sein Konto gesperrt wurde.

Zur Entsperrung des Benutzerkontos haben Sie folgende Möglichkeiten:

• Bitten Sie Ihren internen SmartMIP-Administrator (<mark>falls Ihr Unternehm</mark>en einen definiert hat) Ihr Passwort zurückzusetzen.

 $\bullet~$  Erstellen Sie ein Ticket auf dem [Support-Portal von Aquantic](https://aquantic.atlassian.net/servicedesk/customer/portal/1) $^6$  $^6$ 

Mit der Rücksetzung Ihres Passwortes, setzt das System Ihr Benutzerkonto wieder auf "Aktiv". Das System sendet Ihnen ein neues Passwort an Ihre vordefinierte Mailadresse. Der Benutzernamen wird aus Sicherheitsgründen nicht kommuniziert.

Bei der nächsten Anmeldung müssen Sie Ihr Passwort neu setzen.

#### 5.2.4.3 Benutzernamen vergessen

Ŏ ö  $\bullet$ Ŏ  $\bullet$ ŏ  $\bullet$  $\bullet$ Ō  $\bullet$  $\bullet$ Ō  $\bullet$ Ŏ Ŏ  $\bullet$ Ċ Ċ Ċ ä  $\bullet$  $\bullet$  $\bullet$  $\bullet$  $\bullet$  $\bullet$ Ŏ ö  $\bullet$ Ċ  $\bullet$  $\bullet$  $\bullet$  $\bullet$  $\bullet$  $\bullet$ Ó ٠  $\bullet$ Ŏ  $\bullet$  $\bullet$  $\bullet$  $\bullet$  $\bullet$  $\bullet$ Ċ  $\bullet$  $\bullet$ Ċ  $\bullet$  $\bullet$ Ċ  $\bullet$  $\bullet$  $\bullet$ Ċ ٠ O O  $\bullet$  $\bullet$  $\bullet$ ä  $\bullet$  $\bullet$ Ċ Ċ C

Um Ihren Benutzernamen herauszufinden gibt es folgende Möglichkeiten:

- Bitten Sie Ihren internen SmartMIP-Administrator (falls Ihr Unternehmen einen definiert hat)
- $\bullet\,$  Erstellen Sie ein Ticket auf dem [Support-Portal von Aquantic](https://aquantic.atlassian.net/servicedesk/customer/portal/1) $^7$  $^7$

6 https://aquantic.atlassian.net/servicedesk/customer/portal/1 7 https://aquantic.atlassian.net/servicedesk/customer/portal/1

#### <span id="page-33-0"></span>5.2.5 Log von Benutzeraktionen

Ŏ  $\bullet$  $\bullet$ ŏ  $\bullet$  $\bullet$  $\bullet$  $\bullet$  $\bullet$  $\bullet$ Ō  $\bullet$  $\bullet$  $\bullet$  $\bullet$  $\bullet$ ŏ Ŏ  $\bullet$  $\bullet$ Ċ  $\bullet$  $\bullet$ Ċ  $\bullet$  $\bullet$ Ŏ  $\bullet$  $\bullet$  $\bullet$ Ċ Ō Ċ O Ŏ 0  $\bullet$ Ŏ  $\bullet$ Ō ۵ 0

Für jeden SmartMIP Benutzer gibt es ein Benutzer-Log, welches im Bereich Administration in der Maske Mitarbeiter eingesehen werden kann. Das Benutzer-Log protokolliert folgende Benutzeraktionen:

- Erfolgreiche / nicht erfolgreiche Logins
- Zwei-Faktor Modus Anpassungen
- Statusänderungen an Rückforderungen, Einzelfällen und Ratinglisten
- Passwortänderungen
- Versand der Willkommens-Email

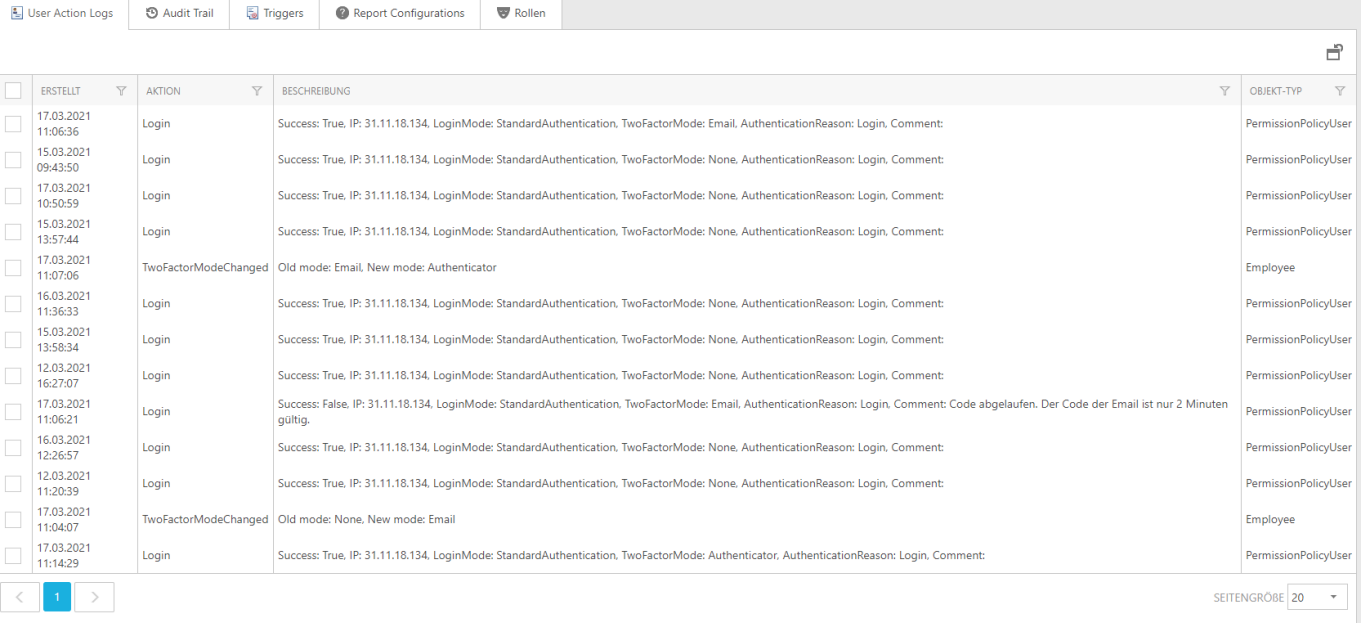

٠

#### <span id="page-34-0"></span>5.3 Nummerierungen

#### <span id="page-34-1"></span>5.3.1 Einleitung

Ó Ŏ ŏ  $\bullet$  $\ddot{\bullet}$  $\ddot{\bullet}$  $\bullet$ Ŏ Ō  $\ddot{\phantom{0}}$ Ō  $\bullet$ Ŏ  $\bullet$ Ŏ  $\ddot{\bullet}$  $\bullet$  $\ddot{\bullet}$  $\bullet$  $\ddot{\bullet}$  $\bullet$  $\bullet$  $\ddot{\bullet}$  $\bullet$  $\bullet$  $\bullet$  $\ddot{\bullet}$  $\bullet$  $\bullet$ Ö  $\bullet$  $\bullet$  $\bullet$  $\bullet$  $\bullet$  $\bullet$  $\bullet$  $\bullet$  $\bullet$  $\ddot{\bullet}$  $\bullet$  $\bullet$  $\bullet$  $\ddot{\bullet}$  $\bullet$  $\bullet$  $\ddot{\bullet}$  $\bullet$  $\bullet$  $\bullet$  $\bullet$  $\bullet$  $\ddot{\bullet}$  $\bullet$  $\bullet$  $\bullet$  $\bullet$  $\bullet$  $\bullet$  $\bullet$  $\bullet$  $\bullet$  $\bullet$  $\bullet$  $\bullet$  $\bullet$  $\ddot{\bullet}$  $\bullet$ Ō

SmartMIP ermöglicht den Austausch von Daten von Versicherung zu Pharma und umgekehrt. Um die unterschiedlichen ID-Nummern der Daten unterscheiden zu können, haben wir diese unterteilt.

#### <span id="page-34-2"></span>5.3.2 Aufbau

#### 5.3.2.1 Grundsätzlich

#### Beispiel: **KPT-RPS-P0001**

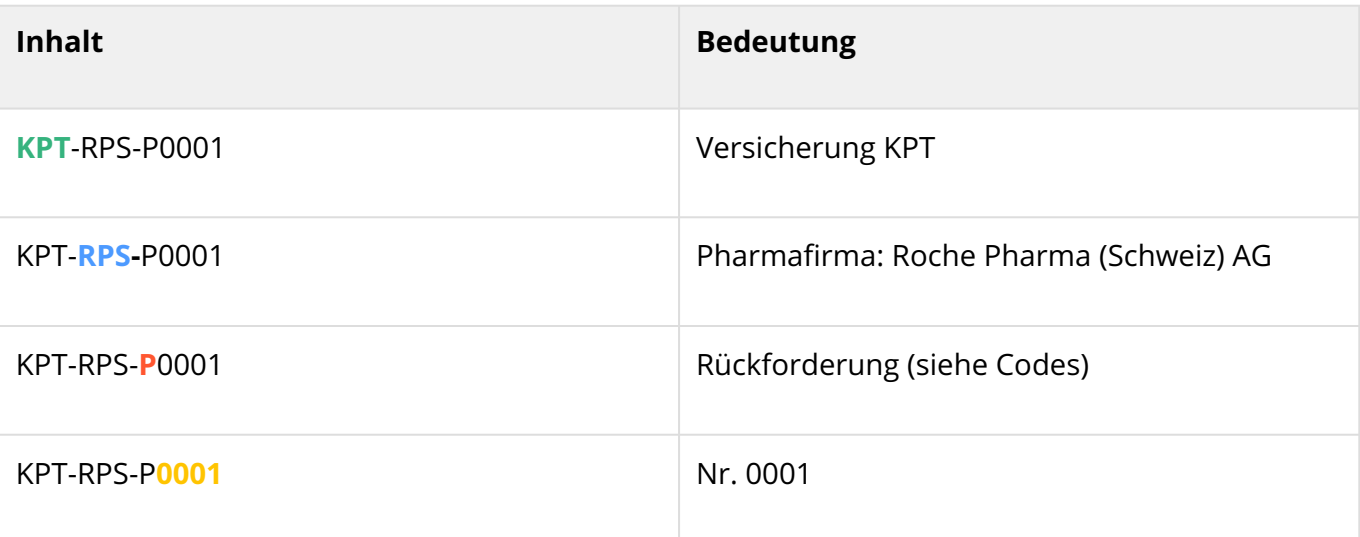

Es handelt sich hierbei also um die **erste Rückforderung** der **KPT** an die **Roche**.

#### 5.3.2.2 Codes

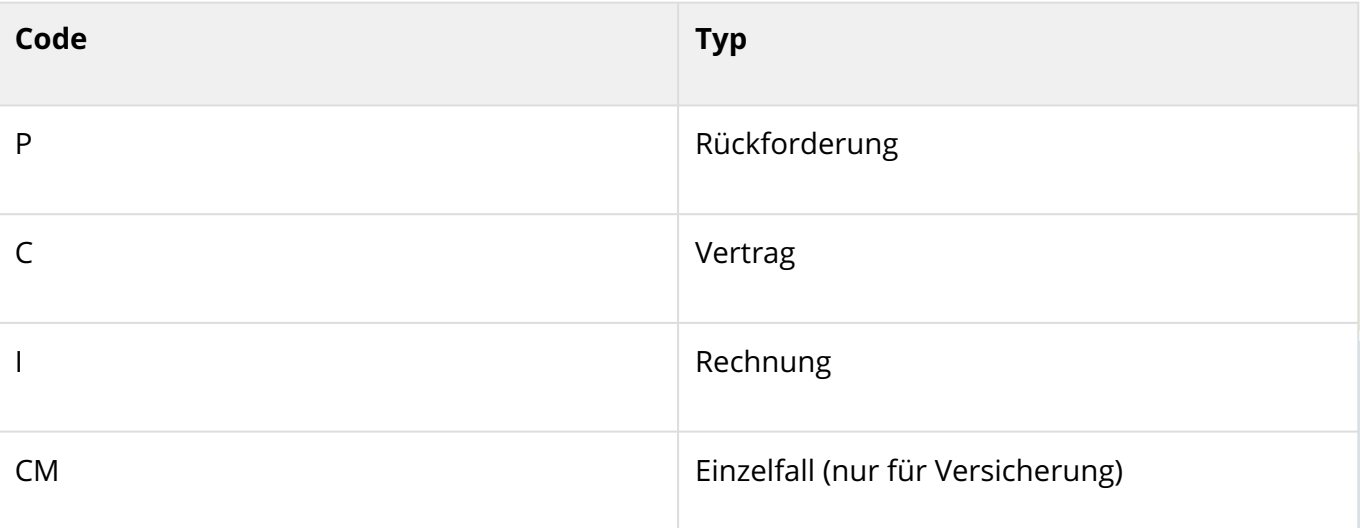

Ċ ٠

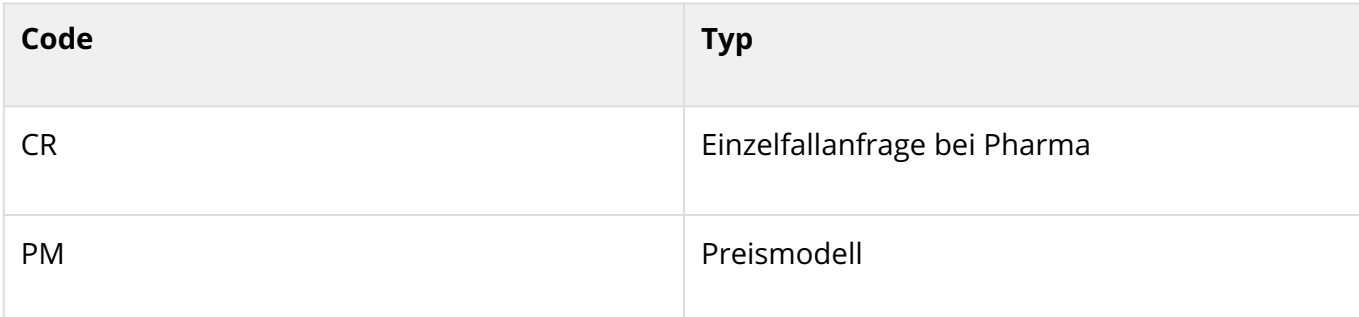

#### <span id="page-35-0"></span>5.3.3 Speziell bei Rückforderungen

Bei Rückforderungen unterscheidet das System zwischen der Rückforderungsanfrage der Versicherung (**P**) und der daraus resultierenden Rechnung(en) (**I**). Dies liegt daran, dass es pro Rückforderung mehrere Rechnungen geben könnte → Beispiel mehrere Carrier, die zwar zusammen über eine Versicherung rückfordern, die Rechnungen soll SmartMIP jedoch getrennt erstellen. Auch könnte es Rechnungsstornos und damit verbunden erneute Abrechnungen geben.
### 5.4 Nachrichtenvorlagen

 $\bullet$ 

......

 $\ddot{\bullet}$  $\ddot{\bullet}$  $\bullet$  $\bullet$  $\ddot{\bullet}$  $\bullet$  $\ddot{\bullet}$  $\ddot{\bullet}$  $\bullet$ Ō  $\ddot{\bullet}$  $\bullet$  $\bullet$  $\ddot{\bullet}$  $\bullet$  $\bullet$  $\ddot{\bullet}$  $\ddot{\bullet}$  $\bullet$  $\bullet$  $\ddot{\bullet}$  $\bullet$  $\bullet$ Ō  $\bullet$  $\bullet$  $\ddot{\bullet}$  $\bullet$  $\bullet$  $\bullet$  $\ddot{\bullet}$  $\bullet$  $\bullet$  $\bullet$  $\bullet$  $\bullet$  $\bullet$  $\bullet$  $\bullet$  $\bullet$  $\bullet$  $\bullet$  $\bullet$  $\bullet$  $\bullet$  $\bullet$  $\bullet$  $\bullet$  $\bullet$  $\ddot{\bullet}$  $\bullet$  $\bullet$  $\bullet$  $\bullet$  $\bullet$ Ō  $\bullet$  $\bullet$  $\bullet$ Ŏ  $\bullet$  $\bullet$ Ċ  $\bullet$  $\bullet$  $\bullet$  $\bullet$  $\bullet$  $\bullet$  $\bullet$  $\bullet$ 

Für Rückforderungen können Nachrichtenvorlagen erstellt werden. Diese können entweder via dem Menüpunkt "Allgemein/Vorlagen Nachrichten" erstellt werden, oder man kann eine Nachricht direkt als Vorlage abspeichern.

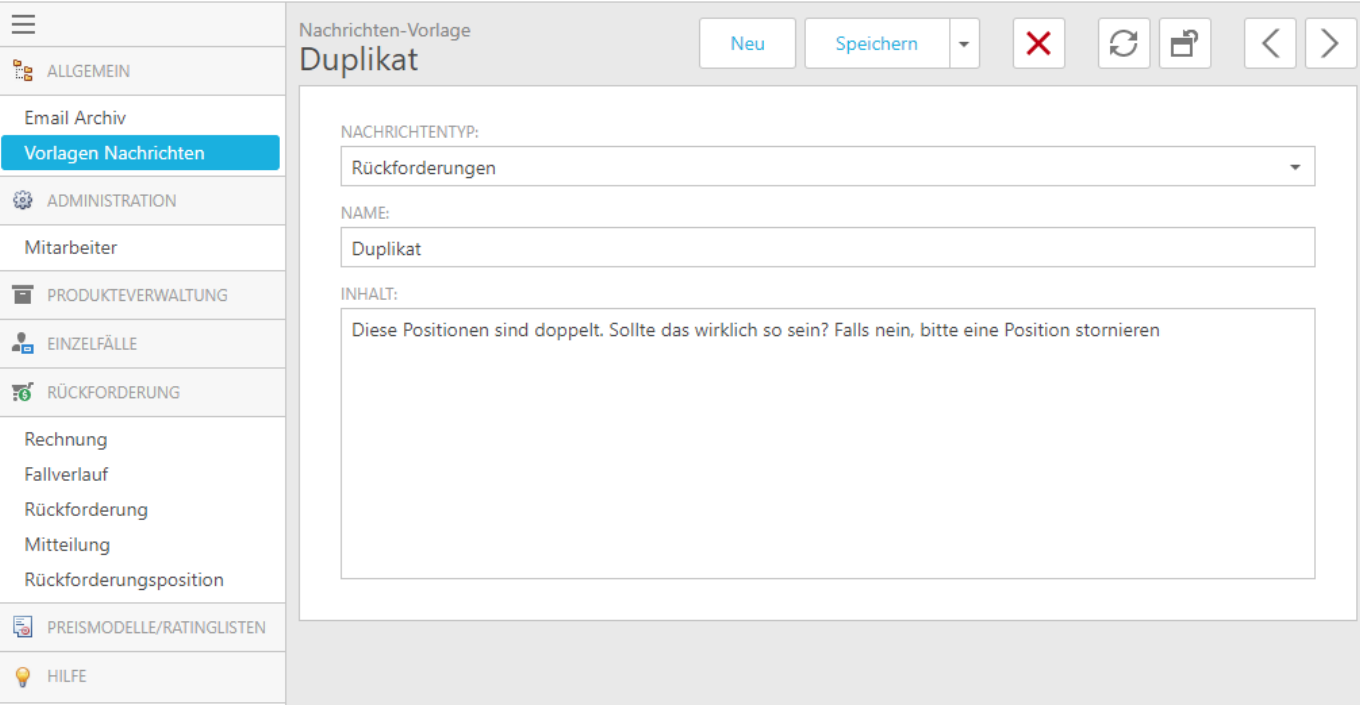

### 5.5 Objekt weiterleiten

**OOO** ŏ ŏ  $\bullet$  $\ddot{\bullet}$ Ō  $\bullet$  $\bullet$  $\bullet$  $\bullet$ Ċ  $\bullet$  $\bullet$  $\bullet$ Ō Ŏ  $\bullet$  $\bullet$  $\ddot{\bullet}$  $\bullet$  $\bullet$  $\bullet$  $\bullet$  $\bullet$  $\bullet$  $\bullet$  $\bullet$  $\bullet$  $\ddot{\bullet}$  $\bullet$  $\bullet$  $\bullet$  $\bullet$  $\bullet$  $\bullet$  $\ddot{\bullet}$  $\bullet$  $\bullet$  $\ddot{\bullet}$  $\bullet$  $\bullet$  $\bullet$  $\bullet$  $\bullet$  $\bullet$  $\bullet$  $\bullet$  $\bullet$  $\bullet$  $\bullet$  $\bullet$  $\bullet$  $\bullet$  $\bullet$  $\bullet$  $\bullet$ O  $\bullet$  $\bullet$  $\bullet$  $\bullet$  $\bullet$  $\bullet$ Ŏ  $\bullet$  $\bullet$  $\bullet$ O

Für Rückforderungen, Gesuche und Pharma-Anfragen existiert der Button "Objekt weiterleiten" (Grüner Pfeil).

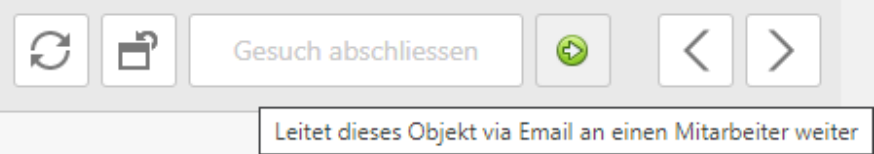

### Durch das Klicken auf den Button "Objekt weiterleiten" öffnet sich folgende Maske:

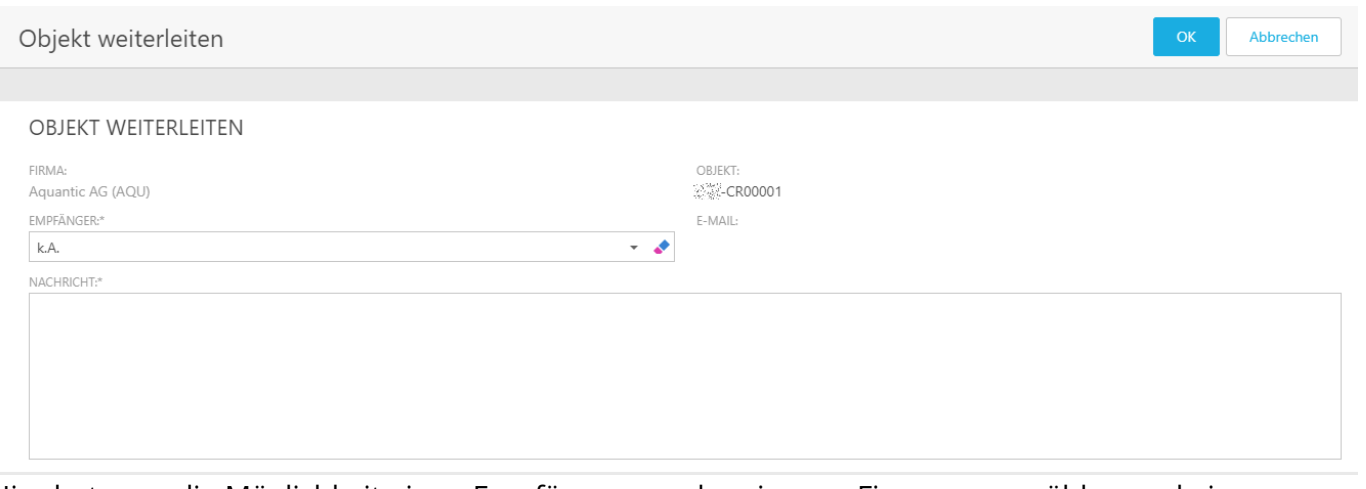

Hier hat man die Möglichkeit einen Empfänger aus der eigenen Firma auszuwählen und einen Nachrichtentext zu erfassen.

Ein Klick auf "OK" sendet dann das Objekt als Link via Email an den ausgewählten Mitarbeiter. Die ausgelöste Email an den Mitarbeiter sieht in etwa so aus:

Von: Aquantic AG <smartmip@hin.ch> Gesendet: Mittwoch, 5. Mai 2021 14:28 An: Christoph Schaffhauser <cs@aquantic.ch> Betreff: XXX-CR00004 URL: http://smartmip.com/CaseRequest\_DetailView/12341234-1234-1234-1234-123412341234 Objekt: XXX-CR00004 Ich hätte eine Frage zu diesem Gesuch, bitte ruf mich an. Danke

Ein Klick auf die URL in der Email bringt den Mitarbeiter direkt zum Objekt.

### 5.5.1 Dokumentation

 $\bullet$ 

 $\bullet$ **OOO** Õ  $\ddot{\bullet}$  $\bullet$  $\ddot{\bullet}$ ŏ  $\bullet$  $\bullet$ ŏ  $\bullet$  $\bullet$ Ŏ  $\bullet$  $\bullet$ ŏ  $\ddot{\bullet}$  $\bullet$  $\bullet$  $\bullet$  $\bullet$  $\bullet$  $\ddot{\bullet}$  $\ddot{\bullet}$  $\bullet$  $\ddot{\bullet}$  $\ddot{\bullet}$  $\bullet$  $\bullet$  $\ddot{\bullet}$  $\bullet$  $\bullet$ Ö  $\bullet$  $\bullet$  $\bullet$  $\ddot{\bullet}$  $\bullet$  $\bullet$  $\ddot{\bullet}$  $\bullet$ Ŏ  $\ddot{\bullet}$  $\bullet$  $\bullet$  $\ddot{\bullet}$  $\bullet$  $\bullet$ ě  $\bullet$  $\bullet$  $\bullet$  $\bullet$  $\bullet$  $\ddot{\bullet}$  $\bullet$  $\bullet$  $\bullet$  $\bullet$  $\bullet$  $\bullet$ Ŏ  $\bullet$  $\bullet$  $\bullet$  $\bullet$  $\bullet$  $\bullet$  $\ddot{\bullet}$  $\bullet$  $\bullet$  $\bullet$  $\bullet$  $\bullet$  $\bullet$  $\bullet$ 

In der Rückforderungsansicht und Einzelfallansicht werden im Tab Weiterleitungen die einzelnen Weiterleitungen pro Rückforderung oder Einzelfall dokumentiert.

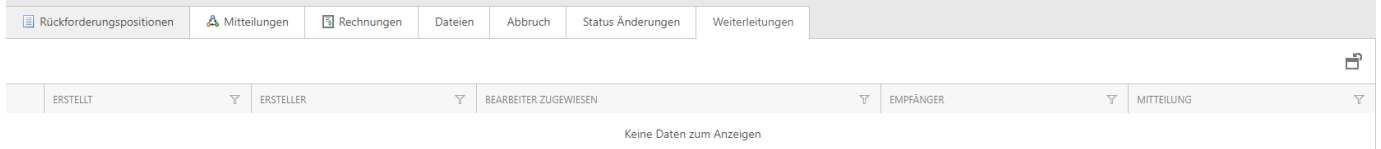

### 5.6 Dashboards

 $\bullet$ 

 $\bullet$ 

**....** 

 $\ddot{\bullet}$ 

 $\bullet$  $\ddot{\bullet}$  $\ddot{\bullet}$  $\bullet$ 

 $\bullet$  $\ddot{\bullet}$ 

 $\bullet$  $\ddot{\bullet}$  $\bullet$ Ō  $\ddot{\bullet}$ 

 $\bullet$ 

 $\ddot{\bullet}$ Ō  $\ddot{\bullet}$ 

 $\bullet$  $\bullet$  $\ddot{\bullet}$ 

 $\bullet$ 

 $\bullet$  $\ddot{\bullet}$ 

 $\bullet$  $\ddot{\bullet}$ 

 $\ddot{\bullet}$ 

 $\bullet$  $\bullet$  $\ddot{\bullet}$  $\bullet$  $\bullet$  $\ddot{\bullet}$  $\bullet$  $\ddot{\bullet}$  $\bullet$  $\bullet$  $\ddot{\bullet}$  $\bullet$  $\bullet$ Ŏ  $\bullet$  $\bullet$  $\bullet$  $\bullet$  $\bullet$  $\ddot{\bullet}$  $\bullet$  $\bullet$  $\bullet$  $\bullet$  $\bullet$  $\bullet$  $\bullet$  $\bullet$  $\bullet$  $\bullet$  $\ddot{\bullet}$  $\bullet$  $\bullet$  $\ddot{\bullet}$  $\bullet$  $\bullet$  $\bullet$  $\bullet$  $\bullet$  $\bullet$  $\bullet$ 

### In der Maske Berichte / Dashboards werden aktuelle Umsatzzahlen zu Rückforderungen angezeigt.

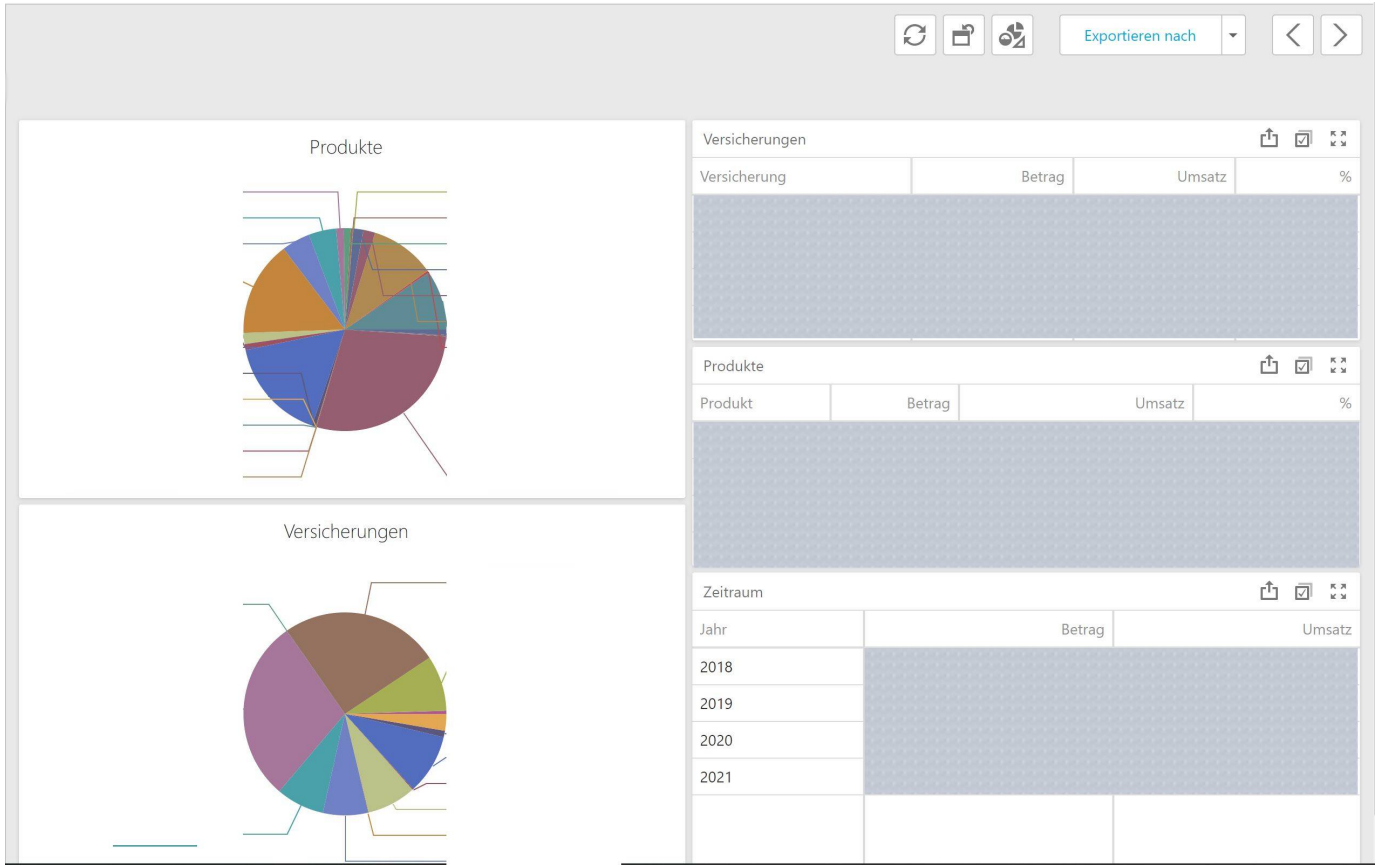

Das interaktive Dashboard besteht aus zwei Kuchendiagrammen und drei Tabellen. Im Folgenden werden die einzelnen Element kurz erklärt.

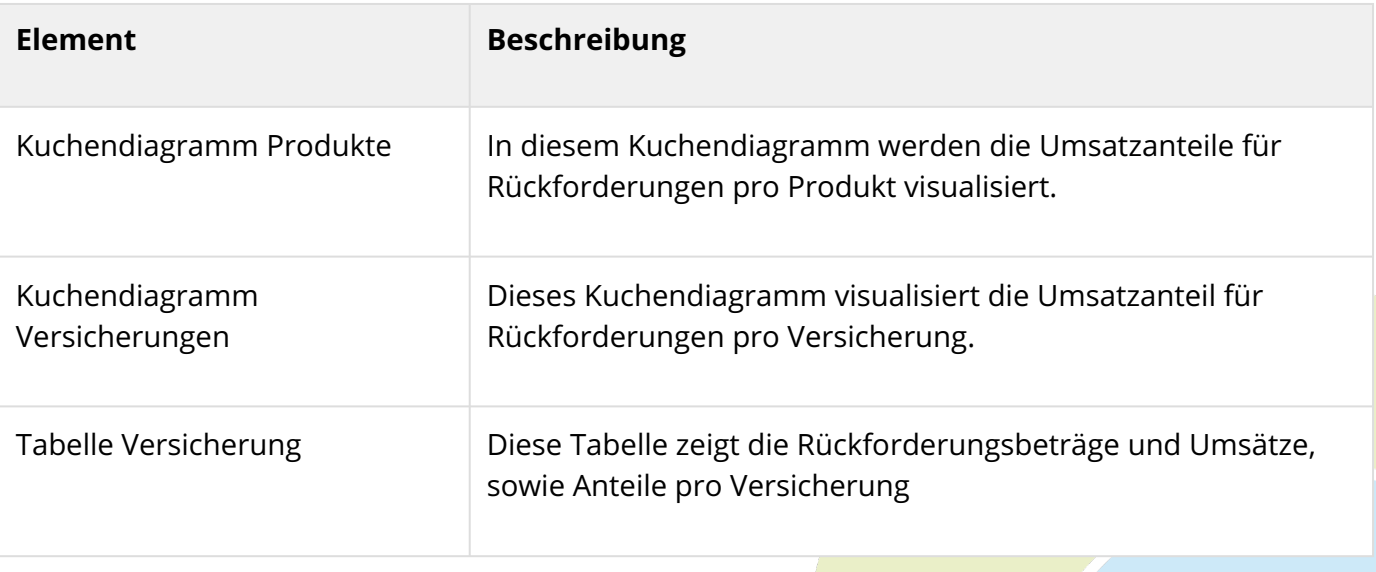

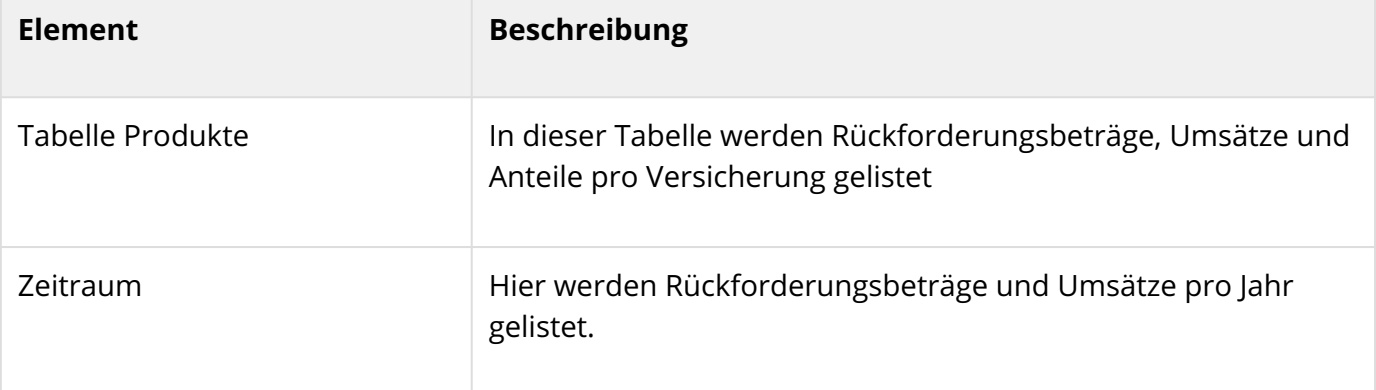

### 5.6.1 Interaktivität

Ċ Ċ Ŏ  $\bullet$ Ō ö Ŏ  $\bullet$  $\bullet$  $\bullet$  $\bullet$ Ŏ Ŏ  $\bullet$  $\bullet$ Ō  $\bullet$  $\bullet$  $\bullet$  $\ddot{\bullet}$ 

 $\bullet$  $\ddot{\bullet}$ Ŏ Ō Ċ 0 Ċ ó ۸

Ċ

Ŏ  $\bullet$  $\bullet$ Ō Ŏ Ó

Ō

Die zwei Kuchendiagramme und die drei verschiedenen Tabellen sind interaktiv. Das bedeutet, dass man verschiedene Filter hinterlegen kann, indem man in den Tabellen einzelne Zeilen auswählt. So kann man beispielsweise die Rückforderungsbeträge für eine einzelne Versicherung mit einem Beispielprodukt im Jahr 2020 anwählen und erhält automatisch die entsprechenden Kuchendiagramme.

### 5.6.1.1 Filtern

Durch das Anklicken einer Zeile in einer Tabelle werden die Daten nach dieser Zeile gefiltert. Klickt man beispielsweise in der Tabelle Zeitraum auf das Jahr 2020, so werden die Rückforderungsbeträge, Umsätze und Anteile für das Jahr 2020 automatisch ausgewiesen und die Kuchendiagramme neu berechnet. Wie bereits oben beschrieben, können Filter der drei verschiedenen Tabellen beliebig kombiniert werden.

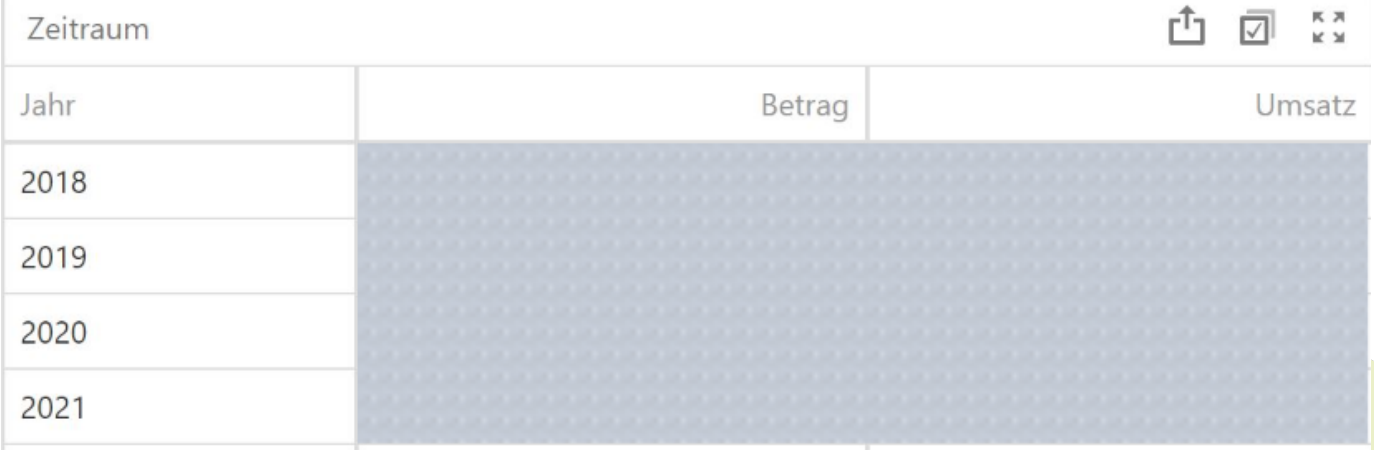

### 5.6.1.2 Mehrfachauswahl

Durch das Anwählen des Checkbox Symbols in der Kopfzeile einer Tabelle, kann eine Mehrfachauswahl von einzelnen Zeilen in einer Tabelle und somit von Filtern gemacht werden. So kann beispielsweise das Jahr 2020 und 2019 ausgewählt werden, damit eine kombinierte Auswertung vorgenommen wird.

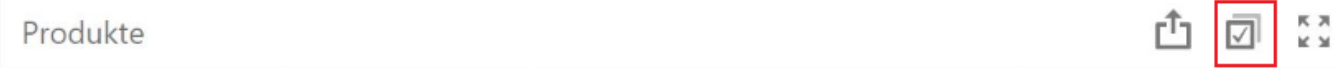

#### 5.6.1.3 Filter löschen

Die Filter einer Tabelle werden gelöscht, indem das Filtersymbol mit dem roten Kreuz anklickt.

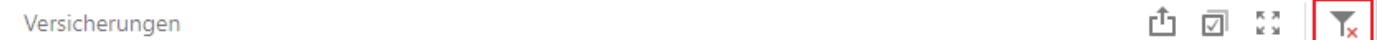

### 5.6.2 Export

Ċ Ŏ

Ċ  $\bullet$  $\bullet$ Ō  $\bullet$  $\bullet$ Ŏ Ŏ Ŏ Ō Ċ

Ċ Ċ

Ċ Ó Ċ  $\bullet$ Ŏ Ŏ Ċ 0 Ċ ä Ċ Ċ Ó Ċ ó ۵  $\bullet$ Ċ Ŏ  $\bullet$ Ċ  $\bullet$  $\bullet$ Ċ  $\bullet$ Ŏ 0 Ċ Ċ O Ċ C

Wenn man auf den Button "Exportieren nach" klickt, kann das gesamte Dashboard exportiert werden. Dabei stehen verschiedene Formate zur Verfügung.

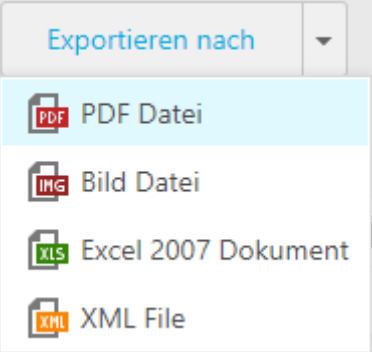

Möchte man hingegen nur eine einzelne Tabelle exportieren, wird dies mit dem Exportieren Button in der Kopfzeile gemacht. Auch hier stehen verschiedenen Formate zur Verfügung.

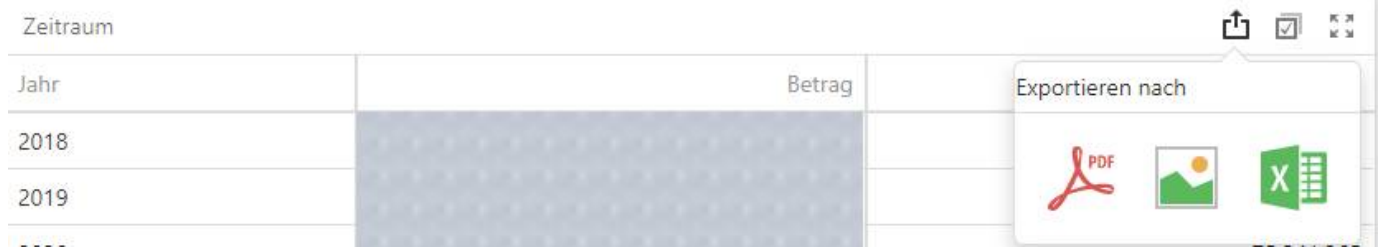

### 5.7 Hilfe

 $\bullet$ 

**...** 

 $\ddot{\bullet}$ ŏ  $\bullet$  $\bullet$ Ō  $\bullet$ Ō  $\bullet$  $\bullet$ Ŏ  $\bullet$  $\bullet$  $\bullet$  $\bullet$  $\ddot{\bullet}$  $\bullet$ Ŏ  $\bullet$  $\ddot{\bullet}$  $\bullet$  $\bullet$  $\bullet$  $\bullet$  $\bullet$  $\ddot{\bullet}$  $\bullet$ Ó  $\bullet$  $\bullet$  $\bullet$  $\bullet$  $\bullet$  $\bullet$  $\bullet$  $\bullet$  $\bullet$  $\bullet$  $\bullet$  $\bullet$  $\bullet$  $\bullet$  $\bullet$  $\bullet$ Ŏ  $\bullet$  $\bullet$  $\bullet$  $\bullet$  $\bullet$ Ō Ŏ  $\bullet$  $\bullet$ Ō  $\bullet$ 0 Ō  $\bullet$  $\bullet$  $\bullet$ Ŏ  $\bullet$  $\bullet$ Ċ  $\bullet$  $\bullet$  $\bullet$  $\bullet$  $\bullet$  $\bullet$  $\bullet$  $\bullet$  Falls man als SmartMIP Benutzer Hilfe benötigt, findet man den Hilfebereich in der Kopfzeile, neben der Sprachauswahl. Im Hilfebereich wird auf das Handbuch verwiesen, man hat die Möglichkeit den Support zu kontaktieren oder man kann ein Jira Ticket erfassen.

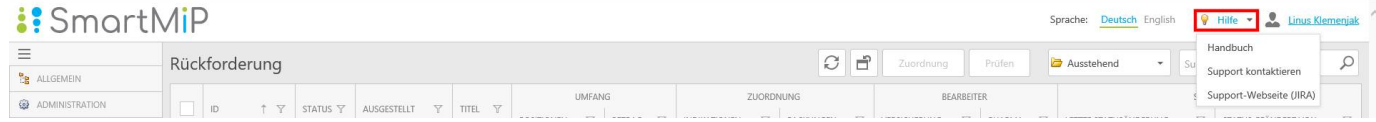

# **: SmartMiP<br>: 6 Anleitungen für Krankenversicherungen**

 $\bullet$ Ŏ Ó Ŏ Ŏ Ŏ  $\bullet$  $\bullet$  $\bullet$ Ō Ŏ Ō  $\bullet$  $\bullet$  $\bullet$  $\bullet$  $\bullet$ ŏ Ŏ  $\bullet$  $\bullet$  $\bullet$  $\bullet$  $\bullet$  $\bullet$  $\ddot{\bullet}$  $\bullet$  $\ddot{\bullet}$  $\bullet$  $\bullet$  $\bullet$  $\ddot{\bullet}$  $\bullet$ Ó Ö  $\bullet$  $\bullet$  $\bullet$ Ō  $\bullet$  $\bullet$  $\bullet$  $\bullet$  $\bullet$  $\bullet$  $\bullet$  $\bullet$  $\bullet$  $\bullet$  $\bullet$  $\bullet$  $\bullet$  $\bullet$  $\bullet$  $\bullet$  $\bullet$  $\bullet$  $\ddot{\bullet}$  $\bullet$  $\bullet$  $\bullet$  $\bullet$  $\bullet$ Ō  $\bullet$  $\bullet$  $\bullet$ Ŏ  $\bullet$  $\bullet$  $\bullet$  $\bullet$  $\bullet$  $\bullet$  $\bullet$  $\bullet$  $\bullet$  $\bullet$ Ō

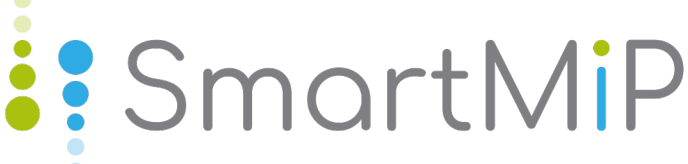

### 6.1 Einzelfälle (Krankenversicherung)

Im Modul Einzelfälle haben die Versicherungen die Möglichkeit Einzelfallanfragen direkt über SmartMIP abzuwickeln.

### 6.1.1 Neues Gesuch erfassen

Unter der Maske "Einzelfälle" kann unter "Neues Gesuch" eine neue Anfrage zu einem Medikament erstellt werden. Danach wird der Fall Assistent geöffnet, wo folgende Angaben berücksichtigt werden müssen:

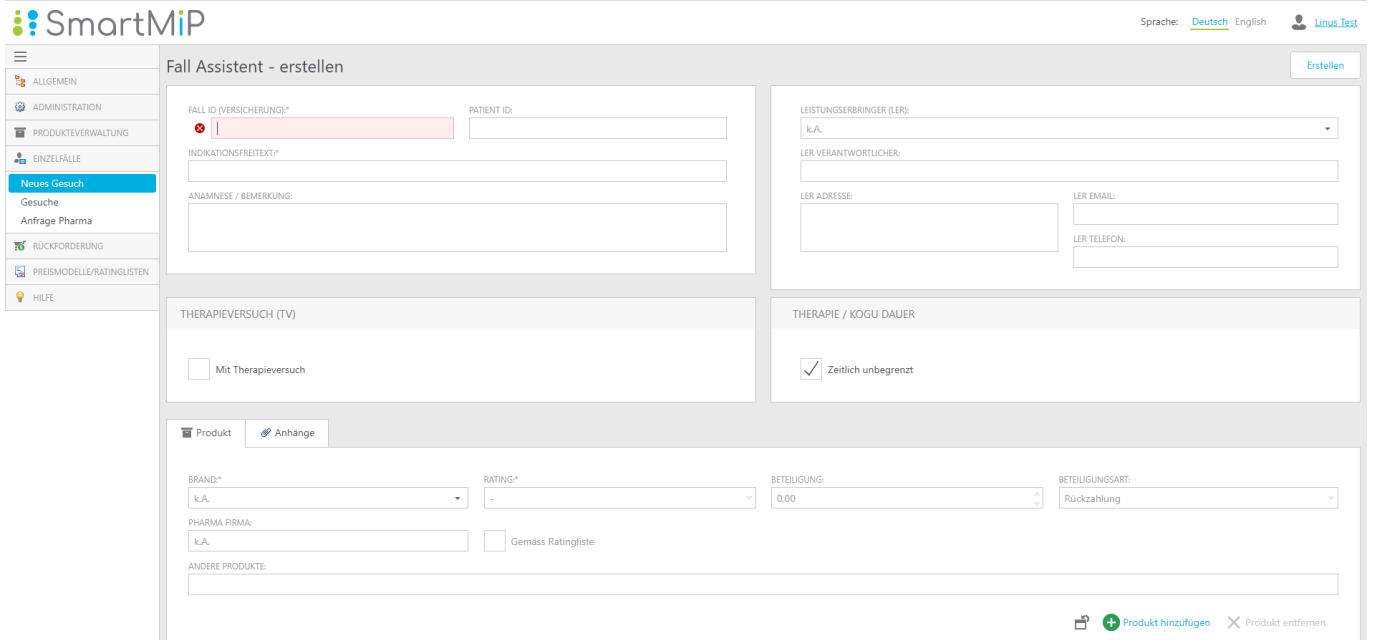

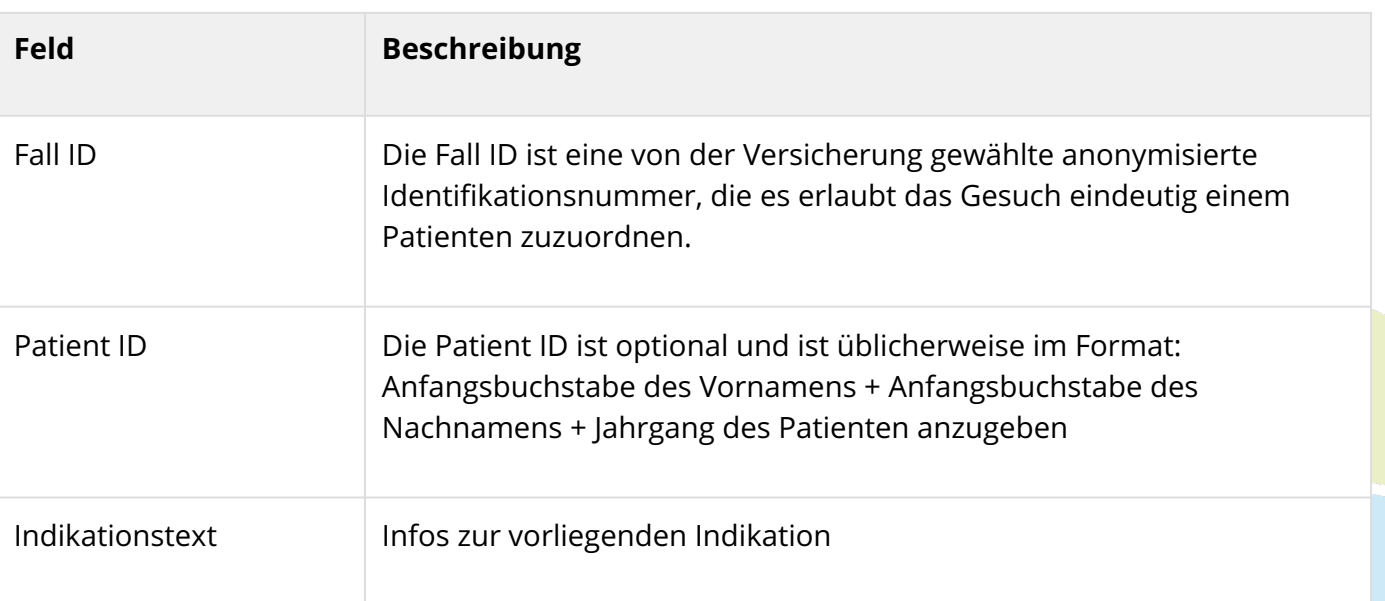

 $\bullet$  $\bullet$  $\bullet$  $\bullet$  $\bullet$ Ŏ Ŏ  $\bullet$ C  $\bullet$ O ٠

 $\bullet$  $\bullet$  $\bullet$  $\bullet$  $\bullet$  $\bullet$ ŏ  $\ddot{\bullet}$  $\bullet$  $\ddot{\bullet}$ Ŏ  $\bullet$  $\bullet$ ŏ  $\bullet$  $\bullet$ Ŏ  $\ddot{\bullet}$  $\bullet$ ŏ  $\ddot{\bullet}$  $\bullet$  $\bullet$  $\bullet$  $\bullet$  $\bullet$  $\ddot{\bullet}$  $\bullet$  $\bullet$  $\ddot{\bullet}$  $\bullet$  $\bullet$  $\bullet$  $\ddot{\bullet}$  $\bullet$  $\bullet$ Ö  $\bullet$  $\bullet$  $\bullet$  $\ddot{\bullet}$  $\bullet$  $\bullet$  $\ddot{\bullet}$  $\bullet$  $\bullet$ Ŏ  $\bullet$  $\bullet$  $\bullet$  $\bullet$  $\bullet$  $\bullet$ Ŏ  $\bullet$  $\bullet$  $\bullet$  $\bullet$  $\bullet$  $\ddot{\bullet}$  $\bullet$  $\bullet$  $\bullet$  $\ddot{\bullet}$  $\bullet$ Ŏ  $\bullet$  $\bullet$ Ŏ Ċ Ō Ċ  $\bullet$  $\bullet$  $\bullet$  $\bullet$  $\bullet$  $\bullet$  $\bullet$  $\bullet$ 

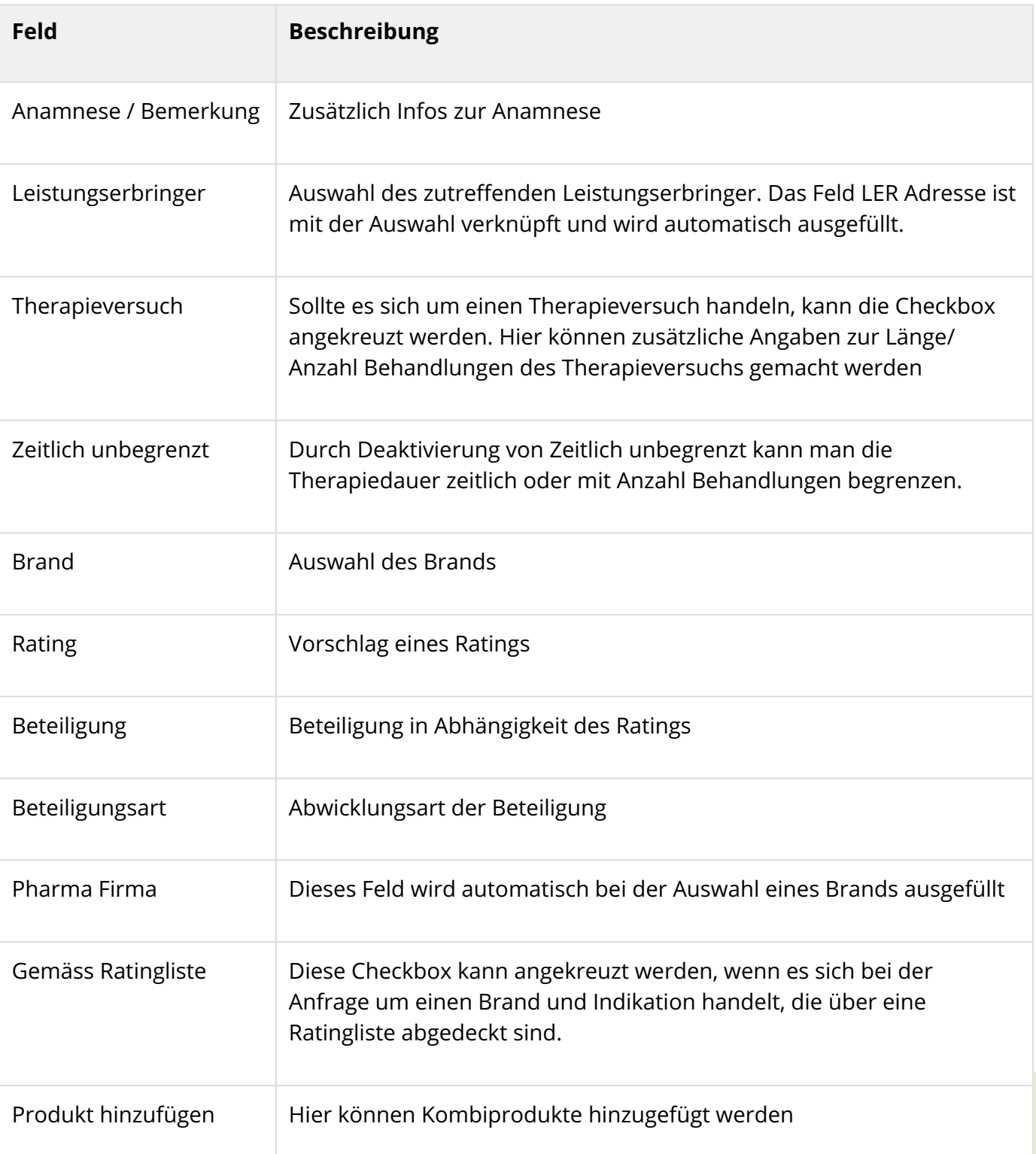

Sobald diese Informationen ausreichend ausgefüllt sind, kann mittels Betätigung des "Erstellen" Buttons oben links, das Gesuch der betreffenden Pharmafirma zugesendet werden.

### 6.1.2 Gesuche bearbeiten

Krankenversicherer erhalten in der Maske "Einzelfälle" unter "Gesuche" einen Überblick über die von ihnen eingereichten Einzelfallgesuchen.

#### 6.1.2.1 Gesuche filtern

Ō Ŏ Ŏ  $\bullet$ Ŏ  $\bullet$  $\bullet$  $\bullet$ Ŏ Ō  $\bullet$ Ċ  $\bullet$  $\bullet$ Ŏ Ŏ ŏ  $\bullet$ 

 $\bullet$  $\bullet$  $\bullet$  $\bullet$  $\bullet$  $\ddot{\bullet}$ Ŏ  $\bullet$  $\bullet$  $\ddot{\bullet}$  $\bullet$ Ō  $\bullet$  $\bullet$  $\bullet$ Ō  $\bullet$ 0 Ċ ٠  $\bullet$ Ŏ  $\bullet$  $\bullet$ Ó  $\bullet$  $\bullet$  $\bullet$ Ċ  $\bullet$  $\bullet$ Ċ  $\bullet$  $\bullet$ Ō  $\bullet$  $\bullet$  $\bullet$ Ċ Ċ Ċ O  $\bullet$ ۰  $\bullet$ Ŏ Ċ Ó Ċ

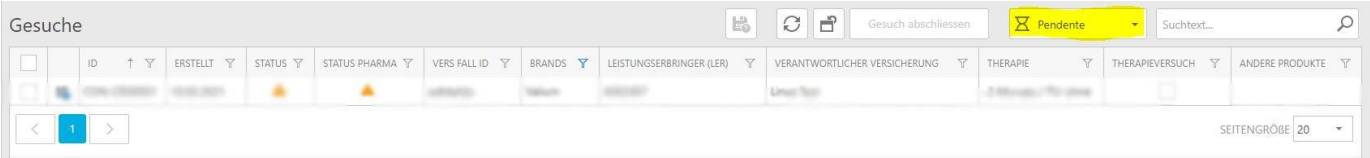

Mittels des Übersichtsfilters kann zwischen zu bearbeitenden, pendenten, akzeptierten, abgelehnten oder allen Gesuchen gefiltert werden. Des weiteren können die üblichen Listenfilter dazu verwendet werden, um eine noch detaillierte Filterung (z.B. nach Versicherung) vorzunehmen.

#### 6.1.2.2 Detailansicht

Durch die Auswahl eines Gesuches gelangt man zur Detailansicht. Die Krankenversicherungen können in der Detailansicht Informationen zu ihrer Anfrage einsehen.

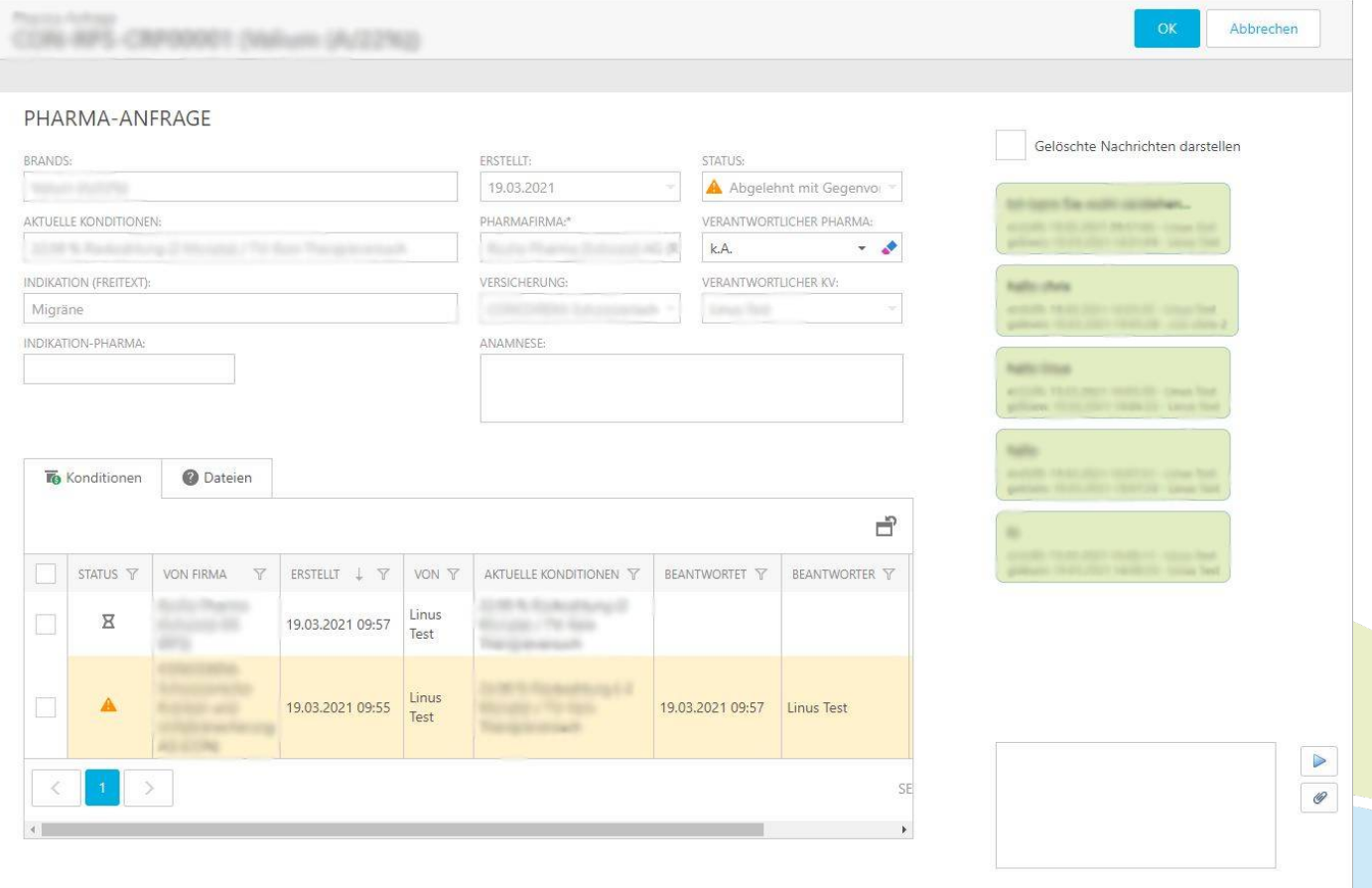

### 6.1.2.3 Chatfunktion

Ó  $\bullet$ Ó  $\bullet$ ŏ Ö  $\bullet$ Ŏ Ō  $\bullet$ Ŏ Ō  $\bullet$  $\bullet$  $\bullet$  $\bullet$ Ċ  $\bullet$  $\bullet$  $\bullet$ Ċ ó Ċ ä  $\bullet$  $\bullet$  $\bullet$ Ō  $\bullet$  $\bullet$  $\bullet$ ö  $\bullet$ Ċ  $\bullet$  $\bullet$ Ŏ  $\bullet$  $\bullet$ 0 Ó  $\bullet$  $\bullet$ Ŏ  $\bullet$  $\bullet$ Ó  $\bullet$  $\bullet$  $\bullet$ Ċ  $\bullet$  $\bullet$ Ċ  $\bullet$  $\bullet$ Ŏ  $\bullet$  $\bullet$ 0 Ċ Ċ Ċ O  $\bullet$ 0  $\bullet$ Ŏ O Ō Ċ  $\bullet$ Ō  $\bullet$ O O O ٠

Auf der rechten Seite hat man die Möglichkeit mittels Chatfunktion Rückfragen von Pharmafirmen zu beantworten und Dokumente hochzuladen. Die Chatfunktion wurde im Stil von What'sApp Nachrichten implementiert. Das heisst man sieht, wann und von wem neue Nachrichten gesendet wurden, man kann bereits gesendete Nachrichten auch wieder löschen. Allerdings erlaubt es die Funktionalität "Gelöschte Nachrichten darstellen", die gelöschten Nachrichten wieder anzuzeigen.

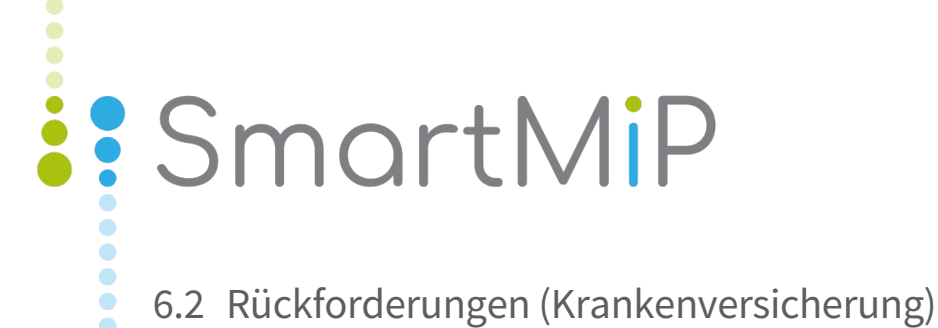

Ó  $\bullet$  $\bullet$  $\ddot{\phantom{0}}$ Ŏ  $\bullet$  $\bullet$  $\ddot{\bullet}$  $\ddot{\bullet}$  $\bullet$  $\bullet$ ŏ  $\bullet$  $\bullet$ Ŏ  $\ddot{\bullet}$  $\bullet$ Ō š  $\bullet$  $\bullet$  $\ddot{\bullet}$  $\bullet$  $\bullet$  $\ddot{\bullet}$  $\bullet$  $\bullet$  $\ddot{\bullet}$  $\bullet$  $\bullet$  $\ddot{\bullet}$  $\bullet$  $\bullet$  $\ddot{\bullet}$  $\ddot{\bullet}$  $\bullet$  $\bullet$  $\ddot{\bullet}$  $\bullet$  $\bullet$  $\ddot{\bullet}$  $\bullet$  $\ddot{\bullet}$  $\bullet$  $\bullet$  $\ddot{\bullet}$  $\bullet$  $\bullet$  $\ddot{\bullet}$  $\bullet$  $\bullet$  $\bullet$  $\ddot{\bullet}$  $\bullet$  $\ddot{\bullet}$  $\ddot{\bullet}$  $\bullet$  $\bullet$  $\ddot{\bullet}$  $\bullet$  $\bullet$ Ŏ  $\bullet$  $\bullet$  $\bullet$  $\bullet$  $\bullet$  $\bullet$  $\bullet$  $\bullet$  $\bullet$  $\bullet$  $\bullet$  $\bullet$  $\bullet$  $\ddot{\bullet}$ 

### 6.2.1 Neue Rückforderung

### 6.2.1.1 Ablauf

 $\bullet$ Ŏ ŏ ŏ  $\bullet$  $\ddot{\bullet}$  $\bullet$  $\bullet$  $\bullet$ Ō  $\bullet$  $\bullet$  $\bullet$ Ō  $\bullet$  $\bullet$ Ŏ  $\bullet$  $\bullet$  $\bullet$  $\bullet$  $\bullet$  $\bullet$  $\ddot{\phantom{0}}$  $\bullet$  $\bullet$  $\bullet$  $\bullet$  $\bullet$ ö  $\bullet$ Ċ  $\bullet$  $\bullet$  $\bullet$  $\bullet$  $\bullet$  $\bullet$  $\bullet$ ٠  $\bullet$ Ŏ  $\bullet$  $\bullet$  $\bullet$  $\bullet$  $\bullet$  $\bullet$ Ŏ  $\bullet$  $\bullet$  $\bullet$  $\bullet$  $\ddot{\bullet}$ Ŏ  $\bullet$  $\bullet$  $\bullet$ Ó  $\bullet$ Ō O  $\bullet$  $\bullet$  $\bullet$ ä  $\bullet$ Ō ۵ 0 C

Ein Assistent führt Sie durch die Erfassung einer neuen Rückzahlung:

- 1. Allgemeine Angaben
- 2. Falls die hochgeladene Datei mehrere Arbeitsblätter enthält, fragt SmartMIP nach dem zu importierenden Arbeitsblatt. Es kann nur ein Arbeitsblatt importiert werden
- 3. Rückzahlung wird importiert
- 4. Rückzahlung prüfen und freigeben

### 6.2.1.2 Starten

#### Klicken Sie in der Navigation auf *Rückforderung*

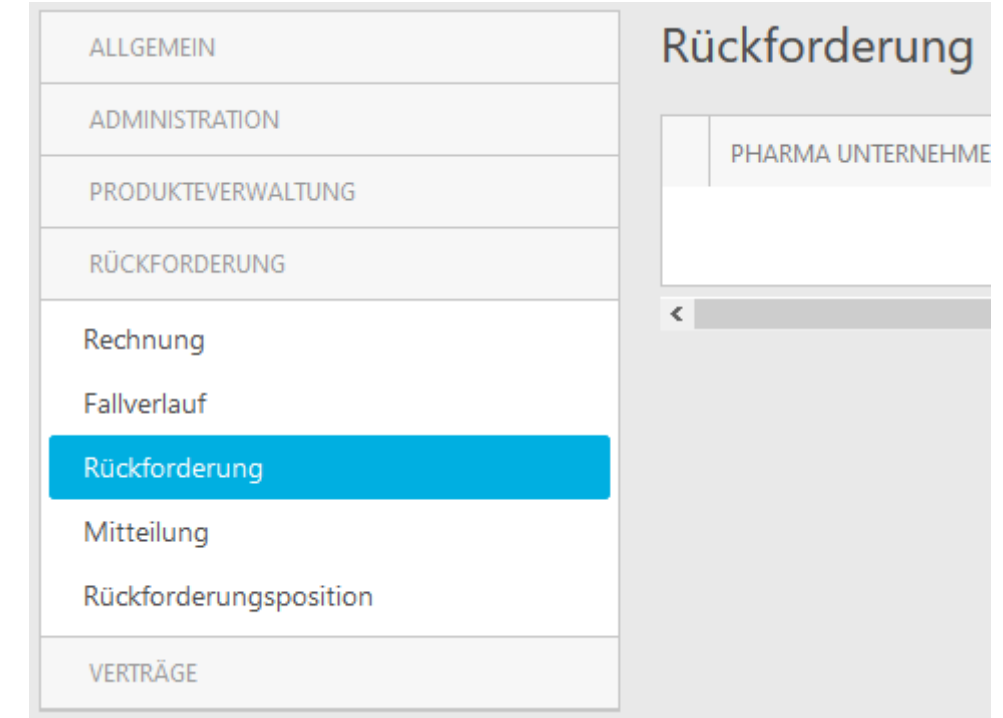

#### 6.2.1.3 Import starten

٠

### Klicken Sie auf *Rückforderung Importieren*

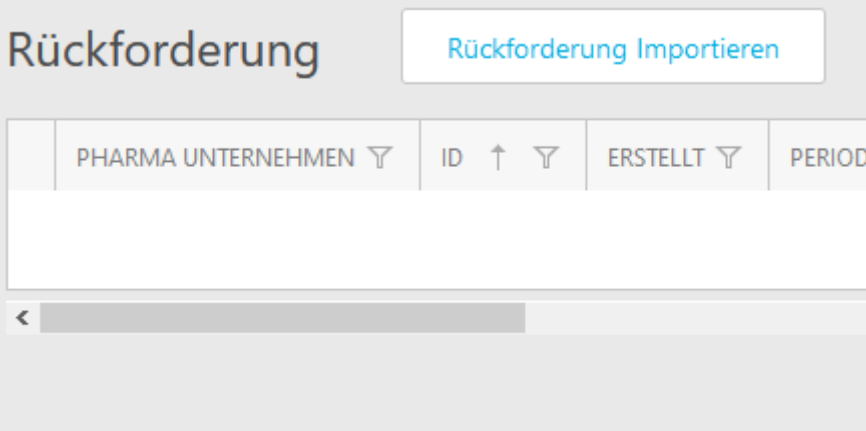

#### 6.2.1.4 Allgemeine Informationen

Ċ Ċ a Ċ Ċ Ċ Ċ  $\bullet$ Ŏ  $\bullet$ Ŏ Ō Ċ Ŏ  $\bullet$ Ŏ Ŏ Ċ Ċ Ċ Ċ Ŏ Ó Ċ Ŏ Ō Ċ  $\bullet$  $\bullet$  $\ddot{\bullet}$  $\bullet$  $\bullet$  $\bullet$  $\bullet$  $\bullet$  $\ddot{\bullet}$  $\bullet$  $\bullet$  $\bullet$  $\bullet$ Ċ Ō Ō Ŏ  $\bullet$ Ŏ 0 Ċ Ċ Ċ

Wählen Sie zuerst das Pharmaunternehmen, dann die Datei, die Konfiguration sowie die Periode.

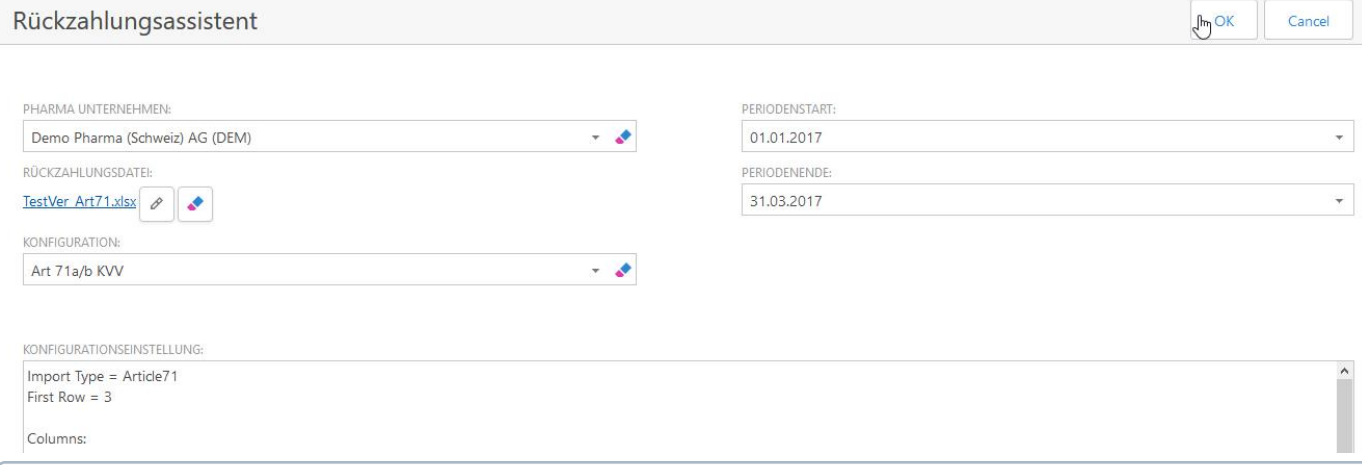

Die Periode ist eine Information und wird nicht für die Prüfung verwendet

 $\overline{\text{O}}$  Die Importeinstellungen resp. Zuordnung der Spalten sind im Textfeld *Konfigurationseinstellungen* sichtbar

#### 6.2.1.5 Arbeitsblatt wählen

C

Falls die Datei mehrere Arbeitsblätter enthält (auch unsichtbare), fordert Sie SmartMIP zur Selektion des zu importierenden Arbeitsblatt auf.

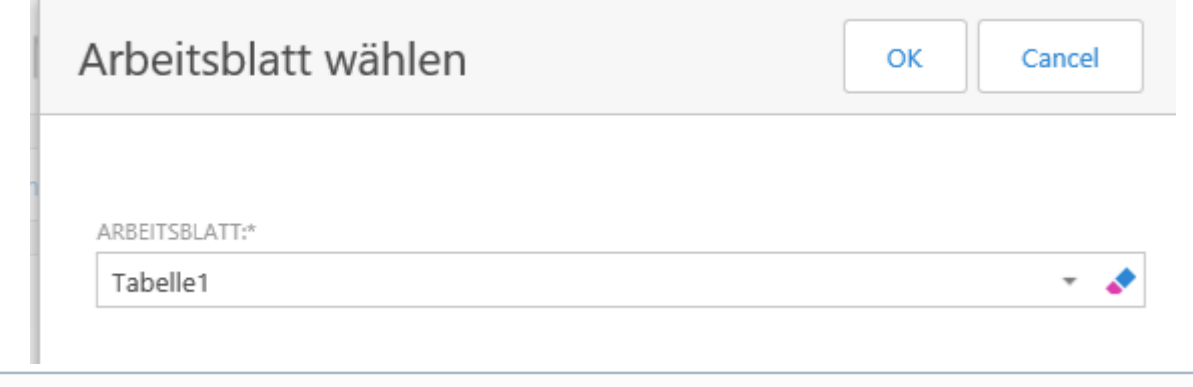

SmartMIP kann nur ein Arbeitsblatt pro Import berücksichtigen

#### 6.2.1.6 Import

Ŏ  $\bullet$ Ċ  $\bullet$  $\bullet$ ۸  $\bullet$ ö Ó

Ċ

۸ Ŏ  $\bullet$ Ó Ó Ŏ Ċ ä Ċ  $\bullet$  $\bullet$  $\bullet$ ۸

Das System importiert die Daten und prüft die Produkte. Falls die Produkte der selektierten Pharmafirma zugeordnet sind, erscheint folgende Meldung:

SmartMIP konnte die Datei erfolgreich importieren.

Bitte prüfen Sie die Rückforderung und geben Sie frei falls diese i.O. ist.

×

 $\times$ 

Falls die Produkte nicht zugeordnet werden konnten erscheint eine Fehlermeldung:

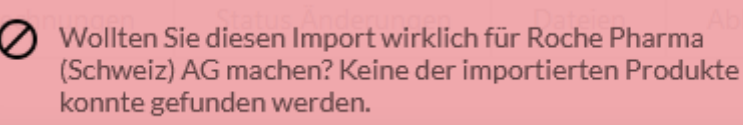

### 6.2.1.7 Prüfen und Freigeben

Prüfen Sie das Total der Rückforderung sowie die Anzahl Positionen. Damit stellen Sie sicher, dass alle Positionen berücksichtigt wurden.

 $\widehat{\mathbb{G}}$  Für Sie ist der Prozess hier vorläufig zu Ende. SmartMIP informiert das Pharmaunternehmen, dass eine neue Rückforderung im System zur Verfügung steht

### 6.2.2 Stornieren

### 6.2.2.1 Einführung

Ō Ŏ Ŏ Ŏ  $\bullet$ Ö  $\ddot{\bullet}$  $\bullet$ Ŏ ŏ  $\bullet$ Ō Ŏ Ŏ Ŏ Ċ Ō Ċ Ŏ Ċ ä Ŏ Ó  $\bullet$ Ō Ċ Ŏ Ċ ö Ó Ċ Ŏ Ŏ Ō Ċ 0 Ċ ä Ċ Ċ Ŏ O Ó Ŏ Ó  $\bullet$  $\bullet$ 

ŏ

 $\bullet$  $\bullet$  $\bullet$  $\bullet$  $\bullet$ Ŏ  $\bullet$  $\bullet$ Ō Ċ Ċ O Ŏ C

Ö

Stornos können nur von der Versicherung vorgenommen werden.

### 6.2.2.2 Gesamte Rückforderung

Sie können die Rückforderung jederzeit stornieren, sofern noch keine Rechnung erstellt wurde. Öffnen Sie hierfür die Rückforderung durch Anklicken des Datensatzes in der Liste. Anschliessend klicken Sie den Knopf "Stornieren"

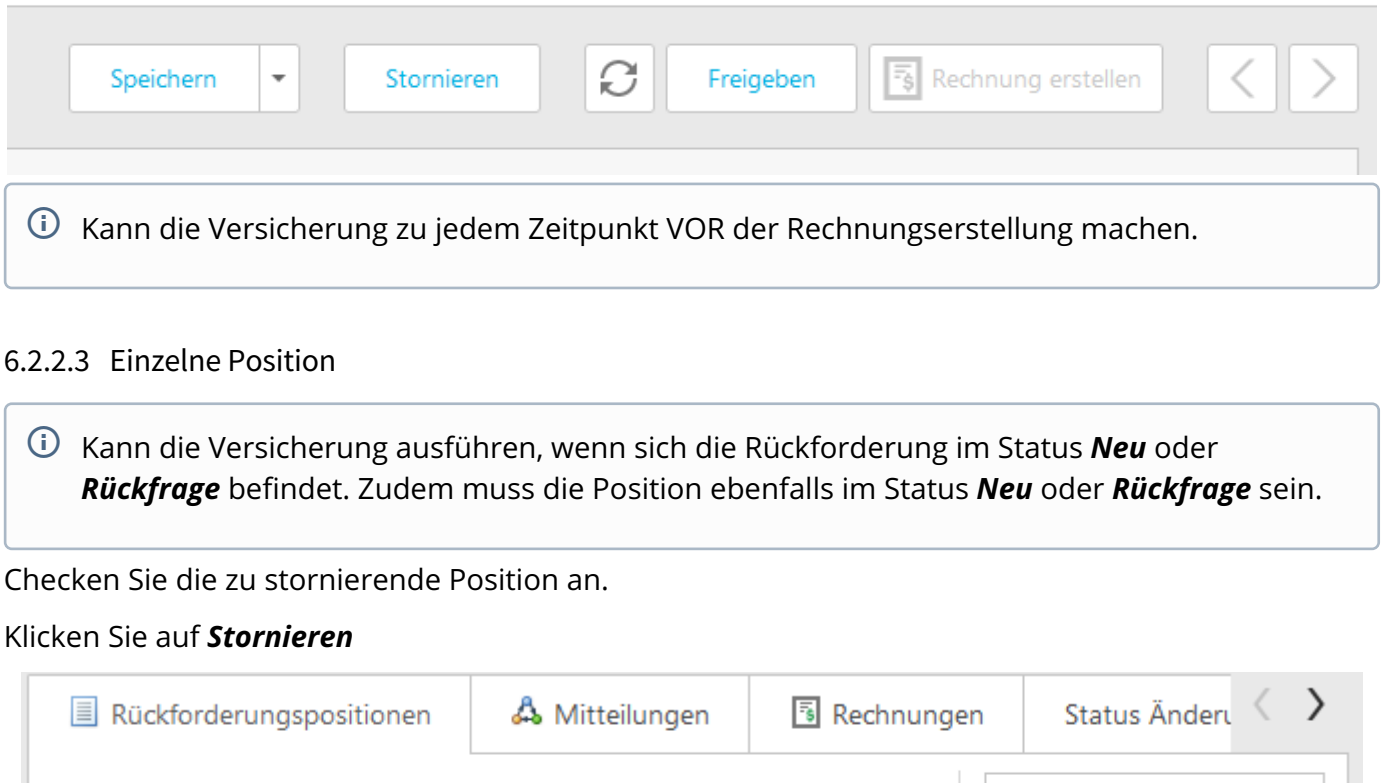

一つ

Stornieren

Alle Ħ

Nicht mit dem Button oben in der Rückforderung zu verwechseln!

### 6.2.3 Mitteilungen beantworten

Ŏ Ŏ  $\bullet$  $\bullet$  $\bullet$  $\bullet$  $\bullet$  $\bullet$  $\bullet$  $\bullet$ Ŏ  $\bullet$  $\bullet$ ۸ Ŏ  $\bullet$  $\bullet$  $\bullet$  $\bullet$ Ŏ ó  $\bullet$  $\bullet$  $\bullet$ Ŏ  $\bullet$  $\bullet$  $\bullet$  $\ddot{\bullet}$ 

Ö  $\bullet$  $\bullet$  $\bullet$  $\bullet$  $\bullet$  $\bullet$  $\bullet$  $\bullet$  $\bullet$  $\bullet$  $\bullet$  $\bullet$  $\bullet$  $\bullet$  $\bullet$ Ŏ  $\bullet$  $\bullet$  $\bullet$  $\bullet$  $\bullet$  $\bullet$  $\bullet$  $\bullet$ 

Ċ

C

Ō

Sie wurden per Email informiert, dass es Rückfragen (Mitteilungen) zu einer Rückzahlung gibt.

- 1. Öffnen Sie SmartMIP <https://smartmip.com>
- 2. Navigieren Sie zu Mitteilungen
- 3. Setzen Sie den Filter auf "Aktion notwendig" Die Rückzahlung ist im Status "Rückfrage" und ist nun von der Versicherung veränderbar. Jede Mitteilung enthält Referenzen zu Positionen der Rückzahlung. Das Vorgehen sollte nun wie folgt sein:
- 4. Öffnen Sie die Mitteilung
- 5. Müssen Positionen angepasst werden?
	- a. Positionen anpassen
	- b. Positionen stornieren
- 6. Frage beantworten

Mit der Beantwortung der letzten Mitteilung wird die Rückzahlung automatisch auf Status "Freigegeben" gesetzt und ist ab sofort unveränderbar für die Versicherung. Von Ihnen beantwortete, aber von der Pharmafirma noch nicht akzeptierte Mitteilungen finden Sie durch Wahl des Filters "Ausstehend".

Fragen/Antworten von Rückforderungen sind in einem Nachrichtenverlauf zusammengefasst. Der Nachrichtenverlauf ist im Stil eines What's App Chats implementiert.. Dadurch sind Mitteilungen übersichtlich dokumentiert.

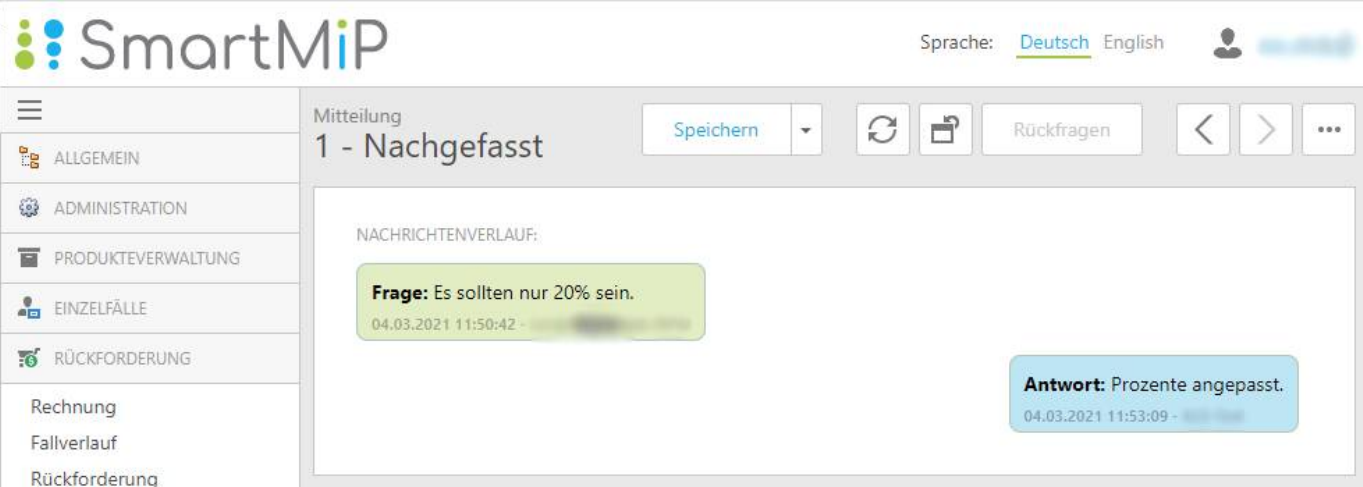

### 6.2.4 Rechnung erstellen

Wenn eine Rückforderung den Status "Signiert" erreicht hat, können Sie daraus eine Rechnung [erstellen.](http://erstellen.Je)<sup>[8](http://erstellen.Je)</sup> Je nach Wunsch Ihres Unternehmens, erstellen Sie die Rechnung mit einer Signatur oder mit zwei. Sollten Sie eine Doppelunterschrift anwenden, beachten Sie den Schritt "Zweite Unterschrift".

Vorgehen

**...** 

 $\ddot{\bullet}$  $\ddot{\bullet}$ 

**...**  $\bullet$ ŏ  $\bullet$  $\bullet$ ŏ Ŏ  $\bullet$  $\bullet$  $\bullet$  $\bullet$  $\bullet$  $\bullet$  $\ddot{\bullet}$  $\bullet$  $\bullet$  $\bullet$  $\bullet$  $\bullet$  $\ddot{\bullet}$  $\bullet$ Ŏ  $\bullet$  $\bullet$  $\bullet$  $\bullet$  $\bullet$  $\bullet$  $\bullet$  $\bullet$  $\bullet$  $\bullet$  $\bullet$  $\bullet$  $\bullet$  $\bullet$  $\bullet$  $\bullet$ Ō  $\bullet$  $\bullet$  $\bullet$  $\bullet$  $\bullet$ Ŏ  $\bullet$  $\bullet$  $\bullet$ Ó  $\bullet$  $\bullet$  $\bullet$  $\bullet$  $\bullet$  $\bullet$  $\bullet$  $\bullet$  $\bullet$  $\bullet$  $\ddot{\bullet}$  $\bullet$  $\bullet$  $\bullet$ O O ٠

- 1. Checken Sie die abzurechnende Rückforderung an.
- 2. Klicken Sie auf "Rechnung erstellen"

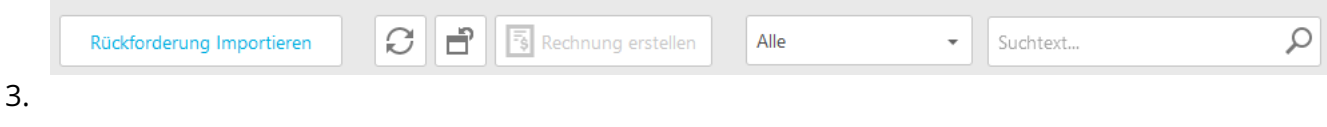

8 http://erstellen.Je

 $\bullet$  $\bullet$  $\bullet$  $\bullet$  $\ddot{\bullet}$  $\bullet$  $\ddot{\bullet}$  $\ddot{\bullet}$  $\bullet$ 

**....** 

 $\ddot{\bullet}$  $\bullet$ Ŏ  $\ddot{\bullet}$  $\bullet$  $\bullet$  $\bullet$  $\bullet$  $\bullet$  $\bullet$  $\bullet$  $\bullet$  $\bullet$  $\ddot{\bullet}$  $\bullet$  $\bullet$  $\ddot{\bullet}$  $\bullet$ Ó  $\bullet$  $\bullet$ Ō  $\bullet$  $\bullet$  $\bullet$  $\bullet$  $\bullet$  $\bullet$ Ċ  $\bullet$  $\bullet$  $\bullet$  $\bullet$  $\bullet$  $\bullet$  $\bullet$ ٠

### 6.3 Ratinglisten (Krankenversicherung)

 $\widehat{\mathbb{U}}$  Verträge heissen neu Ratinglisten und sind neu zusammen mit den Preismodellen in der Gruppe "Preismodelle/Ratinglisten" zu finden (Vorher: Verträge)

Ratinglisten sind neu nicht nur nach Liste → Brand/Indikation unterteilt, sondern sind neu granularer aufgebaut als:

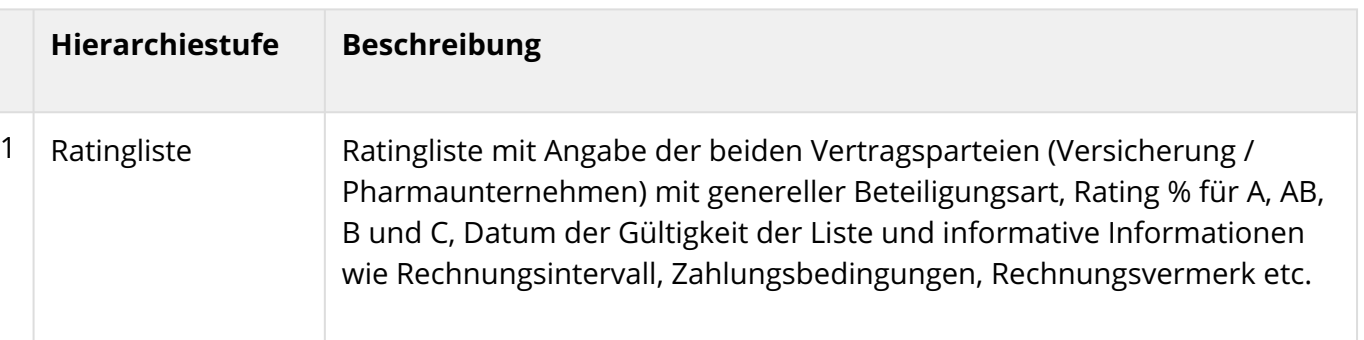

Ratingliste → Brand → Indikation ( → Indiktationserweiterung → Therapielinie)

# **History SmartMiP**

 $\bullet$ 

 $\ddot{\bullet}$  $\bullet$  $\bullet$  $\ddot{\bullet}$  $\ddot{\bullet}$  $\ddot{\bullet}$  $\ddot{\bullet}$ Ŏ  $\ddot{\bullet}$  $\bullet$  $\ddot{\bullet}$ Ŏ  $\ddot{\bullet}$  $\bullet$  $\ddot{\bullet}$  $\ddot{\bullet}$  $\bullet$  $\ddot{\bullet}$  $\ddot{\bullet}$ **OOO** 

 $\ddot{\bullet}$  $\bullet$  $\ddot{\bullet}$  $\ddot{\bullet}$  $\ddot{\bullet}$  $\bullet$  $\ddot{\bullet}$  $\bullet$  $\bullet$  $\ddot{\bullet}$  $\bullet$  $\bullet$  $\ddot{\bullet}$  $\bullet$  $\ddot{\bullet}$  $\bullet$  $\bullet$  $\bullet$ Ō  $\bullet$  $\bullet$ Ŏ  $\bullet$  $\bullet$  $\bullet$  $\bullet$  $\bullet$  $\bullet$  $\bullet$  $\bullet$  $\bullet$  $\bullet$  $\bullet$  $\bullet$  $\bullet$  $\ddot{\bullet}$ 

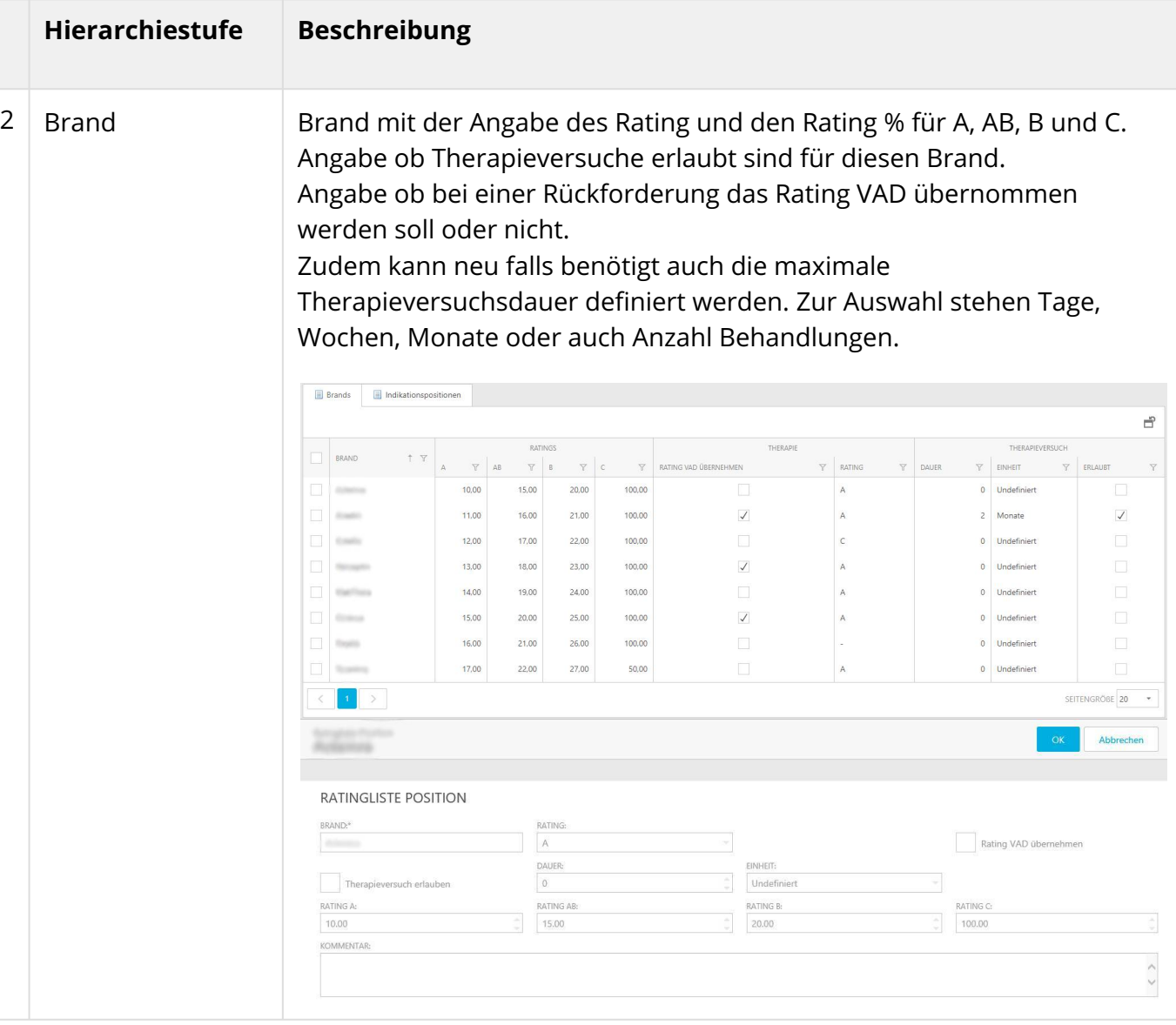

Ŏ Ŏ  $\bullet$  $\bullet$  $\bullet$ Ŏ  $\bullet$  $\bullet$  $\bullet$  $\bullet$  $\bullet$ Ŏ  $\bullet$  $\bullet$ Ŏ  $\bullet$  $\bullet$ ۸ Ŏ  $\bullet$  $\bullet$ Ŏ ٠  $\bullet$  $\bullet$  $\bullet$  $\bullet$  $\bullet$  $\bullet$  $\bullet$  $\bullet$ Ŏ  $\bullet$  $\bullet$ Ō  $\bullet$  $\bullet$  $\bullet$  $\bullet$  $\bullet$  $\bullet$ Ŏ  $\bullet$  $\bullet$  $\bullet$  $\bullet$  $\bullet$  $\bullet$  $\bullet$  $\ddot{\bullet}$ 

 $\ddot{\bullet}$  $\bullet$  $\bullet$  $\ddot{\bullet}$  $\bullet$  $\ddot{\bullet}$  $\bullet$ 0 Ō Ċ Ċ O Ċ C

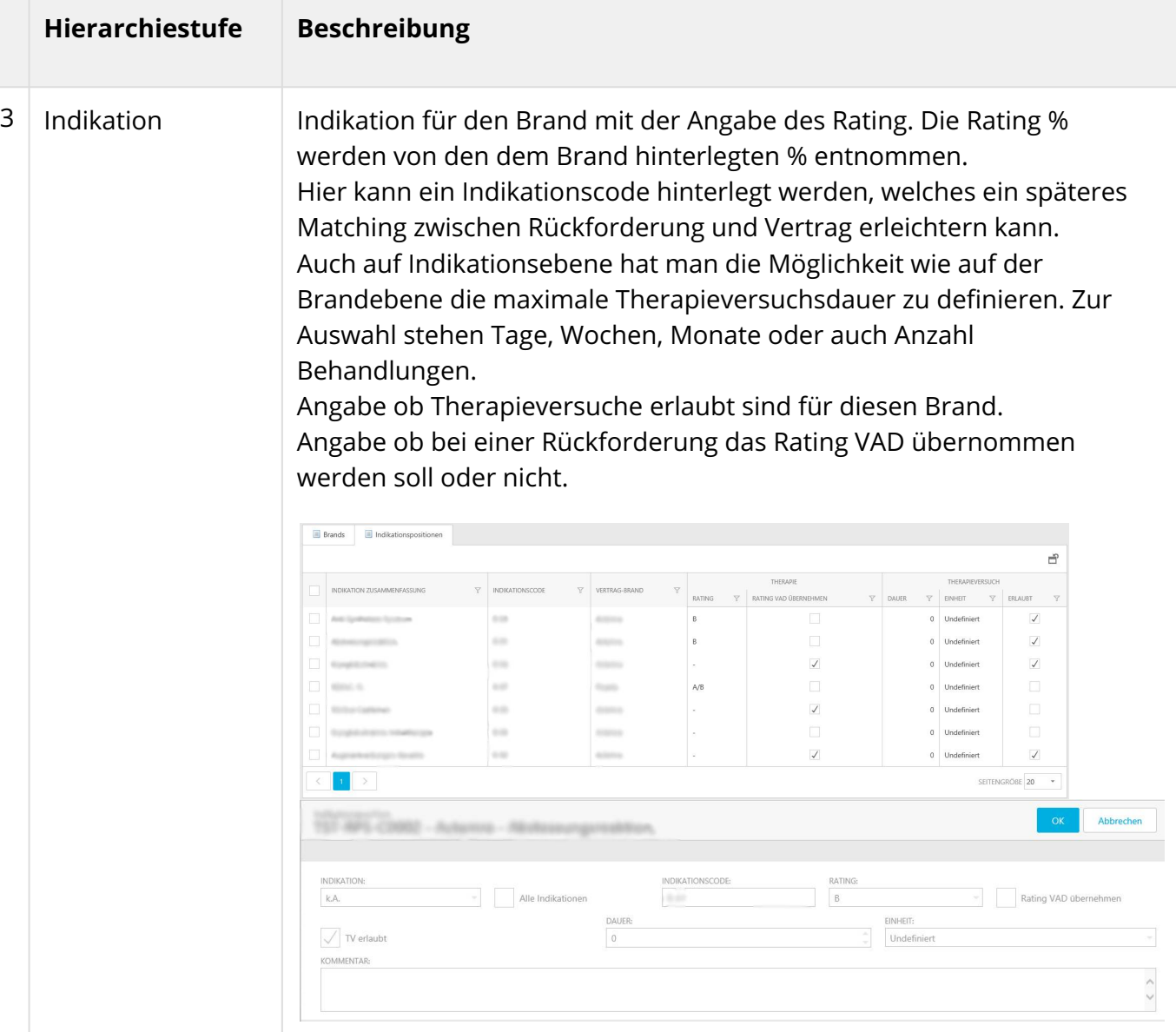

### 6.3.1 Therapieversuchsdauer / Therapieversuch

Neu können in Ratinglisten auf Stufe Brand und auf Stufe Indikation eine maximale Therapieversuchsdauer hinterlegt werden. Bei einer Rückforderung werden Positionen rot markiert, welche die maximal zulässige Therapieversuchsdauer überschreiten. Zur Auswahl stehen Tage, Wochen, Monate oder Anzahl Behandlungen.

Für Einträge auf Stufe Brand und auf Stufe Indikation kann definiert werden ob ein Therapieversuch erlaubt ist oder nicht. Sind Therapieversuche für einen Brand oder eine Brand / Indikation nicht erlaubt, so wird bei einer Rückforderungsposition ein Fehler markiert, wenn diese Position mit einem Rating C abgerechnet wurde.

Ŏ Ŏ Ŏ Ŏ Ċ Ō Ŏ ŏ  $\bullet$ Ō Ŏ ö Ō ö  $\bullet$  $\bullet$ Ċ ö Ċ Ċ Ō  $\bullet$ Ō  $\bullet$ Ċ

Ŏ Ó Ċ

C Ō  $\bullet$ Ċ Ó Ó Ó ä ۵ Ċ Ŏ  $\bullet$ Ċ  $\bullet$  $\bullet$ Ċ  $\bullet$ Ó 0 Ō Ŏ 0 Ō  $\bullet$ C

Ō

### 6.3.2 Was ist mit den in SmartMIP bestehenden Verträgen passiert?

Bestehende Verträge wurden im Zuge des 1.9.0 Release auf die neue Struktur migriert. Dabei wurden die Vertragspositionen mit Brand oder Brand/Indikation in Ratinglistenpositionen für Brands und Indikationspositionen für die Brands überführt.

### 6.3.3 Kontrolle und Signieren von freigegebenen Ratinglisten

Freigegebene oder direkt aktivierte Ratinglisten erscheinen

Falls ein Pharmaunternehmen eine Ratingliste nicht direkt aktiviert, erscheint sie bei der Krankenversicherung als "Freigegeben"

Die freigegebene Ratingliste kann nun von der Krankenversicherung geprüft und freigegeben werden.

Dies kann entweder direkt in der Übersichtsliste der Ratingliste oder Detailansicht vollzogen werden.

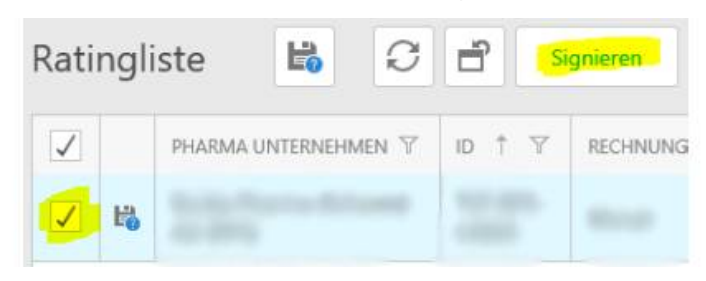

### 6.3.4 Detailansicht der Ratingliste

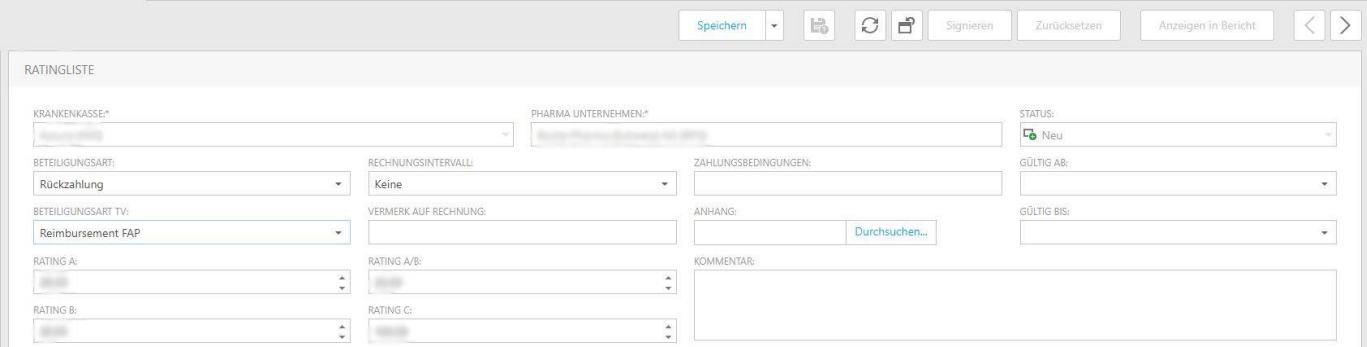

Durch das Anklicken einer einzelnen Ratingliste wird die Detailansicht geöffnet, in der die Detailkonditionen und die einzelnen Brands eingesehen werden können.

Ŏ Ŏ  $\bullet$  $\bullet$  $\ddot{\bullet}$ Ŏ  $\bullet$  $\bullet$ Ō  $\bullet$  $\bullet$  $\bullet$  $\bullet$  $\bullet$  $\bullet$  $\bullet$  $\bullet$  $\bullet$  $\bullet$  $\bullet$  $\bullet$  $\bullet$  $\bullet$  $\bullet$  $\bullet$  $\bullet$  $\bullet$  $\bullet$ ö  $\bullet$  $\bullet$  $\bullet$  $\bullet$  $\bullet$  $\bullet$  $\bullet$  $\bullet$  $\bullet$  $\bullet$  $\bullet$  $\bullet$  $\bullet$  $\bullet$ Ó  $\bullet$  $\bullet$  $\bullet$ Ċ  $\bullet$  $\bullet$ Ċ  $\bullet$  $\bullet$ Ō  $\bullet$  $\bullet$  $\bullet$ Ċ Ċ Ċ O  $\bullet$  $\bullet$  $\bullet$ Ŏ  $\bullet$ Ō Ŏ  $\bullet$ Ō

### 6.3.5 Massenmutation in Ratinglisten

Es besteht die Möglichkeit in der Maske Ratingliste bei den Brands und den Indikationspositionen eine Massenmutation vorzunehmen. Dafür ist es nötig im Reiter Brands die entsprechenden Brands auszuwählen, bei denen man eine Massenmutation vornehmen möchte. Durch das Klicken auf das Feld Massenmutation öffnet sich ein Fenster.

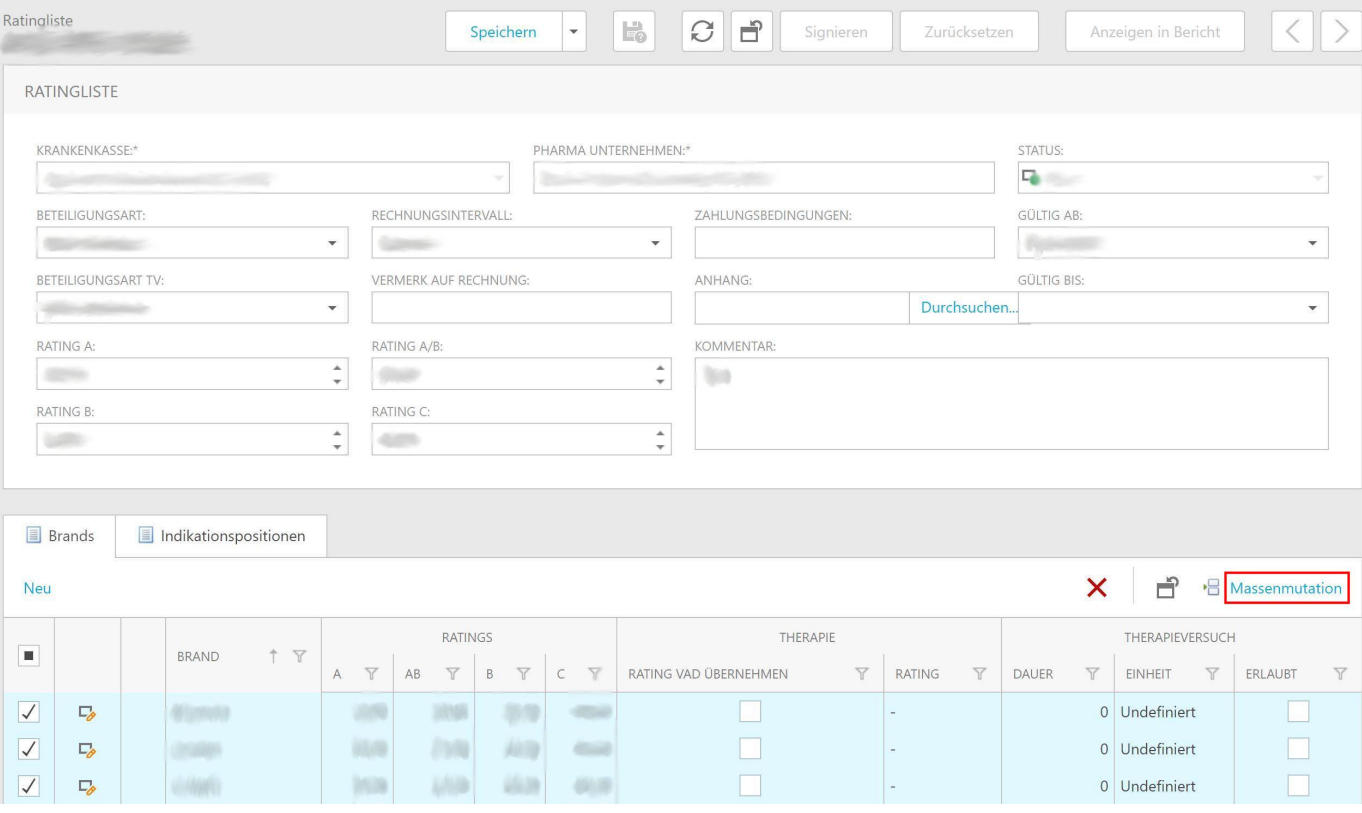

In diesem Fenster können die Ratingkonditionen sowie die Behandlungsdauer angepasst und Informationen zum Therapieversuch hinterlegt werden.

٠

# SmartMiP

 $\bullet$  $\ddot{\bullet}$ Ŏ ŏ ŏ  $\bullet$ Ŏ  $\ddot{\bullet}$  $\bullet$  $\bullet$ 

**OOO**  $\bullet$  $\ddot{\bullet}$  $\bullet$  $\bullet$  $\ddot{\bullet}$  $\ddot{\phantom{0}}$  $\bullet$  $\bullet$  $\bullet$  $\bullet$ Ō 

**OOO** 

.........

**OOO** 

**OOO** 

**OOO**  $\ddot{\bullet}$  $\ddot{\bullet}$  $\bullet$  $\bullet$  $\ddot{\bullet}$  $\bullet$  $\bullet$  $\bullet$  $\bullet$  $\bullet$  $\bullet$  $\bullet$  $\bullet$  $\ddot{\bullet}$ 

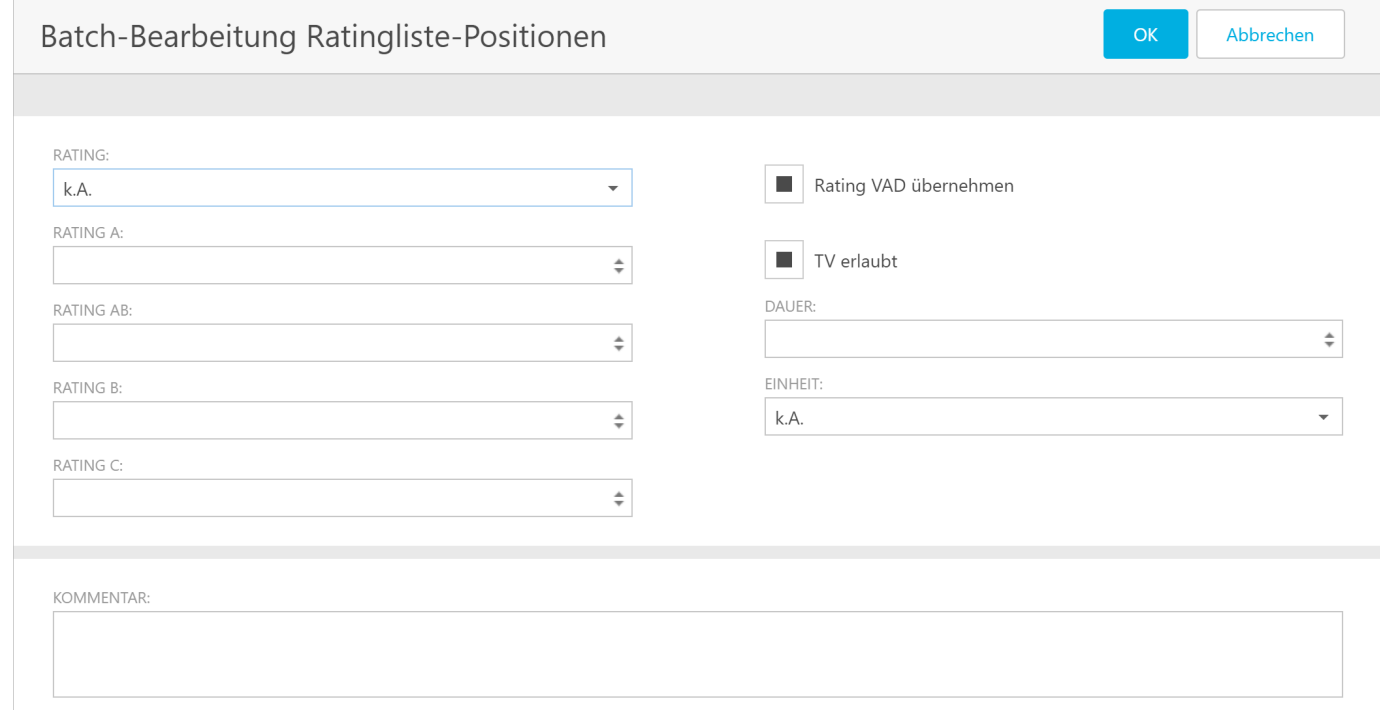

### 6.4 Preismodelle (Krankenversicherung)

Es gelten immer die Informationen gemäss Spezialitätenliste. Irrtum bei der Erfassung in SmartMIP ist nicht ausgeschlossen.

### 6.4.1 Ansicht der Versicherung bei vertraulichen Modellen

### 6.4.1.1 Liste vor Vertraulichkeitserklärung

In der Listenansicht kann der Benutzer das Produkt, die Indikation, das Preismodell, den Code sowie die Gültigkeitsdaten erkennen. Das Feld "Detail" ist zwar vorhanden, enthält jedoch den Text: "Um den Inhalt zu sehen, muss die Vertraulichkeitserklärung akzeptiert werden."

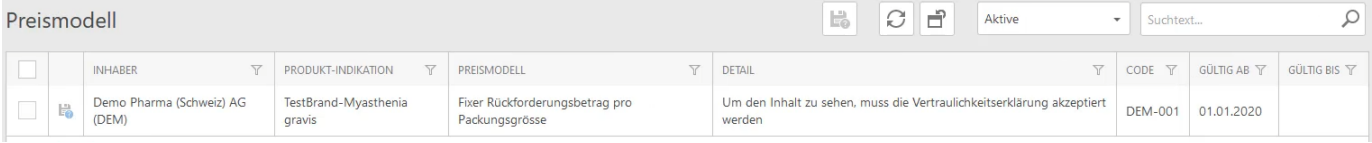

### 6.4.1.2 Detail

Ċ Ċ Ŏ

Ċ  $\bullet$ Ċ Ŏ Ŏ Ŏ Ŏ

Ċ

Ŏ

Ó Ó ä ۵

Ċ

Ċ Ċ

O

Ō

Der Benutzer erhält die Aufforderung die Vertraulichkeitserklärung zu akzeptieren.

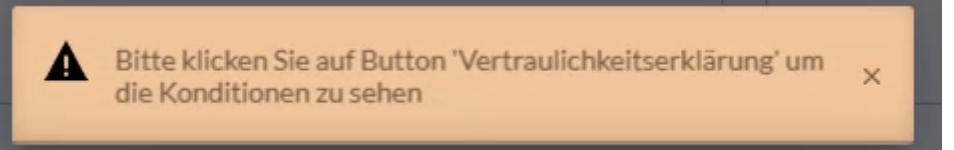

### Die Detailansicht verbirgt die vertraulichen Informationen

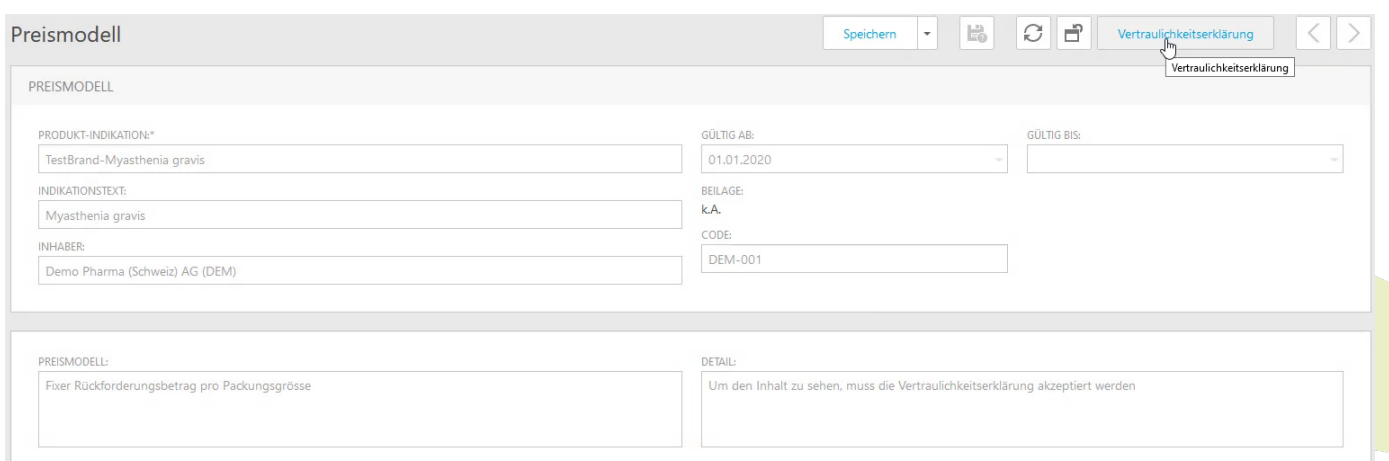

Klick auf "Vertraulichkeitserklärung" öffnet ein Popup mit der Vertraulichkeitserklärung.

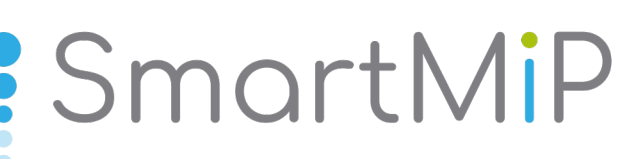

 $\ddot{\bullet}$ 

Ŏ Ó Ŏ 

**OOO** 

 $\bullet$ 

 $\ddot{\bullet}$  $\bullet$ Ŏ ŏ  $\bullet$  $\bullet$ Ŏ  $\bullet$  $\bullet$  $\ddot{\bullet}$  $\bullet$  $\bullet$  $\ddot{\bullet}$  $\bullet$  $\bullet$  $\bullet$  $\ddot{\bullet}$  $\bullet$  $\bullet$ Ö  $\ddot{\bullet}$  $\bullet$  $\bullet$ Ŏ  $\bullet$  $\bullet$  $\ddot{\bullet}$  $\bullet$  $\bullet$ Ŏ  $\bullet$  $\bullet$  $\bullet$  $\bullet$  $\bullet$  $\bullet$  $\ddot{\bullet}$  $\bullet$  $\bullet$  $\ddot{\bullet}$ Ó Ŏ  $\bullet$  $\bullet$  $\bullet$  $\bullet$ O Ō  $\bullet$  $\bullet$  $\bullet$ Ŏ Ċ Ō Ċ 0 Ō  $\bullet$ C O ٠

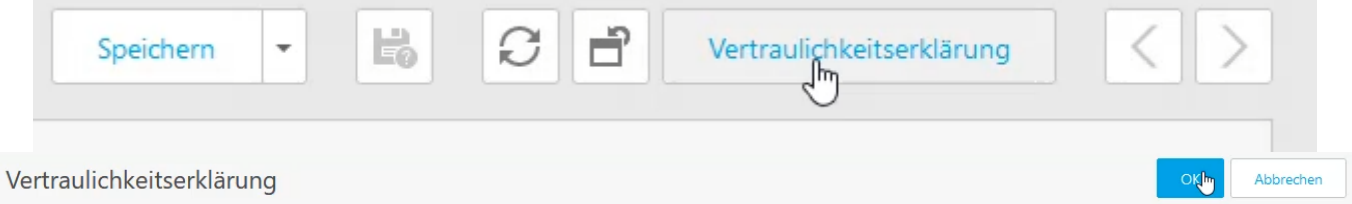

Ich n en vertraulich sind und bestätige diese ausschliesslich für interne Zwecke zu verwenden. nachfolgenden Informatie

#### Sobald der Benutzer die Erklärung akzeptiert, kann er die Details einsehen.

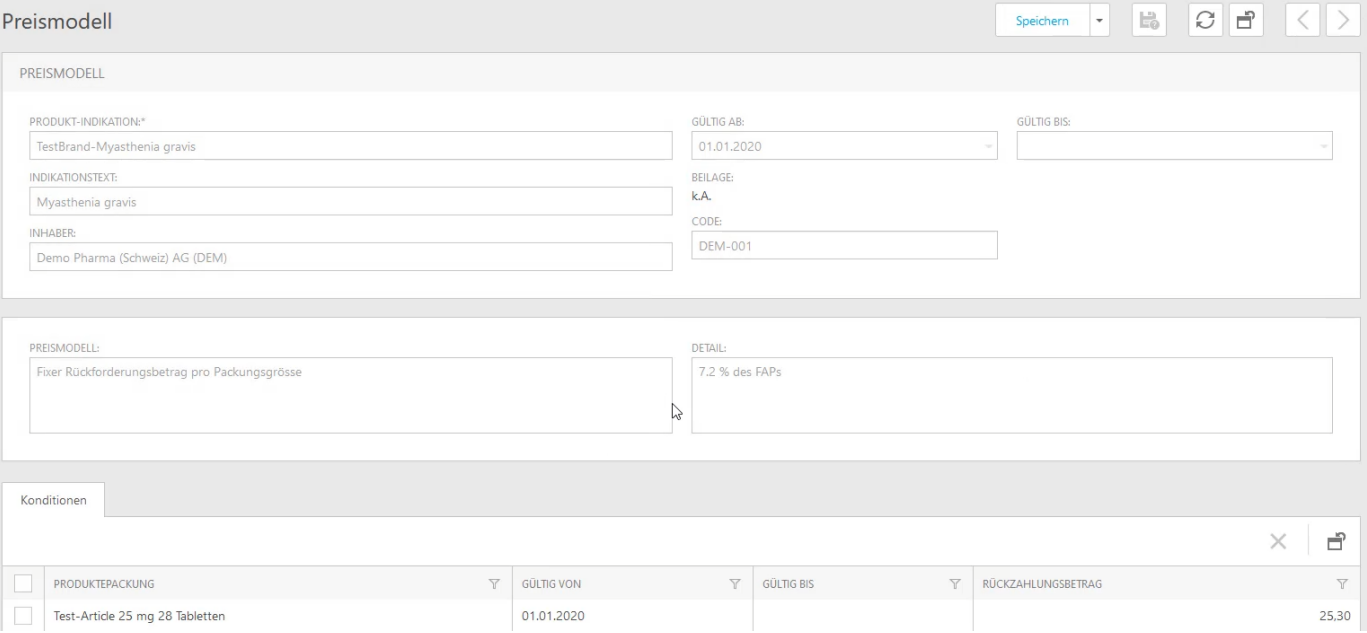

#### 6.4.1.3 Liste nach Vertraulichkeitserklärung

Das Feld Detail ist nun für den Benutzer einsehbar.

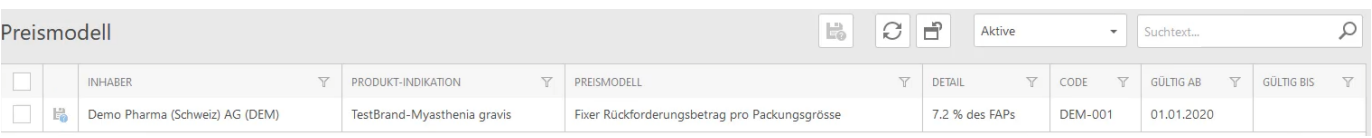

### 6.4.2 Preismodell Informationen im Artikelstamm

Für Krankenversicherungen sind zudem im Artikelstamm Informationen enthalten, ob der entsprechende Brand, das Produkt oder die Produktpackung ein Preismodell besitzt oder nicht.

# **SPERITE SMORTHWIP**

 $\bullet$  $\ddot{\bullet}$ Õ  $\ddot{\bullet}$  $\bullet$  $\bullet$  $\ddot{\bullet}$  $\bullet$  $\ddot{\bullet}$  $\ddot{\bullet}$ Ŏ  $\ddot{\bullet}$  $\bullet$  $\ddot{\bullet}$  $\bullet$  $\bullet$  $\ddot{\bullet}$  $\ddot{\bullet}$  $\bullet$  $\ddot{\bullet}$  $\ddot{\bullet}$  $\bullet$  $\bullet$  $\ddot{\bullet}$  $\bullet$  $\bullet$ Ö  $\ddot{\bullet}$  $\bullet$  $\bullet$  $\ddot{\bullet}$  $\bullet$  $\bullet$  $\ddot{\bullet}$  $\bullet$ Ŏ  $\ddot{\bullet}$  $\bullet$  $\bullet$  $\ddot{\bullet}$  $\bullet$  $\bullet$  $\ddot{\bullet}$  $\bullet$  $\bullet$  $\bullet$  $\ddot{\bullet}$  $\bullet$  $\ddot{\bullet}$  $\ddot{\bullet}$  $\bullet$  $\bullet$ Ō  $\bullet$  $\bullet$ Ŏ  $\bullet$  $\bullet$  $\bullet$  $\bullet$  $\bullet$  $\bullet$  $\bullet$  $\bullet$  $\bullet$  $\bullet$  $\bullet$  $\bullet$  $\bullet$  $\ddot{\bullet}$ 

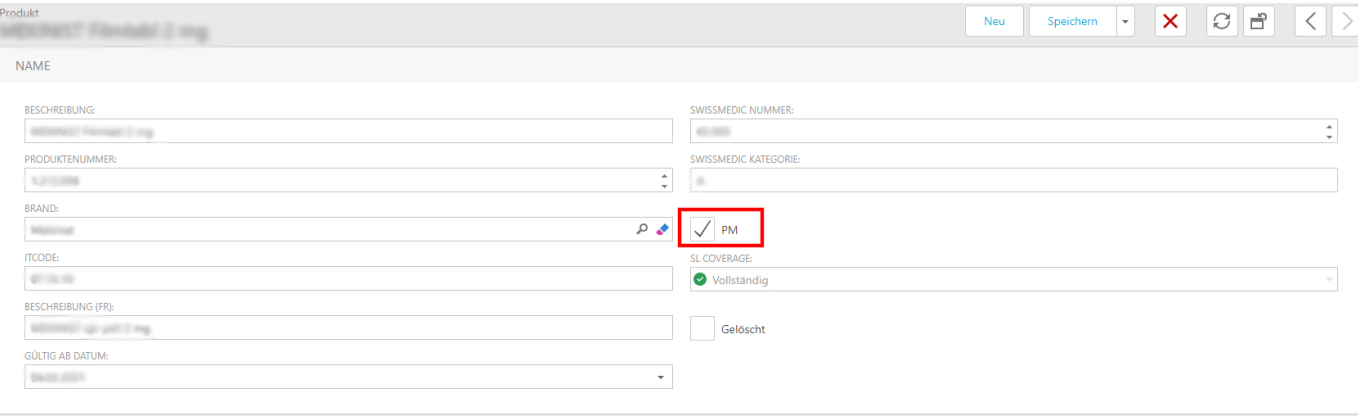

# **SMOTTMIP**<br>2 - SMOTTMIP<br>2 - 7 Anleitungen für Pharmaunternehmen

 $\bullet$ Ō Ō Ŏ Ŏ Ċ Ŏ  $\bullet$ Ō Ō Ŏ Ō  $\bullet$ Ō  $\bullet$  $\bullet$ Ō ŏ Ŏ  $\bullet$  $\bullet$  $\ddot{\bullet}$  $\bullet$ Ŏ  $\bullet$  $\ddot{\bullet}$  $\bullet$  $\ddot{\bullet}$  $\bullet$  $\bullet$  $\bullet$  $\ddot{\bullet}$  $\bullet$ Ó  $\bullet$  $\bullet$  $\bullet$  $\bullet$  $\bullet$  $\bullet$  $\bullet$  $\bullet$  $\bullet$  $\bullet$  $\bullet$  $\bullet$  $\bullet$  $\bullet$  $\bullet$  $\bullet$  $\bullet$  $\bullet$  $\bullet$  $\bullet$  $\bullet$  $\bullet$ Ō Ŏ  $\bullet$  $\bullet$ Ō  $\bullet$ 0 Ō  $\bullet$  $\bullet$  $\bullet$ Ŏ  $\bullet$  $\bullet$  $\bullet$  $\bullet$  $\bullet$  $\bullet$  $\bullet$  $\bullet$  $\bullet$  $\bullet$  $\ddot{\bullet}$ 

### 7.1 Einzelfälle (Pharma)

Im Modul Einzelfälle haben Pharmaunternehmen die Möglichkeit Einzelfallgesuche, welche von den Krankenversicherungen über SmartMIP eingereicht werden abzuwickeln.

### 7.1.1 Gesuche bearbeiten

Pharmafirmen erhalten in der Maske "Einzelfälle" unter "Anfrage Pharma" einen Überblick über die von den Versicherungen eingereichten Einzelfallgesuchen.

### 7.1.1.1 Gesuche filtern

Ŏ Ŏ Ŏ  $\bullet$  $\ddot{\bullet}$ Ŏ Ō  $\bullet$ 

Ċ Ŏ  $\bullet$  $\bullet$ Ŏ ó  $\bullet$ ä Ŏ  $\bullet$  $\bullet$  $\bullet$  $\bullet$ Ó  $\bullet$  $\bullet$ Ó Ŏ  $\bullet$ Ŏ Ō Ŏ 0 Ċ ó Ŏ Ċ Ó Ŏ ó  $\bullet$ Ċ Ö Ŏ Ċ  $\bullet$  $\bullet$ Ċ  $\bullet$ Ŏ Ċ Ċ Ċ Ċ O Ŏ ۰

Ċ

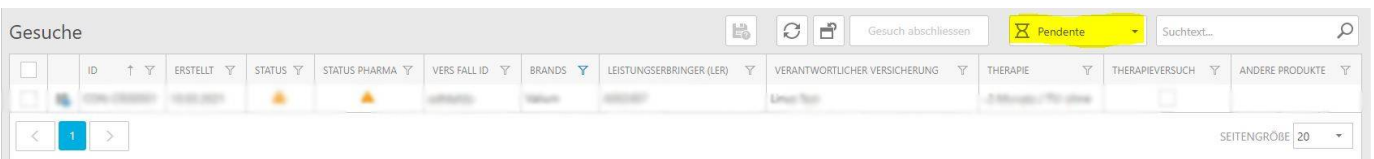

Mittels des Übersichtsfilters kann zwischen zu bearbeitenden, pendenten, akzeptierten, abgelehnten oder allen Gesuchen gefiltert werden. Des weiteren können die üblichen Listenfilter dazu verwendet werden, um eine noch detaillierte Filterung (z.B. nach Versicherung) vorzunehmen.

### 7.1.1.2 Detailansicht

Durch die Auswahl eines Gesuches gelangt man zur Detailansicht. Die Pharmafirmen können in der Detailansicht Informationen zur Anfrage einsehen.

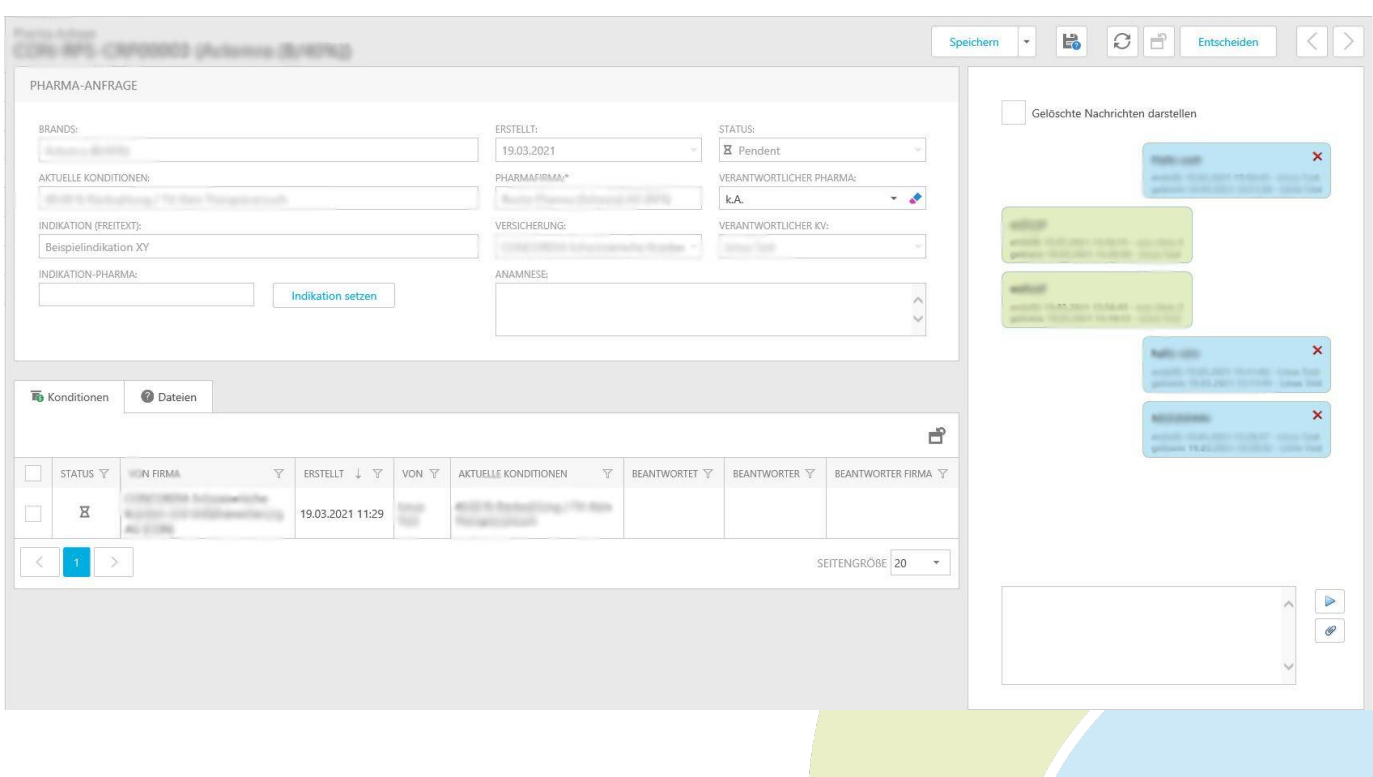

#### 7.1.1.3 Indikation setzen

Mittels dem Button "Indikation setzen" können die Pharmafirmen der Indikation der Versicherung eine interne Indikation zuweisen.

#### 7.1.1.4 Chatfunktion

Ŏ  $\bullet$ Ŏ  $\bullet$  $\ddot{\bullet}$  $\bullet$ ŏ  $\bullet$  $\bullet$ Ŏ Ŏ Ō ö ŏ Ō Ŏ Ċ ä  $\bullet$  $\bullet$ Ċ Ċ ä ö

Ŏ  $\bullet$ Ŏ  $\bullet$ Ö 0 Ó ٠  $\bullet$  $\bullet$  $\bullet$ Ō

Auf der rechten Seite hat man die Möglichkeit mittels Chatfunktion Rückfragen zu tätigen und Dokumente hochzuladen. Die Chatfunktion wurde im Stil von What'sApp Nachrichten implementiert. Das heisst man sieht, wann und von wem neue Nachrichten gesendet wurden, man kann bereits gesendete Nachrichten auch wieder löschen. Allerdings erlaubt es die Funktionalität "Gelöschte Nachrichten darstellen", die gelöschten Nachrichten wieder anzuzeigen.

### 7.1.1.5 Entscheiden

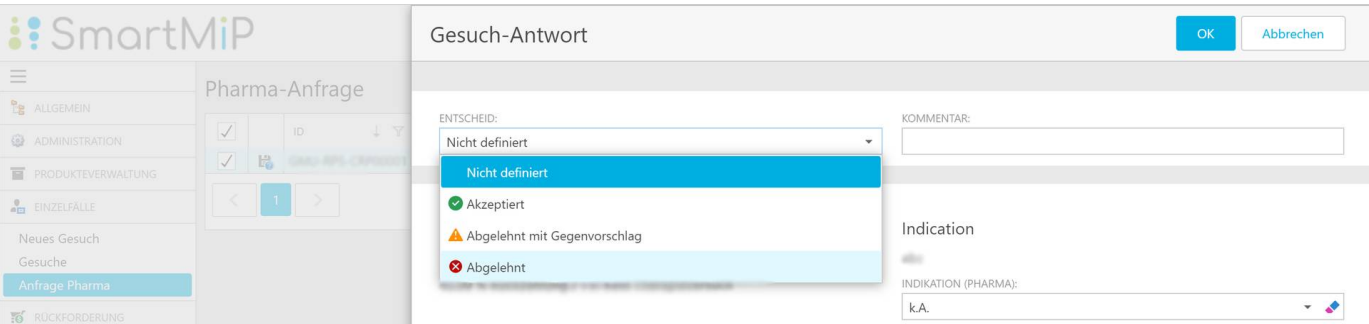

Die "Entscheiden" Funktion oben rechts gibt den Pharmafirmen die Möglichkeit über die Annahme oder Ablehnung des Gesuches zu entscheiden. Zusätzlich kann ein Gegenvorschlag zurückgemeldet werden.

### 7.1.2 Interne Einzelfallführung

### 7.1.2.1 Einführung

Ŏ ŏ  $\bullet$  $\ddot{\bullet}$  $\ddot{\bullet}$  $\bullet$ Ŏ Ō  $\bullet$ Ŏ ŏ Ŏ Ċ Ō Ċ ó Ċ

Ō Ċ

Ċ Ó  $\bullet$  $\ddot{\bullet}$ Ŏ Ō  $\bullet$  $\bullet$ Ŏ  $\bullet$  $\bullet$ Ŏ Ŏ  $\bullet$ О ó ٠ ۸ Ŏ Ŏ Ŏ Ċ Ċ Ŏ

Die Einzelfallführung in SmartMIP kann entweder mit Smarticle (Pharma-internes Einzelfallmodul mit erweiterten Funktionen) synchronisiert oder direkt innerhalb von SmartMIP erfasst und bearbeitet werden. Damit können auch die Fälle, welche die Krankenversicherung nicht direkt über SmartMIP angefragt haben zur Prüfung der Rückforderungen verwendet werden.

Die internen Einzelfälle sind im Gegensatz zu den Anfragen der Krankenversicherungen keine Verhandlungen. Es dient lediglich der Dokumentation.

Diese Fallführung ist gegenüber Smarticle in einigen Punkten nach wie vor limitiert:

- Keine Dateien anhängen
- Keine fixen Workflows
- Keine Auslieferungsunterstützung von Gratisware
- Keine Verbindung zu Rückforderungen pre-SmartMIP
- Keine Triggers bei Ereignissen z.B. Versand einer Email wenn genehmigt an PV

#### 7.1.2.2 Übersicht Maske Einzelfall-Intern

In der Maske Einzelfall-Intern sind für Pharmafirmen alle bereits importierten Einzelfälle aufgelistet. Mit dem Button Neu kann ein neuer interner Einzelfall erfasst werden. Mit dem Button Fälle hochladen, können mehrere Fälle per Excel-Liste importiert werden.

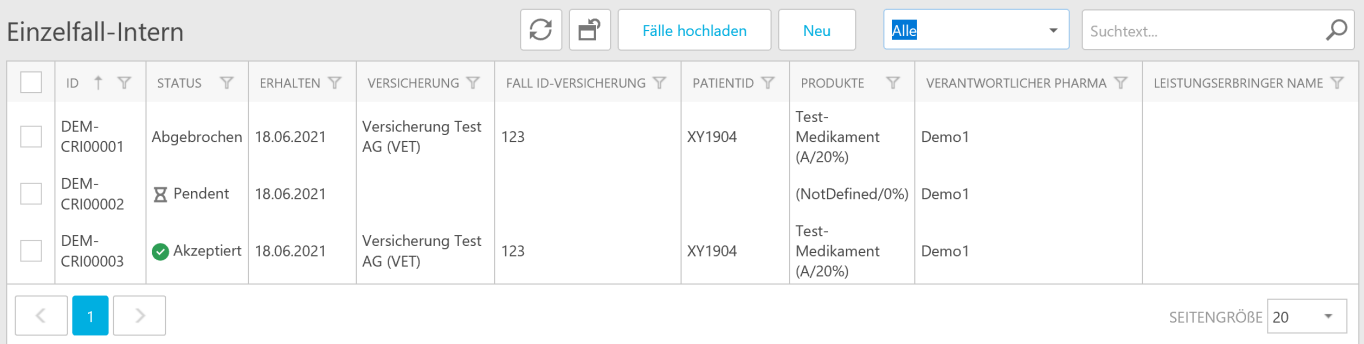

#### Neuer Einzelfall erfassen

Ċ Ó Ŏ Ó Ċ Ŏ Ŏ  $\bullet$  $\bullet$  $\bullet$ Ō Ŏ Ō  $\bullet$  $\bullet$  $\bullet$  $\bullet$ Ŏ ŏ Ŏ  $\bullet$  $\bullet$ Ŏ  $\bullet$ Ŏ Ŏ  $\ddot{\phantom{0}}$  $\bullet$ Ó  $\bullet$  $\bullet$  $\bullet$  $\ddot{\bullet}$ 

 $\bullet$  $\ddot{\bullet}$  $\bullet$  $\bullet$ Ŏ 0 Ó  $\bullet$  $\bullet$  $\bullet$  $\bullet$  $\bullet$ Ó  $\bullet$  $\bullet$  $\bullet$ Ō  $\bullet$  $\bullet$  $\bullet$  $\bullet$  $\bullet$ Ó Ŏ  $\bullet$ 0 Ō Ŏ 0 Ō  $\bullet$  $\bullet$  $\bullet$ Ŏ  $\bullet$ Ō Ċ  $\bullet$  $\bullet$  $\bullet$  $\bullet$  $\bullet$  $\bullet$  $\bullet$  $\bullet$ 

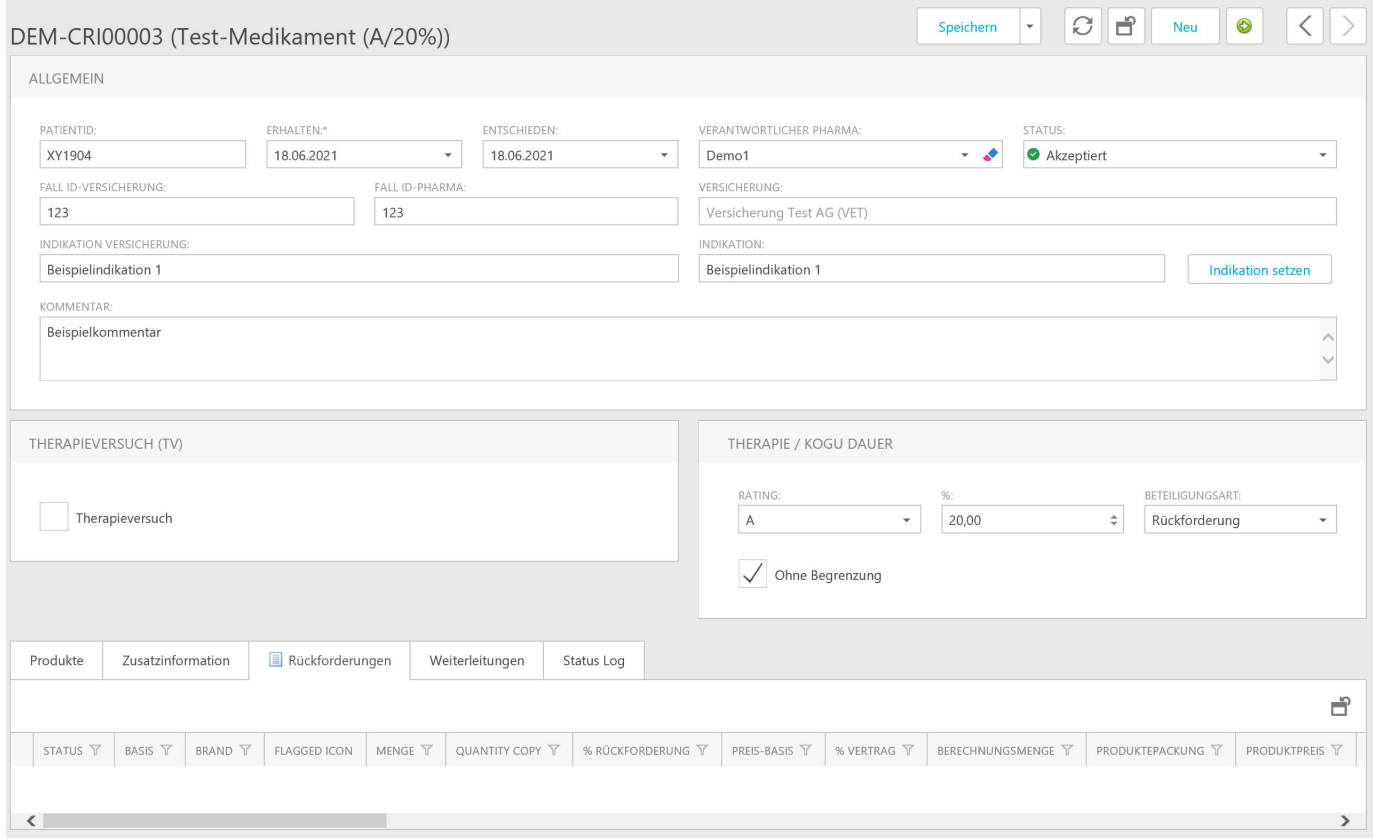

In der folgenden Tabelle werden die einzelnen Felder beschrieben, die für eine Einzelfallerfassung nötig sind.

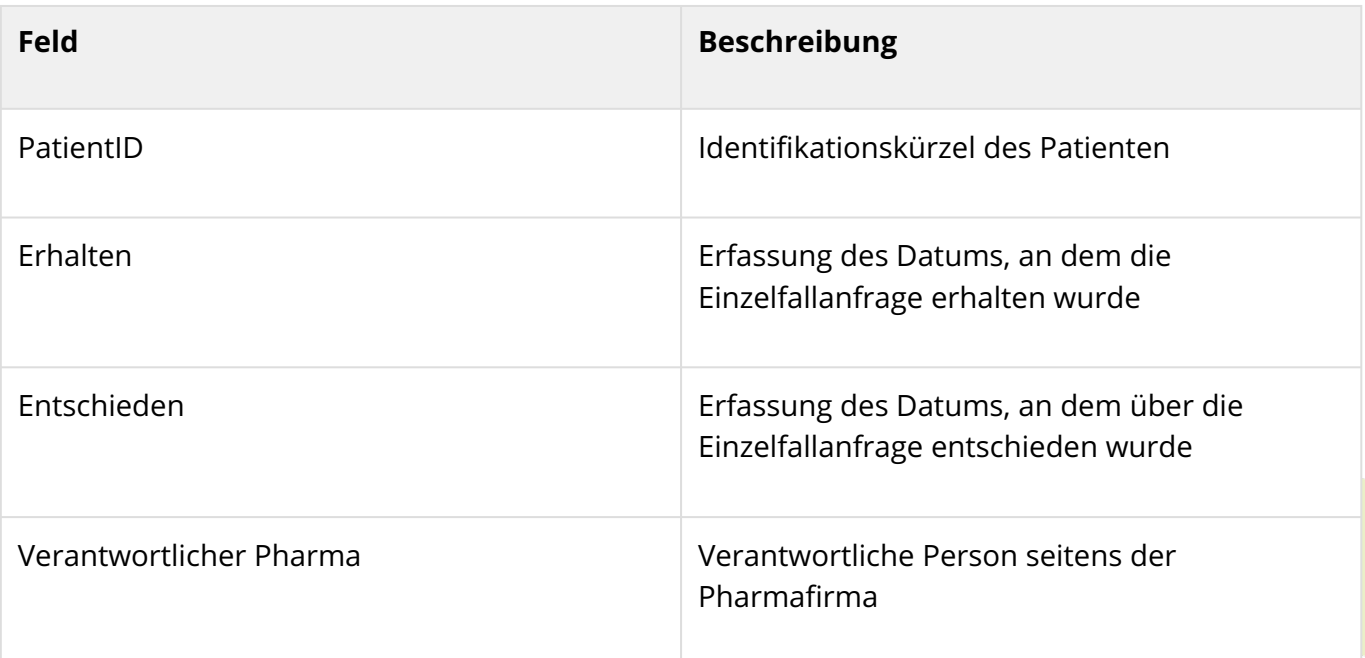

# $\vdots$  SmartMiP

Ō  $\bullet$  $\bullet$ Ŏ Ŏ  $\bullet$  $\bullet$ Ŏ Ŏ  $\bullet$  $\bullet$ ŏ  $\bullet$  $\bullet$ Ŏ  $\ddot{\bullet}$  $\bullet$ Ŏ ŏ  $\bullet$  $\bullet$ Ŏ  $\bullet$  $\bullet$  $\ddot{\bullet}$  $\ddot{\bullet}$  $\bullet$  $\ddot{\bullet}$  $\ddot{\bullet}$  $\bullet$  $\bullet$  $\ddot{\bullet}$  $\bullet$  $\bullet$ Ö  $\ddot{\bullet}$  $\bullet$  $\bullet$  $\ddot{\bullet}$  $\bullet$  $\bullet$  $\ddot{\bullet}$  $\bullet$ Ŏ  $\ddot{\bullet}$  $\bullet$  $\bullet$  $\ddot{\bullet}$  $\bullet$  $\bullet$  $\ddot{\bullet}$  $\bullet$  $\bullet$  $\bullet$  $\ddot{\bullet}$  $\bullet$  $\ddot{\bullet}$  $\bullet$  $\bullet$  $\bullet$ Ō  $\bullet$  $\bullet$ Ŏ  $\ddot{\bullet}$  $\bullet$  $\bullet$  $\bullet$  $\bullet$  $\bullet$  $\bullet$  $\bullet$  $\bullet$  $\bullet$  $\ddot{\bullet}$  $\bullet$  $\ddot{\bullet}$ 

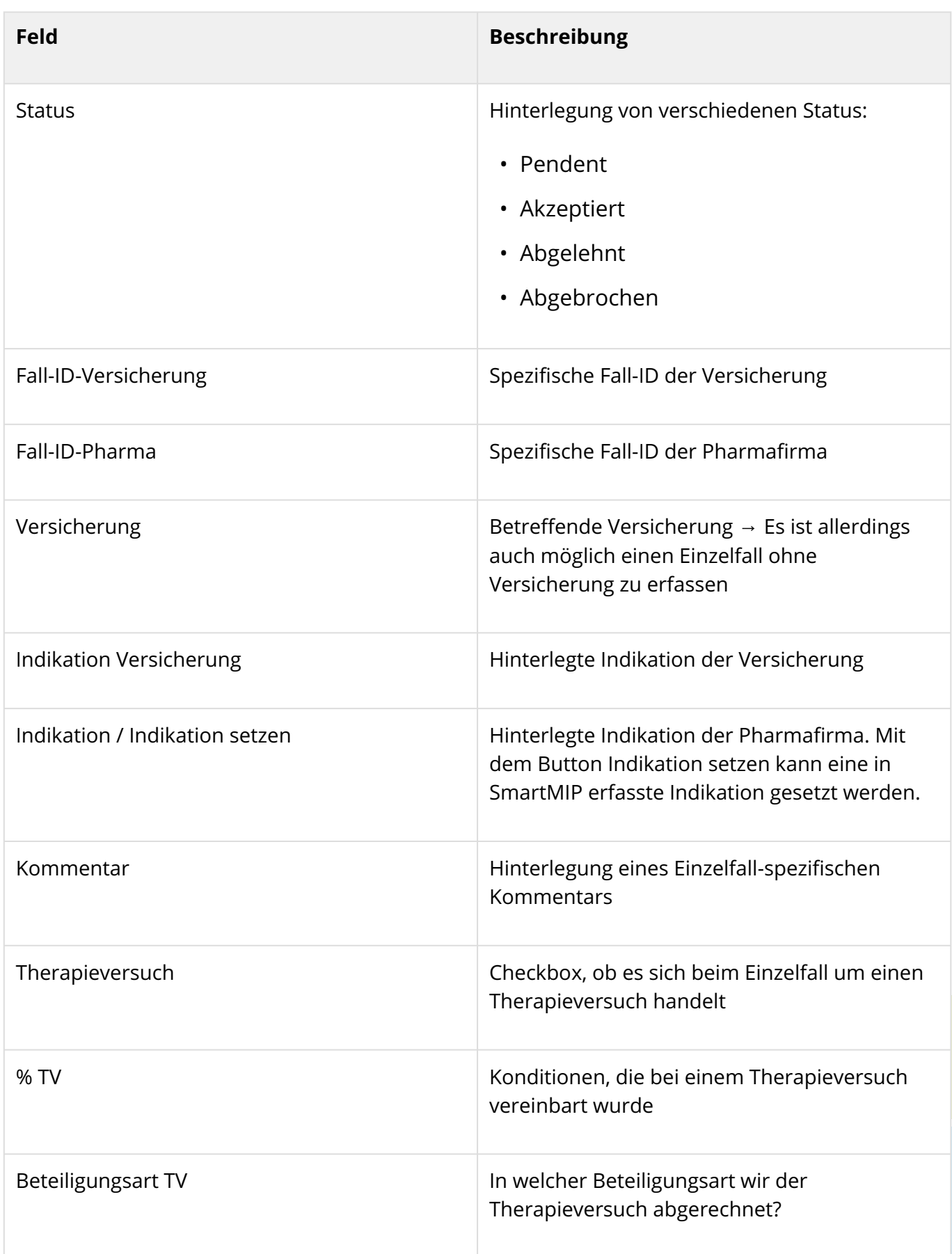

 $\bullet$  $\bullet$ Ō  $\bullet$  $\bullet$  $\bullet$ Ŏ  $\bullet$  $\bullet$  $\bullet$  $\bullet$  $\bullet$  $\bullet$ Ō  $\bullet$  $\bullet$  $\bullet$  $\bullet$  $\bullet$ ŏ Ŏ  $\bullet$  $\bullet$ Ŏ  $\bullet$  $\bullet$  $\bullet$  $\bullet$  $\bullet$  $\bullet$  $\bullet$  $\bullet$  $\bullet$  $\ddot{\bullet}$  $\bullet$ Ó  $\bullet$  $\ddot{\bullet}$  $\bullet$  $\bullet$ Ŏ  $\bullet$  $\bullet$  $\bullet$  $\bullet$  $\bullet$  $\bullet$  $\bullet$  $\bullet$  $\bullet$  $\bullet$  $\bullet$  $\bullet$  $\bullet$  $\bullet$  $\bullet$  $\bullet$  $\bullet$  $\bullet$ Ŏ  $\bullet$  $\bullet$  $\bullet$  $\bullet$  $\bullet$  $\bullet$  $\bullet$ C

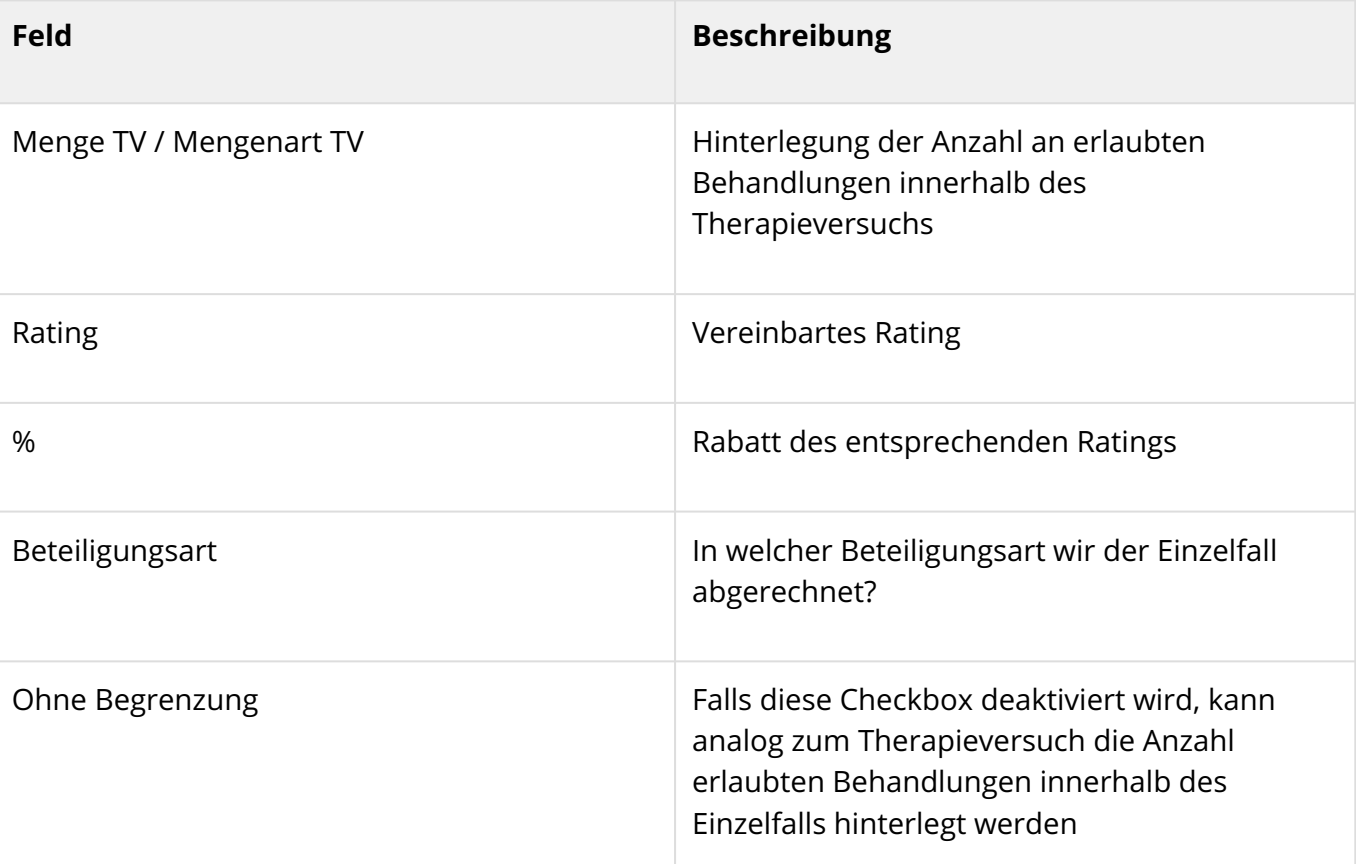

Des Weiteren befinden sich zuunterst fünf verschiedene Tabs, deren Funktionen in der anschliessenden Tabelle erläutert werden.

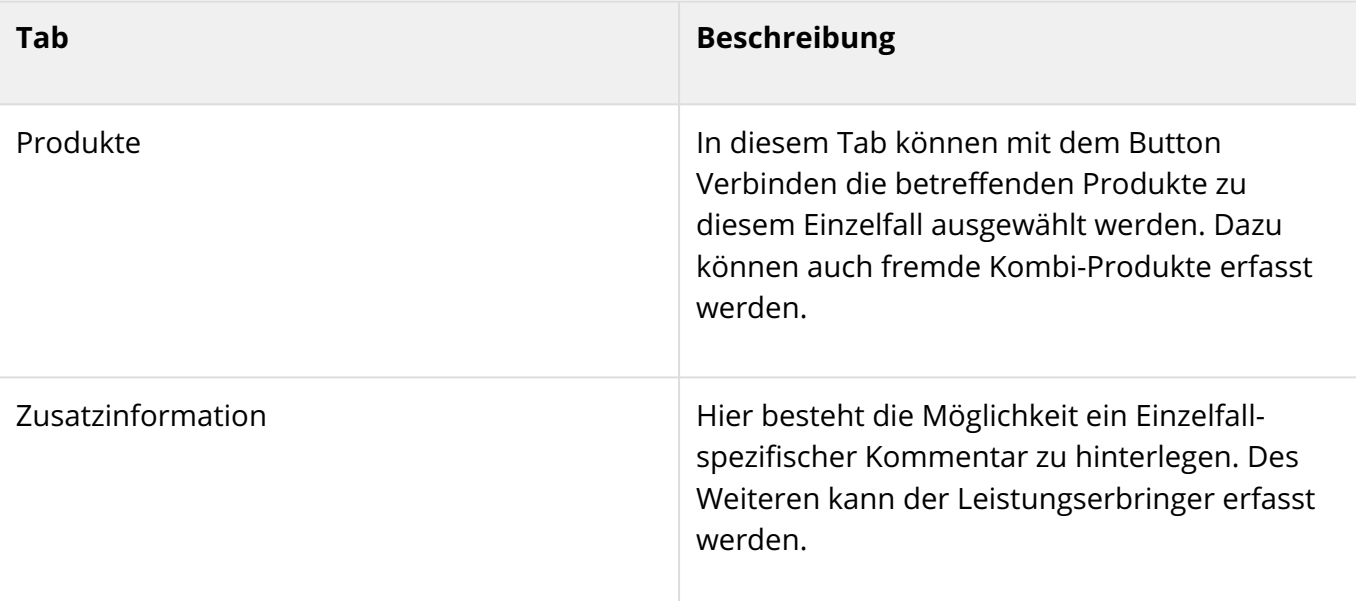

Ċ Ó Ċ Ō  $\bullet$ Ō  $\bullet$  $\bullet$ 

Ŏ Ö Ŏ Ŏ Ŏ ó Ö Ŏ Ŏ Ŏ Ċ Ŏ ۸ ۸ Ŏ Ŏ Ŏ Ċ ۸ Ŏ ä Ŏ Ō Ċ  $\bullet$  $\bullet$  $\bullet$ Ŏ  $\ddot{\bullet}$  $\bullet$  $\bullet$  $\bullet$ Ŏ  $\bullet$ 0 Ó Ċ Ċ Ŏ  $\bullet$ Ó  $\bullet$ Ŏ Ŏ  $\bullet$ Ó Ċ

### **::** SmartMiP

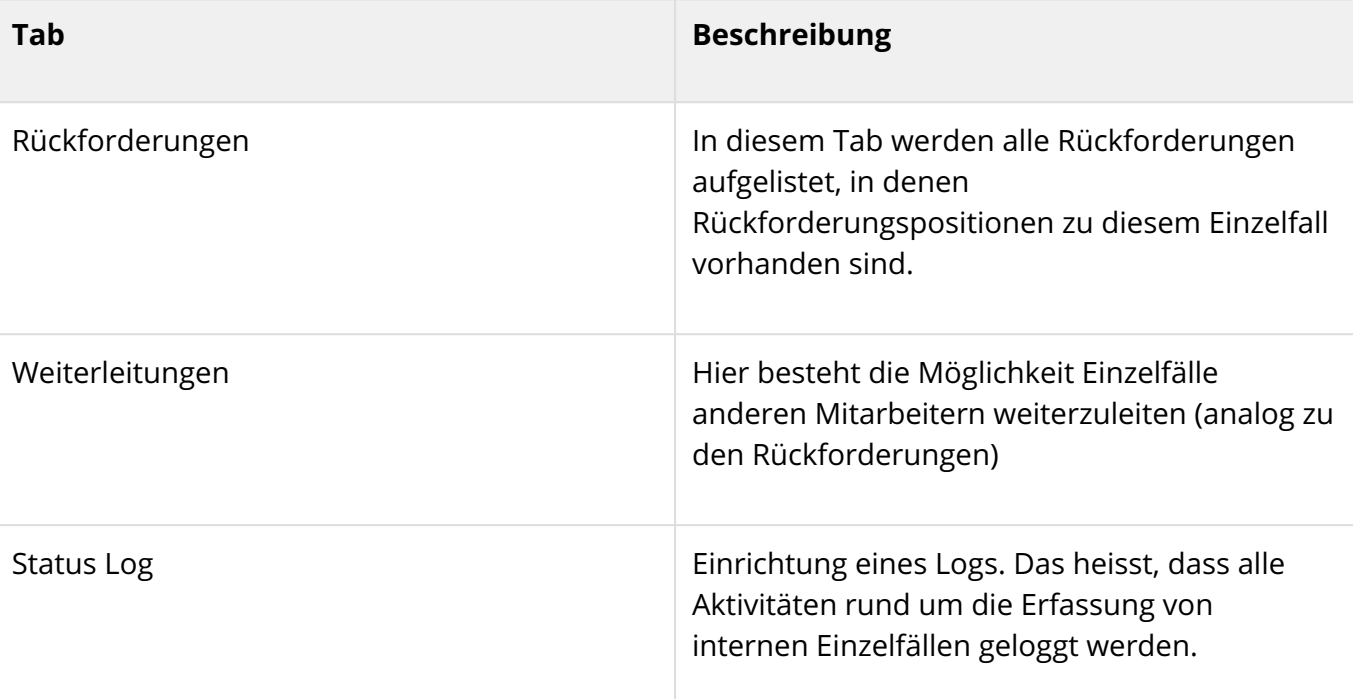

#### Fälle hochladen

 $\widehat{\mathbb{U}}$  Ihre vorhandene Einzelfallführung in Excel können wir in SmartMIP importieren und somit einen nahtlosen Übergang in eine integrierte Fallführung ermöglichen.

Falls eine Pharmafirma mehrere Fälle auf einmal hochladen möchte, kann dies mit dem Button Fälle hochladen getan werden. Bei einem erneuten Import erstellt das System einen Abgleich der zu importierenden Einzelfälle mit den bereits bestehenden Fällen und ergänzt diese. Dies ermöglicht es, auch Änderungen an bestehenden Fällen per erneutem Import vorzunehmen.

### 7.1.2.3 Rückforderungen

Sobald interne Einzelfälle erfasst sind, können diese mit Rückforderungen abgeglichen werden. Durch das Klicken auf Prüfen werden die einzelnen Rückforderungspositionen mit den erfassten Einzelfällen abgeglichen. Falls die Patient-ID und der Name der Krankenversicherung übereinstimmen, erfolgt eine Überprüfung der Konditionen.
Ċ Ŏ Ò Ŏ Ċ Ŏ Ŏ  $\bullet$  $\bullet$ Ö Ō Ŏ Ŏ Ċ  $\bullet$  $\bullet$ Ċ Ŏ Ŏ  $\bullet$ Ċ ó  $\bullet$ Ŏ  $\bullet$  $\ddot{\bullet}$  $\bullet$  $\bullet$  $\bullet$  $\bullet$  $\bullet$  $\ddot{\bullet}$  $\bullet$  $\bullet$  $\bullet$  $\bullet$  $\bullet$  $\bullet$  $\bullet$  $\bullet$  $\bullet$  $\bullet$  $\bullet$  $\bullet$  $\bullet$  $\bullet$  $\bullet$  $\bullet$  $\ddot{\bullet}$  $\bullet$  $\bullet$  $\bullet$  $\bullet$  $\bullet$  $\bullet$  $\bullet$  $\bullet$  $\ddot{\bullet}$  $\bullet$ 0 Ō O

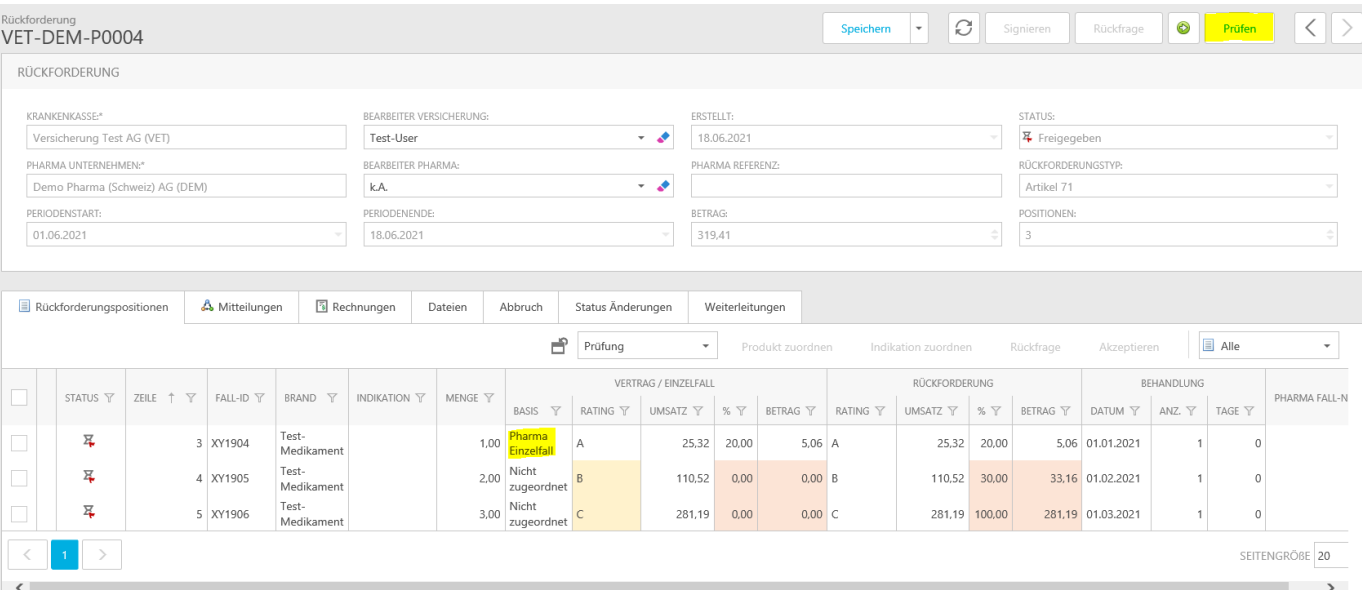

Falls ein Einzelfall einer Rückforderungsposition zugeordnet werden konnte, wird dies in der Spalte Basis vermerkt. Zudem kann in der Detailansicht der entsprechenden Rückforderungsposition der hinterlegte Einzelfall geöffnet werden.

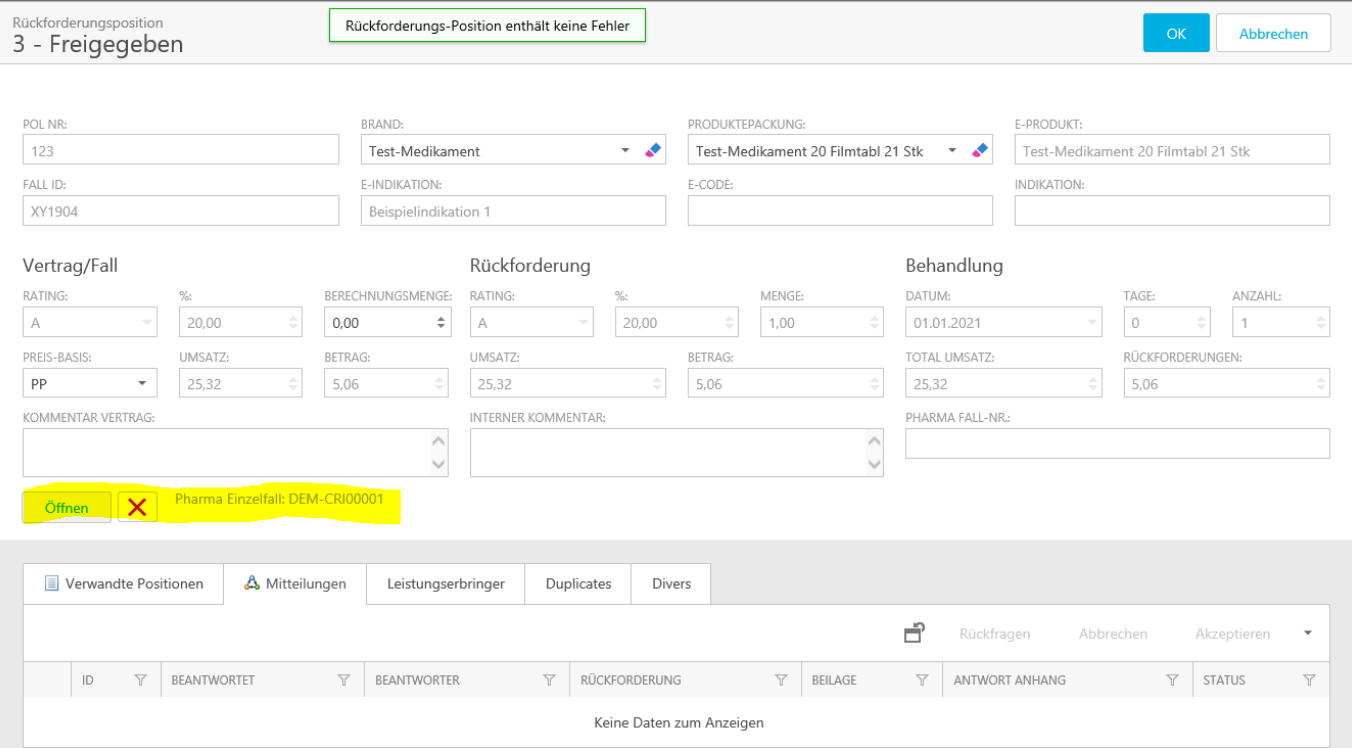

#### 7.1.2.4 Weitere Informationen

Weitere Informationen zur internen Einzelfallführung finden Sie in unseren Tutorial-Videos. Falls Sie Fragen haben oder Unterstützung benötigen, können Sie uns jederzeit kontaktieren.

#### 7.2 Rückforderungen (Pharma)

#### 7.2.1 Einleitung

 $\bullet$  $\ddot{\bullet}$  $\bullet$ Ŏ  $\ddot{\bullet}$  $\bullet$  $\ddot{\bullet}$  $\ddot{\bullet}$  $\bullet$  $\bullet$ Ō  $\bullet$  $\bullet$  $\bullet$  $\bullet$  $\bullet$  $\bullet$  $\bullet$  $\bullet$  $\bullet$  $\bullet$  $\bullet$  $\bullet$  $\bullet$  $\bullet$  $\bullet$  $\bullet$  $\bullet$  $\bullet$  $\bullet$  $\ddot{\bullet}$  $\bullet$  $\bullet$  $\ddot{\bullet}$  $\bullet$  $\bullet$  $\bullet$  $\bullet$  $\bullet$  $\bullet$  $\bullet$  $\bullet$  $\bullet$  $\bullet$  $\bullet$  $\bullet$  $\bullet$  $\ddot{\bullet}$  $\bullet$  $\bullet$  $\bullet$  $\bullet$  $\bullet$  $\bullet$  $\bullet$  $\bullet$  $\ddot{\bullet}$  $\bullet$  $\bullet$  $\bullet$  $\bullet$  $\bullet$  $\bullet$  $\bullet$  $\bullet$  $\bullet$  $\bullet$  $\bullet$  $\bullet$  $\bullet$  $\bullet$  $\bullet$  $\bullet$  $\bullet$  $\bullet$  $\bullet$  $\bullet$  $\bullet$ 

Die Bearbeitung der Rückforderungen beinhaltet folgende Arbeiten:

- 1. Zuordnungen
	- a. Produkte
	- b. Produktepackungen
	- c. Indikationen
- 2. Prüfungen
	- a. Rating
		- b. Prozentuale Rückforderung
		- c. Umsatzbetrag
		- d. Rückforderungsbetrag
		- e. Duplikate
- 3. Rückfragen
	- a. Erstellen
	- b. Antwort der Versicherung verarbeiten
- 4. Freigeben / Signieren

#### 7.2.2 Zuordnen

#### 7.2.2.1 Einleitung

Damit SmartMIP die Rückforderungen prüfen kann, bedingt es ein paar Voraussetzungen. Je nach Prüfung sind die Voraussetzungen unterschiedlich. Die Qualität der Daten definiert die Effizienz und Qualität der Prüfungen.

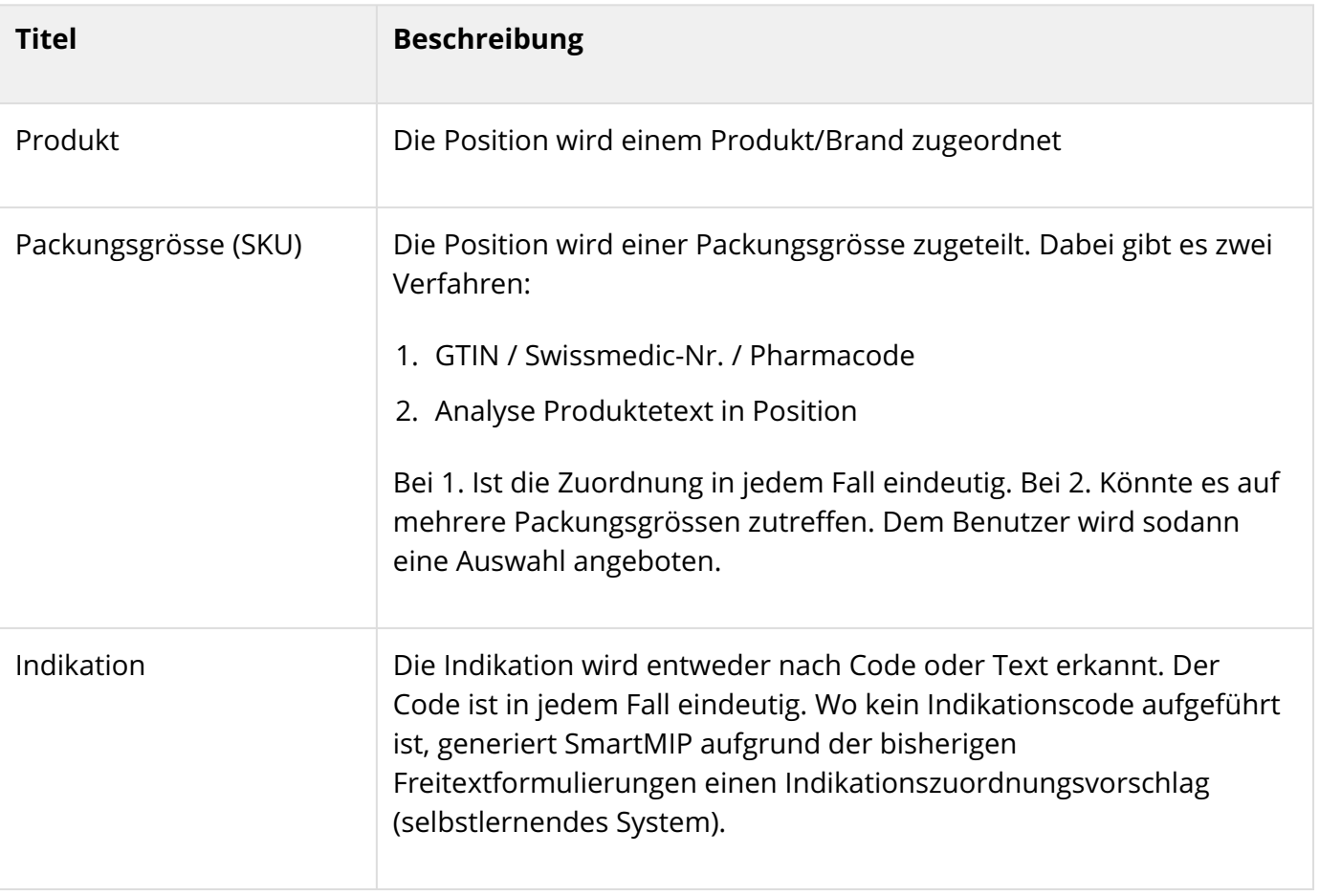

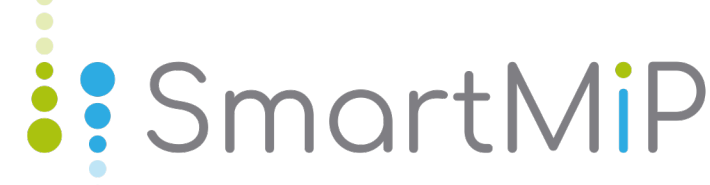

#### 7.2.2.2 Prüfungsmatrix

 $\bullet$  $\bullet$  $\bullet$  $\bullet$ Ŏ  $\bullet$  $\bullet$  $\bullet$ Ŏ  $\bullet$  $\bullet$ Ō  $\bullet$  $\bullet$ Ŏ  $\bullet$  $\bullet$ ŏ  $\ddot{\bullet}$  $\bullet$  $\bullet$  $\bullet$  $\bullet$  $\bullet$  $\ddot{\bullet}$  $\bullet$  $\bullet$  $\ddot{\bullet}$  $\bullet$  $\bullet$  $\bullet$ Ō  $\bullet$  $\bullet$ Ö  $\bullet$  $\bullet$  $\bullet$ Ō  $\bullet$  $\bullet$  $\bullet$  $\bullet$  $\bullet$  $\bullet$  $\bullet$  $\bullet$  $\bullet$  $\bullet$  $\bullet$  $\bullet$ **...** 

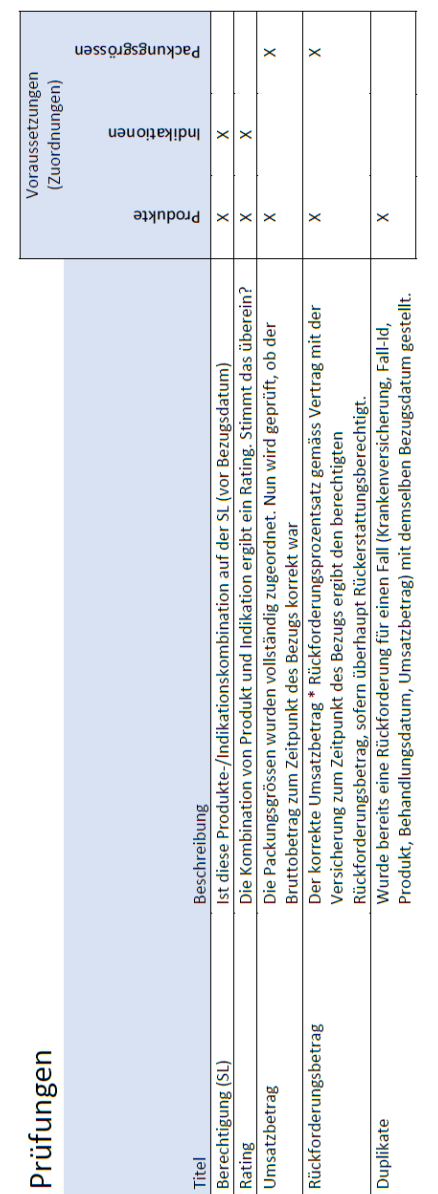

#### 7.2.2.3 Zuordnungsassistent

#### Einführung

.....

 $\bullet$ Ō

**.....** 

 $\bullet$  $\ddot{\bullet}$  $\bullet$  $\bullet$  $\bullet$  $\bullet$  $\bullet$  $\bullet$  $\bullet$  $\bullet$  $\bullet$  $\bullet$ 

Der Zuordnungsassistent führt Sie durch die Zuordnung der Packungsgrössen sowie Indikationen durch.

#### Voraussetzungen

Damit eine Zuordnung stattfinden kann, müssen alle Brands (Produkte) zugeordnet sein. Sollte dies nicht der Fall sein, z.B. weil der Brand falsch geschrieben wurde in der Rückforderung, macht Sie

SmartMIP darauf aufmerksam. In einem solchen Fall gehen Sie zum Punkt "Brands zuordnen" in dieser Anleitung.

#### Brands zuordnen

Ŏ

Ŏ  $\bullet$ Ō Ŏ ŏ Ŏ Ŏ  $\bullet$ ۸ ۸  $\bullet$  $\bullet$ Ō  $\bullet$ Ŏ  $\bullet$ Ŏ  $\bullet$  $\bullet$  $\bullet$  $\ddot{\bullet}$ Ŏ Ó Ŏ  $\ddot{\bullet}$  $\bullet$ Ċ

SmartMIP versucht eigenständig alle Brands zu finden und zuzuordnen. In seltenen Fällen funktioniert das jedoch nicht (z.B. Schreibfehler in der Rückforderung, falsche Firma usw.). Öffnen Sie hierfür die Rückforderung. Wechseln Sie die Ansicht auf Zuordnen:

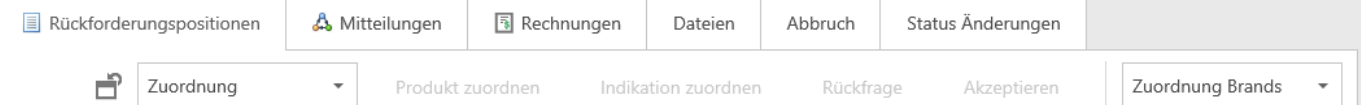

Wechseln Sie im Filter auf "Zuordnung Brands". Nun werden Ihnen nur noch die Positionen mit fehlendem Brand angezeigt.

Checken Sie die Positionen zusammen an, welche zum gleichen nicht zugeordneten Brand gehörten. Klicken Sie sodann auf Produkt zuordnen. Wählen Sie das Produkt und bestätigen Ihre Eingabe mit "OK".

#### **Start**

Ċ Ċ Ó Ċ

۵

Ċ Ċ ۵

C

Von der Rückforderungsliste, checken Sie die zu bearbeitende Rückforderung an. Der Knopf "Zuordnung" ist nun aktiv - klicken Sie darauf.

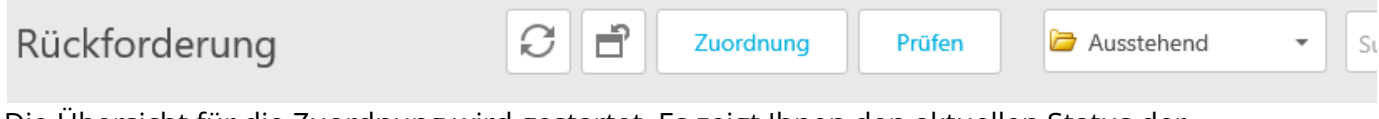

Die Übersicht für die Zuordnung wird gestartet. Es zeigt Ihnen den aktuellen Status der Zuordnungen an:

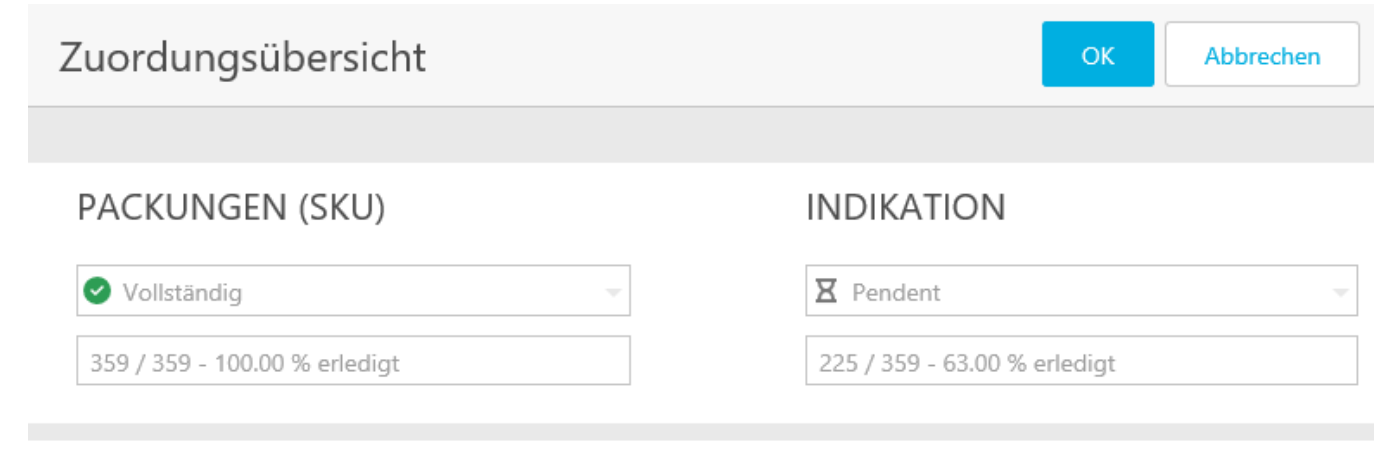

#### G) PRODUKTEGRUPPEN

Ċ  $\bullet$ Ċ Ċ

ä Ċ

Ċ

Ċ Ō Ŏ Ŏ  $\bullet$  $\ddot{\bullet}$ Ó Ö ö Ŏ Ō Ċ Ó ä Ċ Ċ Ó Ċ

۵

Ċ Ċ Ċ

C

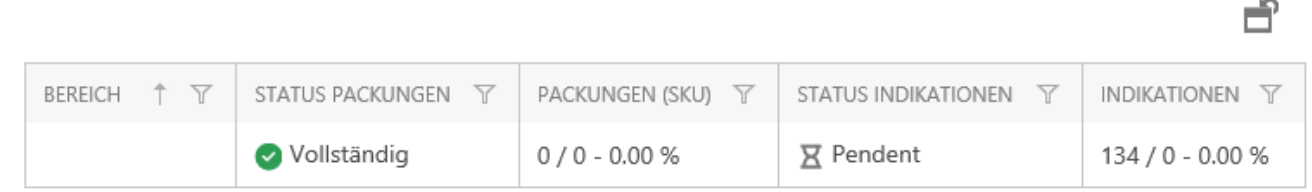

Der Assistent führt Sie nur durch die Pendenzen. In diesem Beispiel fragt das System nicht nach Packungen, da er das schon selber alles gefunden hat. Die Indikationen hingegen sind nur zu 63 % erledigt. Die offenen 134 Positionen fragt SmartMIP nun nicht einzeln, sondern in logischen Gruppen (in diesem Fall der Text der Indikation)

Gehen Sie weiter mit OK. Falls Sie Ihre Produkte in Produktegruppen unterteilt haben, können Sie nun wählen welche Gruppe Sie bearbeiten möchten. Sollte es nur eine Gruppe in dieser Rückforderung geben, wird diese gewählt und die Eingabe übersprungen.

Ċ

ä Ċ Ċ Ċ ä Ŏ Ċ

Ċ ä

Ó Ċ

 $\bullet$ Ó Ċ

Ŏ

٠  $\bullet$  $\bullet$  $\bullet$  $\bullet$  $\bullet$  $\bullet$  $\bullet$ Ŏ Ŏ Ō  $\bullet$  $\bullet$  $\bullet$  $\bullet$ Ŏ Ŏ  $\bullet$ Ċ  $\bullet$  $\bullet$ Ċ Ċ

Ċ O

### **::** SmartMiP

#### Wahl der Produktegruppe

#### Packungsgrössen (SKU)

**BERECHNETER PREIS:** 

BERECHNETER UMSATZ:

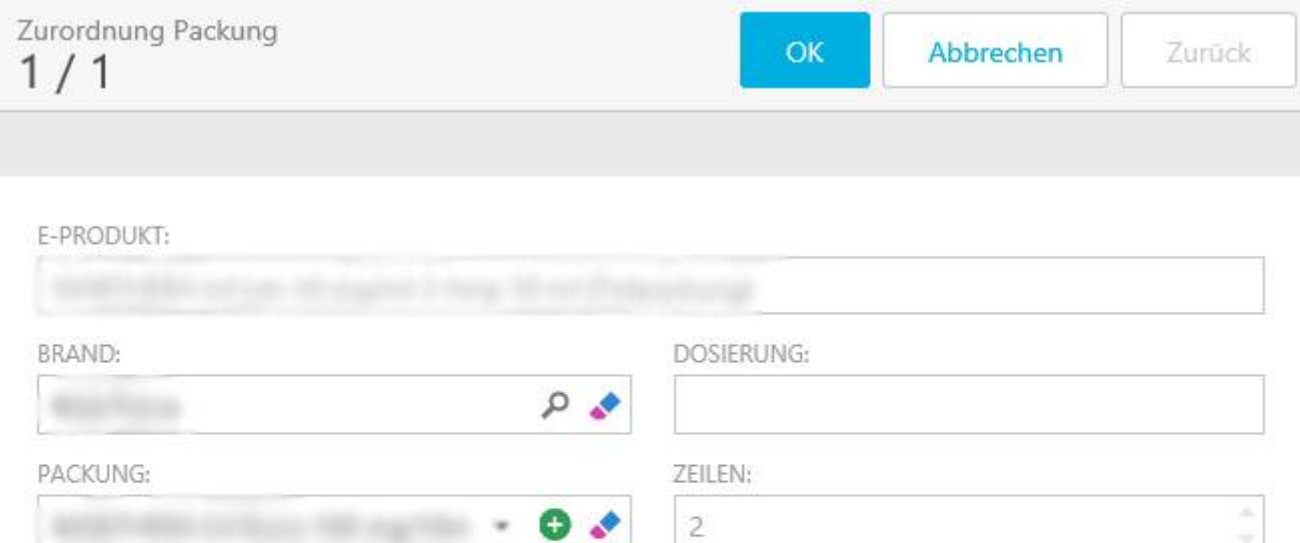

Wählen Sie die Packung aus. Der Text im Feld "E-Produkt" ist die Angabe der Versicherung. Nach der Wahl des SKUs bezieht das System den PP vom SKU und fügt ihn in das Feld "Berechneter Preis" ein. Multipliziert mit der Berechnungsmenge ergibt das den "Berechneten Umsatz". Diesen können Sie als Vergleich um deklarierten "Umsatz" der Versicherung verwenden.

×

MENGE:

1.00

UMSATZ:

BERECHNUNGSMENGE:

1.00

- $\odot$  Falls der Leistungserbringer eine Spital-Packung oder eine eigene Mengenangabe verwendet hat, können Sie die regulären Packungsgrösseneinheiten mit der Berechnungsmenge umrechnen.
- $\widehat{\mathbb{U}}$  Sie können die Packungsgrössen auch nachträglich in der Rückforderung noch manuell anpassen, falls Sie einen Fehler gemacht haben.

#### Indikationen

Falls alle Positionen bereits zugeordnet wären, würde SmartMIP diese Aufgabe überspringen.

Die 134 Positionen wurden in diesem Beispiel zu 76 eindeutige Indikationen zusammengefasst.

 $\bullet$  $\bullet$  $\bullet$  $\bullet$  $\bullet$ Ŏ  $\bullet$  $\bullet$ Ċ  $\bullet$  $\bullet$  $\bullet$  $\bullet$  $\bullet$ Ŏ  $\bullet$  $\bullet$ 0 Ó  $\bullet$ O Ō  $\bullet$  $\bullet$  $\bullet$ Ŏ  $\bullet$ Ō Ċ 0 0  $\bullet$ 

٠

### **::** SmartMiP

Zuordnung Indikation  $1/76$ 

OK

#### INDIKATIONSZUORDNUNG

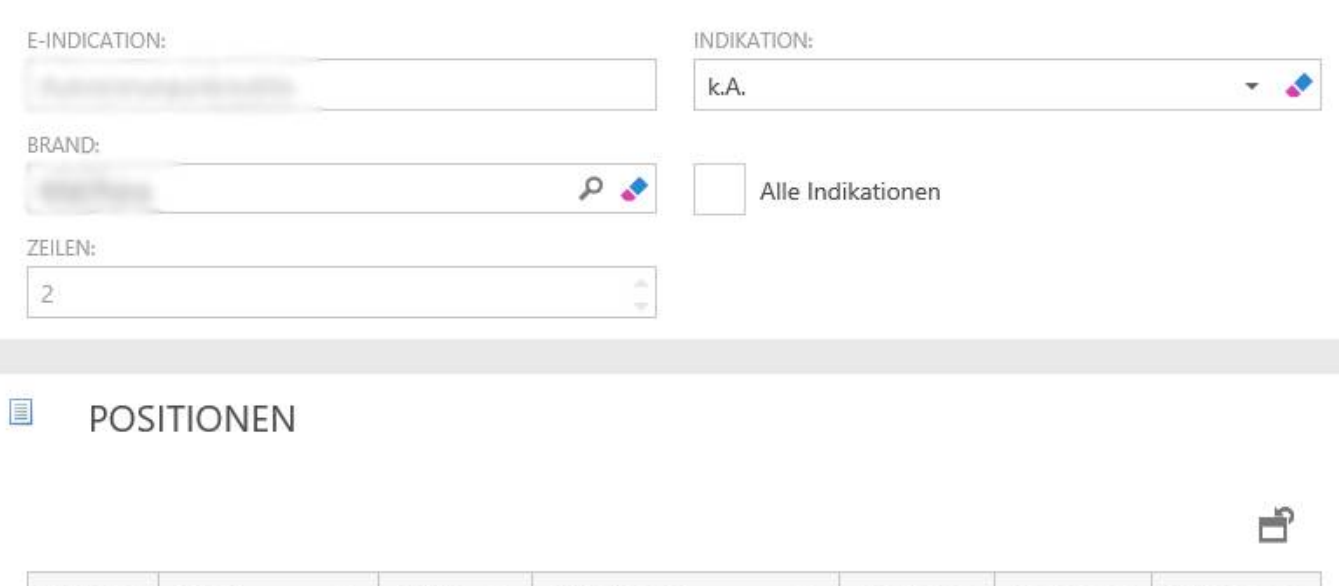

ZEILE  $\nabla$  FALL ID  $\nabla$  BRAND  $\nabla$  E-INDIKATION  $\nabla$  E-CODE  $\nabla$  RATING  $\nabla$  BEH.DAT.  $\nabla$ Sollten Sie eine Indikation nicht kennen, oder diese ist im System noch nicht hinterlegt, können Sie diese Position leer lassen und mit "OK" Bestätigen. Bei der nächsten Ausführung des Zuordnungsassistenten schlägt SmartMIP diese Positionen erneut vor.

 $\widehat{\mathbb{G}}$  Sie können die Indikationen auch nachträglich in der Rückforderung noch manuell anpassen, falls Sie einen Fehler gemacht haben.

#### 7.2.3 Rückforderung - im Detail (Pharma)

#### 7.2.3.1 Einführung

Ŏ Ŏ  $\bullet$ Ŏ  $\bullet$ 

Ŏ  $\bullet$ Ō  $\bullet$  $\bullet$ Ŏ Ŏ ó

Ō Ċ

Ċ

۸ Ŏ

Ō Ó Ó  $\bullet$ Ċ Ō  $\bullet$ Ó  $\bullet$  $\bullet$  $\bullet$  $\bullet$  $\bullet$  $\bullet$  $\bullet$ Ŏ Ō Ō O Ŏ ۰

Ō Ó Im Detail der Rückforderung sehen Sie alle damit verbundenen Informationen und Ereignisse. Sie können auch Dateien herunterladen und Aktionen ausführen.

#### 7.2.3.2 Aufbau

Das Formular ist in folgende Bereiche aufgeteilt:

- Generelle Informationen (oben)
	- ID
	- Versicherung
	- Pharmaunternehmen
	- Periode
	- Erstellungsdatum
	- Status
	- Summe der Rückforderung
	- Anzahl Positionen
- Tabs (unten)
	- Detailpositionen
	- Mitteilungen
	- Rechnungen
	- Status-Log
	- Dateien
	- Abbruch

#### 7.2.3.3 Funktionen

Alle Funktionen sind ausschliesslich als Pharmabenutzer ausführbar.

#### Rückforderung

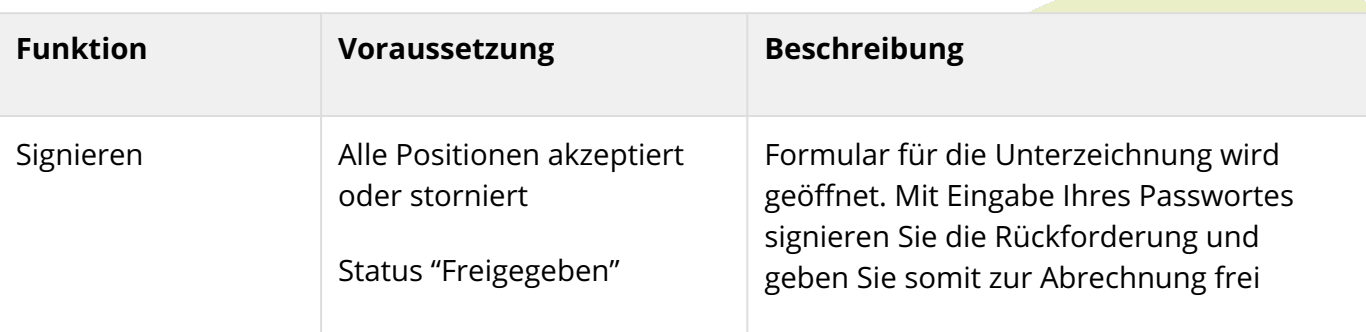

# **Face SmartMiP**

 $\bullet$  $\ddot{\bullet}$  $\bullet$  $\bullet$ ŏ  $\ddot{\bullet}$  $\bullet$  $\ddot{\bullet}$  $\ddot{\bullet}$  $\bullet$  $\bullet$  $\ddot{\bullet}$  $\bullet$ Ŏ  $\ddot{\bullet}$  $\bullet$ Ŏ  $\ddot{\bullet}$  $\bullet$  $\bullet$  $\bullet$  $\bullet$  $\bullet$  $\ddot{\bullet}$  $\ddot{\bullet}$  $\bullet$  $\ddot{\bullet}$  $\bullet$  $\bullet$  $\bullet$ Ō  $\bullet$ Ó  $\bullet$  $\bullet$  $\bullet$  $\bullet$  $\bullet$  $\bullet$  $\bullet$  $\bullet$  $\bullet$  $\bullet$  $\bullet$  $\bullet$  $\bullet$  $\bullet$  $\bullet$  $\bullet$  $\bullet$  $\bullet$  $\bullet$  $\bullet$  $\bullet$  $\bullet$  $\bullet$ Ŏ  $\bullet$  $\bullet$  $\bullet$  $\bullet$  $\bullet$ Ō  $\bullet$  $\bullet$  $\bullet$  $\bullet$  $\bullet$  $\bullet$ Ċ  $\bullet$  $\bullet$  $\bullet$  $\bullet$ O  $\bullet$  $\bullet$  $\bullet$ 

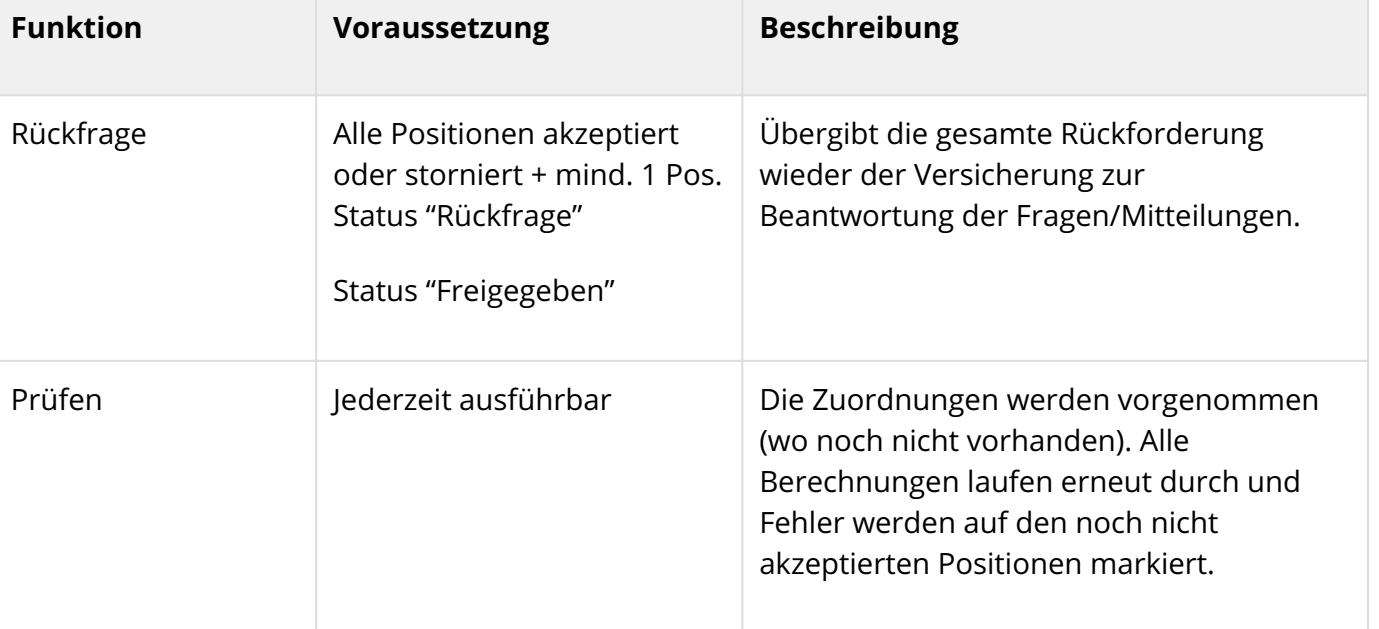

#### Rückforderungspositionen

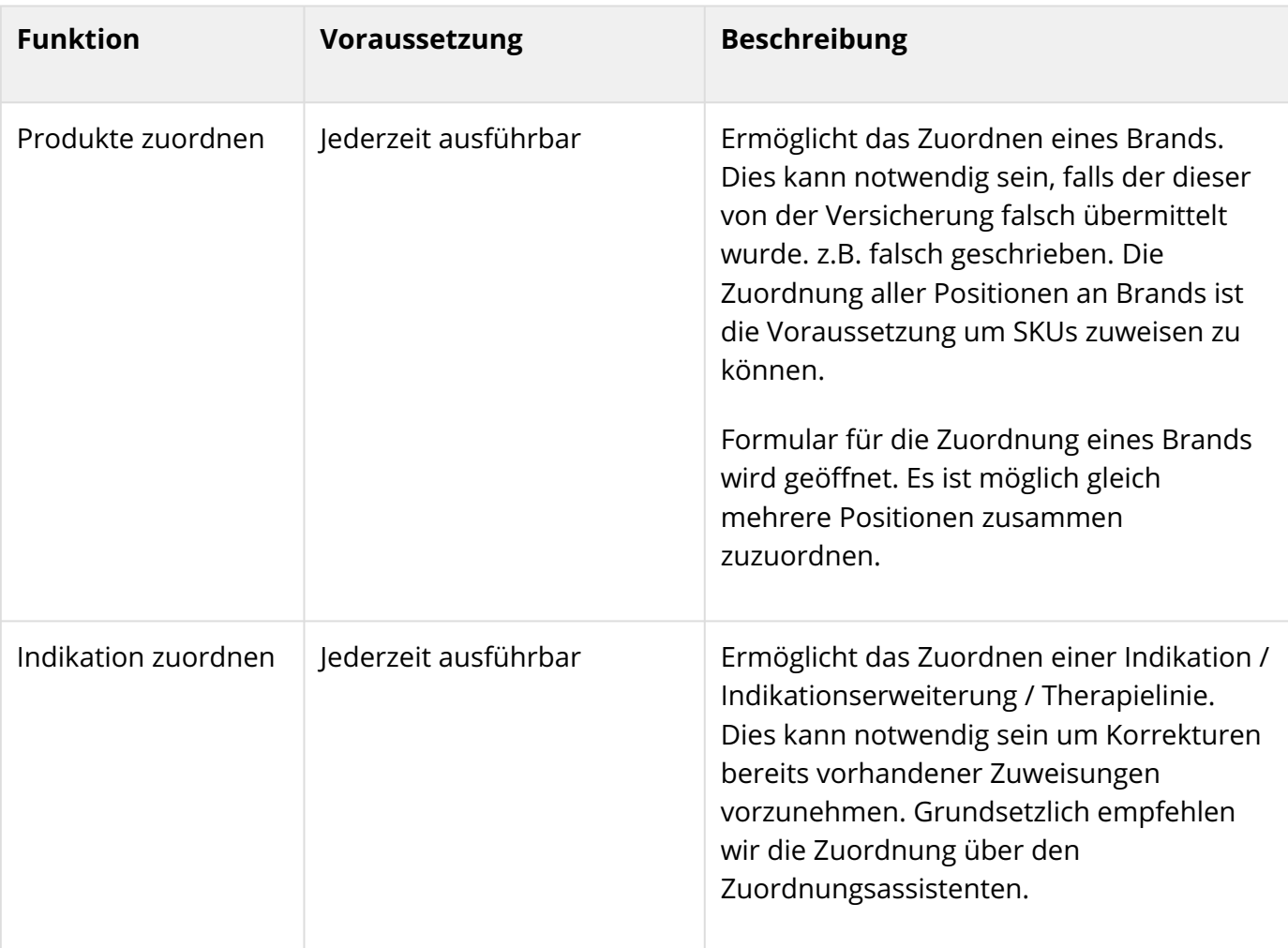

# **Face SmartMiP**

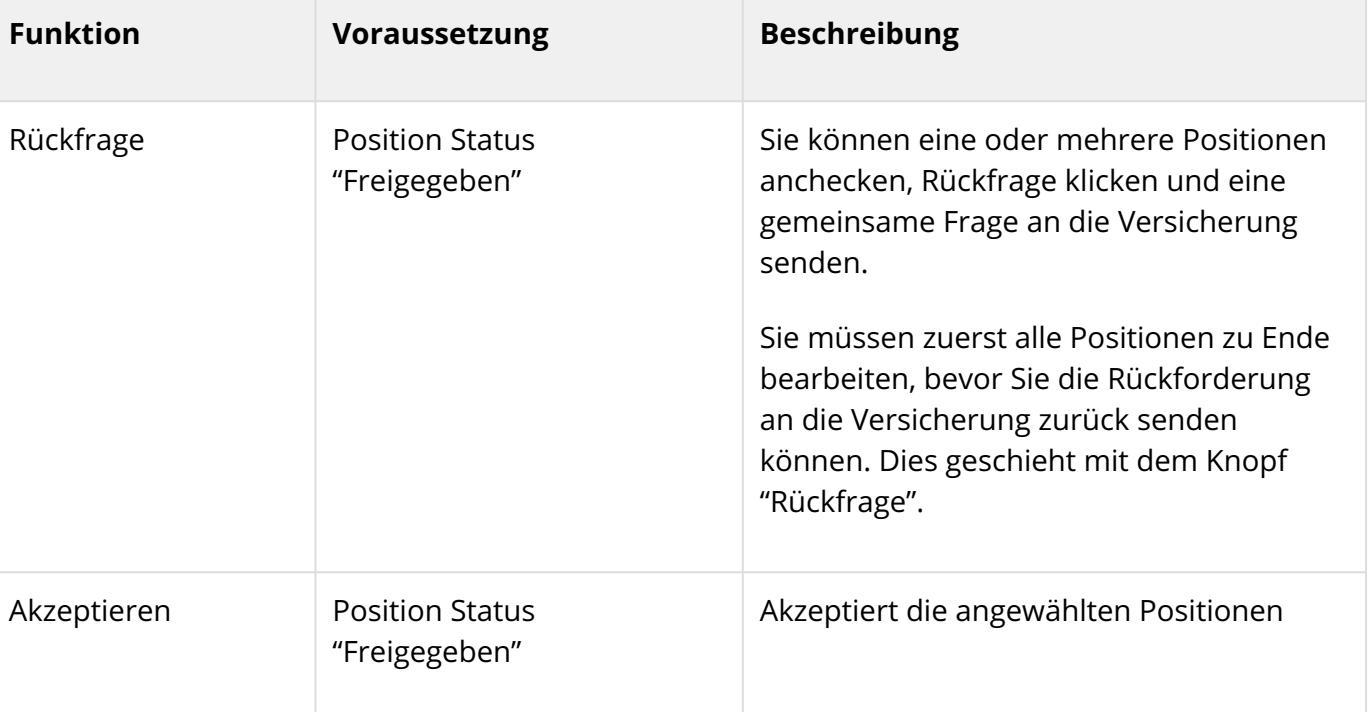

#### Mitteilungen

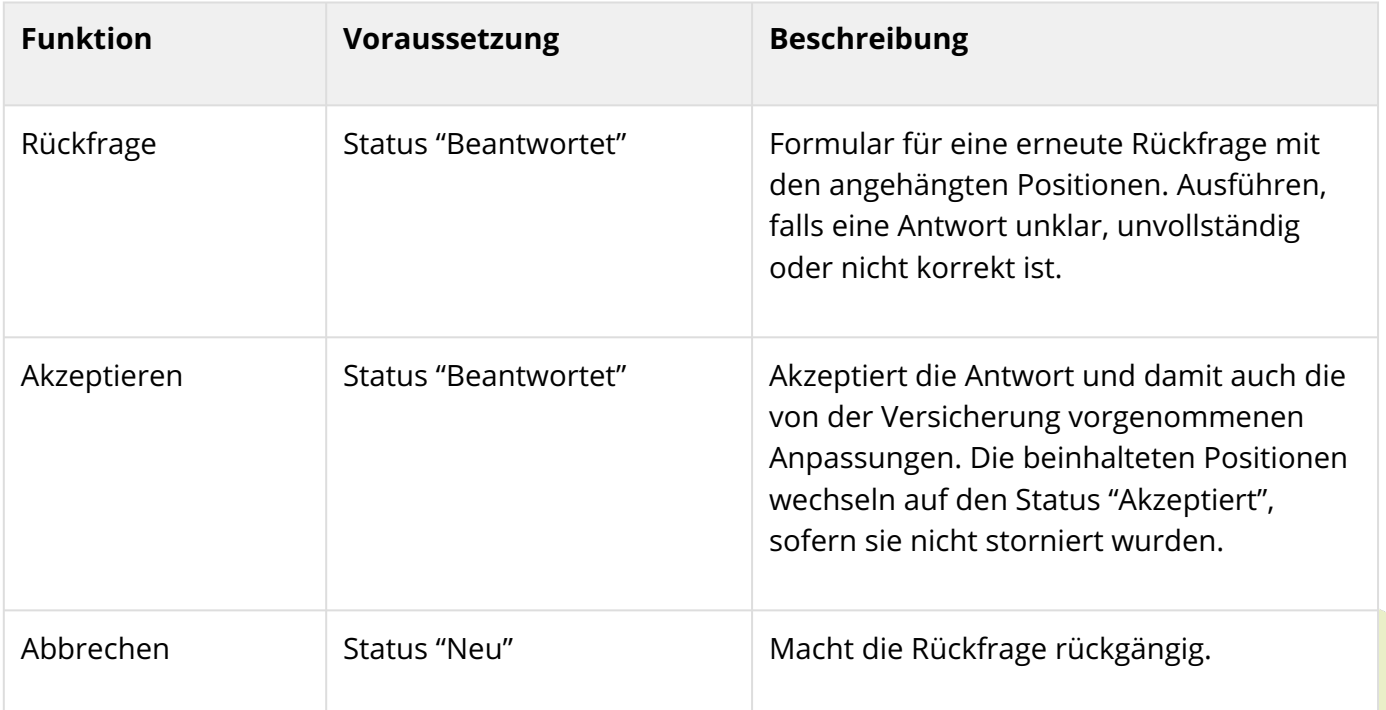

 $\bullet$  $\ddot{\bullet}$  $\bullet$ ŏ

#### 7.2.3.4 Rückforderungspositionen

#### Ansichten

Die Rückforderungspositionen können Sie in zwei unterschiedlichen Ansichten betrachten. Wählen Sie in der Drop-Down-Box die gewünschte Ansicht.

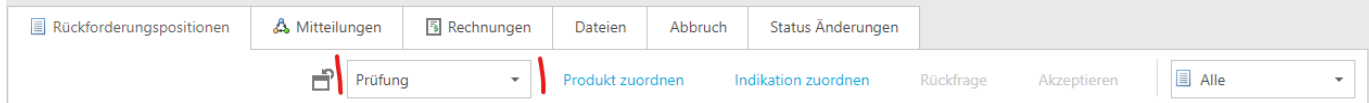

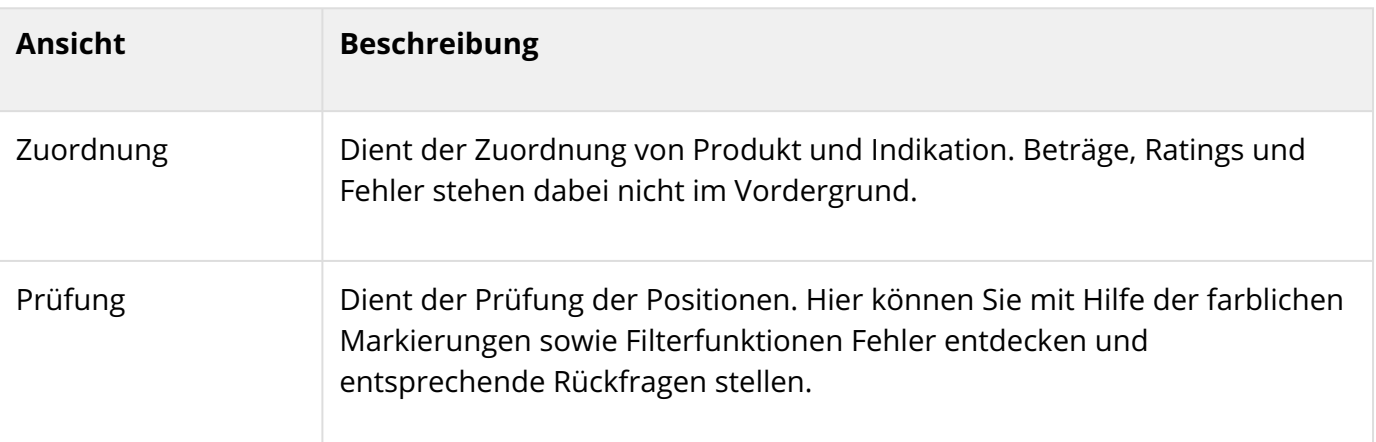

#### Ansicht Zuordnung

Ansicht mit Fokus auf Zuordnung von fehlenden Informationen wie z.B. fehlende Brands oder fehlende Indikationszuweisungen.

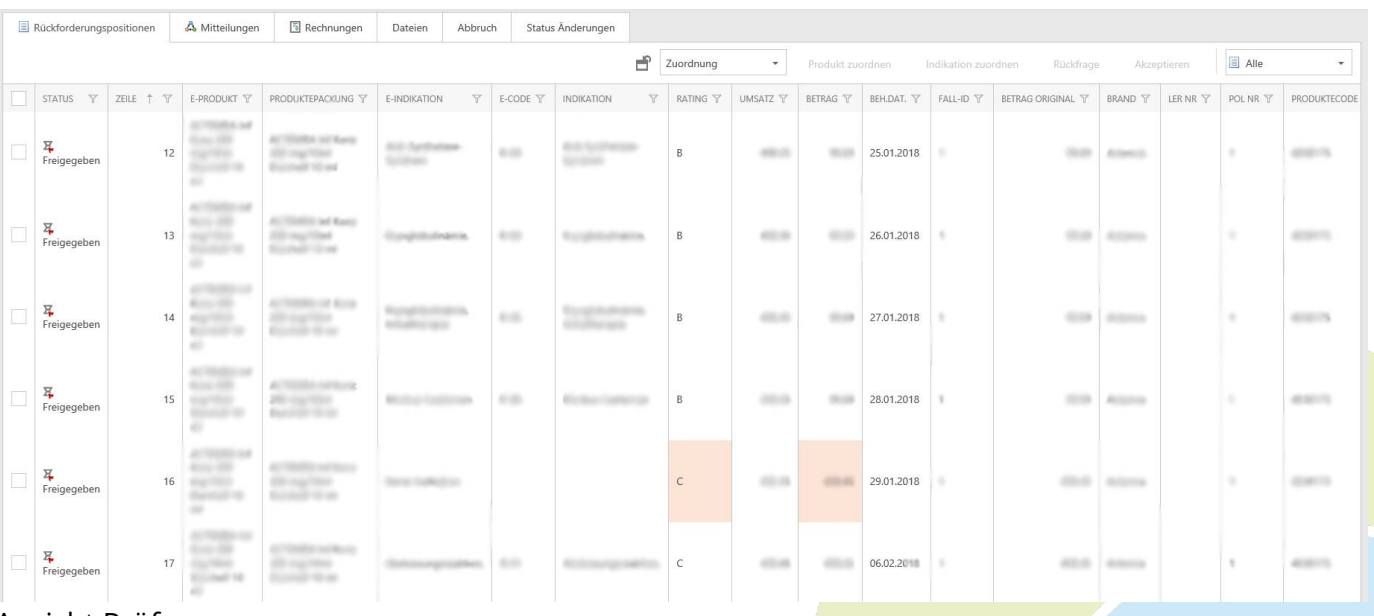

 $\bullet$ 

٠

Ansicht mit Fokus auf Prüfen von Rückforderungspositionen. Fehlerpositionen sind Rot/Orange markiert und können so abgearbeitet werden.

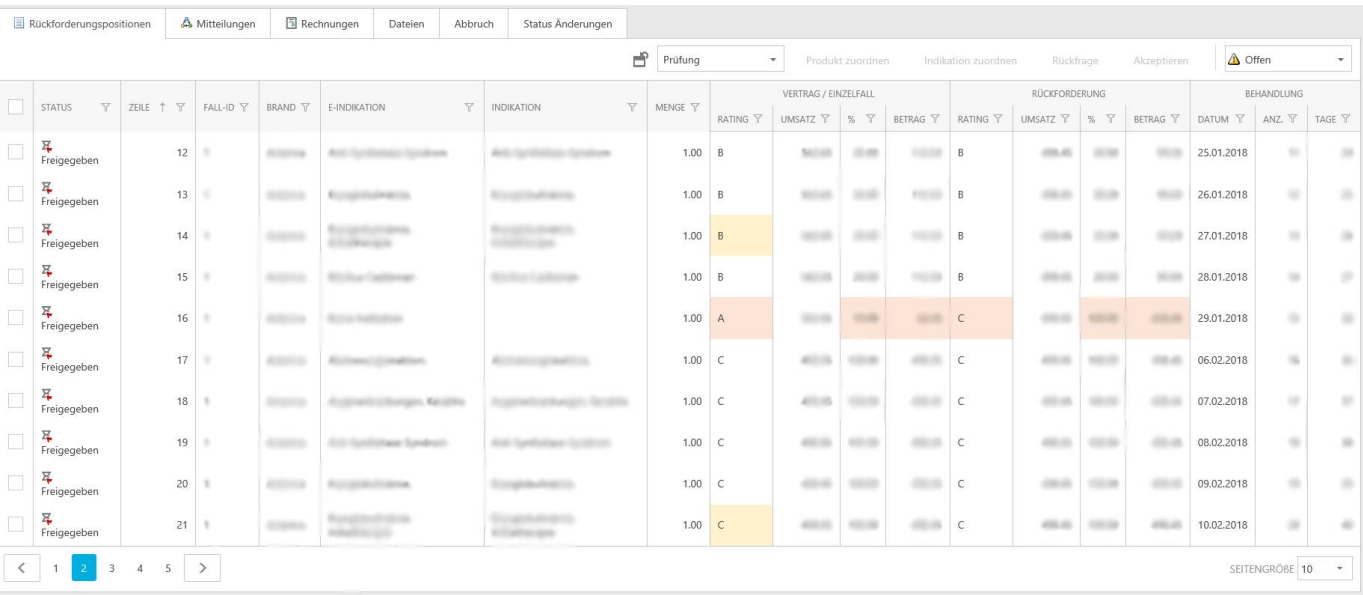

Fehlerbeschreibungen

Ŏ Ŏ  $\bullet$  $\bullet$ Ŏ Ŏ Ŏ Ŏ ۸ Ō Ŏ  $\bullet$ Ŏ Ŏ ۸ Ö

Ó ö

Ó

Ċ

Ċ  $\bullet$ 

Ċ

Neu werden Fehler in Rückforderungspositionen nach vorgängiger Prüfung via "Prüfen" Button farblich hervorgehoben und in der Detailansicht zusätzlich mit einem Fehlerbericht versehen.

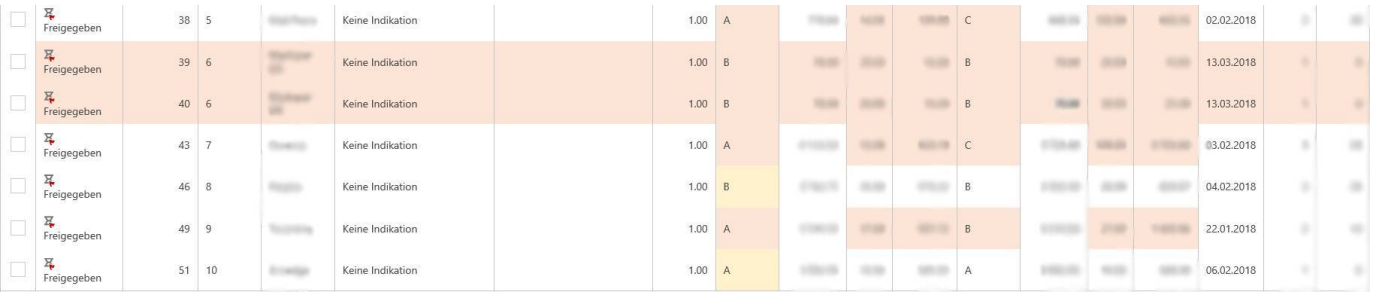

Folgende Fehler werden ausgewiesen:

- Ratingfehler wie Ratings welche nicht geprüft werden konnten (Orange Markierung) oder abweichende Ratings wenn Vertrags- und Rückforderungsrating nicht übereinstimmen (Rote Markierung)
- Betragsabweichungen von mehr als 1.-
- Doppelte Einträge (Ganze Zeile wird rot markiert)
- SL-gelistete Brand/Indikationskombination welche als Art71 abgerechnet wurden (Ganze Zeile wird rot markiert)

#### 7.2.3.5 Ansichten für Alle

Detailansicht von Rückforderungspositionen:

Rückforderungspositionen wurden zu Gruppen gegliedert:

- Vertrag/Fall: Informationen (Rating, Umsatz, Betrag) welche aus Einzelfällen, Verträgen oder Preismodellen für diese Position gefunden wurde.
- Rückforderung: Informationen (Rating, Umsatz, Betrag) der Rückforderung.
- Delta: Abweichungen der Beträge aus Vertrag/Fall und Rückforderung.
- Behandlung: Aggregierte Informationen von allen Behandlungen bis zur aktuellen Rückforderungsposition. (Behandlungsdatum, Anzahl Behandlungstage, Anzahl Behandlungen, Total Umsatz, Total Rückforderungen)

RÜCKFORDERUNGSPOSITION

ó Ŏ Ō

Ō  $\bullet$ Ŏ ä

 $\bullet$ Ŏ

 $\bullet$  $\bullet$  $\bullet$ 

 $\bullet$  $\bullet$  $\bullet$ 0 Ŏ

Ŏ C

Ō

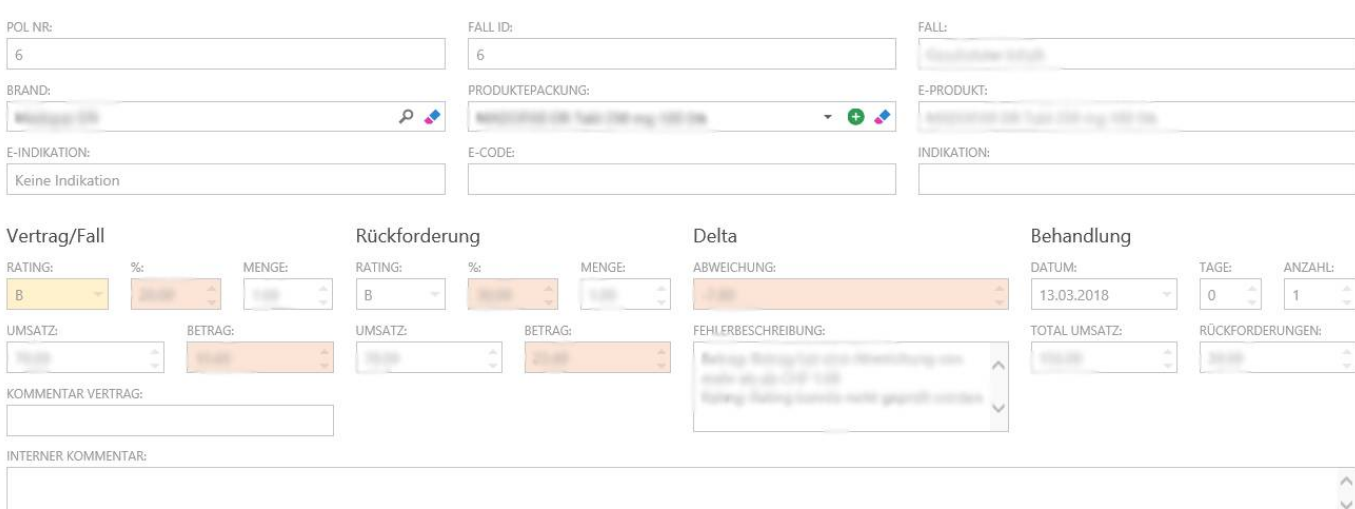

#### Pharma Fall-Nr für Rückforderungspositionen

Unter dem Tab "Divers" in der Detailansicht, können Rückforderungspositionen mit einer Pharma-Fall-Nr versehen werden (nur Pharma). Diese Pharma Fall-Nr kann später in Applikationen wie Smarticle dazu verwendet werden einfacher automatisiert Zuweisungen vorzunehmen.

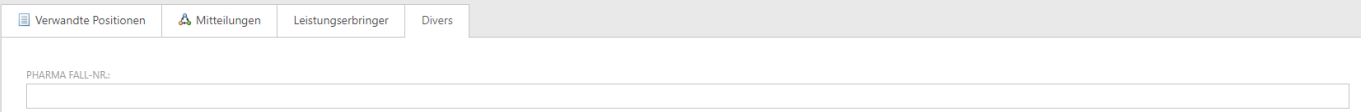

#### 7.2.3.6 Artikel PP berechnen aus FAP

Es kann vorkommen das für gewisse Artikel kein Publikumspreis (PP) hinterlegt ist, jedoch ein Fabrikabgabepreis (FAP) vorhanden ist. Für diese Artikel wird neu der PP anhand des FAP berechnet.

Die dafür zugrundeliegende Formel ist in der Verordnung des EDI über Leistungen in der obligatorischen Krankenpflegeversicherung definiert:

[https://fedlex.data.admin.ch/filestore/fedlex.data.admin.ch/eli/cc/1995/4964\\_4964\\_4964/20201201/](https://fedlex.data.admin.ch/filestore/fedlex.data.admin.ch/eli/cc/1995/4964_4964_4964/20201201/de/pdf-a/fedlex-data-admin-ch-eli-cc-1995-4964_4964_4964-20201201-de-pdf-a.pdf) [de/pdf-a/fedlex-data-admin-ch-eli-cc-1995-4964\\_4964\\_4964-20201201-de-pdf-a.pdf](https://fedlex.data.admin.ch/filestore/fedlex.data.admin.ch/eli/cc/1995/4964_4964_4964/20201201/de/pdf-a/fedlex-data-admin-ch-eli-cc-1995-4964_4964_4964-20201201-de-pdf-a.pdf)

Der preisbezogene Zuschlag für verschreibungspflichtige Arzneimittel beträgt bei einem Fabrikabgabepreis:

- a. bis Fr. 879.99: 12%
- b. ab Fr. 880.– bis Fr. 2569.99: 7%

• c. ab Fr. 2570.–: 0%

Der Zuschlag je Packung für verschreibungspflichtige Arzneimittel beträgt bei einem Fabrikabgabepreis:

• a. bis Fr. 4.99: Fr. 4.–

Ċ Ċ

Ċ Ċ Ċ

Ŏ  $\bullet$  $\bullet$  $\bullet$  $\bullet$  $\bullet$ Ŏ  $\ddot{\phantom{a}}$  $\bullet$  $\bullet$  $\bullet$  $\bullet$ Ŏ  $\bullet$ Ō

- b. ab Fr. 5.– bis Fr. 10.99: Fr. 8.–
- c. ab Fr. 11.– bis Fr. 14.99: Fr. 12.– 229
- d. ab Fr. 15.– bis Fr. 879.99: Fr. 16.–
- e. ab Fr. 880.– bis Fr. 2569.99: Fr. 60.–
- f. ab Fr. 2570.–: Fr. 240.–

#### 7.2.3.7 Preis-Basis für Rückforderungen

Bei jeder Rückforderungsposition hat es vor dem Umsatz/Betrag die Preis-Basis (Fabrikabgabepreis oder Publikumspreis). Bei Preismodellrückforderungen wird die Preis-Basis automatisch auf "FAP" gesetzt.

Für Art.71 Rückforderungen, welche einem Vertrag oder einem Gesuch zugeordnet werden können, wird als Preis-Basis die Beteiligungsart ausgewertet. Für reguläre Rückforderungen wird PP als Preis-Basis genommen, für Rückforderung FAP wird der Fabrikabgabepreis als Preis-Basis genommen.

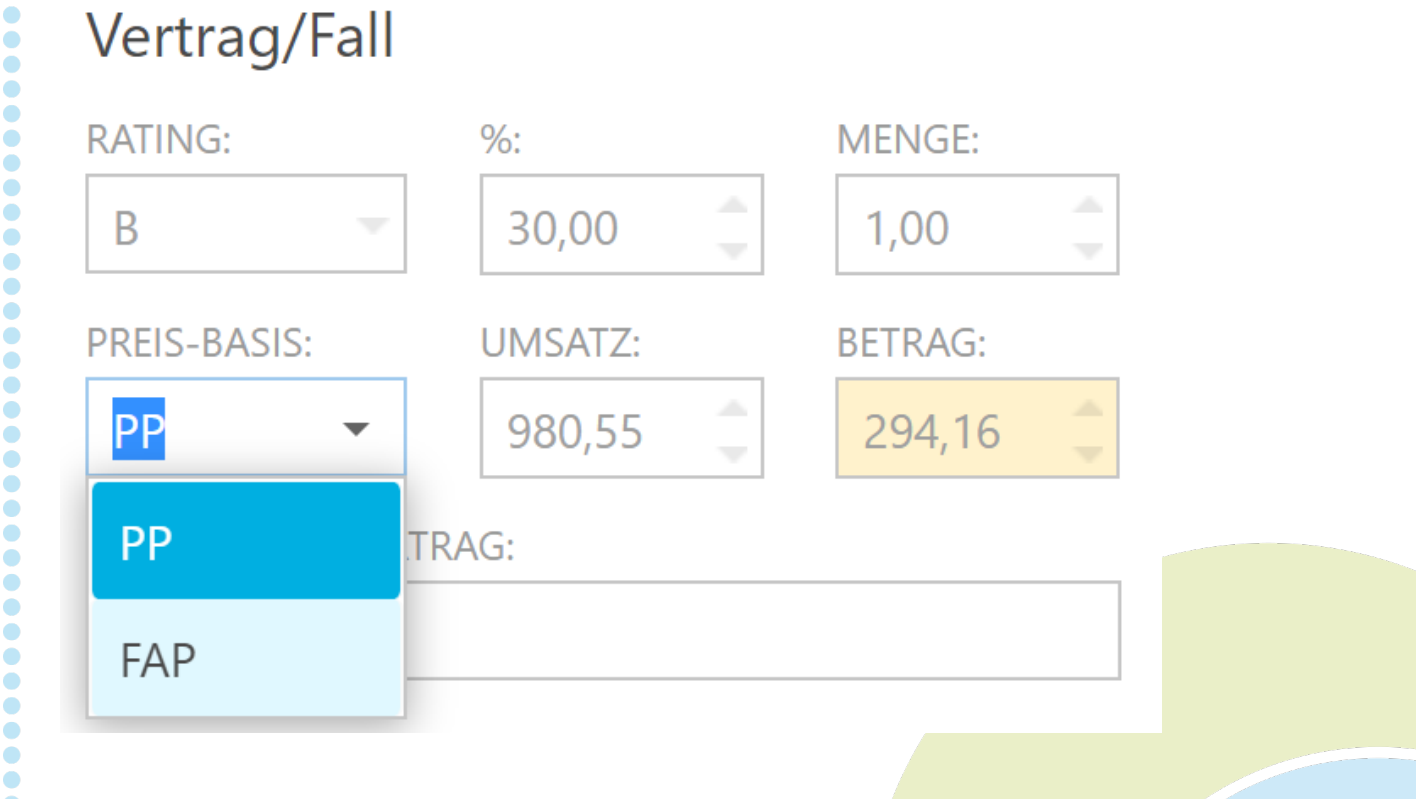

#### 7.2.4 Rückforderung Signieren

Sollten alle Positionen entweder im Status Abgebrochen oder Akzeptiert sein, können Sie die Rückforderung signieren.

- $\overline{\mathbb{O}}$  Damit akzeptieren Sie die Rückforderung inhaltlich wie auch in der Summe. Die Krankenversicherung kann auf dieser Basis die Rechnung erstellen.
- $\triangle$  Falls Sie nach Rückfragen die Mitteilungen beantworten und dadurch die Rückforderung als abgeschlossen gilt, springt das System automatisch auf das Freigabeformular (Unterschrift)

#### 7.2.4.1 Vorgehen

- 1. Falls Sie sich auch der Listenansicht befinden, checken Sie die Rückforderung an.
- 2. Klicken Sie auf den Knopf "Signieren"
- 3. Füllen Sie das Formular für die Freigabe aus

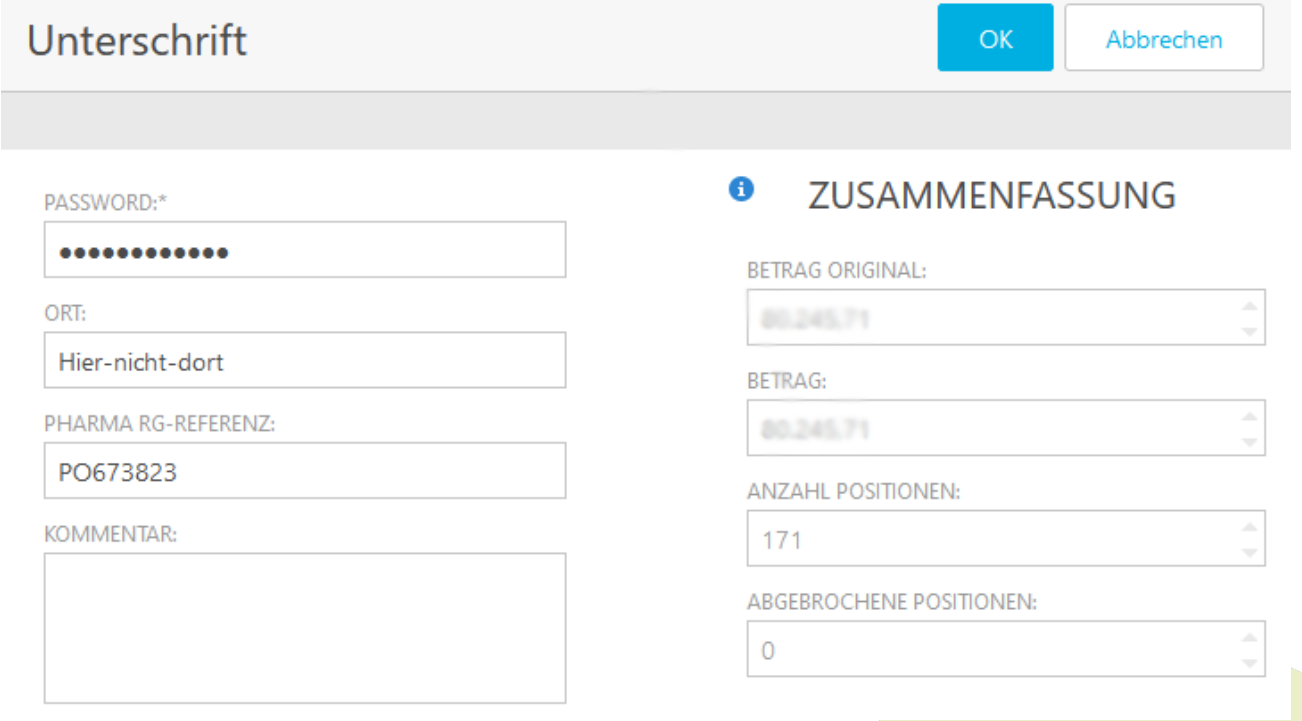

Damit ist die Rückforderung aus Ihrer Sicht abgeschlossen. Die Krankenversicherung wird die Rechnung erstellen und SmartMIP versendet die entsprechenden Dateien (signierte Rechnung, Berichte).

#### 7.3 Ratinglisten (Pharma)

 $\bullet$ Ŏ  $\bullet$  $\bullet$  $\ddot{\bullet}$  $\bullet$  $\ddot{\bullet}$ ŏ  $\bullet$  $\bullet$ ŏ  $\bullet$  $\bullet$  $\bullet$  $\bullet$  $\bullet$ Ō  $\ddot{\bullet}$  $\bullet$  $\bullet$  $\ddot{\bullet}$  $\bullet$  $\bullet$  $\bullet$  $\ddot{\bullet}$  $\bullet$  $\ddot{\bullet}$  $\bullet$  $\bullet$ Ō  $\bullet$  $\bullet$ Ö  $\ddot{\bullet}$  $\bullet$  $\bullet$  $\bullet$  $\bullet$  $\bullet$  $\bullet$  $\bullet$  $\bullet$  $\bullet$  $\bullet$  $\bullet$  $\bullet$  $\bullet$  $\bullet$  $\bullet$  $\bullet$  $\bullet$  $\bullet$  $\bullet$  $\bullet$ Ō  $\bullet$  $\bullet$  $\bullet$ Ó  $\bullet$ 0 Ō  $\bullet$  $\bullet$  $\bullet$ Ŏ  $\bullet$ Ō Ċ Ŏ C Ċ

 $\widehat{\mathbb{U}}$  Verträge heissen neu Ratinglisten und sind neu zusammen mit den Preismodellen in der Gruppe "Preismodelle/Ratinglisten" zu finden (Vorher: Verträge)

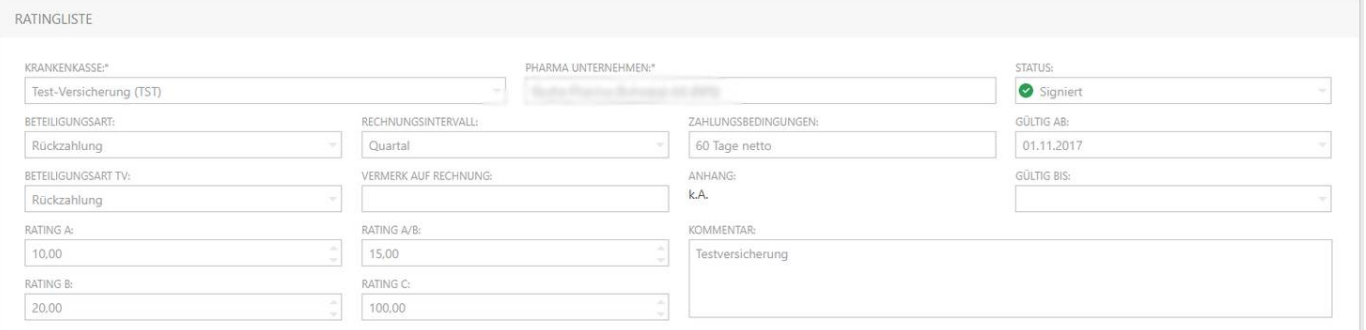

Ratinglisten sind nicht nur nach Liste → Brand/Indikation unterteilt, sondern sind granularer aufgebaut als:

Ratingliste → Brand → Indikation ( → Indikationserweiterung → Therapielinie)

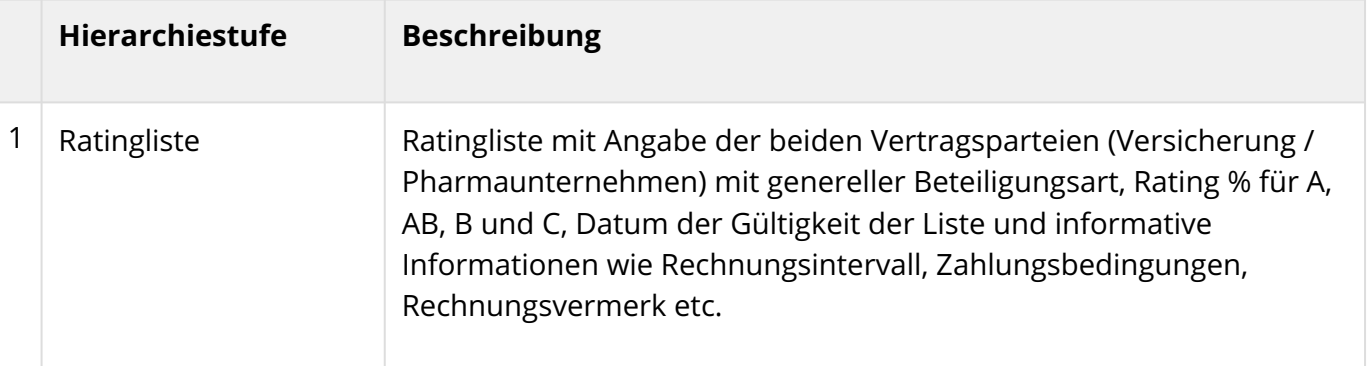

# **History SmartMiP**

 $\bullet$ 

 $\ddot{\bullet}$  $\bullet$  $\ddot{\bullet}$  $\ddot{\bullet}$  $\bullet$  $\ddot{\bullet}$  $\ddot{\bullet}$  $\ddot{\bullet}$  $\ddot{\bullet}$ Ŏ  $\ddot{\bullet}$  $\bullet$  $\ddot{\bullet}$ Ŏ  $\ddot{\bullet}$  $\bullet$  $\ddot{\bullet}$  $\ddot{\bullet}$  $\bullet$  $\ddot{\bullet}$  $\bullet$ **OOO**  $\bullet$  $\ddot{\bullet}$  $\bullet$  $\ddot{\bullet}$  $\ddot{\bullet}$  $\ddot{\bullet}$  $\bullet$  $\ddot{\bullet}$  $\bullet$  $\bullet$  $\ddot{\bullet}$  $\bullet$  $\bullet$  $\ddot{\bullet}$  $\bullet$  $\ddot{\bullet}$  $\bullet$  $\bullet$  $\bullet$  $\bullet$  $\bullet$ Ō Ŏ  $\bullet$  $\bullet$  $\bullet$  $\bullet$  $\bullet$  $\bullet$  $\bullet$  $\bullet$  $\bullet$  $\bullet$  $\bullet$  $\bullet$  $\bullet$  $\ddot{\bullet}$ 

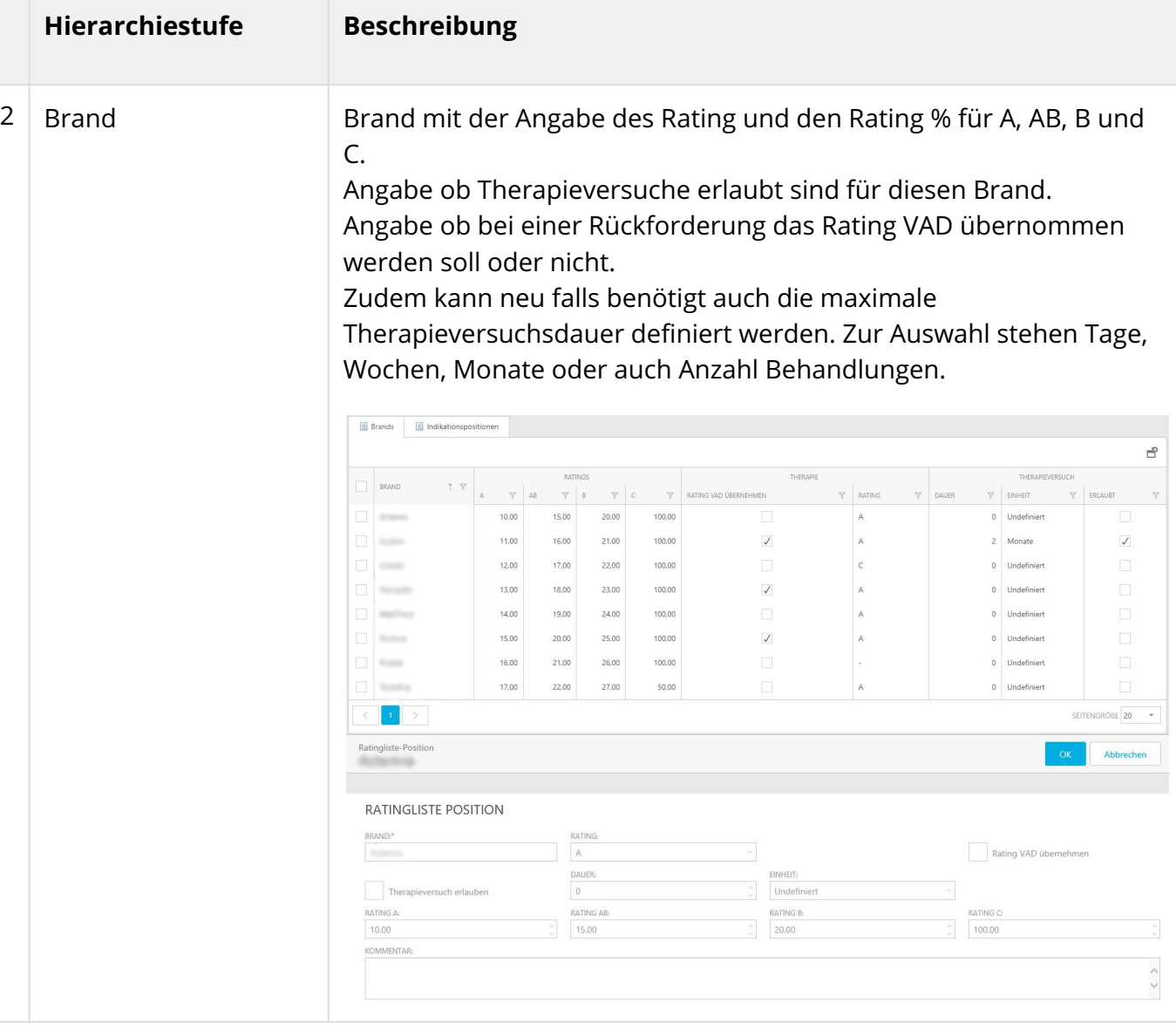

 $\bullet$  $\bullet$  $\bullet$  $\bullet$  $\bullet$  $\bullet$ ŏ ŏ  $\bullet$  $\ddot{\bullet}$  $\ddot{\bullet}$  $\bullet$  $\bullet$ Ō  $\bullet$  $\bullet$ Ŏ  $\bullet$  $\bullet$ ŏ Ŏ  $\bullet$  $\bullet$  $\ddot{\bullet}$  $\bullet$  $\bullet$  $\ddot{\bullet}$  $\ddot{\bullet}$  $\bullet$  $\ddot{\bullet}$  $\bullet$  $\bullet$  $\bullet$ Ō  $\bullet$  $\bullet$ Ö  $\bullet$  $\bullet$  $\bullet$ Ŏ  $\bullet$  $\bullet$  $\bullet$  $\bullet$  $\bullet$ Ŏ  $\bullet$  $\bullet$  $\bullet$  $\ddot{\bullet}$  $\bullet$  $\bullet$  $\ddot{\bullet}$  $\bullet$  $\ddot{\bullet}$  $\bullet$  $\ddot{\bullet}$ Ó  $\bullet$ Ō  $\bullet$ Ċ Ō  $\bullet$ 0  $\bullet$ Ŏ Ŏ Ō Ċ  $\bullet$ Ō  $\bullet$  $\bullet$  $\bullet$  $\bullet$ 

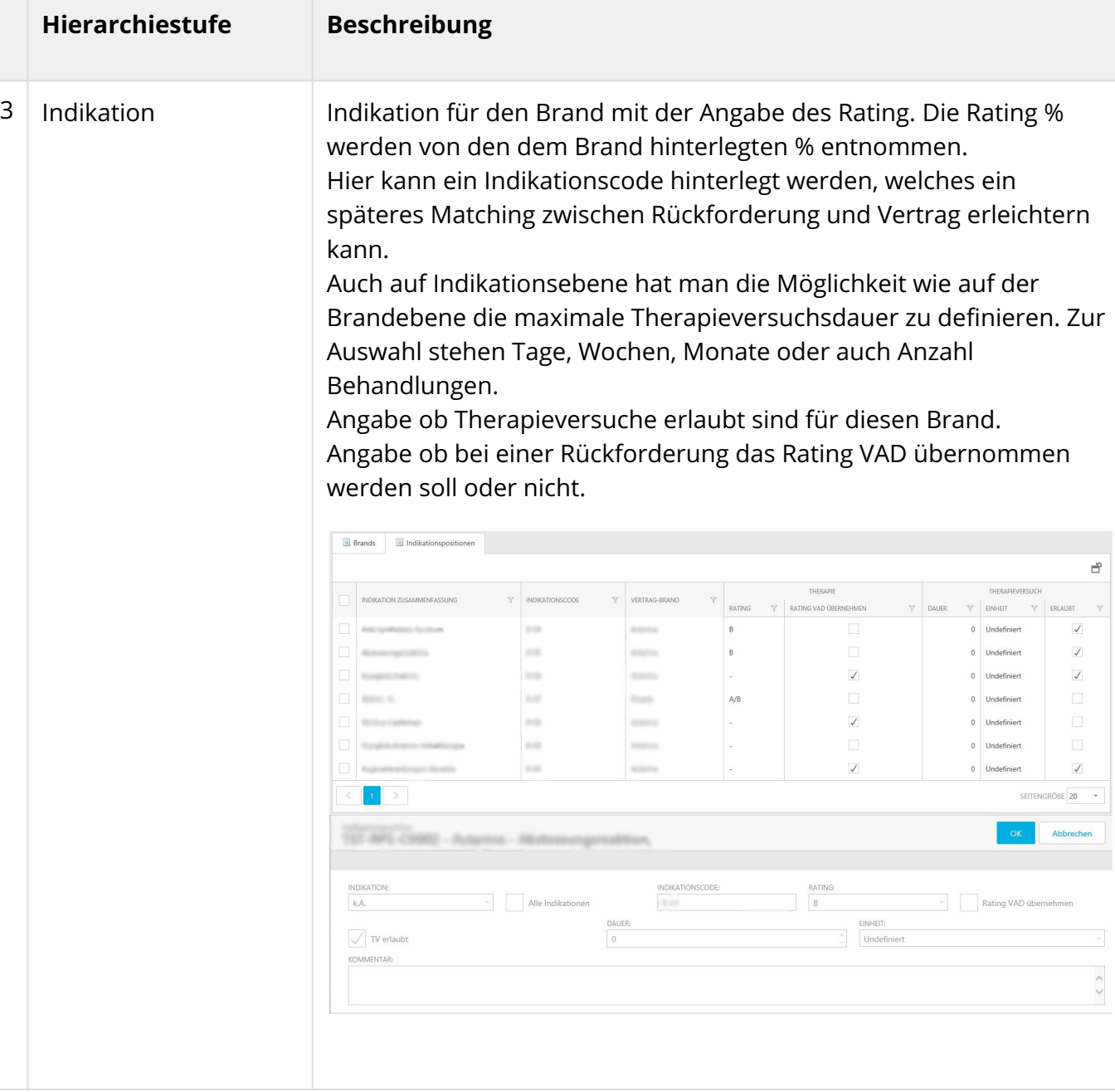

#### 7.3.1 Vereinfachte Indikationszuweisung

Um Indikationen → Indikationserweiterungen → Therapielinien vereinfacht zuweisen zu können steht ein Dropdown-Menü mit einer flachen Hierarchiestufe zur Verfügung.

۰ Ŏ  $\bullet$  $\bullet$ Ŏ  $\bullet$  $\bullet$  $\bullet$ Ŏ Ŏ Ō  $\bullet$  $\bullet$ 

 $\bullet$  $\bullet$  $\bullet$ Ō Ó

 $\bullet$  $\bullet$  $\bullet$  $\bullet$  $\bullet$  $\bullet$ 0

 $\bullet$ Ŏ  $\bullet$  $\bullet$  $\bullet$  $\bullet$  $\bullet$ Ō  $\bullet$  $\bullet$  $\bullet$  $\bullet$  $\bullet$  $\bullet$  $\bullet$  $\bullet$ 

Ċ Ó

# **::** SmartMiP

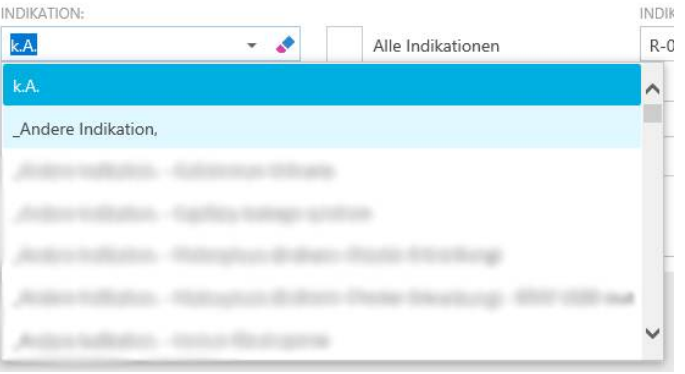

Therapieversuchsdauer / Therapieversuch

Neu können in Ratinglisten auf Stufe Brand und auf Stufe Indikation eine maximale Therapieversuchsdauer hinterlegt werden. Bei einer Rückforderung werden Positionen rot markiert, welche die maximal zulässige Therapieversuchsdauer überschreiten. Zur Auswahl stehen Tage, Wochen, Monate oder Anzahl Behandlungen.

Für Einträge auf Stufe Brand und auf Stufe Indikation kann definiert werden ob ein Therapieversuch erlaubt ist oder nicht. Sind Therapieversuche für einen Brand oder eine Brand / Indikation nicht erlaubt, so wird bei einer Rückforderungsposition ein Fehler markiert, wenn diese Position mit einem Rating C abgerechnet wurde.

#### 7.3.2 Was ist mit den in SmartMIP bestehenden Verträgen passiert?

Bestehende Verträge wurden im Zuge des 1.9.0 Release auf die neue Struktur migriert. Dabei wurden die Vertragspositionen mit Brand oder Brand/Indikation in Ratinglistenpositionen für Brands und Indikationspositionen für die Brands überführt.

#### 7.3.3 Wie erstelle ich eine neue Ratingliste?

Mitarbeiter einer Pharmafirma können unter "Preismodelle/Ratinglisten" unter dem Punkt "Ratingliste" mittels dem Button "Erstellen" eine neue Ratingliste erzeugen. Alternativ kann eine bestehende Ratingliste selektiert werden und via "Duplizieren"

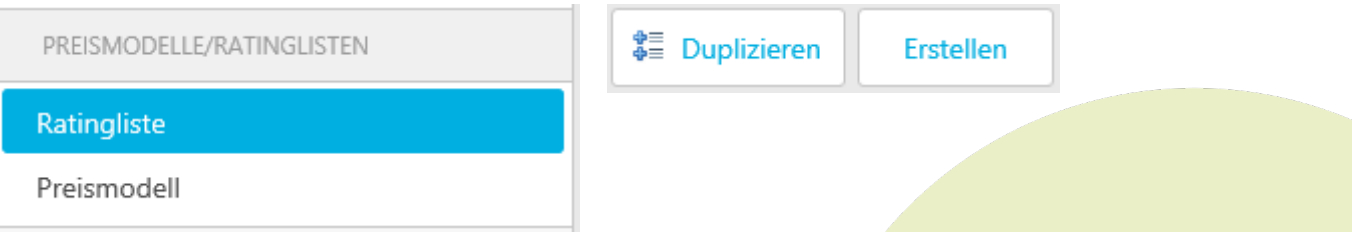

#### 7.3.3.1 Erstellen via "Erstellen"

Im ersten Schritt wird die Krankenversicherung gewählt für welche diese Ratingliste gültig sein soll. Anschliessend werden die Ratingprozente für A, AB, B und C erfasst sowie das Datum ab welchem die Ratingliste gültig sein soll. Der Rechnungsintervall hat rein Informativen Charakter. Hier kann

Ċ Ŏ Ċ Ċ ä Ö Ō Ŏ  $\bullet$ Ċ  $\bullet$ O Ċ Ŏ  $\bullet$  $\bullet$  $\bullet$  $\bullet$  $\bullet$ Ŏ  $\bullet$  $\ddot{\bullet}$  $\bullet$  $\bullet$  $\ddot{\bullet}$  $\bullet$  $\bullet$  $\bullet$  $\bullet$  $\bullet$ Ö  $\bullet$  $\bullet$  $\bullet$  $\bullet$  $\bullet$  $\bullet$  $\bullet$  $\bullet$  $\bullet$  $\bullet$  $\bullet$  $\bullet$  $\bullet$  $\bullet$  $\bullet$  $\bullet$  $\bullet$  $\bullet$  $\bullet$  $\bullet$  $\bullet$  $\bullet$  $\ddot{\bullet}$  $\bullet$  $\bullet$  $\bullet$  $\bullet$  $\bullet$ 

 $\bullet$  $\ddot{\bullet}$  $\ddot{\bullet}$  $\bullet$  $\bullet$ Ŏ  $\bullet$  $\bullet$ Ŏ  $\bullet$ C

Monat, Quartal, Semester oder Jahr ausgewählt werden. Als Beilage kann optional ein Dokument mit der Ratingliste hinterlegt werden.

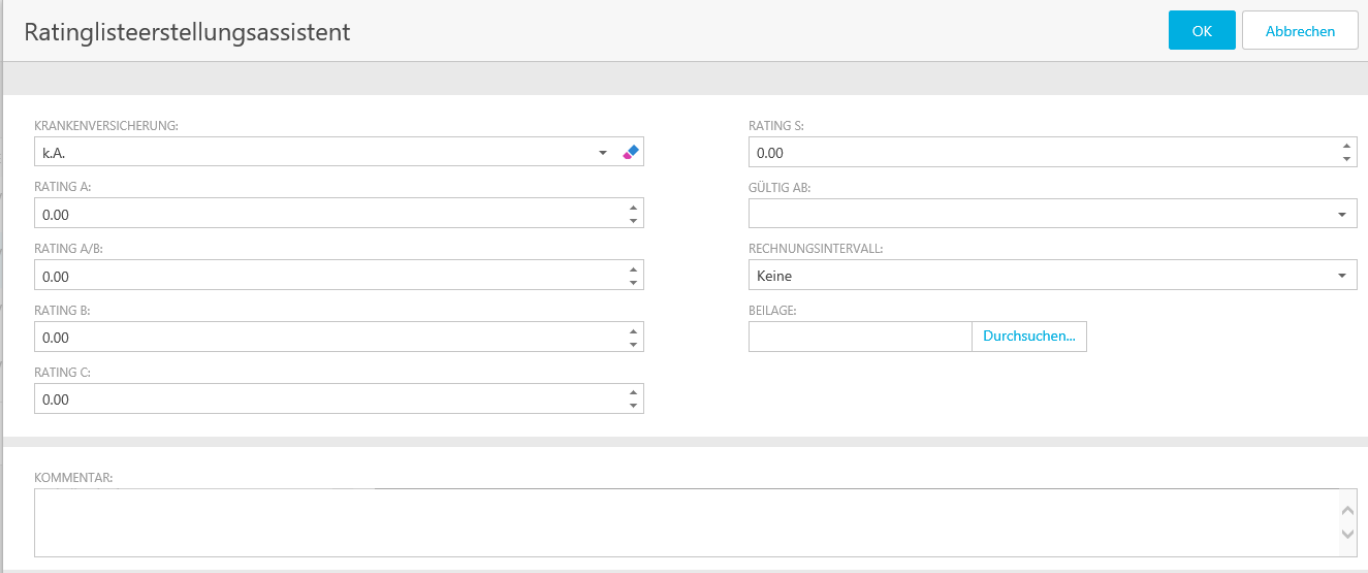

#### 7.3.3.2 Erstellen via "Duplizieren"

Dupliziert man eine bestehende Liste so wird der Ratinglistenerstellungsassistent bereits mit den Werten der zu duplizierenden Liste ausgefüllt. Man muss hier lediglich noch das Gültig ab Datum richtig setzen.

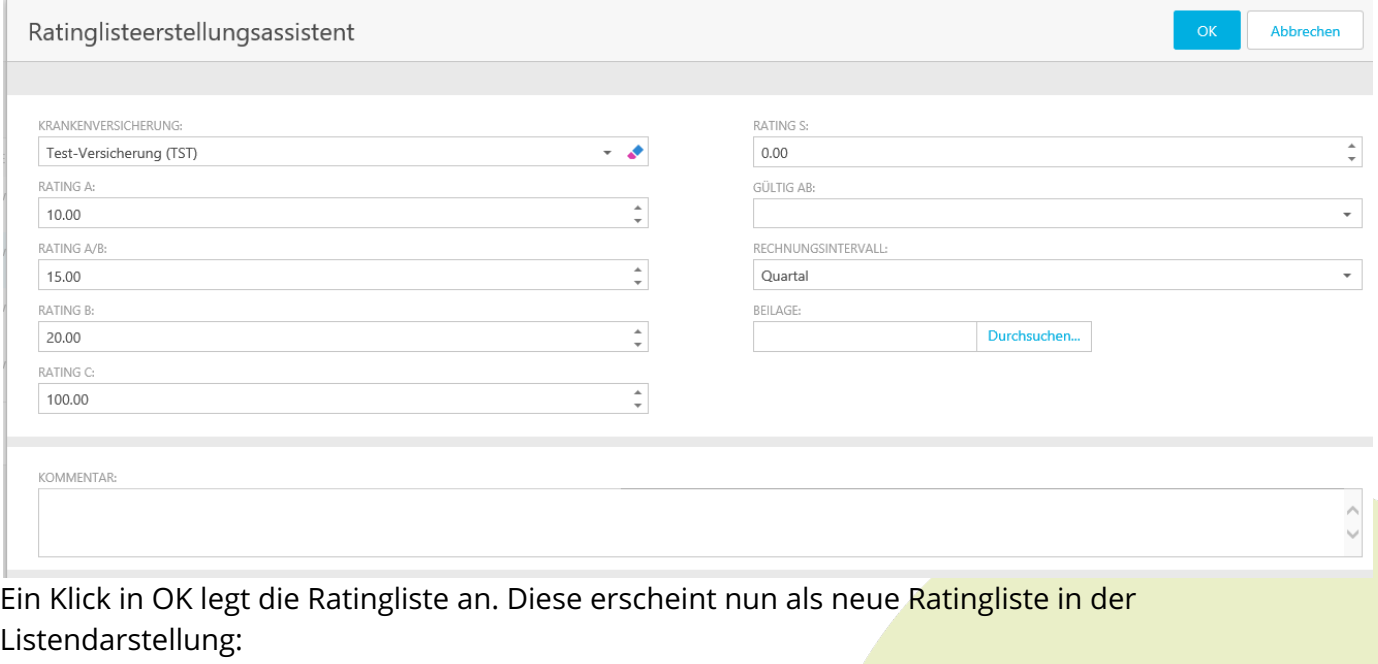

Monat  $10.00$  $20.00$ 30.00 25.11.2020  $\overline{L}$  Neu Ein Klick auf die neue Ratingliste öffnet die Detailansicht. Hier kann man nun die Beteiligungsart/

Beteiligungsart TV, Zahlungsbedingungen, Rechnungsvermerk und falls benötigt ein Gültig bis Datum definieren.

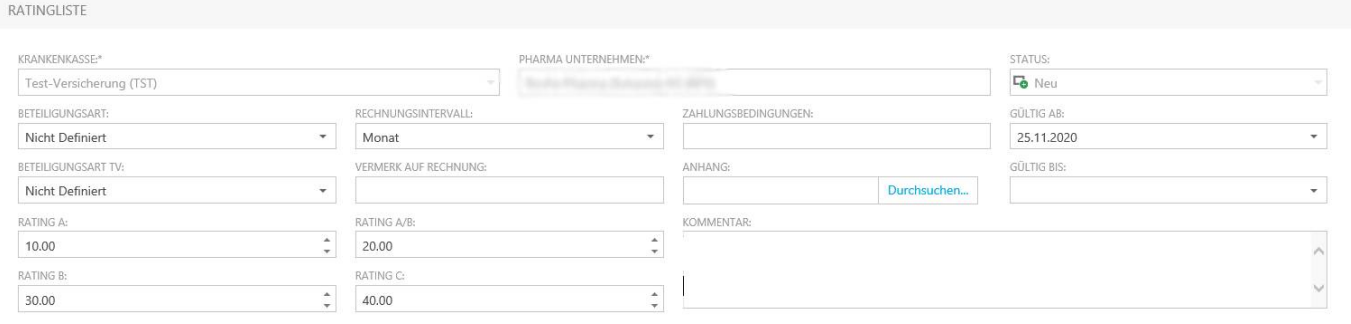

#### Produkte hinzufügen

Ŏ Ŏ  $\bullet$  $\bullet$ Ŏ Ŏ  $\bullet$  $\bullet$  $\bullet$  $\bullet$  $\bullet$  $\bullet$ Ō  $\bullet$  $\bullet$  $\ddot{\bullet}$ Ō ŏ Ŏ  $\bullet$  $\bullet$  $\ddot{\bullet}$ 

 $\bullet$  $\bullet$  $\bullet$  $\bullet$  $\bullet$ Ō Ċ Ó Ċ Ŏ Ó Ċ Ŏ ٥ Ŏ Ō Ŏ 0 Ċ ó Ŏ Ċ Ó Ó Ó  $\bullet$ ۵  $\bullet$ Ö  $\bullet$ Ċ  $\bullet$  $\bullet$ Ō  $\bullet$  $\bullet$  $\bullet$  $\bullet$  $\bullet$ 0 Ō Ŏ O ä Ċ Ó

Die erste Hierarchiestufe der Ratingliste ist nun definiert und man kann die zweite Stufe (Brands) hinzufügen. Dazu verwendet man entweder den "Neu" Bei dem Tab "Brands" oder bei vielen Einträgen den Button

Produkte Hinzufügen

"Produkte hinzufügen" öffnet einen Brand - Assistenten über welchen alle dem Pharmaunternehmen angehörigen Brands ausgewählt werden können:

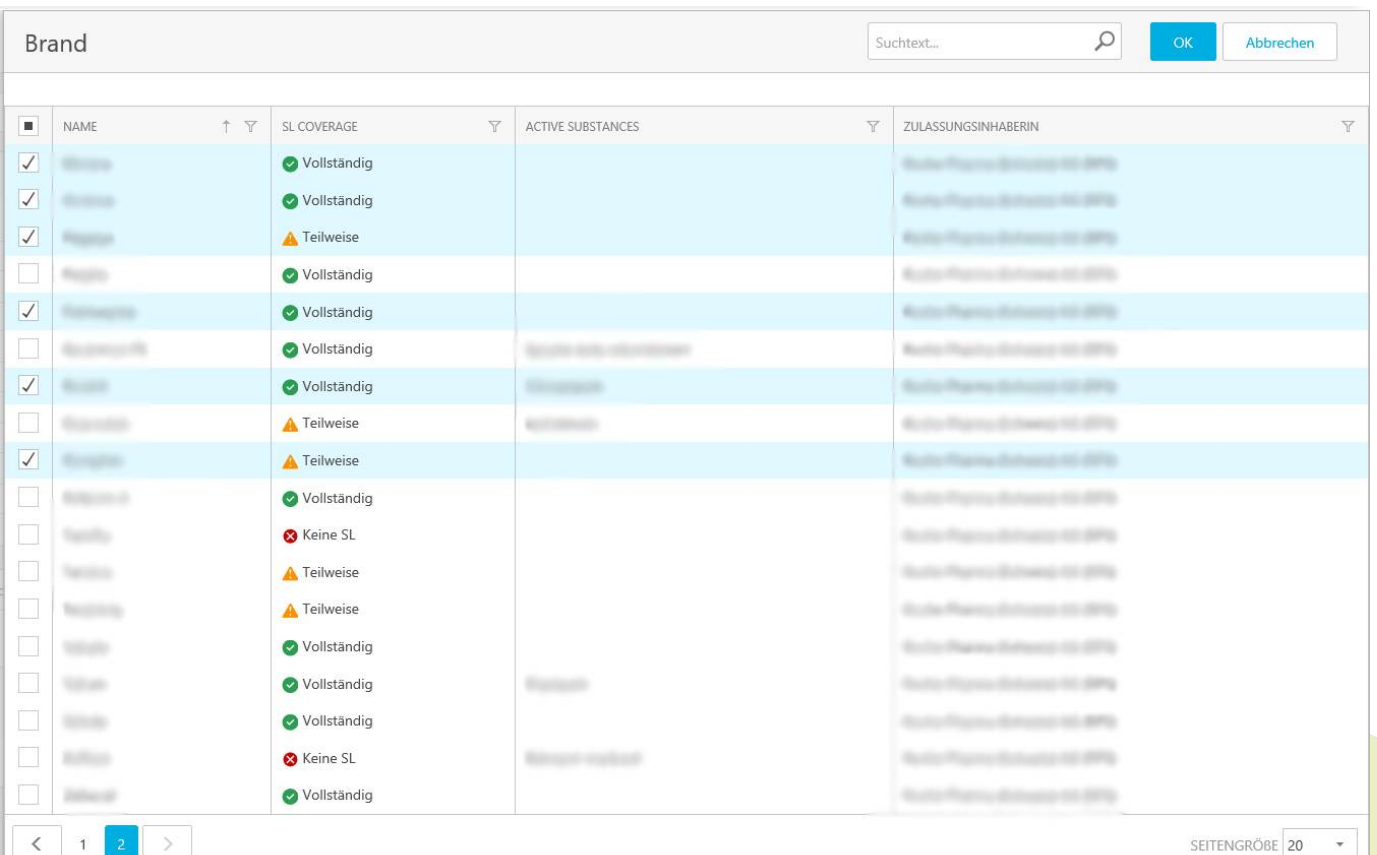

Hier kann man nun die Ratinglistenrelevanten Brands selektieren und mit einem Klick auf OK der Liste hinzufügen.

Ċ Ċ  $\bullet$  $\bullet$  $\bullet$ Ō  $\ddot{\bullet}$  $\bullet$  $\ddot{\bullet}$  $\bullet$  $\bullet$  $\bullet$  $\bullet$  $\bullet$  $\bullet$  $\bullet$  $\bullet$  $\bullet$  $\ddot{\phantom{0}}$  $\bullet$  $\bullet$  $\bullet$  $\bullet$  $\bullet$  $\bullet$  $\bullet$  $\bullet$  $\bullet$  $\bullet$  $\bullet$  $\bullet$  $\bullet$  $\bullet$  $\bullet$  $\bullet$ 

 $\ddot{\phantom{0}}$  $\bullet$  $\bullet$  $\ddot{\bullet}$  $\bullet$  $\bullet$  $\ddot{\bullet}$  $\bullet$ Ö  $\bullet$  $\bullet$ Ó Ċ Ċ O Ċ C

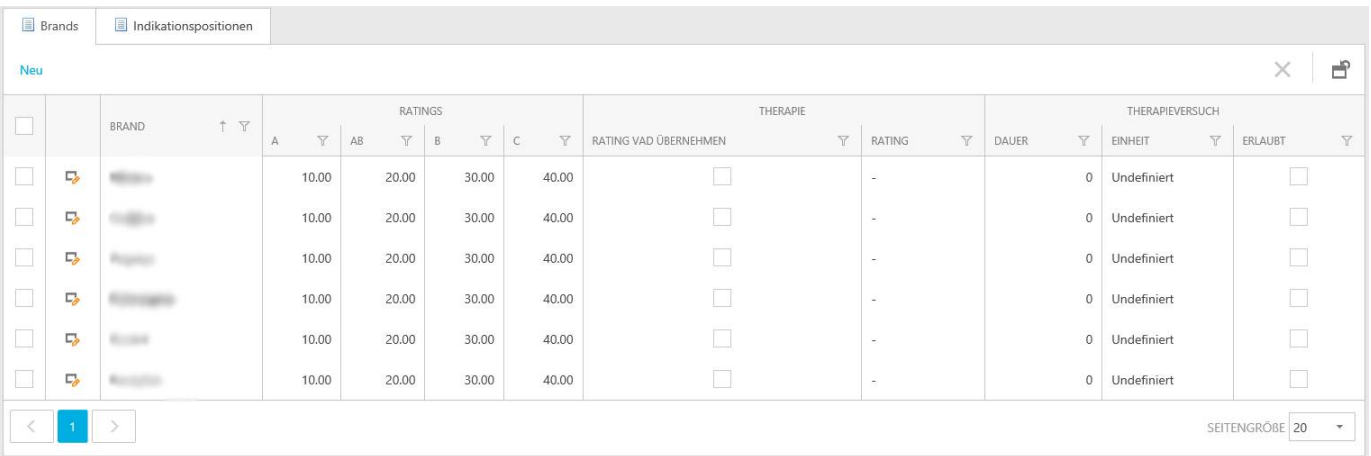

Ein Klick auf einen Eintrag im Tab "Brands" öffnet die Detailansicht (dieselbe Ansicht sieht man wenn ein Eintrag via "Neu" in der Liste ausgewählt wird)

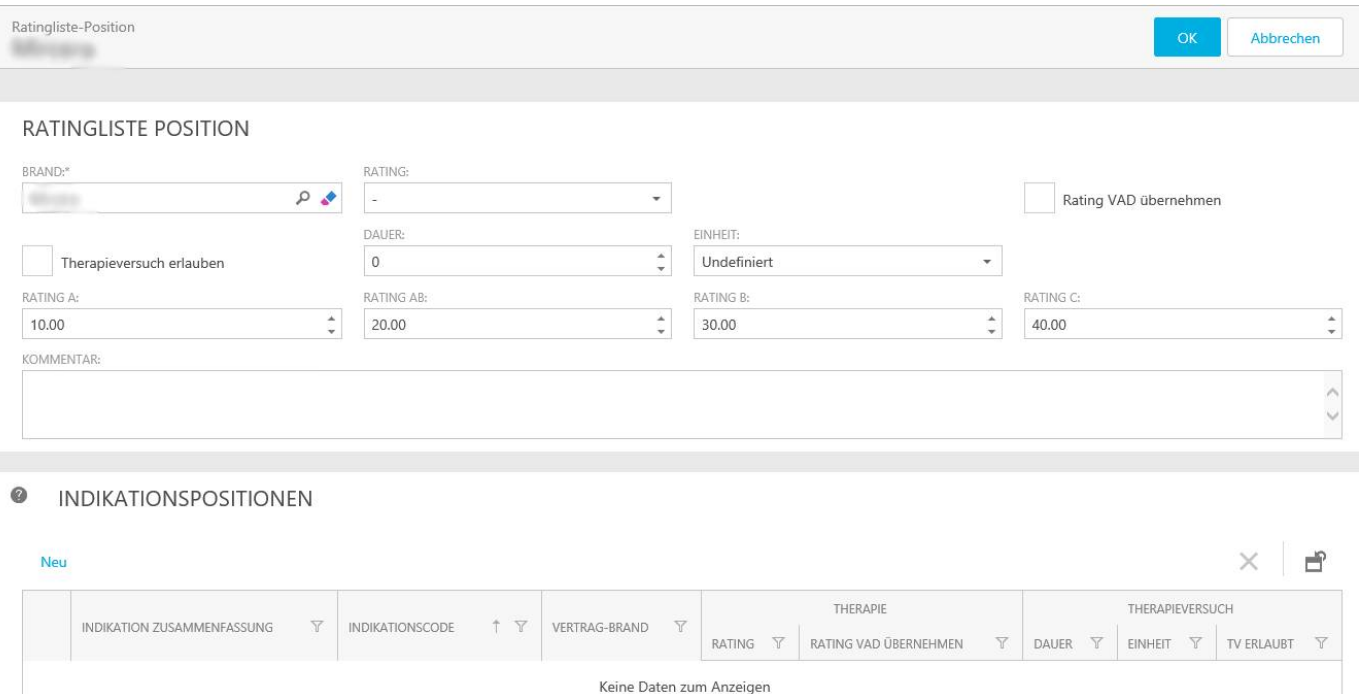

Hier definiert man das Rating des Eintrages und ob bei Rückforderungen das Rating von VAD übernommen wird oder nicht. Anschliessend wird definiert ob man Therapieversuche zulässt. Optional kann die maximale Therapieversuchsdauer in Tage, Wochen, Monate oder Anzahl Behandlungen definiert werden.

Anschliessend werden die Rating % für A, AB, B und C definiert.

Existieren für den Brand abweichende Ratings / Einstellungen für Indikationen können diese nun bei den Indikationspositionen erfasst werden. Ein Klick auf "Neu" öffnet die Detailansicht einer neuen Indikationsposition.

Ŏ ó Ŏ ۰ Ŏ ö ٠ Ŏ Ŏ  $\bullet$  $\bullet$ Ō Ŏ Ŏ Ŏ ä Ċ Ċ ó Ŏ ä Ŏ  $\bullet$ Ō

۰

Ŏ Ö

 $\bullet$ 0 Ó  $\bullet$ Ó

 $\bullet$ Ó

 $\bullet$  $\bullet$  $\bullet$  $\bullet$ ٠  $\bullet$  $\bullet$  $\ddot{\bullet}$  $\bullet$  $\bullet$  $\bullet$  $\bullet$ 

Ċ O Ŏ

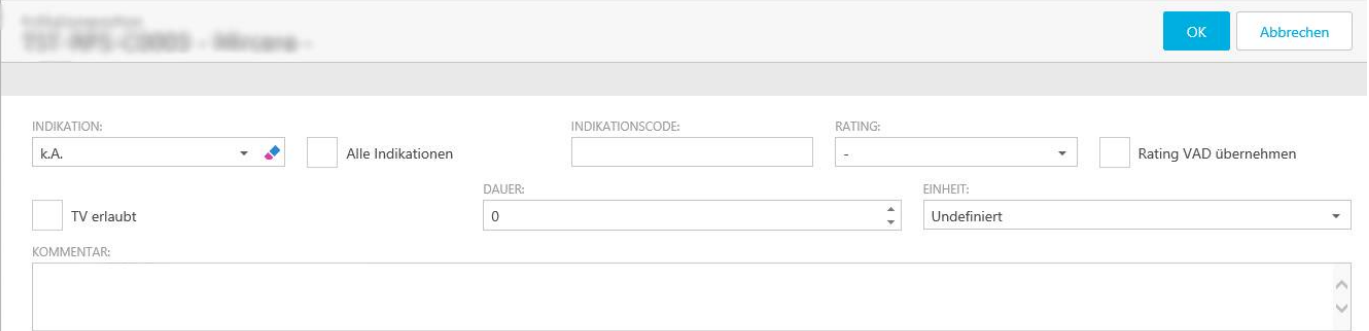

In der Indikationenliste kann nun eine aller möglichen Indikationskombinationen für diesen Brand ausgewählt werden. Mit der Checkbox "Alle Indikationen" kann die Beschränkung der Indikation auf den Brand aufgehoben werden und man kann aus sämtlichen Indikationskombinationen eine auswählen.

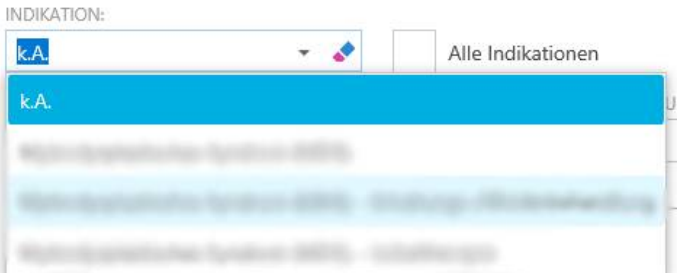

In dem Feld "Indikationscode" kann ein optionaler Indikationscode hinterlegt werden. Dieser kann bei einer Rückforderung die Zuweisung vereinfachen wenn derselbe Code von der Krankenkasse mitgeliefert wird.

Analog den Brands kann nun das Rating definiert werden und ob bei Rückforderungen das Rating von VAD übernommen wird oder nicht. Anschliessend wird definiert ob man Therapieversuche zulässt. Optional kann die maximale Therapieversuchsdauerdauer in Tage, Wochen, Monate oder Anzahl Behandlungen definiert werden.

Ein Klick auf OK fügt den Eintrag dem Brandeintrag zu.

#### 7.3.3.3 Aktivieren / Signieren

Sind alle Brands und Indikationspositionen definiert, kann die Liste signiert und damit produktiv geschaltet werden.

Das gültig ab-Datum muss gesetzt werden, ansonsten kann keine Signierung erfolgen.

Signieren

Ein Klick in "Signieren" startet die Maske für die "Unterschrift Ratingliste"

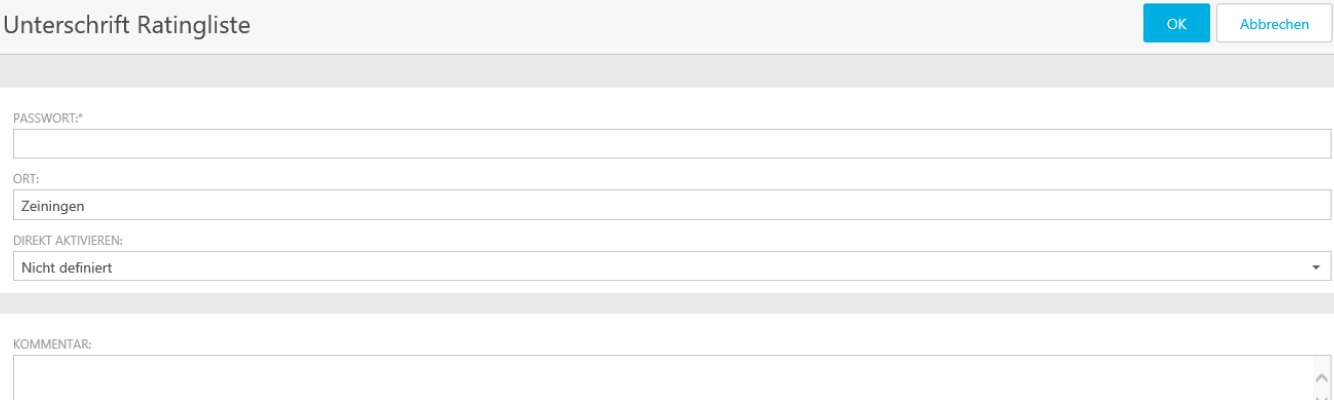

 $\overline{\text{O}}$  Direkt aktivieren: Falls Sie die Liste ohne zusätzliche Unterschrift der Krankenversicherung einseitig aktivieren möchten, können Sie hier mit "Ja" antworten. Dies wird gebraucht, falls Sie bereits in anderer Form eine Genehmigung der Liste haben.

Um den Signieren-Prozess abzuschliessen wird das eigene Password benötigt. Nun muss lediglich der Ort der Signierung ausgefüllt werden und definiert werden ob die Ratingliste direkt aktiviert wird oder erst von der Krankenversicherung signiert werden muss (Dies ist zwingend anzugeben).

Wird die Ratingliste nicht direkt aktiviert, so muss sie von der Krankenversicherung signiert und aktiviert werden.

#### 7.3.3.4 Ratinglisten Flag

Benutzer von Pharmafirmen können in den Ratinglisten via dem "Flag" Icon auf der rechten Seite der Liste, markierte Einträge "Flaggen" (Markieren):

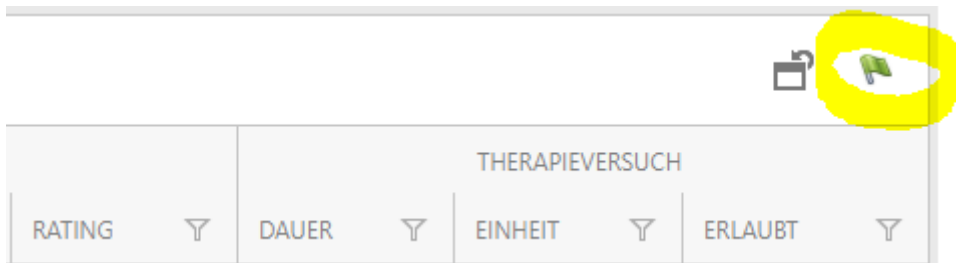

Sowohl Einträge für Brands wie auch Indikationspositionen können markiert werden. Um einen Eintrag zu markieren genügt es die Zeilen mittels Checkbox anzuwählen und dann das "Flag" Icon auf der rechten Seite zu betätigen. Um eine Markierung aufzuheben einfach die Zeile erneut markieren und das "Flag" Icon betätigen.

# SmartMiP

**PODDS** 

..........

.........

 $\bullet$ 

**...** 

 $\ddot{\bullet}$  $\bullet$  $\ddot{\bullet}$  $\bullet$  $\bullet$  $\ddot{\bullet}$  $\bullet$  $\bullet$  $\ddot{\bullet}$  $\bullet$  $\ddot{\bullet}$  $\bullet$  $\bullet$  $\ddot{\bullet}$  $\bullet$  $\ddot{\bullet}$  $\bullet$  $\ddot{\bullet}$  $\bullet$  $\ddot{\bullet}$  $\ddot{\bullet}$  $\bullet$  $\ddot{\bullet}$  $\bullet$ Ō Ŏ  $\bullet$  $\bullet$ Ŏ  $\bullet$ O Ŏ  $\bullet$  $\bullet$ Ō  $\bullet$  $\ddot{\bullet}$  $\bullet$  $\bullet$  $\ddot{\bullet}$ 

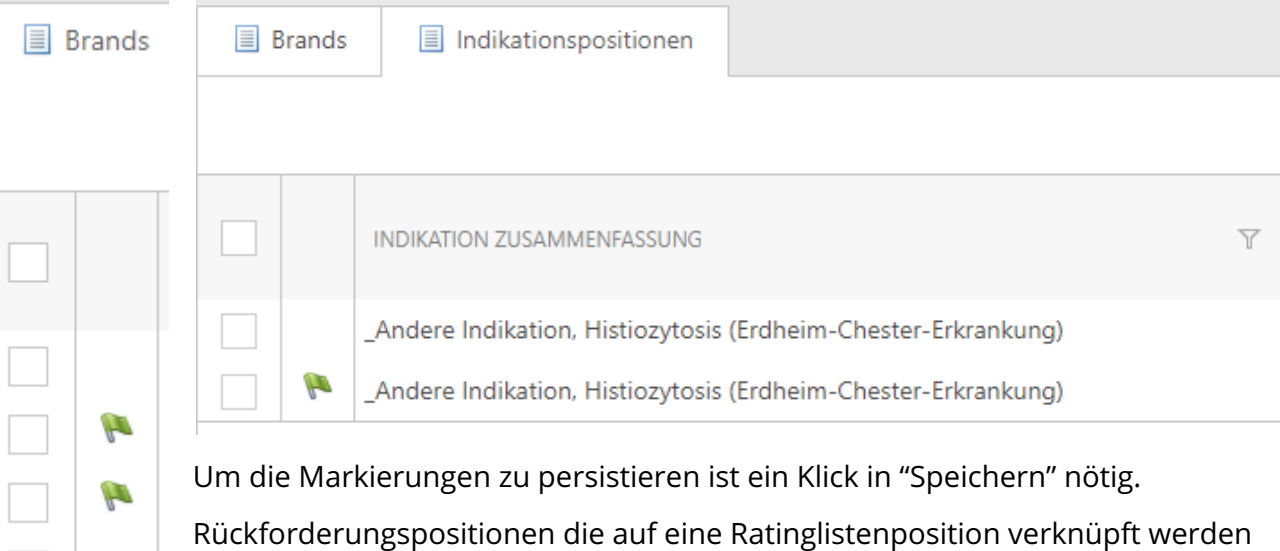

bekommen so die Flag-Markierung:÷.  $\overline{a}$  $\sim$ 

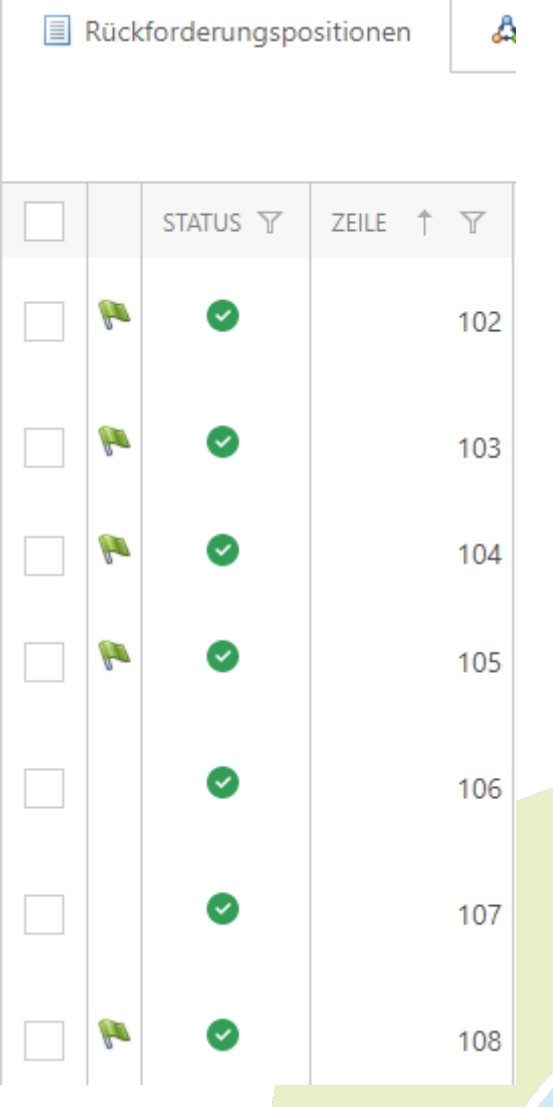

 $\bullet$ Ó  $\ddot{\phantom{0}}$ ŏ  $\ddot{\bullet}$  $\bullet$  $\ddot{\bullet}$ Ŏ  $\bullet$  $\bullet$ ŏ  $\bullet$  $\bullet$  $\bullet$  $\bullet$  $\bullet$ ŏ  $\bullet$  $\bullet$  $\bullet$  $\ddot{\bullet}$  $\bullet$  $\bullet$  $\bullet$  $\bullet$  $\bullet$  $\bullet$  $\bullet$  $\bullet$  $\bullet$ ö  $\bullet$  $\bullet$  $\bullet$  $\bullet$  $\bullet$  $\bullet$  $\bullet$  $\bullet$  $\bullet$  $\bullet$  $\bullet$  $\bullet$  $\bullet$  $\bullet$  $\bullet$  $\bullet$  $\bullet$  $\bullet$ Ċ  $\bullet$  $\bullet$ Ċ  $\bullet$  $\bullet$ Ŏ  $\bullet$  $\bullet$  $\bullet$ Ċ Ō Ċ O  $\bullet$  $\bullet$  $\bullet$ Ŏ  $\bullet$ Ō Ŏ  $\bullet$ Ō  $\bullet$ O ٠

#### 7.3.4 Massenmutation in Ratinglisten

Es besteht die Möglichkeit in der Maske Ratingliste bei den Brands und den Indikationspositionen eine Massenmutation vorzunehmen. Dafür ist es nötig im Reiter Brands die entsprechenden Brands auszuwählen, bei denen man eine Massenmutation vornehmen möchte. Durch das Klicken auf das Feld Massenmutation öffnet sich ein Fenster.

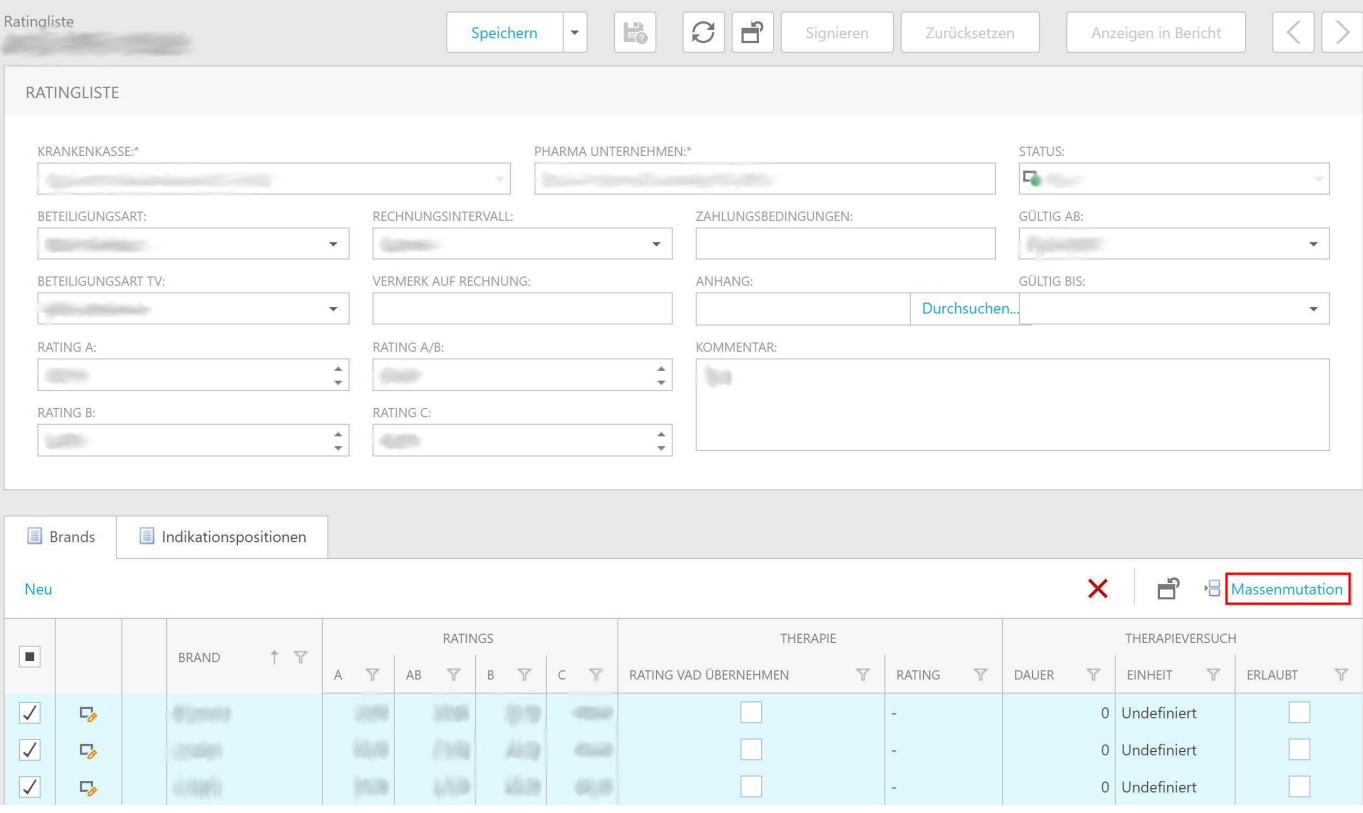

In diesem Fenster können die Ratingkonditionen sowie die Behandlungsdauer angepasst und Informationen zum Therapieversuch hinterlegt werden.

# **SmartMiP**

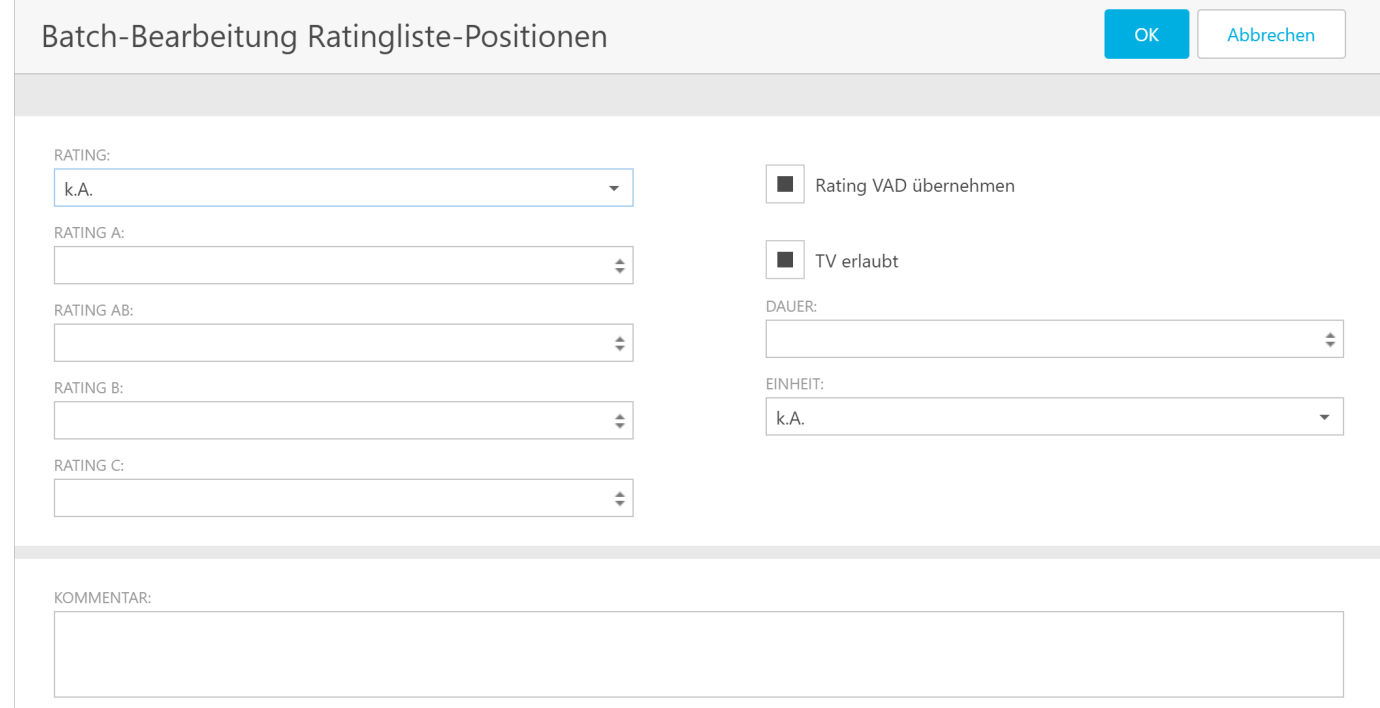

#### 7.4 Preismodelle (Pharma)

O Ŏ Ŏ Ö Ŏ  $\ddot{\bullet}$  $\bullet$ Ŏ  $\bullet$ Ŏ Ŏ ä ä Ċ

Ċ Ċ

Ċ Ó Ċ  $\bullet$  $\bullet$  $\bullet$  $\bullet$ Ŏ  $\bullet$  $\bullet$ Ŏ  $\bullet$  $\bullet$ Ŏ  $\bullet$ Ó  $\bullet$  $\bullet$ Ċ Ċ Ċ Ċ Ċ  $\bullet$  $\bullet$ 0 Ó  $\bullet$  $\bullet$ Ō  $\bullet$  $\bullet$  $\bullet$ Ŏ  $\bullet$ Ō Ċ Ċ

In der Spezialitätenliste können Produkte ein Preismodell haben. Damit ist die Definition Rückvergütung einer Pharmafirma an die Krankenversicherung gemeint. Das wird in einem so genannten Preismodell erfasst. Preismodelle sind für alle Versicherungen gleich.

#### 7.4.1 Neues Preismodell erfassen

Klicken Sie in der Navigation hier:

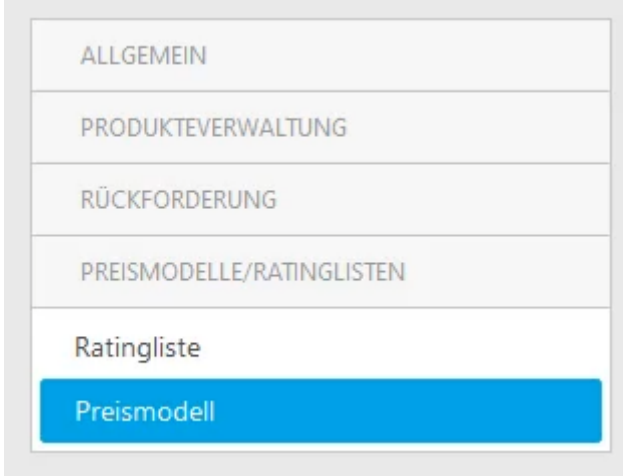

#### Klicken Sie auf Neu

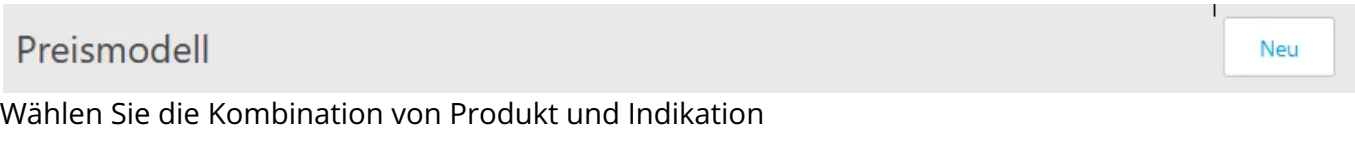

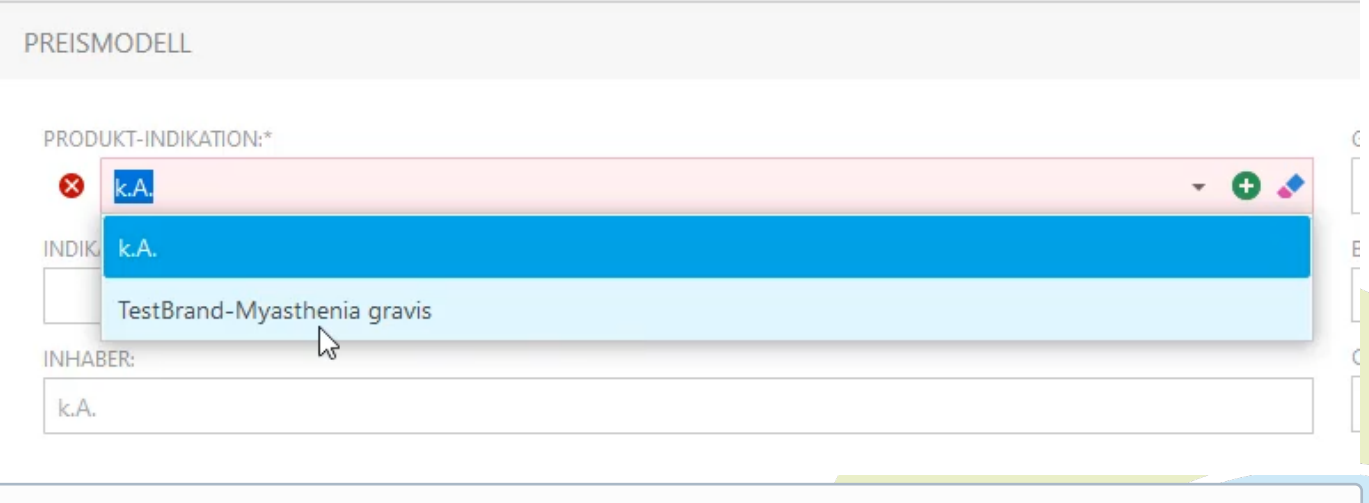

Hierfür müssen Sie vorgängig eine Indikation erfassen und einem Brand zuordnen

Setzen Sie die Gültigkeit des Modells

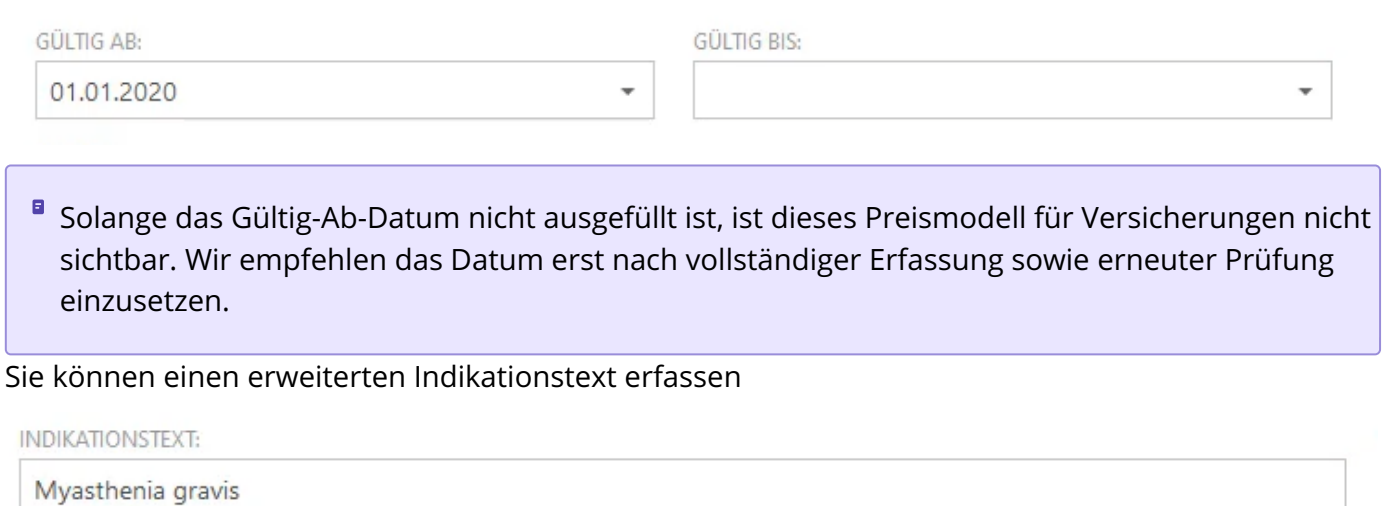

In der Beilage empfehlen wir einen Extract der Limitation als PDF hoch zu laden. Dabei könnte man den Teil mit dem Preismodell hervorheben.

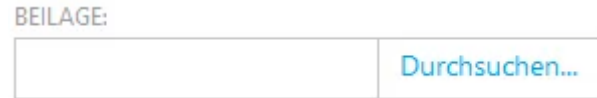

Das Feld Inhaber müssen Sie nicht ausfüllen. Das wird aufgrund des Produktes automatisch vom System gefüllt.

#### **INHABER:**

k.A.

Ŏ

ä

Ċ Ċ Ó

Ó

 $\bullet$ ۰ Ċ

Im Code können Sie einen Code zur einfacheren Identifizierung auf einer Rückforderung einfügen.

CODE:

**DEM-001** 

Falls die Konditionen in diesem Preismodell vertraulich sind, können Sie die Vertraulichkeit aktivieren

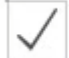

Benötigt Vertraulichkeitserklärung

 $\widehat{\mathbb{U}}$  Damit werden das Feld "Detail" sowie die Konditionen für den Versicherungsbenutzer bis zur Akzeptierung der Vertraulichkeit ausgeblendet.

Im Preismodell können Sie das konzeptionelle Preismodell beschreiben. z.B. Fixer Betrag, Capping pro 12 Mte., Capping pro Patient usw.

PREISMODELL:

Fixer Rückforderungsbetrag pro Packungsgrösse

Im Feld "Detail" sind die Konditionen allgemein formuliert.

DETAIL:

Ċ

 $\bullet$ Ō

Ŏ Ŏ ä

ä

Ċ Ċ

0

7.2 % des FAPs

In den Konditionen können Sie die Beträge definieren, welche die Versicherung zurückfordern darf.

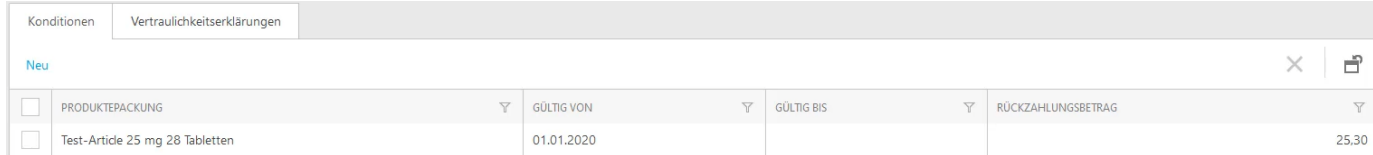

Die Konditionen können sich im Verlauf der Zeit ändern. Mit den Gültigkeitsdaten steuern Sie wann welche Beträge erlaubt sind. Sie können auch mehrere Packungen erfassen. Auch die gleiche Packung mit unterschiedlichen Gültigkeitsdaten sind möglich.

#### 7.4.2 Ansicht der Versicherung bei vertraulichen Modellen

#### 7.4.2.1 Liste vor Vertraulichkeitserklärung

In der Listenansicht kann der Benutzer das Produkt, die Indikation, das Preismodell, den Code sowie die Gültigkeitsdaten erkennen. Das Feld "Detail" ist zwar vorhanden, enthält jedoch den Text: "Um den Inhalt zu sehen, muss die Vertraulichkeitserklärung akzeptiert werden."

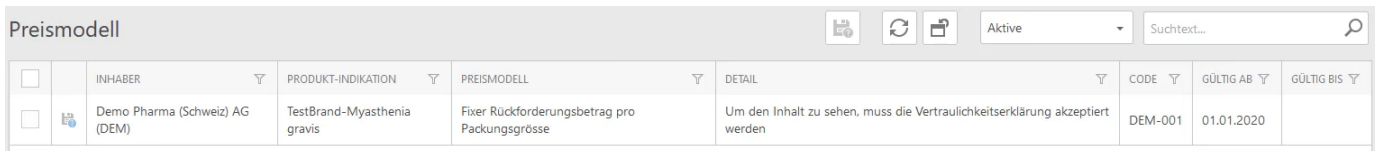

#### 7.4.2.2 Detail

Der Benutzer erhält die Aufforderung die Vertraulichkeitserklärung zu akzeptieren.

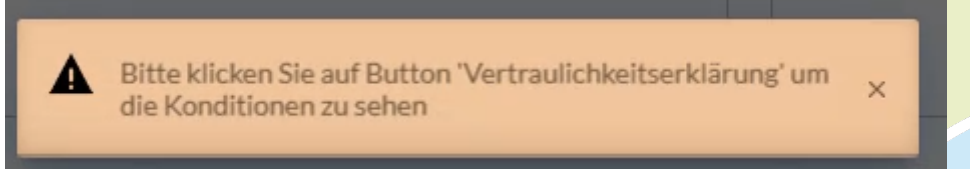

Die Detailansicht verbirgt die vertraulichen Informationen

Ċ Ċ Ċ Ó Ō ö Ŏ  $\bullet$  $\bullet$ 

Ŏ

 $\bullet$ Ŏ  $\bullet$  $\bullet$  $\bullet$ 

Ō Ċ Ŏ Ŏ

 $\ddot{\bullet}$ Ó O Ŏ O Ŏ Ō Ċ C

Ċ Ċ Ó Ċ

۵

Ċ Ċ Ċ Ċ  $\bullet$ Ŏ 0

Ō Ċ O Ō Ċ Ċ

Ō

٠

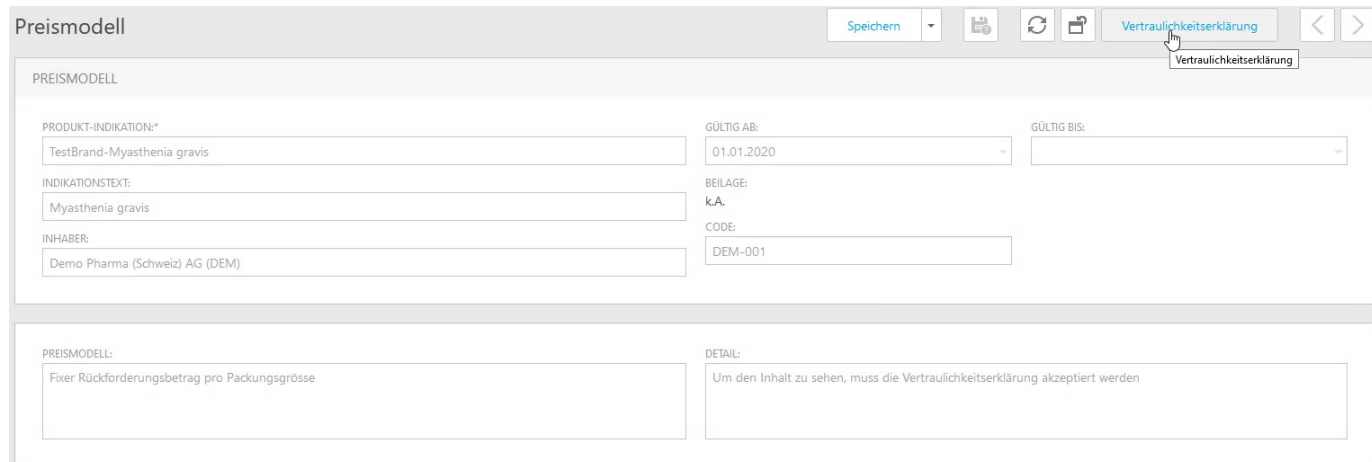

#### Klick auf "Vertraulichkeitserklärung" öffnet ein Popup mit der Vertraulichkeitserklärung.

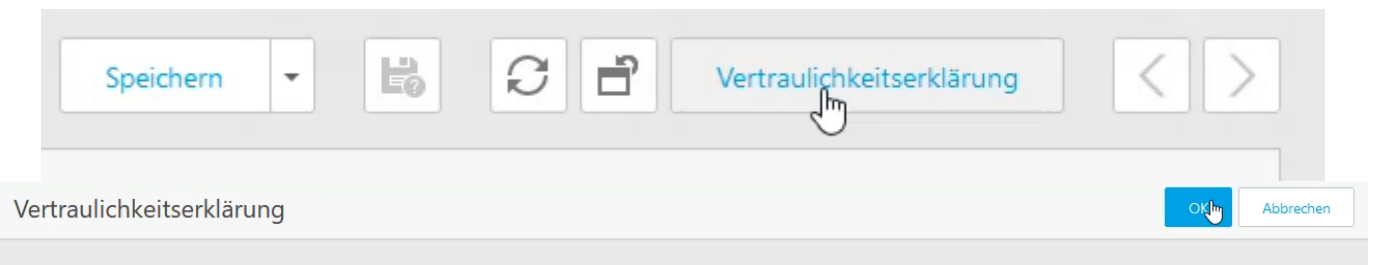

Ich nehme zur Kenntnis, dass die nachfolgenden Informationen vertraulich sind und b

#### Sobald der Benutzer die Erklärung akzeptiert kann er die Details einsehen.

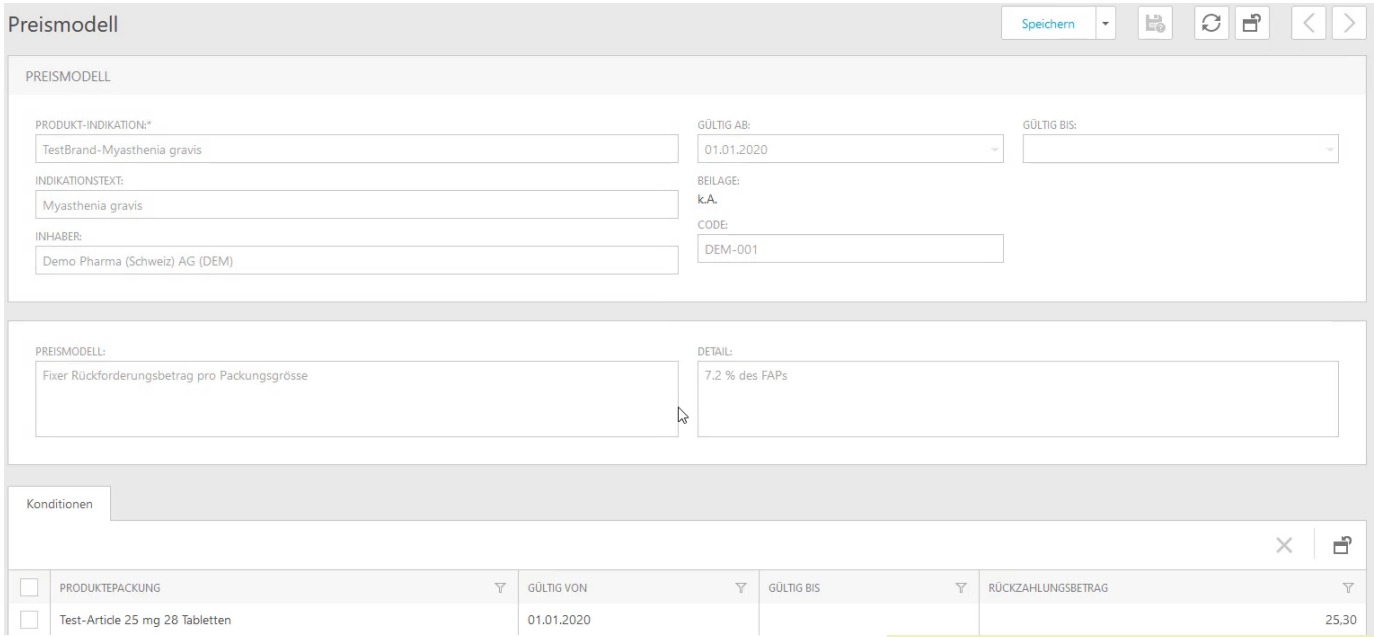

#### 7.4.2.3 Liste nach Vertraulichkeitserklärung

Das Feld Detail ist nun für den Benutzer einsehbar.

Ō  $\bullet$  $\bullet$ Ŏ Ŏ  $\bullet$  $\bullet$ Ŏ  $\bullet$  $\bullet$  $\bullet$ Ō  $\bullet$  $\bullet$ Ŏ  $\bullet$  $\bullet$ ŏ Ŏ  $\bullet$  $\bullet$  $\ddot{\bullet}$  $\bullet$  $\bullet$  $\ddot{\bullet}$  $\ddot{\bullet}$  $\bullet$  $\ddot{\bullet}$  $\bullet$  $\bullet$  $\bullet$ Ō  $\bullet$  $\bullet$ Ö  $\bullet$  $\bullet$  $\bullet$ Ō  $\bullet$  $\bullet$ ŏ  $\bullet$  $\bullet$ Ŏ  $\bullet$  $\bullet$  $\bullet$  $\bullet$  $\bullet$  $\bullet$  $\bullet$  $\bullet$  $\bullet$  $\bullet$  $\bullet$  $\bullet$ Ŏ  $\bullet$  $\bullet$  $\bullet$  $\bullet$  $\bullet$ Ō ŏ  $\bullet$  $\bullet$  $\bullet$  $\bullet$  $\bullet$  $\bullet$  $\bullet$  $\bullet$  $\bullet$  $\bullet$  $\ddot{\bullet}$  $\bullet$  $\ddot{\bullet}$ 

# SmartMiP

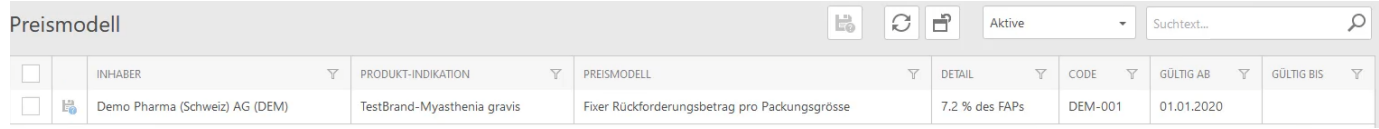

#### 7.5 Administration: Produkte & Indikationen

 $\odot$  Die Brands, Produkte und Artikel importieren wir von HCI Solutions AG Sie können nur die Produktegruppen sowie die Artikelpreise bearbeiten

#### 7.5.1 Einführung

Produkte und Indikationen bilden die Basis der Prüfungen und Auswertungen auf SmartMIP.

#### 7.5.2 Produkte

7.5.2.1 Struktur Produktegruppe

Brand

**PODDO** 

**.**  $\bullet$  $\ddot{\bullet}$  $\bullet$ Ö  $\ddot{\bullet}$  $\bullet$  $\bullet$ Ŏ  $\bullet$  $\bullet$  $\bullet$  $\bullet$  $\bullet$ Ŏ  $\ddot{\bullet}$  $\bullet$  $\bullet$  $\ddot{\bullet}$  $\bullet$  $\ddot{\bullet}$  $\bullet$  $\ddot{\bullet}$  $\bullet$  $\ddot{\bullet}$  $\ddot{\bullet}$ Ō  $\bullet$  $\bullet$ Ō  $\bullet$  $\bullet$  $\bullet$  $\bullet$  $\bullet$  $\bullet$ 

 $\bullet$  $\bullet$  $\bullet$  $\ddot{\bullet}$  $\bullet$  $\ddot{\bullet}$  $\bullet$  $\bullet$  $\bullet$  $\bullet$  $\bullet$ Ŏ ŏ  $\bullet$ ŏ  $\ddot{\bullet}$  $\bullet$ 

Produkt

Artikel (Stock Keeping Unit - SKU)

7.5.2.2 Vorhandene Informationen

7.5.2.3 Neue Produktegruppe

7.5.2.4 Produktegruppen zuweisen

7.5.3 Indikationen

- 7.5.3.1 Struktur
- Indikationsgruppe

Indikation

٠

Indikationserweiterung

Therapielinie

7.5.3.2 Neue Indikationsguppe

# **S**martMiP

#### 8 FAQ

Ŏ Ó Ŏ ŏ Ó Ŏ Ŏ Ō Ō Ŏ ŏ Ċ Ċ Ċ ä

Ċ

Ċ

ä Ċ Ó  $\bullet$ Ċ Ċ Ċ Ó Ŏ

C

Ċ Ŏ Ŏ Ō Ó Ŏ Ŏ  $\bullet$ 

Ċ Ċ

Ċ

Ċ Ċ

Ċ Ċ

C

Ŏ C  $\bullet$ Ŏ Ŏ Ō Ċ Ċ Ō

Ö

#### 8.1 Schulungsvideos

Alle Schulungsvideos finden Sie hier: <https://aquantic.ch/smartmip>

#### 8.2 Passwort ändern

Klicken Sie auf "Mein Passwort ändern". Folgen Sie den Anweisungen.

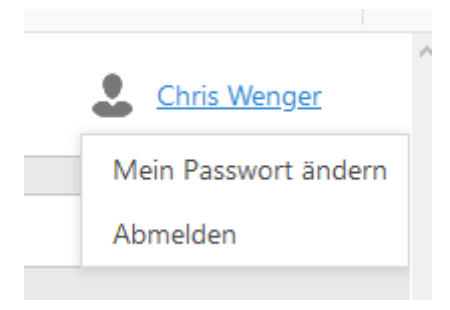

#### 8.3 Button nicht sichtbar

Je nach Bildschirmauflösung ordnet die Software Buttons in ein Untermenü, um Platz zu sparen.

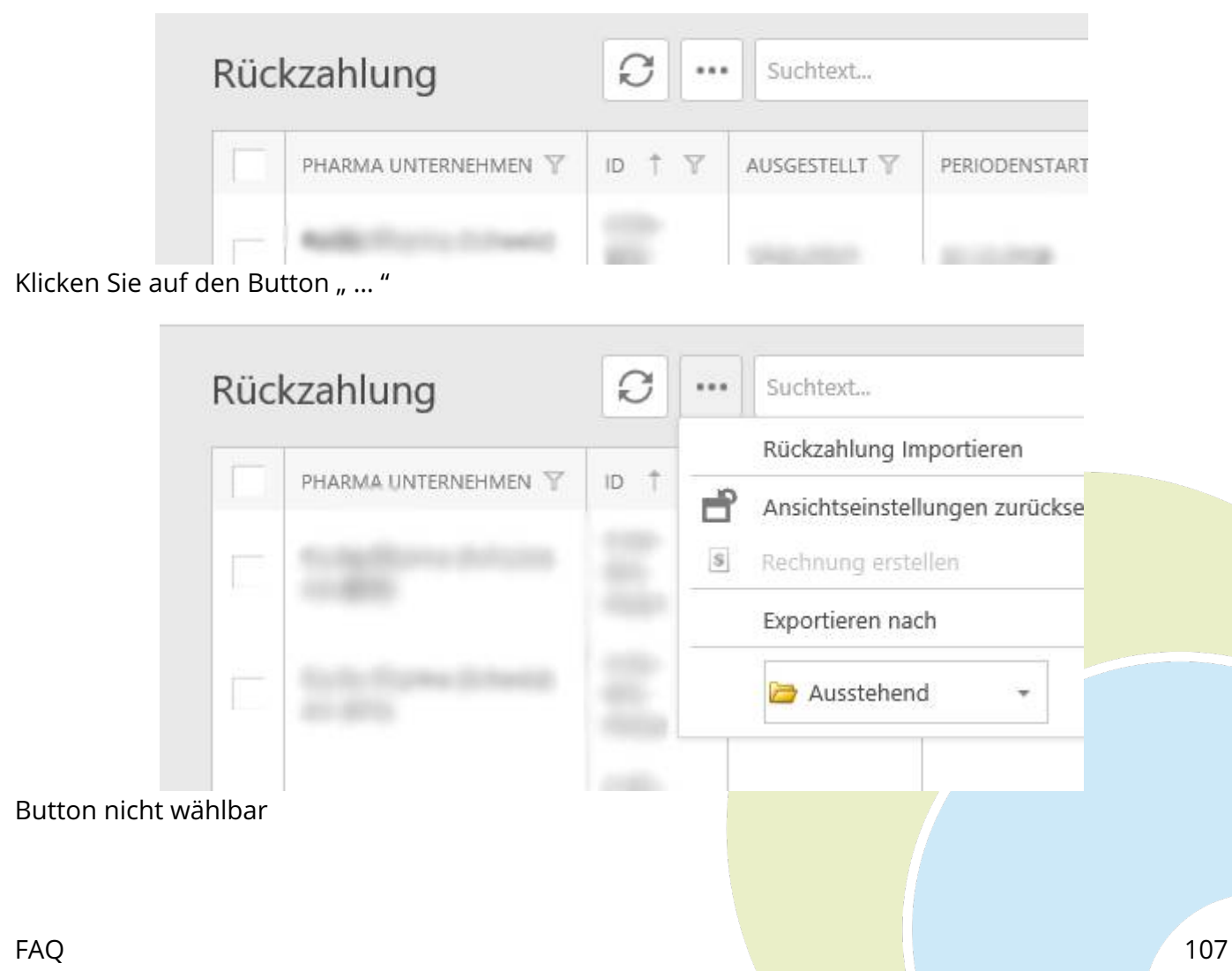

Sind Buttons grau und nicht anwählbar, so haben Sie mehr als einen Datensatz angewählt oder gar keinen. Auch ist es je nach Status der Rückforderung möglich, dass diese Funktion nicht zugelassen ist -> z.B. Rechnung erstellen ist grau, da der Datensatz noch nicht von der Pharmafirma signiert wurde.

#### 8.4 Datensatz nicht sichtbar

Ċ Ċ Ŏ Ŏ Ō Ó Ŏ Ċ Ċ Ċ

Ŏ

ä

Ċ

ä Ö

Ó  $\bullet$ G  $\bullet$ Ċ ö  $\bullet$ 

Ċ ä C

Ċ Ŏ ٠  $\bullet$ Ċ  $\bullet$  $\bullet$  $\bullet$  $\bullet$  $\bullet$ Ŏ  $\bullet$  $\bullet$ 0

Ċ O Ċ C

Ō

Ċ

Vermutlich ist der falsche Filter aktiv:

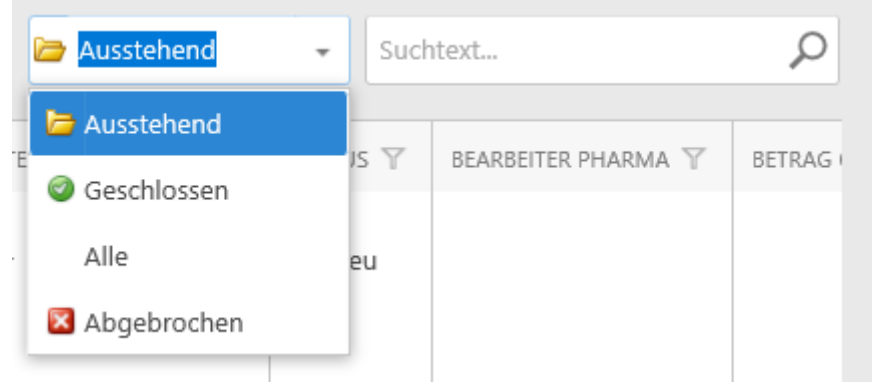

Wählen Sie den korrekten Filter an.

#### 8.5 Navigation nicht sichtbar

Je nach Bildschirmauflösung versteckt SmartMIP die Navigation um Platz zu sparen.

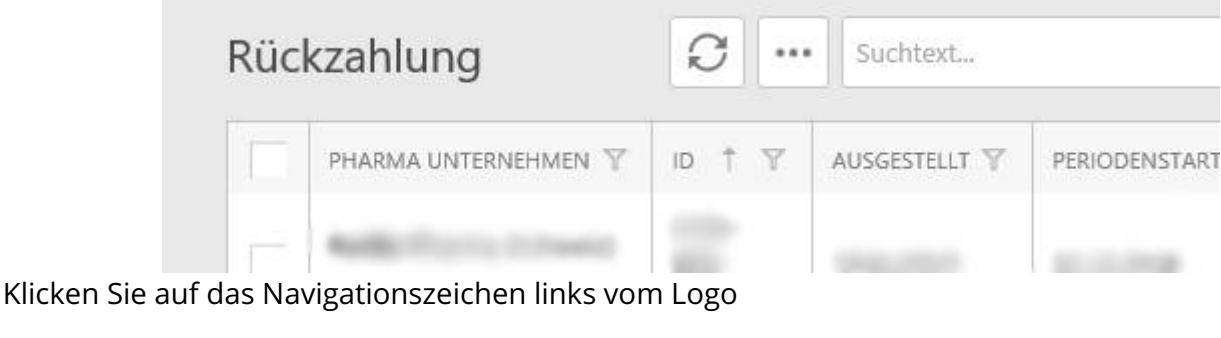

#### 8.6 Daten exportieren

Klicken Sie mit der rechten Maustaste auf einen Spalten-Kopf einer Liste. Im Kontextmenü klicken Sie auf "Export". Wählen Sie das gewünschte Format. Der Inhalt, die Reihenfolge der Spalten, die Sortierung sowie die Gruppierungen bleiben auch im Export erhalten.
# Rückforderung

 $\ddot{\bullet}$ Ō Ŏ Ó Ŏ ŏ ŏ  $\bullet$ **OOO**  $\bullet$ 

........

 $\bullet$  $\ddot{\bullet}$ 

---------

 $\ddot{\bullet}$ 

**OOO** 

**OOO** 

**....** 

 $\ddot{\bullet}$  $\bullet$  $\bullet$  $\ddot{\bullet}$  $\bullet$  $\bullet$  $\bullet$  $\bullet$ Ō Ö  $\bullet$  $\bullet$ Ō  $\bullet$ 0 Ō  $\bullet$  $\bullet$  $\bullet$  $\bullet$  $\ddot{\bullet}$  $\bullet$  $\bullet$  $\ddot{\bullet}$ 

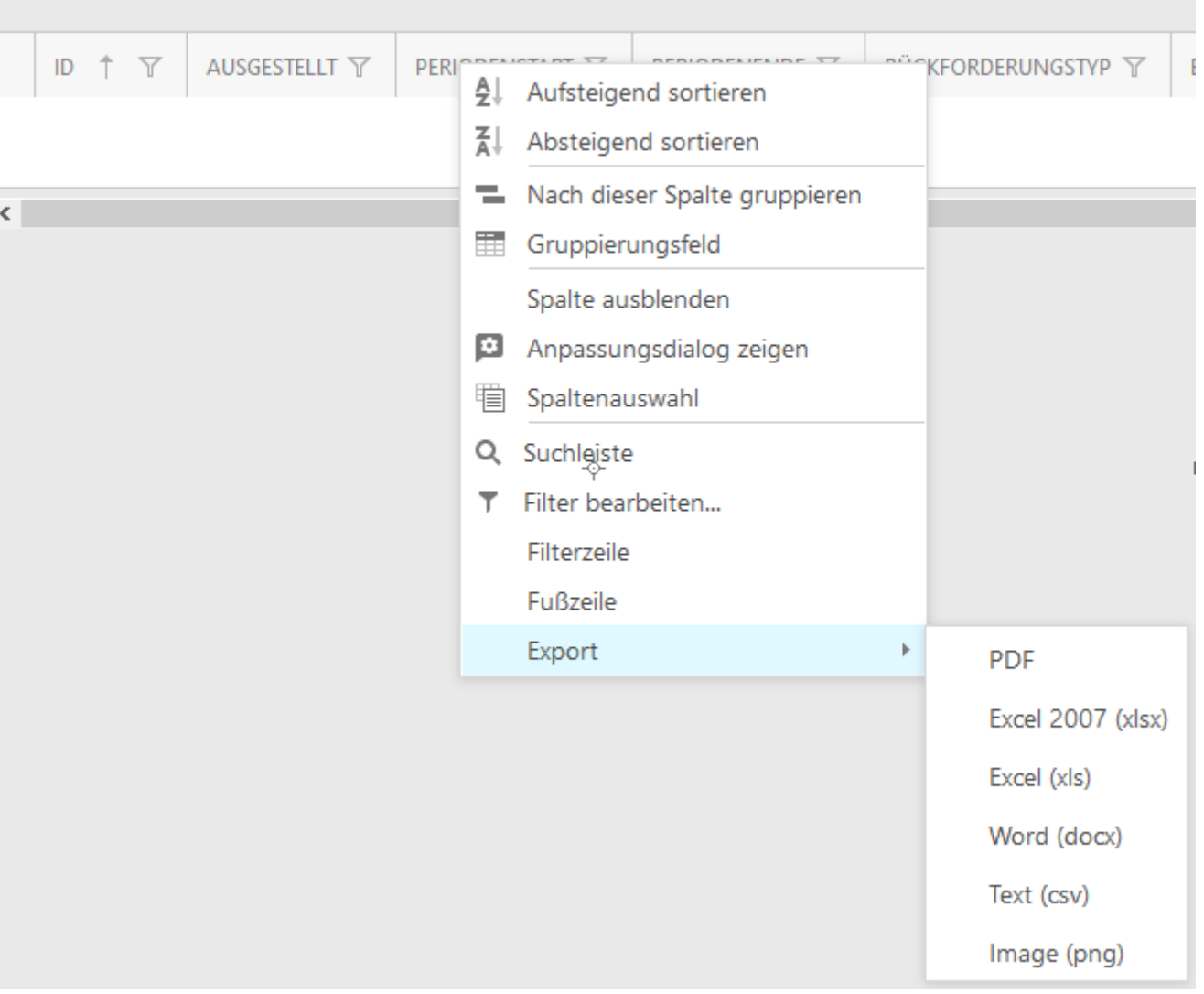

 $\odot$  Für beste Resultate sehen Sie von Gruppierungen beim Exportieren ab. Diese können Sie auch nachträglich in Excel vornehmen.

**....** 

 $\bullet$ Ō

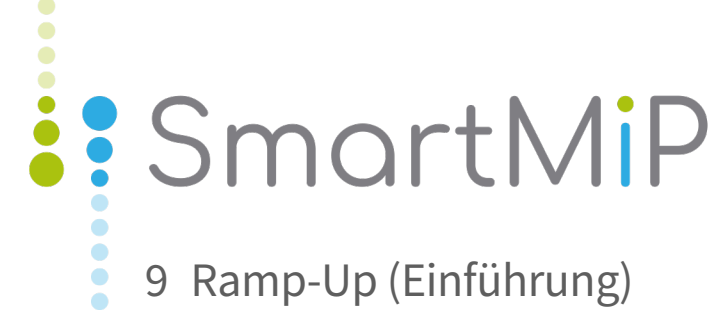

 $\ddot{\bullet}$  $\ddot{\bullet}$ ŏ ŏ ŏ  $\bullet$  $\ddot{\bullet}$ ŏ  $\bullet$  $\bullet$ ŏ  $\bullet$  $\bullet$ Ŏ  $\ddot{\bullet}$  $\bullet$ Ŏ Ŏ  $\bullet$  $\bullet$  $\ddot{\bullet}$  $\bullet$  $\bullet$  $\ddot{\bullet}$  $\bullet$  $\ddot{\bullet}$  $\ddot{\bullet}$  $\bullet$  $\bullet$  $\ddot{\bullet}$  $\bullet$  $\bullet$  $\ddot{\bullet}$  $\ddot{\bullet}$  $\bullet$  $\bullet$  $\ddot{\bullet}$  $\bullet$  $\bullet$  $\ddot{\bullet}$  $\bullet$  $\ddot{\bullet}$  $\bullet$  $\bullet$  $\ddot{\bullet}$  $\bullet$  $\bullet$  $\ddot{\bullet}$  $\bullet$  $\bullet$  $\bullet$  $\ddot{\bullet}$  $\bullet$  $\ddot{\bullet}$  $\ddot{\bullet}$  $\bullet$  $\bullet$  $\ddot{\bullet}$  $\bullet$  $\bullet$ Ŏ  $\ddot{\bullet}$  $\bullet$  $\bullet$ Ŏ  $\bullet$  $\bullet$  $\bullet$  $\bullet$  $\bullet$  $\ddot{\bullet}$  $\bullet$  $\bullet$  $\ddot{\bullet}$ 

# 9.1 Ramp-Up (Krankenversicherung)

## 9.1.1 Einleitung

 $\bullet$ Ó  $\ddot{\bullet}$  $\ddot{\phantom{0}}$ 

**PODDO** 

 $\bullet$  $\ddot{\bullet}$  $\bullet$  $\ddot{\bullet}$  $\ddot{\bullet}$ Ō Ŏ  $\bullet$  $\bullet$  $\bullet$  $\bullet$  $\bullet$  $\ddot{\bullet}$  $\ddot{\bullet}$  $\bullet$  $\ddot{\bullet}$  $\bullet$  $\bullet$  $\bullet$ Ō  $\bullet$  $\bullet$ Ö  $\bullet$  $\bullet$  $\bullet$  $\ddot{\bullet}$  $\bullet$  $\bullet$  $\ddot{\bullet}$  $\bullet$  $\ddot{\bullet}$  $\ddot{\bullet}$  $\bullet$  $\bullet$  $\ddot{\bullet}$  $\bullet$  $\bullet$ Ŏ  $\bullet$  $\bullet$  $\bullet$  $\bullet$  $\bullet$  $\ddot{\bullet}$  $\bullet$  $\bullet$  $\bullet$  $\bullet$  $\bullet$  $\bullet$  $\bullet$  $\bullet$  $\bullet$  $\bullet$  $\bullet$  $\bullet$  $\bullet$  $\bullet$  $\bullet$  $\bullet$  $\bullet$  $\bullet$  $\bullet$  $\bullet$  $\bullet$  Mit Ramp-Up verstehen wir den Prozess Ihr Unternehmen in SmartMIP zu aktivieren, Ihre Daten und Einstellungen zu ergänzen oder konfigurieren, Ihre Benuzter zu erfassen sowie die Schulung in den verwendeten Modulen.

### 9.1.2 Aufgaben

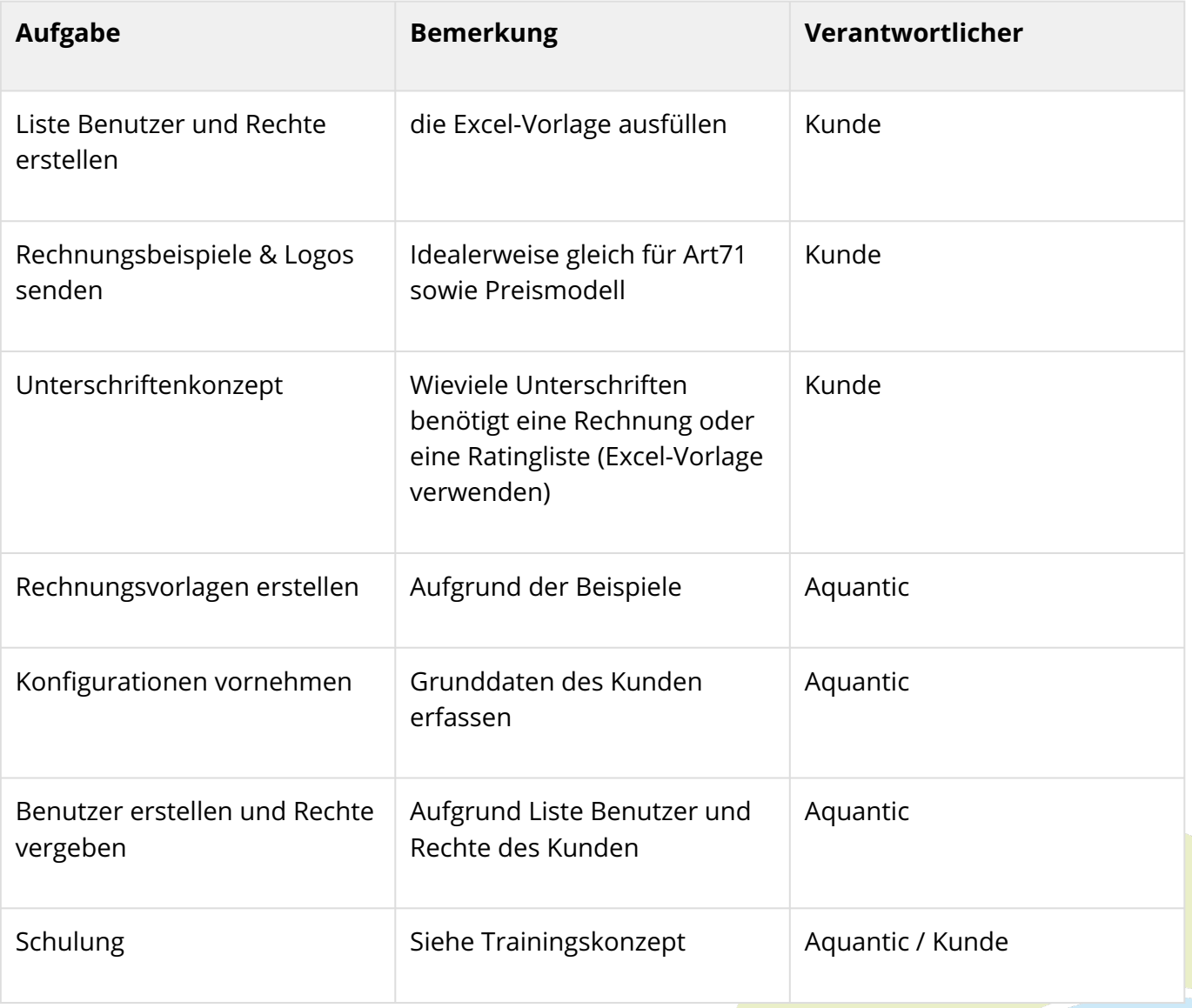

### 9.1.3 Trainingskonzept (Krankenversicherung)

#### 9.1.3.1 Einleitung

 $\bullet$  $\bullet$  $\ddot{\phantom{0}}$  $\ddot{\bullet}$  $\bullet$  $\ddot{\bullet}$ Ŏ  $\bullet$  $\bullet$ Ō  $\bullet$  $\bullet$  $\bullet$  $\bullet$  $\bullet$  $\bullet$  $\bullet$ Ŏ Ċ ٠  $\bullet$  $\bullet$  $\bullet$  $\bullet$  $\bullet$  $\bullet$  $\bullet$  $\bullet$  $\bullet$  $\ddot{\bullet}$  $\bullet$ Ċ  $\bullet$  $\bullet$  $\bullet$  $\bullet$  $\bullet$  $\bullet$  $\bullet$  $\bullet$  $\bullet$ Ŏ  $\bullet$  $\bullet$  $\bullet$  $\bullet$  $\bullet$  $\bullet$ Ō  $\bullet$  $\bullet$  $\bullet$  $\bullet$  $\bullet$  $\bullet$  $\bullet$  $\bullet$  $\bullet$ O  $\bullet$  $\bullet$  $\bullet$  $\bullet$  $\bullet$  $\bullet$  $\bullet$  $\bullet$  $\bullet$ Ŏ  $\bullet$ 

Unser Training soll folgendes decken:

- 1. Interessiertes Management sowie die Mitarbeiter über die Prozesse, Implikationen (Verträge, Kommunikation usw.), Rechtliches sowie Hintergründe zu informieren.
- 2. Verträge (Ratinglisten) & Preismodelle erklären
- 3. Benutzerverwaltung erklären
- 4. Rückforderung mit und ohne Rückfragen bearbeiten. Vom Hochladen bis zur Rechnungserstellung.
	- a. Rückfragen / Abklärungen
	- b. Fehlersituationen

#### 9.1.3.2 Struktur

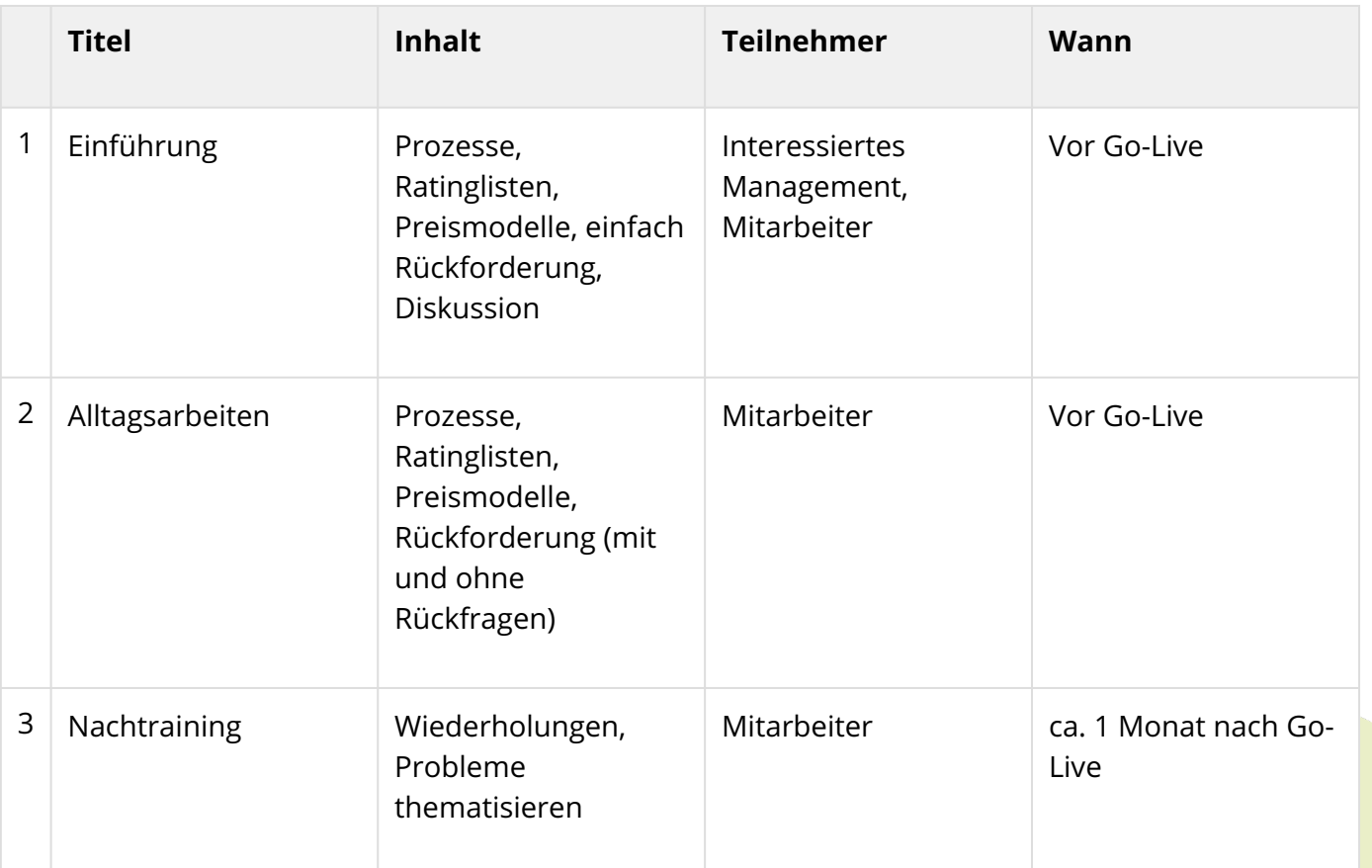

O ٠

### 9.1.4 Benutzer / Berechtigungskonzept (Krankenversicherung)

#### 9.1.4.1 Einleitung

 $\bullet$ 

..........

 $\bullet$ Ŏ  $\ddot{\bullet}$  $\bullet$ ŏ  $\ddot{\bullet}$  $\bullet$  $\bullet$  $\ddot{\bullet}$  $\bullet$  $\bullet$  $\bullet$  $\ddot{\bullet}$  $\bullet$  $\bullet$  $\bullet$  $\bullet$  $\bullet$  $\ddot{\bullet}$  $\bullet$  $\bullet$ Ö  $\bullet$  $\bullet$  $\bullet$ Ō  $\bullet$  $\bullet$  $\bullet$  $\bullet$  $\bullet$  $\bullet$  $\bullet$  $\bullet$  $\bullet$  $\bullet$  $\bullet$  $\bullet$  $\bullet$  $\bullet$  $\bullet$  $\bullet$  $\bullet$  $\bullet$  $\ddot{\bullet}$  $\bullet$  $\bullet$  $\bullet$  $\bullet$  $\bullet$  $\bullet$  $\bullet$  $\bullet$  $\bullet$  $\bullet$  $\ddot{\bullet}$  $\bullet$  $\bullet$  $\ddot{\bullet}$  $\bullet$ Ŏ Ċ Ō  $\bullet$  $\bullet$ 

Für den Zugang zu SmartMIP benötigen Sie ein Berechtigungskonzept. Dieses hält fest, welche Gruppen welche Berechtigungen haben. Auch benötigen wir eine Liste der Initialbenutzer. Anschliessend können Sie die Benutzer selber verwalten und die zuvor definierten Rollen zuweisen.

Die Vorlage können Sie [hier](https://aquantic.ch/portfolio-items/smartmip-vorlagen/)<sup>[9](https://aquantic.ch/portfolio-items/smartmip-vorlagen/)</sup>beziehen

9 https://aquantic.ch/portfolio-items/smartmip-vorlagen/

# 9.2 Ramp-Up (Pharma)

### 9.2.1 Einleitung

Mit Ramp-Up verstehen wir den Prozess Ihr Unternehmen in SmartMIP zu aktivieren, Ihre Daten und Einstellungen zu ergänzen oder konfigurieren, Ihre Benutzer zu erfassen sowie die Schulung in den verwendeten Modulen.

#### 9.2.2 Aufgaben

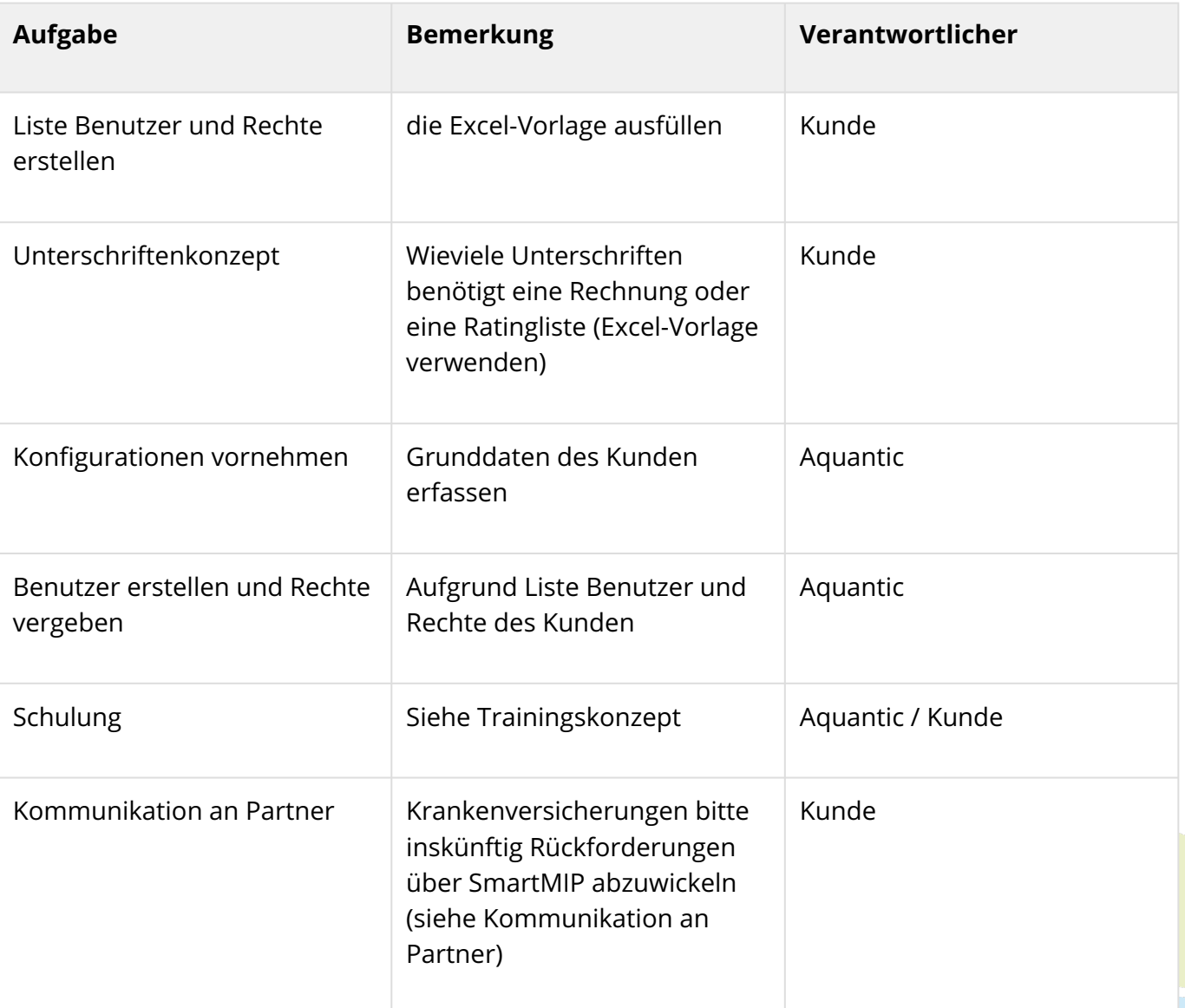

 $\bullet$ 

# 9.2.3 Trainingskonzept (Pharma)

### 9.2.3.1 Einleitung

 $\bullet$  $\bullet$  $\ddot{\phantom{0}}$  $\ddot{\bullet}$  $\bullet$  $\ddot{\bullet}$  $\ddot{\bullet}$  $\bullet$  $\bullet$ Ō  $\bullet$  $\bullet$  $\bullet$  $\bullet$  $\bullet$  $\bullet$  $\bullet$  $\bullet$ Ŏ ٠  $\bullet$  $\bullet$  $\bullet$  $\bullet$  $\bullet$  $\ddot{\bullet}$  $\bullet$  $\bullet$  $\bullet$  $\ddot{\bullet}$  $\bullet$  $\bullet$ Ö  $\bullet$  $\bullet$  $\bullet$  $\bullet$  $\bullet$ 

Unser Training soll folgendes decken:

- 1. Interessiertes Management sowie die Mitarbeiter über die Prozesse, Implikationen (Verträge, Kommunikation usw.), Rechtliches sowie Hintergründe zu informieren.
- 2. Verträge (Ratinglisten) & Preismodelle erklären
- 3. Benutzerverwaltung erklären
- 4. Rückforderung mit und ohne Rückfragen bearbeiten. Vom Hochladen bis zur Rechnungserstellung.
	- a. Prüfen-Knopf
	- b. Zuordnungsassistent
	- c. Fehlersituationen

### 9.2.3.2 Struktur

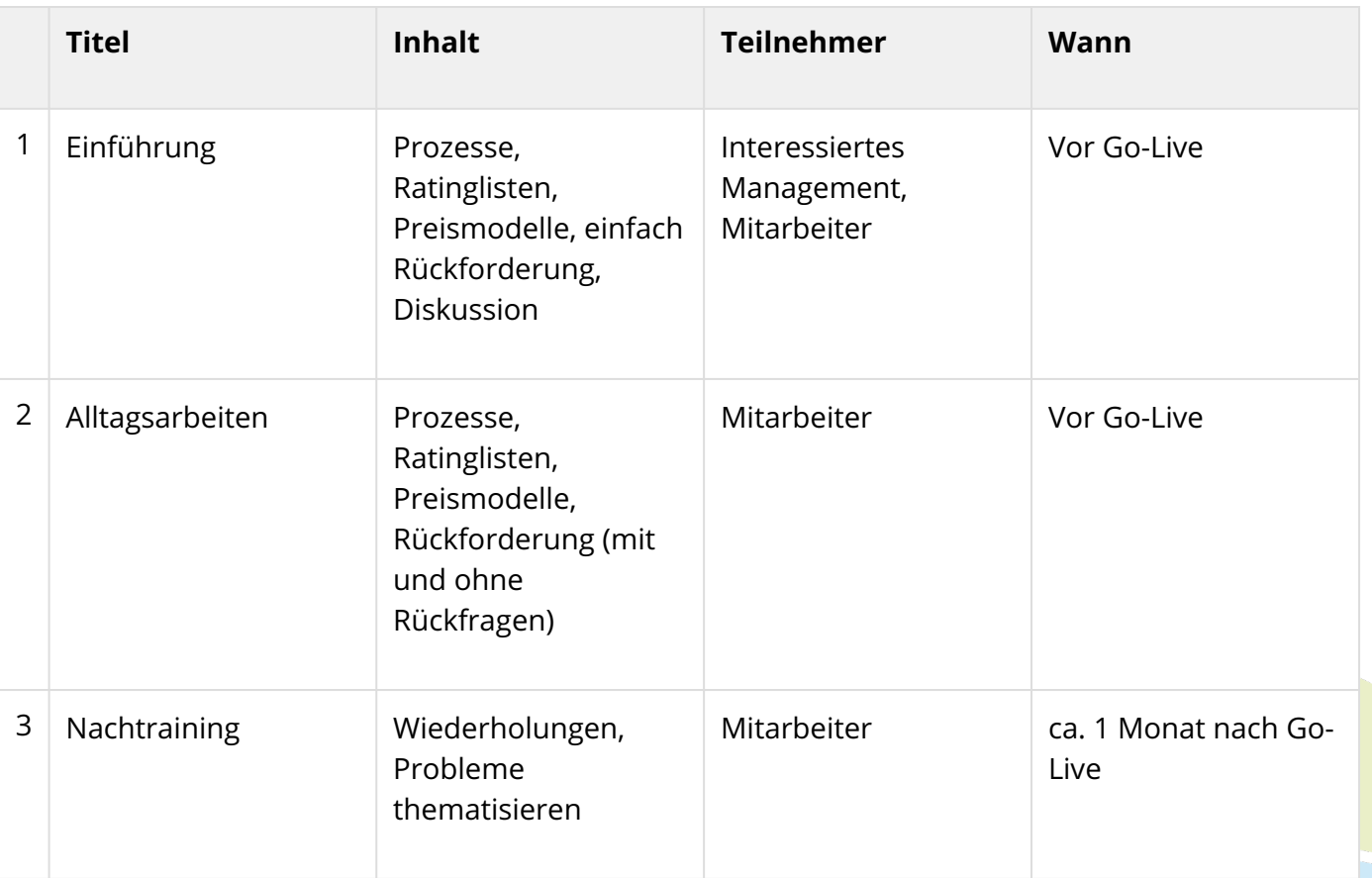

# 9.2.4 Indikations- & Ratinglisten

## 9.2.4.1 Einleitung

 $\bullet$  $\bullet$  $\ddot{\bullet}$ 

......

 $\bullet$ ŏ  $\bullet$  $\bullet$  $\bullet$  $\bullet$  $\bullet$ ŏ  $\bullet$  $\bullet$  $\bullet$  $\ddot{\bullet}$  $\bullet$  $\bullet$  $\ddot{\bullet}$  $\ddot{\bullet}$  $\bullet$ **OOO**  $\bullet$  $\ddot{\bullet}$  $\bullet$  $\bullet$ Ö  $\bullet$  $\bullet$  $\bullet$  $\bullet$  $\bullet$  $\bullet$  $\bullet$  $\bullet$  $\bullet$  $\bullet$  $\bullet$  $\bullet$  $\bullet$  $\bullet$  $\bullet$  $\bullet$  $\bullet$  $\bullet$  $\bullet$  $\bullet$  $\bullet$  $\bullet$  $\ddot{\bullet}$  $\bullet$  $\bullet$  $\bullet$  $\bullet$  $\bullet$  $\bullet$  $\bullet$  $\bullet$  $\bullet$  $\bullet$  $\ddot{\bullet}$  $\bullet$  $\bullet$  $\bullet$  $\bullet$  $\bullet$ Ŏ Ō  $\bullet$  $\bullet$ 

Die Indikations- und Ratinglisten sind das schwierigste am Ramp-Up. Der Detaillierungsgrad korreliert direkt mit dem Aufwand für die Zuweisung der Indikationen in der Bearbeitung der Einzelfälle sowie Rückforderungen.

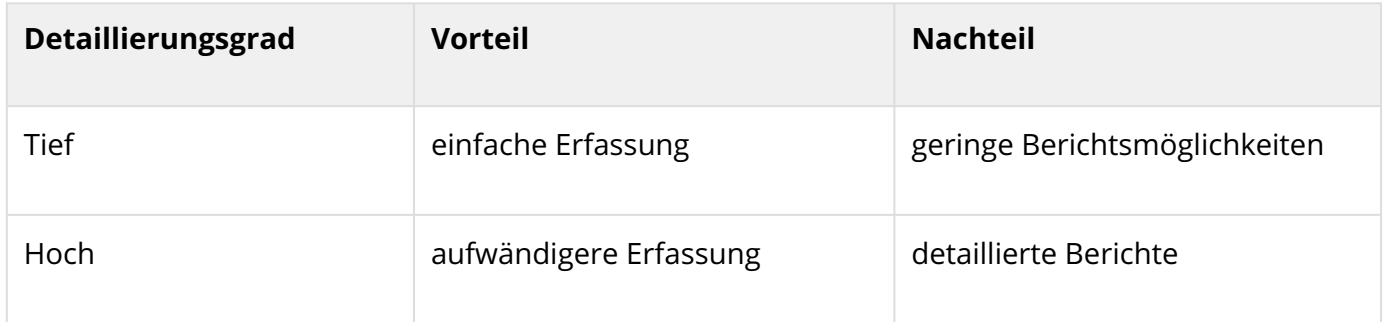

### 9.2.4.2 Vorlage

Die Vorlage können Sie [hier](https://aquantic.ch/portfolio-items/smartmip-vorlagen/)<sup>[10](https://aquantic.ch/portfolio-items/smartmip-vorlagen/)</sup>beziehen.

10 https://aquantic.ch/portfolio-items/smartmip-vorlagen/

## 9.2.5 Benutzer / Berechtigungskonzept (Pharma)

#### 9.2.5.1 Einleitung

 $\bullet$  $\bullet$ 

..........

 $\bullet$ Ŏ ŏ  $\bullet$ ŏ Ŏ  $\bullet$  $\bullet$  $\ddot{\bullet}$  $\bullet$  $\bullet$  $\bullet$  $\ddot{\phantom{0}}$  $\bullet$  $\bullet$  $\bullet$  $\bullet$  $\bullet$  $\ddot{\bullet}$  $\bullet$  $\bullet$ Ö  $\bullet$  $\bullet$  $\bullet$ Ŏ  $\bullet$  $\bullet$  $\bullet$  $\bullet$  $\bullet$  $\bullet$  $\bullet$  $\bullet$  $\bullet$  $\bullet$  $\bullet$  $\bullet$  $\bullet$  $\bullet$  $\bullet$  $\bullet$  $\bullet$  $\bullet$  $\ddot{\bullet}$  $\bullet$  $\bullet$  $\bullet$  $\bullet$  $\bullet$  $\bullet$  $\bullet$  $\bullet$  $\bullet$  $\bullet$  $\ddot{\bullet}$  $\bullet$  $\bullet$  $\ddot{\bullet}$  $\bullet$ Ŏ Ċ Ō  $\bullet$  $\bullet$  Für den Zugang zu SmartMIP benötigen Sie ein Berechtigungskonzept. Dieses hält fest, welche Gruppen welche Berechtigungen haben. Auch benötigen wir eine Liste der Initialbenutzer. Anschliessend können Sie die Benutzer selber verwalten und die zuvor definierten Rollen zuweisen.

Die Vorlage können Sie [hier](https://aquantic.ch/portfolio-items/smartmip-vorlagen/)<sup>[11](https://aquantic.ch/portfolio-items/smartmip-vorlagen/)</sup>beziehen

11 https://aquantic.ch/portfolio-items/smartmip-vorlagen/

#### 9.2.6 Kommunikation an Partner

#### 9.2.6.1 Einleitung

Ŏ Ŏ Ŏ  $\bullet$ ŏ Ċ Ŏ Ō  $\bullet$  $\bullet$  $\bullet$  $\bullet$ ۸  $\bullet$  $\bullet$  $\bullet$  $\bullet$ ٠  $\bullet$ Ŏ  $\bullet$  $\bullet$  $\bullet$  $\bullet$  $\bullet$  $\bullet$  $\bullet$  $\ddot{\bullet}$  $\bullet$ Ō  $\bullet$  $\bullet$  $\bullet$  $\bullet$  $\bullet$  $\bullet$  $\bullet$  $\bullet$  $\bullet$  $\bullet$  $\bullet$  $\bullet$  $\bullet$  $\bullet$  $\ddot{\phantom{0}}$  $\bullet$  $\bullet$  $\bullet$  $\bullet$  $\bullet$  $\bullet$  $\bullet$  $\bullet$  $\bullet$  $\bullet$  $\bullet$ 

Ihre Migration zu SmartMIP muss den Versicherungen noch kommuniziert werden, damit diese inskünftig alle Abrechnungen über SmartMIP laufen lassen.

 $\widehat{\mathbb{G}}$  SmartMIP greift nicht in das Vertragsverhältnis zwischen Ihnen und der Pharma ein. Wir transportieren, strukturieren und komplettieren Ihre Daten.

Es kann sein, dass es für die Verarbeitung über SmartMIP je nach Versicherung noch eine Änderung in Ihrem bestehenden Vertrag mit der Versicherung braucht.

#### 9.2.6.2 Vorlage

#### *Betreff: SmartMIP & (Firma) – Go-Live am XX.XX.XXXX*

*Sehr geehrte Damen und Herren*

*Es freut uns, Ihnen mitzuteilen, dass (Firma) ab dem XX.XX.XXXX mit SmartMIP arbeiten wird. Dieser Digitalisierungsschritt stellt für (Firma) einen wichtigen Meilenstein dar, um die Herausforderungen im Bereich Art. 71a-d KVV sowie der Preismodelle (SL-Rückforderungen) auch in Zukunft effizient und professionell meistern zu können.*

*Wir bitten Sie, uns Ihre Rückforderungen ab diesem Zeitpunkt wenn möglich via SmartMIP zukommen zu lassen – insbesondere bereits die Rückforderungen für QX/XXXX.*

*Falls Sie bereits mit SmartMIP arbeiten, können Sie Ihr bereits bekanntes SmartMIP-Format für das Hochladen der Rückforderungen verwenden. Sollten Sie nicht mit SmartMIP arbeiten, können Sie einen Zugang bei Aquantic AG beantragen. Selbstverständlich können Sie auch weiterhin über den bisherigen Prozess die Rückforderungen übermitteln.*

*Bei Fragen stehen wir Ihnen gerne zur Verfügung.*

#### Was kommunizieren wir:

- 1. Wir möchten, dass die Versicherung über SmartMIP abrechnet
- 2. Es ist kein Zwang